## %a **Amiga Printers** Inside & Out

# Understanding and using your

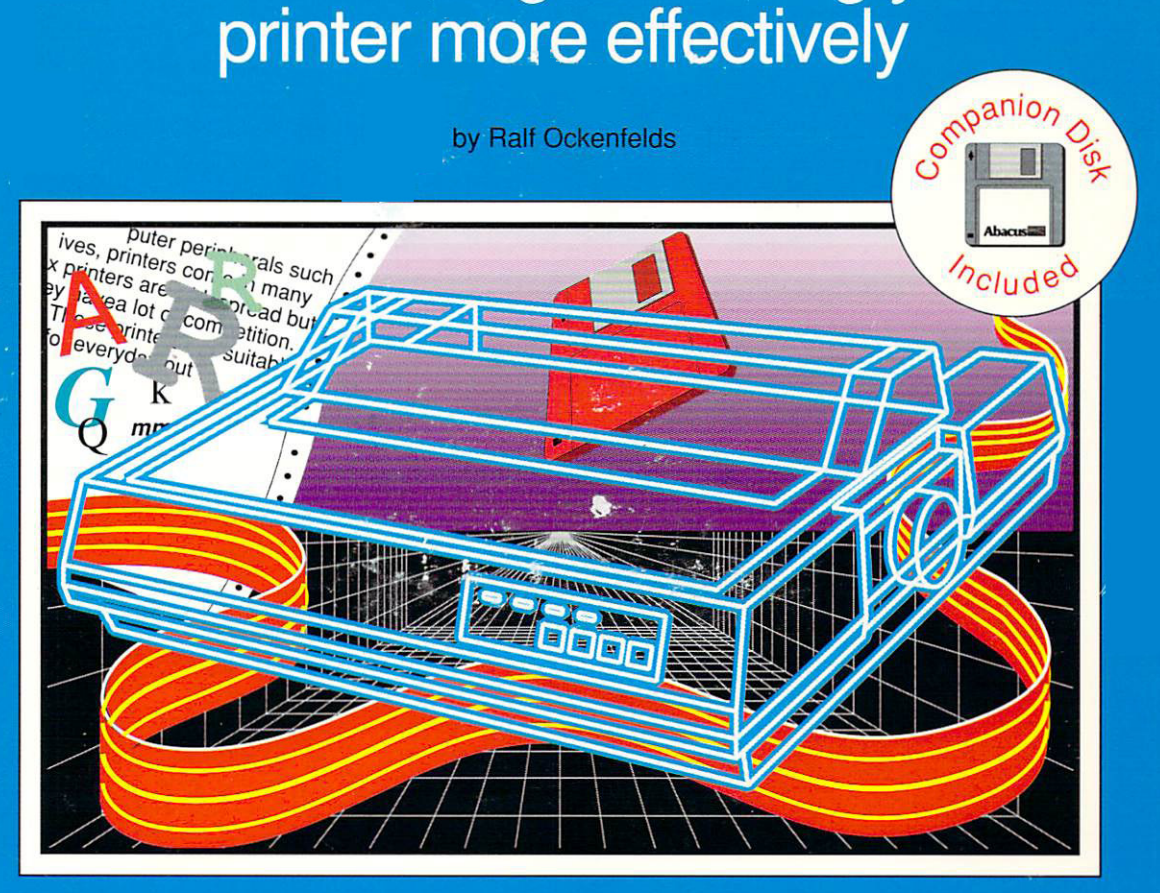

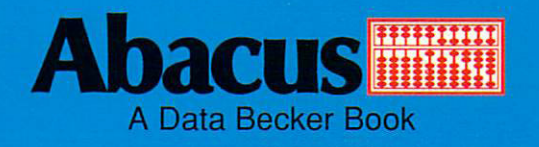

## Amiga Printers **Inside & Out**

**Ralf Ockenfelds** 

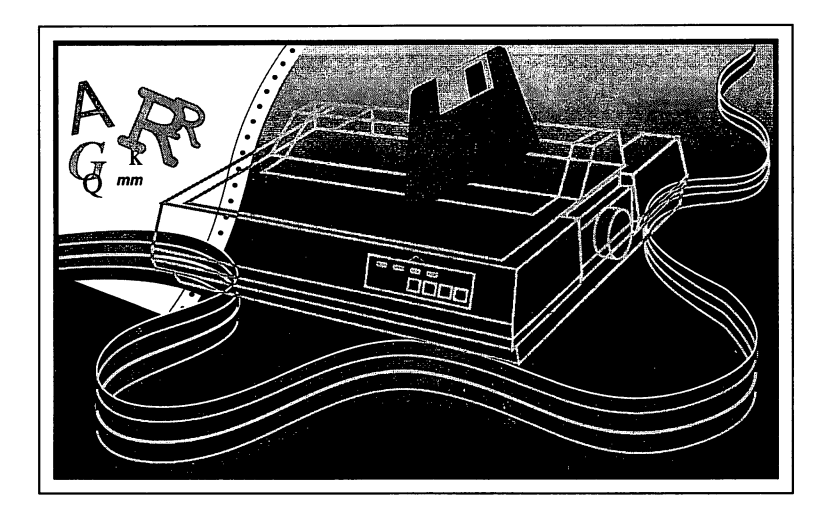

A Data Becker Book published by A **bacu** IS a abacus waxaa ka iyo dhiiraa ka dhiiraa dhiiraa dhamaan dhiiraa dhiiraa dhiiraa dhiiraa dhiiraa dhiiraa dhiir First Printing, <sup>1990</sup> Printed in U.S.A.

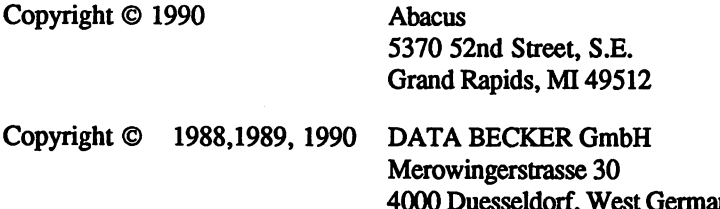

This book is copyrighted. No part of this book may be reproduced, stored in a retrieval system, or transmitted in any form or by any means, electronic, mechanical, photocopying, recording or otherwise, without the prior written permission of Abacus or Data Becker GmbH.

<sup>4000</sup> Duesseldorf, West Germany

Amiga and AmigaDOS are trademarks or registered trademarks of Commodore-Amiga, Inc. AmigaBASIC is a trademark of Microsoft Corporation.

This book was packaged with one companion diskette containing the executable programs described in this book. If the companion diskette to this book has been lost or stolen, or if you want a backup of the companion diskette, please see the ordering instructions at the rear of this book to purchase a companion diskette. This includes a diskette of executable programs as described in the context of the context of the context of the context of the context of the context of the context of the context of the context of the context of the context of the context of the context of the context of

ISBN 1-55755-087-5

#### **Foreword** Foreword

The title of this book tells you our objective: We wrote this book to guide you through many of the problems that may arise during everyday work with your Amiga and printer.

We viewed printer operation from the productivity angle, giving you brief and detailed explanations, practical applications, suggestions for writing printer control programs (printer drivers) and practical answers to many printing problems. Many of the examples in this book can be applied to most of the printers currently on the market. Most of the examples can be adapted to other computer languages, provided you have a working knowledge of the languages used in this book and your computer language of expertise.

What this book doesn't contain is a lot of technical terms and data tables. We also avoided including special software data that depends on certain printer drivers. You can find all of this information in your own printer and software manuals. We didn't include this information because it alone won't help you learn how to use your printer.

We tried to make this book informative for both the beginner as well as the experienced user. The chapters are organized in a logical order, but we designed them so that you can read the chapters in an independent fashion. This means that you can skip earlier chapters for information contained in later chapters.

We attempted to write this book as "non-technically" as possible. However, you'll occasionally find standard computer terms in this book, to avoid unnecessary repetition. Appendix A contains a glossary of computer terms.

would like to acknowledge the contributions of Mr. Renfordt from C. Itoh Electronics; Mr. Burger from NEC Germany; Rolf Meussel; and Prof. E. Dittmar. Prof. E. Dittmar.

Also, I would like to thank Fran Thrun and Thomas Jungbluth for their assistance in making this book as comprehensive as possible. I would also like to thank Morris Bluml for his assistance with the graphics programs. Thanks also to the technicians from the Epson company for supplying me with information and to the Epson and NEC companies for providing me with printers.

**Ralf Ockenfelds** RalfOckenfelds

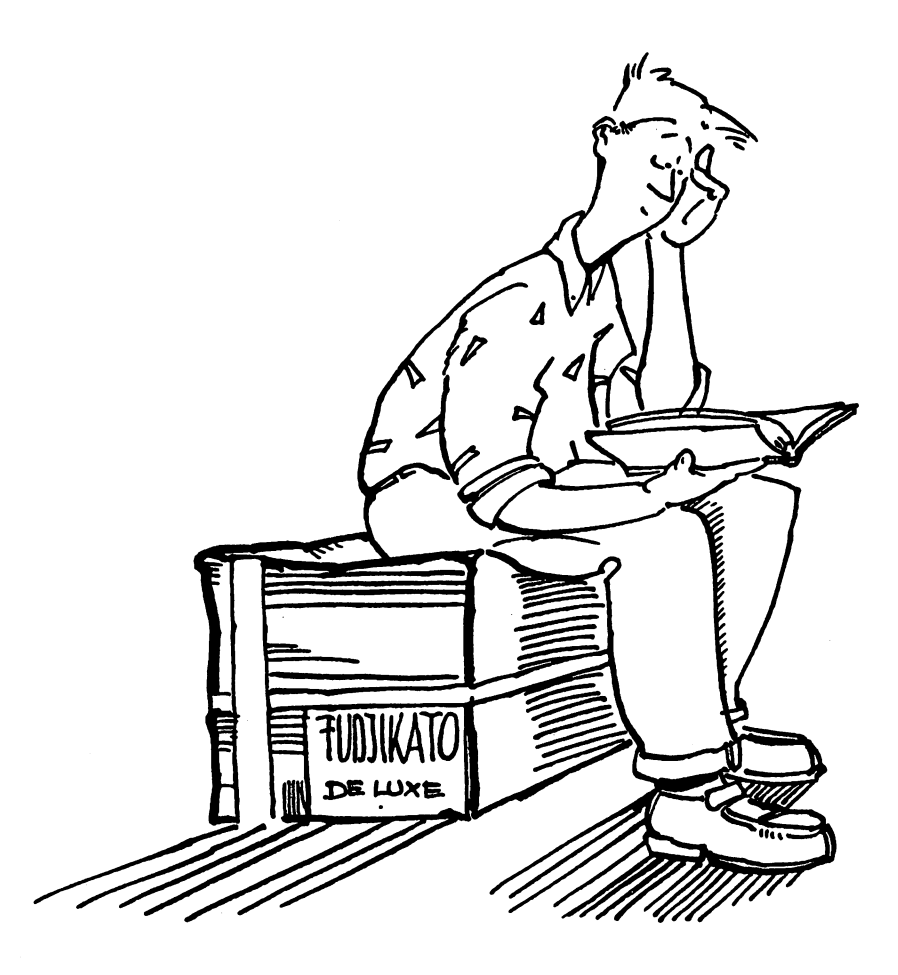

## Table of Contents

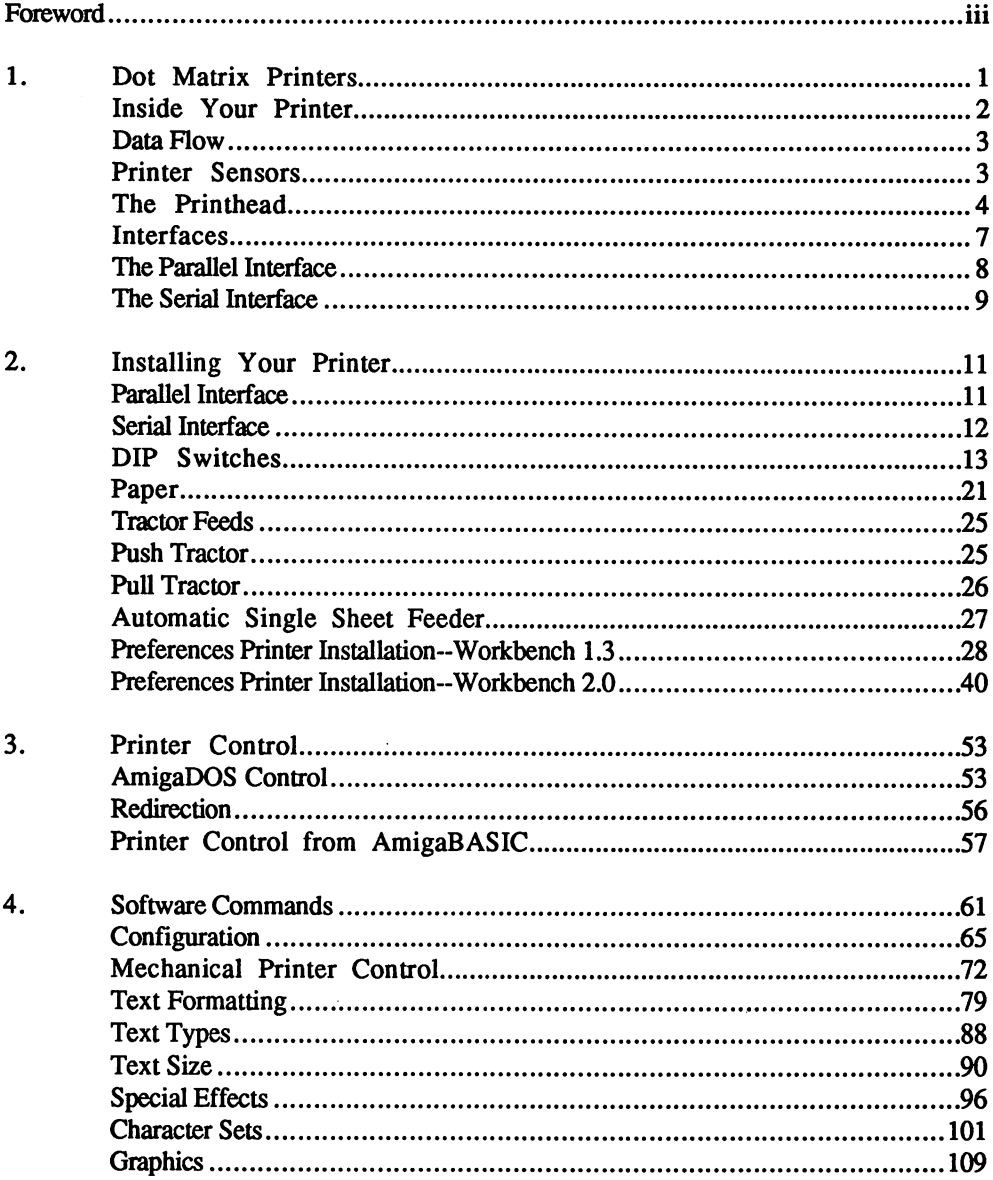

 $\sim 10^{-1}$ 

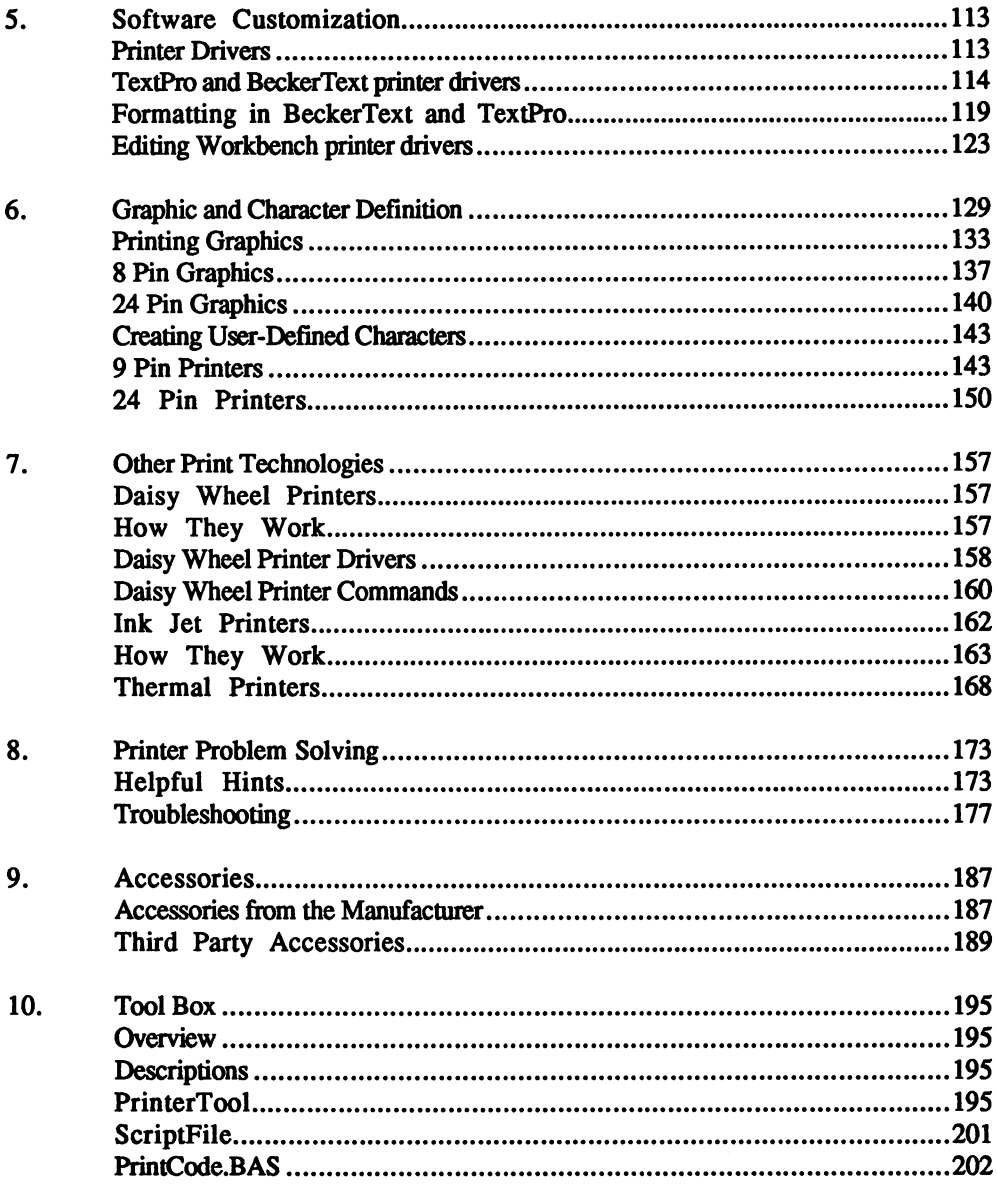

 $\mathcal{L}^{\text{max}}_{\text{max}}$ 

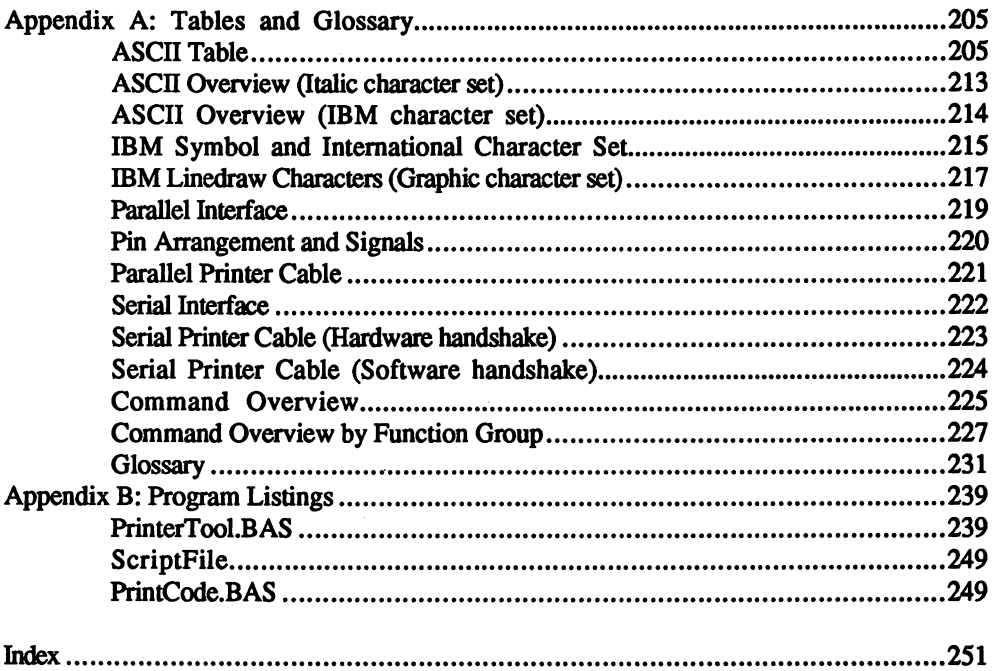

## chapter in the control of the control of the control of the control of the control of the control of the control of the control of the control of the control of the control of the control of the control of the control of t **Dot Matrix Printers**

The type of printer you'll see most often in stores is the *dot matrix* The type of printer you'll see most often in stores is the dot matrix printer. The dot matrix printer has been popular with users for years because of its high printing speed and relatively low price. Most dot matrix printers can print at over <sup>100</sup> characters per second (CPS).

## Short Definition—Dot Matrix Printer

We'll explain this printer's workings in more detail in the following We'll explain this printer's workings in more detail in the followings in more detail in the following in the following in the following in the following in the following in the following in the following in the following sections. For the moment, though, all you need to know is that a dot matrix printer has a head containing a number of wires or *pins*. These pins are driven and integrational and interest sheet of the strikes sheet of the strikes sheet of the strikes sheet of the strikes sheet of the strikes sheet of the strikes sheet of the strikes sheet of the strikes sheet o paper. These pins press against the ribbon in different patterns, creating different characters on the paper. The number of pins varies with each printer, but the more the pins, the better quality the printout.

The best results are produced from 24 pin printers, which include a letter quality (or LQ) mode. As the name implies, letter quality (LQ) mode prints characters as clearly as those entered on typewriter. Most other dot matrix printers use 9 pins to generate printed characters. These 9 pin printers feature a *near letter quality* (or NLQ) mode, which produces acceptable print, but the quality isn't as good as LQ printing.

### When Buying a Dot Matrix Printer

If you're shopping for a dot matrix printer, there are a number of factors to consider. Check out how many pins it has, and make sure that the printer is Epson-compatible. An Epson compatible printer accepts printing information from a computer based on a standard created by the Epson corporation, a giant of the printer industry.

- Paper Feed Another important factor in printing is the paper, and the forms of paper accepted by the printer. Flexible dot matrix printers should be able to handle both *tractor feed* paper (perforated, continuous paper with tear-off perforated margins) and single sheets of paper. These printers are said to have both single sheet feed and continuous feed (tractor) capability. Try to buy a printer that does both.
- **Noise** The biggest disadvantage to a dot matrix printer is the amount of noise it makes when printing. If you can find specifications for noise factors when shopping for printers, try to find a printer with a noise level at or below <sup>53</sup> decibels (dB). This is especially important if you plan to use the printer in a business situation.

 $\mathbf{1}$ 

## **Inside Your Printer**

A printer has two main parts: the *central processing unit* (CPU), which converts the information sent from the computer into printable data. converts the information sent from the computer into print from the computation of the computation of the comput and the printhead, which contains the pins that create the graphics or text on paper, based on the information received from the CPU.

First let's look at how the CPU operates. Like the CPU in a computer, the printer CPU is an integrated circuit which accepts and obeys specific instructions, either from itself or a computer. The printer communicates with the computer through an interface cable. One end of the cable is connected to the printer, while the other is connected to an interface on the computer. For now, let's assume that your printer and computer are properly connected.

**Buffer** The computer sends character information to the printer. As the information travels from the computer to the printer, it's temporarily stored in an area of memory in the printer's CPU called a *buffer*. All the information stays in the buffer until the buffer is full or until the computer sends information that empties the buffer. Buffers vary in size from computer to computer. The larger the buffer, the more information can be sent to the printer in a group.

> The printhead contains the pins mentioned at the beginning of this chapter. When the printer processes the character information from the computer, the CPU instructs the printhead to press a specific number of pins against an inked ribbon and the paper.

> The resolution (or print density) refers to the maximum number of dots that can be printed per inch or per line. Please refer to your printer manual for more information about the resolution and resolution available for your your printer.

> In addition to information that can be sent to the printer from your computer, most printers include their own onboard controls. Either on the main circuit board or on the case of your printer you'll find number of tiny switches. These dip (Dual In-line Package) switches control print types, print quality and other functions. You should consult your software or printer manual for the proper settings.

## **Data Flow**

If it was possible to see the flow of data in a printer, you would be able If it was possible to see the flow of data in printer, you would be able to see how characters are generated and how information is transferred from the computer and how control codes are inserted. You would also see the results of certain limitations and errors in data flow.

As was previously mentioned, the CPU temporarily stores information As was previously mentioned, the CPU temporarily stores information from the computer in a buffer prior to printing. The CPU reads this information and then splits it into two different types of information: information and then splits it into two different types of information: print data and control codes.

**Print Data** The print data contains a number that corresponds to a character in the Print Data The print data contains number that corresponds to character in the standard mode character set, ASCII character set or another character set See your printer's manual for information on which character sets your printer has available. printer has available. The contract of the contract of the contract of the contract of the contract of the contract of the contract of the contract of the contract of the contract of the contract of the contract of the con

> In addition to the character sets, the dot matrix printer also contains certain algorithms (instructions) which allow it to print pictures, charts and other graphic designs called *bit images*. The individual characters and other graphic designs called bit images. The individual characters are defined through character strings. These character strings move over the CPU in the image buffer where the bit image is constructed from the character strings for each character. Since a printer may have its own bit imaging, you should consult your printer or software manual for the proper character strings.

**Control Codes** The *control codes* instruct the printer to print specific characters or an entire text in a specific way. Many dot matrix printers can change their style of print to *italics*, bold, superscript and more. In addition, these control codes can also handle other tasks such as printing speed and paper size definition. We'll discuss these control codes in more detail later in this book. Until then, check your printer manual to get an idea of the control codes available to your printer.

## **Printer Sensors**

To eliminate certain errors, a printer contains multiple sensors which inform the user whether printing is possible. An example of this is the "out of paper" error. If the sensor cannot detect paper in the printer, the printer usually stops printing, turns on warning light and beeps. The printer will then wait until you insert more paper and instruct it to printer will then wait until you insert more paper and instruct it to continue.

Another sensor controls the printer timing signal (PT signal) which is needed for pin movement in <sup>a</sup> dot matrix printer. This sensor is influenced by the temperature and stresses that occur in the *step motor*, which controls printhead movement. For example, the PT signal is expected in reduced by high stresses in the step motor (i.e., increasing temperatures). The high temperature weakens the integrity of the printhead's pins, and decreases the printing speed. Printing slows down in any printer after extended periods of use.

## The Printhead

As you already know, the printer timing signal controls the individual pins. These pins are arranged either in one row (for a 9 pin printer) or in two rows (for an <sup>18</sup> pin or <sup>24</sup> pin printer). The two rows are placed vertically in the <sup>18</sup> and <sup>24</sup> pin printers.

The following illustration shows that the pins move through three "masks" into position, instead of going "direct" to the paper. Note how the vertical rows are offset from one another.

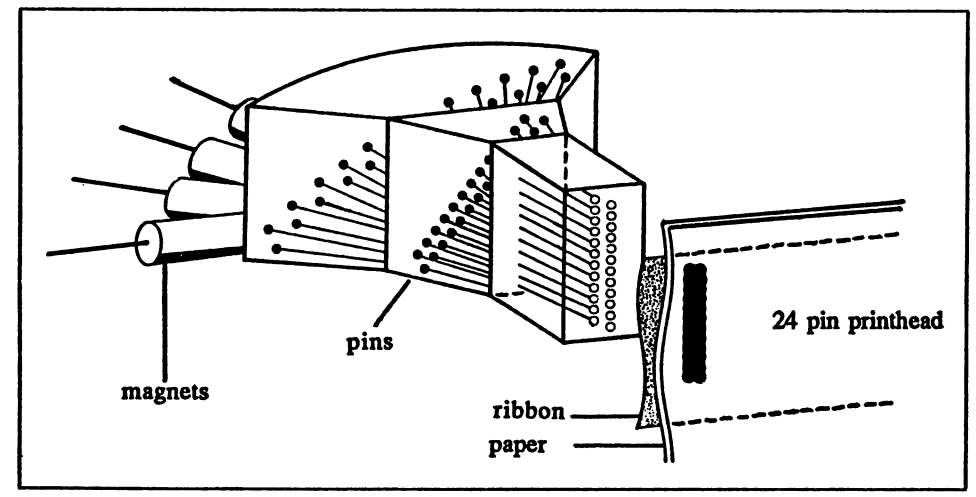

### Structure of a 24-pin printhead

To fire the pins, the printer timing signal activates an electromagnet, which pushes the pin outward. The pin connects with a ribbon, which in turn presses against the paper, creating the desired character. A small spring returns the pin to its starting position.

The printhead is mounted to a *carriage*. This carriage slides horizontally on *carriage guide bars*, a pair of low-friction parallel rails. The step motor, which we mentioned earlier, is connected to the printhead's carriage through a rubber belt. This step motor ensures that the printhead moves in 1/240-inch increments for <sup>a</sup> <sup>9</sup> pin printer, or 1/360 inch increments for a 24 pin printer.

A pin can only be fired every other increment. This guarantees a certain amount of rest time for the pins.

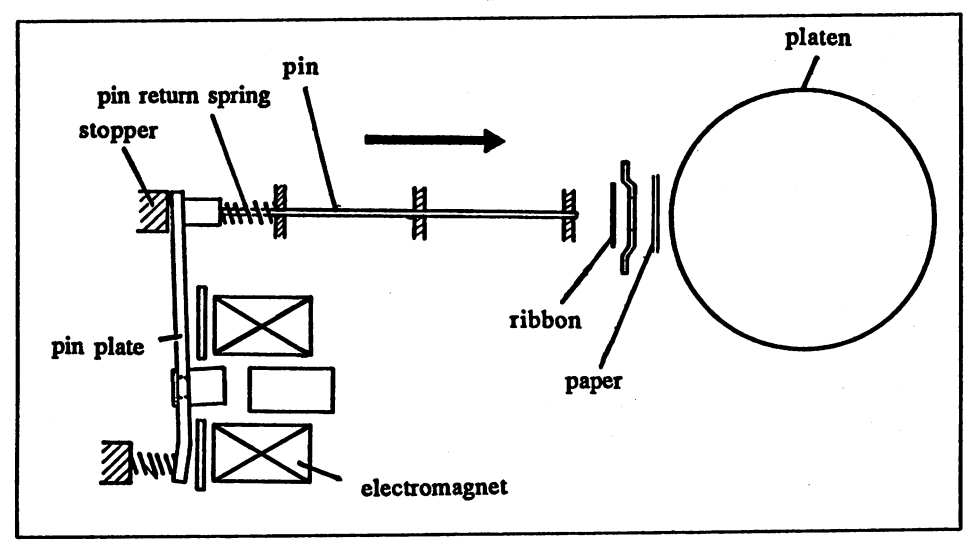

Printhead pin device

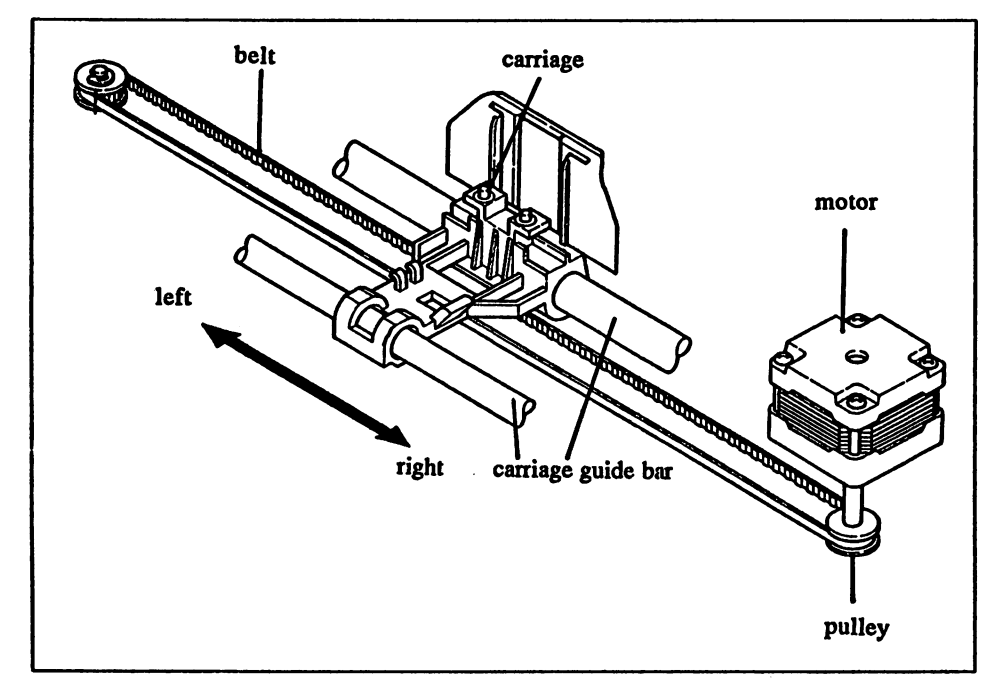

## Printhead carriage

Transport A second step motor controls the *transport mechanism* (the equipment which moves the paper through the printer). This transport mechanism usually operates with either *friction feed* (for individual sheets) or tractor feed (for perforated continuous feed paper). The friction feed operates through a platen similar to the platen found on a typewriter. Tractor feed requires special equipment to move the paper through the printer which involves perforations in the margins of the paper and gears to advance the paper through these perforations.

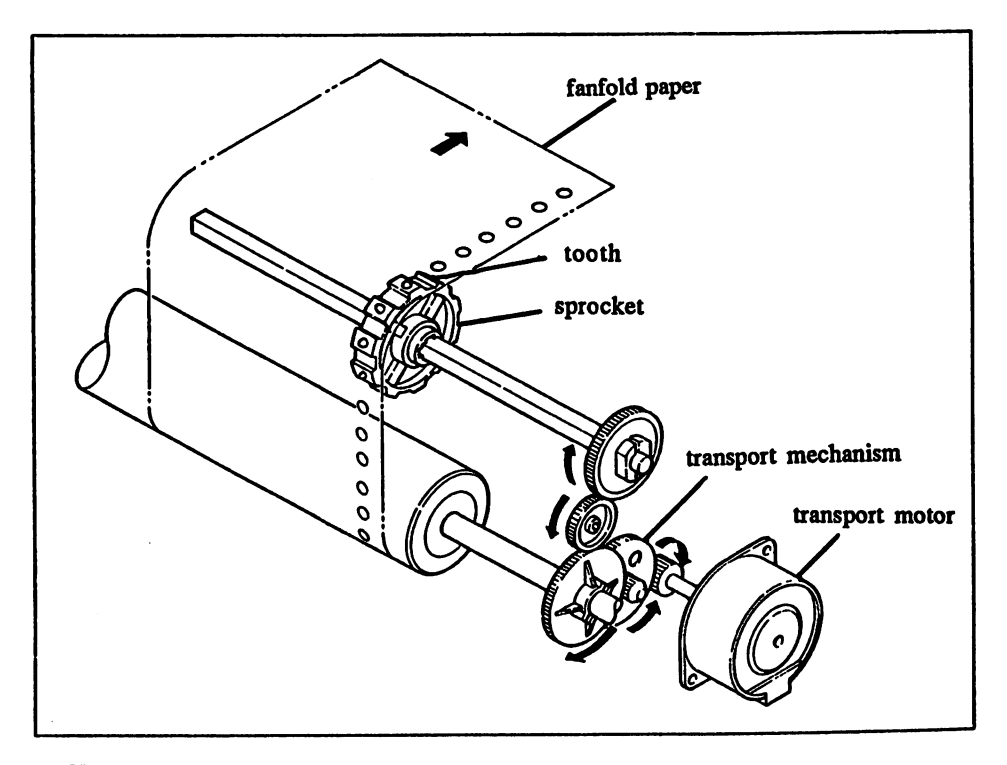

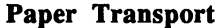

## **Interfaces**

Each computer system has its own unique way of connecting to a printer. The term interface describes the way a computer receives data from and sends data to the printer. Therefore, you need the correct interface in order to properly transfer the information between the printer and computer. Some computers only need a *printer cable* but others require both a cable and an expansion board.

Printer control from Amigas involves one of two interfaces: the *parallel* interface or the serial interface. You must make sure that the correct printer cable is connected to the correct interface, as the two interfaces handle data very differently from one another.

## The Parallel Interface

The parallel interface is the most popular method of sending information to a dot matrix printer because it's the fastest method. Data is sent from the computer to the printer eight bits at a time. This results in a faster speed for transferring data.

Another advantage of using a parallel interface is that, because it's a standard that has been accepted by most printer manufacturers, you don't need any special attachments or boards. Simply go to your local dealer and ask for a parallel printer cable to connect to the Amiga and the printer you're using.

If you own an Amiga 1000, be sure you have the cable specifically designed for the Amiga 1000. A normal Amiga 500, Amiga 2000 or IBM printer cable won't work on the Amiga 1000.

Almost all parallel printers use a Centronics connector that attaches to a printer cable. The Centronics interface is the standard for parallel printers. When you ask your dealer for a parallel printer cable, odds are good that he'll sell you a Centronics parallel printer cable. The two ends of the parallel printer cable are distinctive enough that you'll have no trouble knowing which end goes to the printer and which end goes to the computer.

## The Printer Cable Transfers The Data

The interface enables the computer to inform the printer when it has data to send, and also enables the printer to inform the computer when it's ready to receive data. This information exchange operation is called a handshake. There are three *lines* through which a handshake is possible with the parallel interface: Acknowledge, Busy and Strobe.

- Acknowledge The printer informs the computer that it has received a byte of data.
- **Busy** The printer informs the computer that the printer is processing data.
- Strobe The printer informs the computer that the printer is inactive.
- **INIT** The INIT line isn't necessary for handshaking but it can be useful. The ----INIT line automatically resets the printer to the condition the printer should be in when switched on. This initialization occurs when the computer is reset or when the printer is switched on.

See the Appendices of this book for diagrams of a parallel printer cable and the Centronics interface, as well as descriptions of the Centronics pin layout and line signals.

#### The Serial Interface The Series Interface Interface

Unlike the parallel interface, which has standard pin arrangement, the RS-232C serial interface varies from printer to printer. The serial interface was originally designed for use with a  $modem$ . As the computer industry grew, manufacturers adapted some printers to operate in conjunction with the serial interface. However, standards varied between manufacturers, resulting in incompatibilities among printers.

Serial interfaces have a number of advantages over the parallel interface. For example, a serial interface allows the use of much longer cables than a parallel interface.

#### How Does a Serial Interface Work? How Does Serial Interface Work?

With a serial interface, the data transfer is performed one bit at a time (remember that the parallel interface transfers data one bvte. or eight bits, at a time) at a certain baud rate. In the minimum configuration, only two connections are needed for the serial data transfer: send and receive. There are two types of protocols used for synchronizing the signals between printer and computer: Software handshake (i.e., synchronization through XON and XOFF) and hardware handshake (letting the cables control the synchronization).

You may have to create your own cable for this serial/printer interface. Check your computer and printer manuals for interface information, and if you don't have the expertise to make the cable, get someone else to do it. The following diagram shows a cable layout that will satisfy most (not all) applications for hardware handshaking:

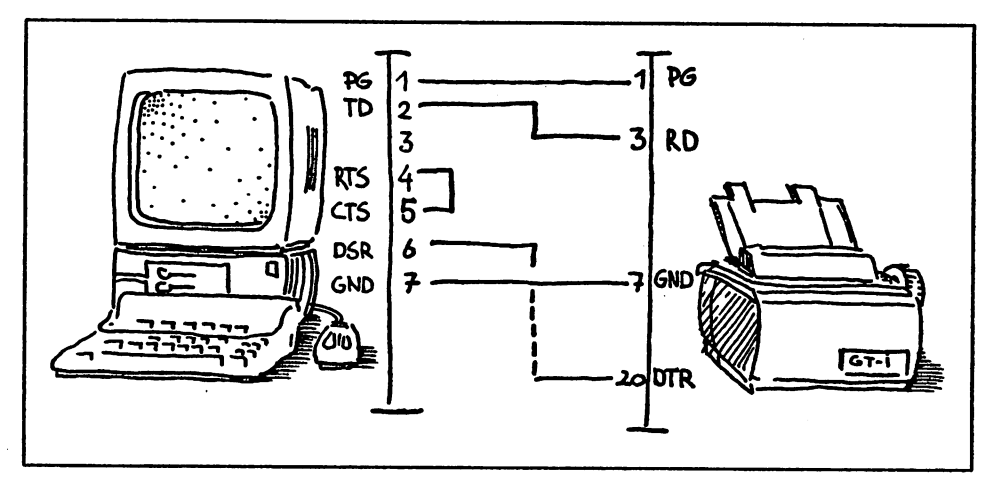

The computer sends data to the printer over the TD (Transmit Data) line. The printer receives this data through the RD (Receive Data) line. The computer's DSR (Data Send Request) line receives information from the printer's DTR (Data Terminal Ready) line which indicates that the printer is ready to receive information, the printer is ready to ready the properties of the properties of over flow and computer in RTS (Request to Senator to Senator to Senator to Senator to Senator to Senator to Se Send) lines are bridged to ensure that the computer is ready to receive data. Most Amigas need this control signal, but not all printers are all printers are as a second to but not a capable of sending it The line running from DSR to DTR also protect from data overflow. The connections between PG and GND complete

See the Appendices for illustrations of serial interfaces, serial pin layout and sample cable diagrams for hardware handshaking and software handshaking.

**Protocols** The printer and the computer must operate under the same protocols (rules for data transfer). We'll take a closer look at these protocols in the next chapter.

## **Chapter 2** Installing Your Printer

Trying to correctly install your printer can be one of the most frustrating tasks you may ever face in computing. This chapter leads you through interfacing your printer to your Amiga, and shows you how to make sure that your printer and computer are communicating with one another.

## **Parallel Interface**

First turn off both the printer and computer. Take the parallel printer cable we instructed you to buy in Chapter 1. Look at each end of the cable. Now look at the connection that appears along one edge of the printer. Plug the end of the cable that appears to match the printer connection into that printer connection.

Now look at the back or side of your Amiga. The connection you want should be marked Parallel port. If you own an Amiga 1000, be sure you have the cable specifically designed for the Amiga 1000. A normal Amiga 500, Amiga <sup>2000</sup> or IBM printer cable won't work on the Amiga 1000.

If it's not marked, look for the connection into which the free end of the printer cable will fit. If no such connection seems to exist, check with your local dealer.

Once the printer and computer are connected, it's time to try them out. Turn on your Amiga. Once it has finished booting, turn on the printer. The printer should make a noise and move the printhead to the left side of the carriage. If nothing happens, the printer may not be plugged in. Make sure it's plugged into a working electrical outlet.

## Serial Interface

With the parallel interface so popular, you may wonder about the practicality of adapting your serial interface to run <sup>a</sup> printer. Many powerful printers will only operate serially through an Amiga (e.g., laser printers). In addition, the maximum length (50 feet) of <sup>a</sup> serial cable that can be used to drive a serial printer is much longer than the maximum length allowed for a parallel printer cable (ten feet). In many ways, the advantages outweigh the disadvantages.

The serial interface requires more detailed configuration because serial printer interfacing changes from manufacturer to manufacturer. Even though this interface offers the advantage of long-distance data transfer, the user still has to configure the settings for a serial cable.

Like the parallel interface, the serial interface must be configured using Preferences.

NOTE: Timing and synchronization errors can occur between the computer and the printer, owing to incompatibilities. If you run into problems, try to install your printer at a lower baud rate. Also, make sure that your computer and printer are configured for the same protocol. For example, if your serial printer has adjustments for baud rate, make sure its baud rate matches your computer's baud rate.

## **DIP Switches**

The most important instruments for adjusting a printer are the DIP switches. DIP switches enable you to set certain operating conditions in the printer. For example, one switch specifies the paper length, while another controls line feeds (movement to the next line), etc. Here is a typical set of DIP switches:

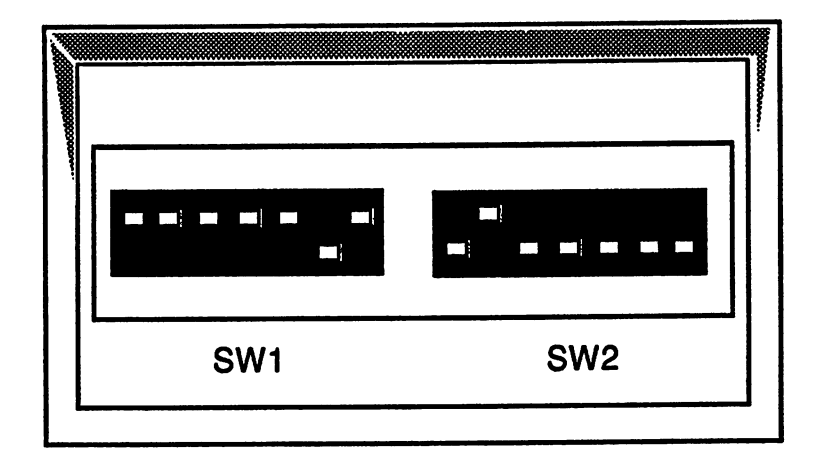

#### **Set of DIP Switches** Set of DIP Switches

Many printing errors are caused by one or more incorrect switch settings.

The following tables show the DIP switch layout of a typical dot matrix printer. The switch functions in the table are the same for many other printers, although their numbers may differ. You may need to refer to your printer manual to find the actual functions.

NOTE: Before resetting your DIP switches, write down the default settings. This is helpful, since it's too easy to forget what the original settings were after a while. Also, when certain DIP switch settings are needed for a particular application (e.g., graphic printing), write these settings down for later reference.

#### DIP Switch Block 1 die Switch Block Block Block Block Block Block Block Block Block Block Block Block Block Block Block Block Blo

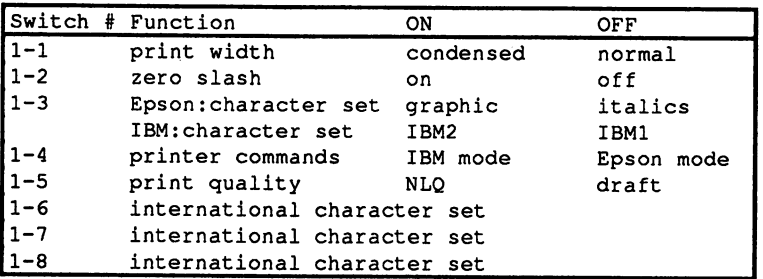

#### DIP Switch Block 2 die Switch Block Block Block Block Block Block Block Block Block Block Block Block Block Block Block Block Blo

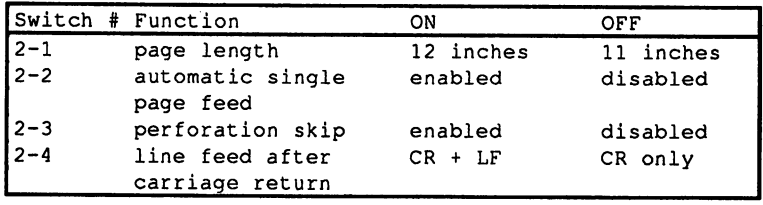

Always turn the printer power off before setting DIP switches. The current DIP switch settings become active every time you turn the printer on. If you reset switches when the printer is turned on, the printer may ignore these settings until you switch the printer off and on again.

Here are detailed descriptions of each DIP switch.

- Switch 1-1: This switch controls printing in either normal mode or condensed mode. When the switch is enabled, printing appears in condensed (narrow text)  $pitch$  (width). You can fit more text on a line in condensed mode than in normal (pica) mode.
- Switch 1-2: This switch allows you to change the form of zero so it can appear as an uppercase letter O, or as a numeral with a slash through it. This makes program listings, for example, much easier to read.

## Switches 1-3 and 1-4:

These switches control the printer mode and character set. The most common printer modes are standard IBM mode and ESC/P mode. The difference between these modes is in the command set. For example, if your printer is set into IBM mode and the printer receives ESCape command "4", this specifies the beginning of the page (more about ESCape commands later). In the ESC/P mode, this command instructs the printer to print italic text.

Since switch 1-3 works differently for each mode, it allows you to select either an italics character set or graphic character set when ESC/P mode is active (switch 1-4 OFF). Switch 1-3 alternates between IBM character set 1 and 2 when IBM mode is active (switch 1-4 ON). character set and when IBM models when IBM models is active (switch 1-4 ON). In the switch 1-4 ON 2014 1-4 ON 2014 1-4 ON 2014 1-4 ON 2014 1-4 ON 2014 1-4 ON 2014 1-4 ON 2014 1-4 ON 2014 1-4 ON 2014 1-4 ON 2014 1-4 ON 2014

Switch 1-5: Switch 1-5: Controls the print quality. This will either be NLQ/LQ or draft mode, depending on your printer model. This setting can be changed either depending on your printer model. This setting can be changed either with the DIP switch or through software. The DIP switch or through software. The DIP switch or through software

## Switches 1-6 through 1-8:

Depending on your printer, these three switch settings can enable a Depending on your printer, these three switch settings can enable number of international character sets. Selecting a different international number of international character sets. Selection different international character sets. Selection different i character set doesn't give you a completely new character set of 256 different characters. However, an international character set provides you different characters. However, and international characters. However, and international character set provides with a limited number of characters containing specific letters and with limited number of characters containing specific letters and containing specific letters and containing specific letters and symbols for individual countries (see the Appendices).

If you select one of these international character sets, switches 1-3 and If you select one of these international character sets, switches 1-3 and 1-4 provide additional changes to the complete character sets. For 1-4 provide additional changes to the complete character sets. For example, IBM character set  $\overline{2}$  contains braces and a vertical bar as character numbers 123, 124 and 125. If you choose the German character numbers 123, 124 and 125. If you choose the German is the German in the German in the German in the G character set, these three characters are replaced by the umlauted characters ä. ö and ü. characters &, and 0.

Follow these guidelines for choosing the proper character sets and the correct mode:

- ESC/P mode generally gives the best results.  $\ddot{\phantom{a}}$ ESC/P mode generally gives the best results.
- The Escape and Escape graphic character set is almost identical to the theory of the theory of the theory of the IBM character set, including graphic and international characters.
- $\bullet$ Selecting the German character set may prohibit you from accessing more frequently used characters because the umlaut is accessing more frequently used characters because the unit is a second control of unit is a second control of u doubled. -------

See Chapter 4 for more detailed information on character sets.

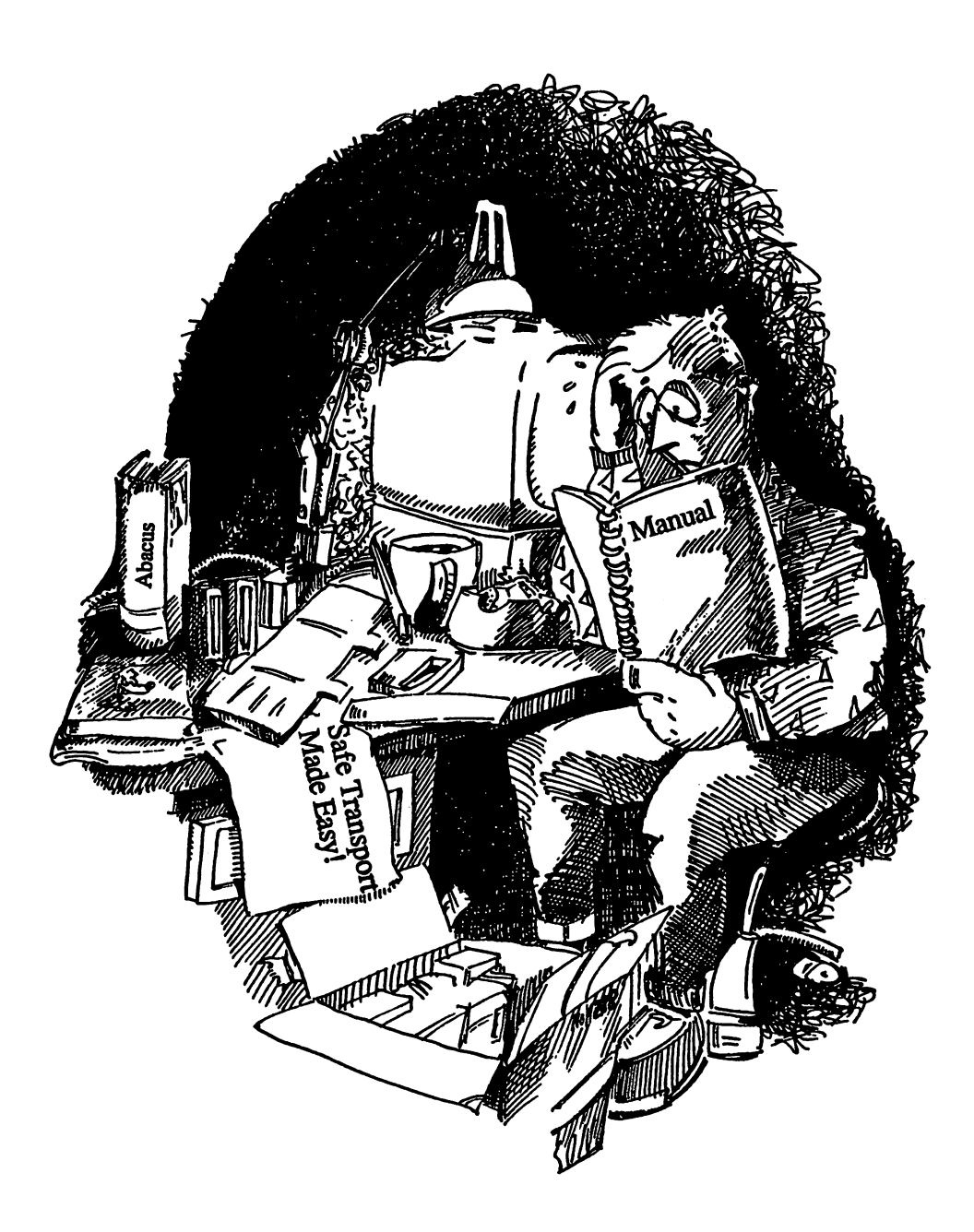

Switch  $2-1$ : This switch sets the proper page length. The default (OFF) setting for this switch specifies a page length of 11 inches. This ensures that the printer always moves properly to the next page in continuous feed paper. If successive pages in a document print in the wrong position on the paper, check this DIP switch.

> The ON setting for DIP switch 2-1 usually specifies a page length of <sup>12</sup> inches. This is useful for unusual page sizes such as those used in Europe. Europe.

- Switch  $2-2$ : This switch can be used only by those who have an automatic single sheet feeder. When enabled, DIP switch 2-2 instructs the printer to take a sheet from the feeder and continue printing. When disabled, switch 2-2 instructs the printer to wait for the insertion of a new sheet of paper.
- Switch  $2-3$ : This is the "perforation skip" option, which is used when the page format doesn't have to be changed (e.g., as in printing a BASIC program listing). This option tells the printer to stop before the perforation or to continue over the perforation. If the perforation skip is activated, approximately one inch at the end of the first page and at the beginning of the following page is left blank. The following figure illustrates this.
- Switch 2-4: This switch instructs the printer to advance to the next line. This is done after the line end character (carriage return, or CR) has been received. Otherwise, it waits for the computer to send a line feed (LF) command, then adds a carriage return  $(CR)$  to the line feed  $(LF)$ .

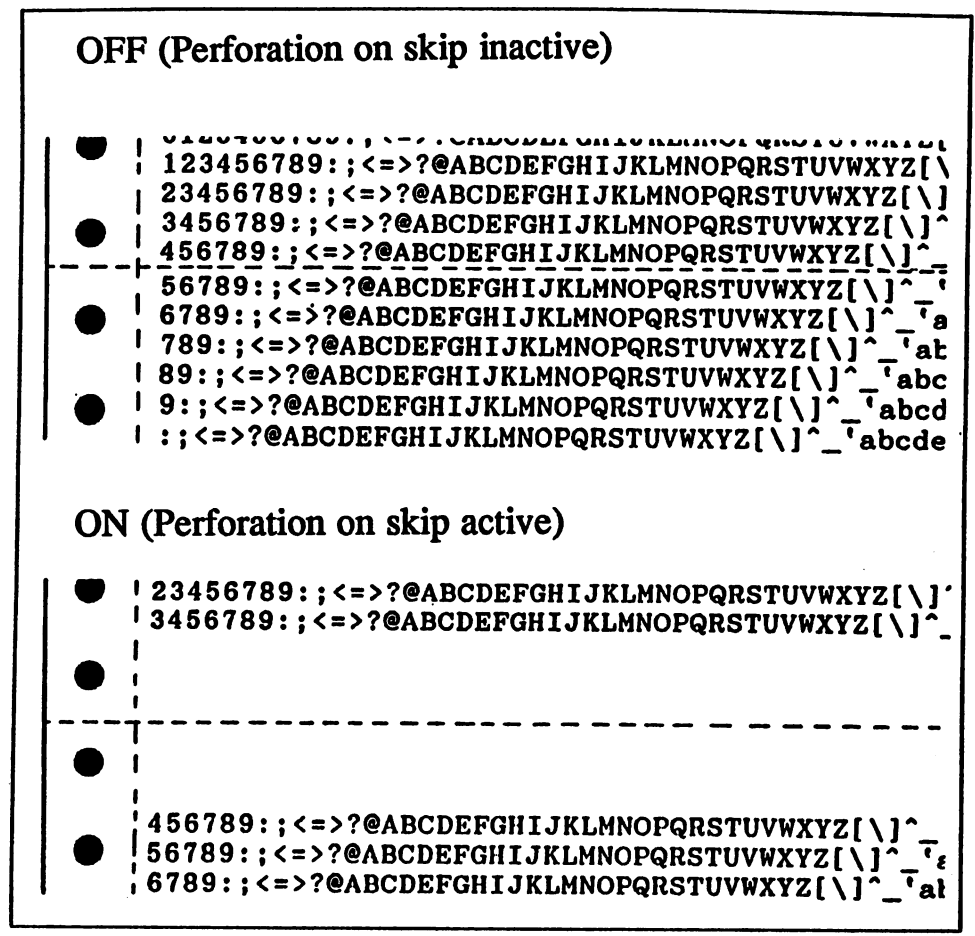

Perforation Skip

The correct setting may also depend on the software that is being used. Most software will allow you to set the line feed of the printer but others execute their own line feed commands. others executive the feed community of the feed community feed community of the feed community of the feed of

NOTE: The setting  $CR + LF$  is generally correct. If text is printed in a single line without advancing the paper, the printer must execute the line feed automatically. In this case die DIP switch 2-4 would be ON.

> If the printer places a blank line between each line of text, it may be executing more than one carriage return. In this case the DIP switch 2-4 would be set to OFF.

> Since some printer models have additional features (paper park function, additional serial interfaces, etc.), they may include one or more DIP switches for these additional functions (see the following table).

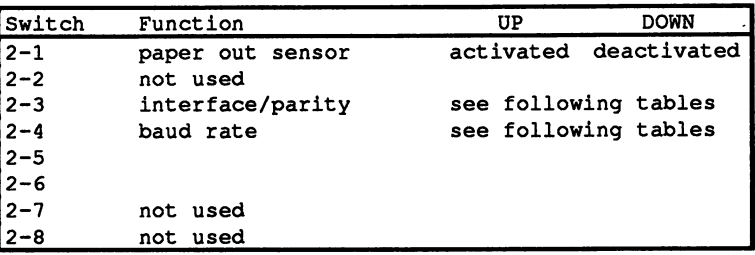

Switch 2-1: This is the paper out sensor, which forces the printer to stop printing when the paper has run out. Most manufacturers insert the paper sensor following the tractor mechanism. Even though this is good location for most uses, it can create problems when you want to print envelopes or something of similar size. Therefore, the printer cannot print because the envelope does not cover the paper sensor.

> You can set this DIP switch OFF to disable the paper out sensor. However, you should turn this sensor back on before printing with regular size or continuous form paper.

> On newer printers, the paper sensor is located in front of the tractor so that you don't have to change the DIP switch for the paper out sensor.

## Switches  $2-3$  and  $2-4$ :

Earlier in this chapter we mentioned that a serial port and the printer must use the same protocols, or forms of communication. Switches 2-3 and 2-4 help establish this communication (see the following table). It is very important that the computer's serial settings agree with the printer's settings. The easiest route is often configuring serial protocols through software. If your software is not powerful, these DIP switches can help.

If the printer has two interfaces (serial and parallel), you must decide between the two. If you're using a parallel interface you don't have to set the parity.

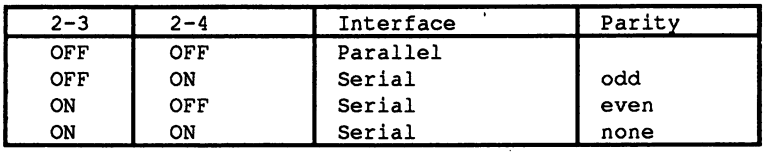

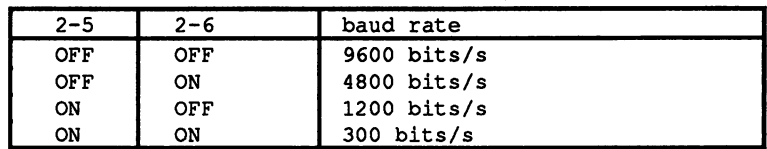

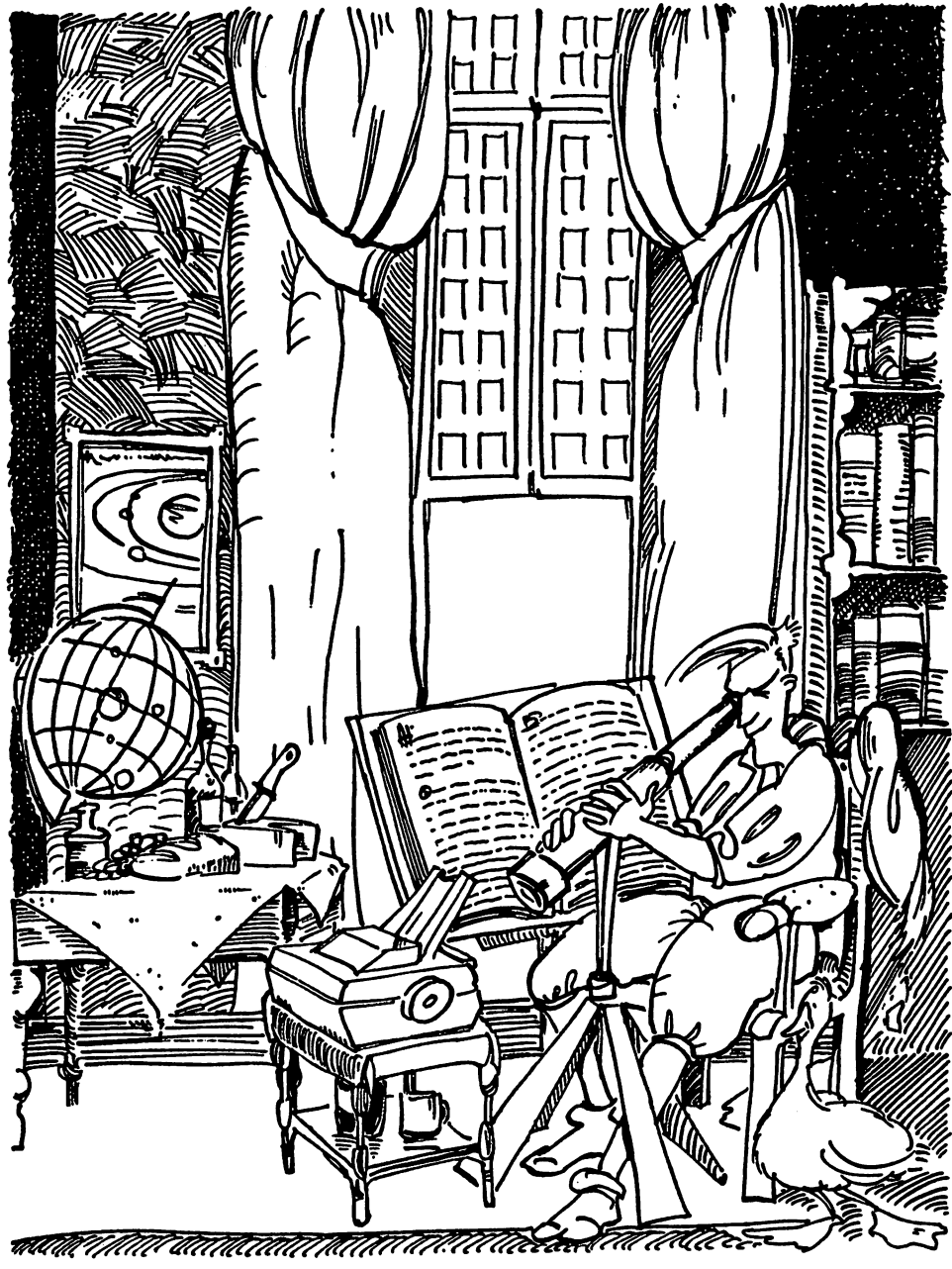

Check out the dip switches set to "on"

These switches control the baud rate, which is the speed at which data transfer occurs, measured approximately in bits per second. This rate transfer occurs, measured approximately in bits per second. This rate needs to be set only when a serial interface is used.

To avoid errors with higher baud rates (from the cable or through timing problems between the computer and printer) you should begin with the lowest rate (300) in order to check the function of the cable and possible timing problems. You may also want to refer to Chapter 1 for more details. for more details.

## Paper

Paper is another important part of printing. Without paper, you wear out your printhead and platen by printing against the platen.

There are many different types of computer paper available, but you must know which type of paper your own printer can handle. For example, you may be limited by the thickness and size of the paper. Also, certain printers cannot print on or feed through multipart paper (multi-layered paper used for printing receipts, invoices, etc.).

The different paper types that can be purchased include:

- continuous form feed paper, also known as fanfold paper
- single sheet paper
- continuous feed labels continuous feed and continuous feed and continuous feed and continuous feed and continuous feed and continuous
- individual labels
- multipart (carbonless) paper (usually up to 4 parts)

Each of these paper types comes in different sizes. The most common size for single sheets is the standard size  $8.5 \times 11$  inch paper. For continuous feed paper, you'll find that the  $9.5 \times 11$  inch size is the standard. When the edge pieces are torn off, the sheet appears as standard 8.5 x 11 sheet. The edge pieces contain the sprocket holes in the paper, used by the tractor feed mechanism for advancing the paper.

As an example, the following two figures show the paper measurements most often used with the Epson LQ series of printers.

The width of a single sheet usually ranges from  $4$  to 11.7 inches. A narrower width may not cover the paper out sensor. Since the paper out sensor cannot be turned off in some printers, this can severely limit the selection of paper sizes. The width of the tractor feed mechanism restricts the size of continuous feed paper used by some printers. "Safe" continuous feed paper widths range from 4 inches to 10 inches.

Tractor feeds require the top portion of the sheet as guide for the remainder of the page. Therefore, the printer cannot print on the full surface of single sheet paper. The bottom few lines of the sheet cannot be used for printing because the tractor may not hold the sheet steady.

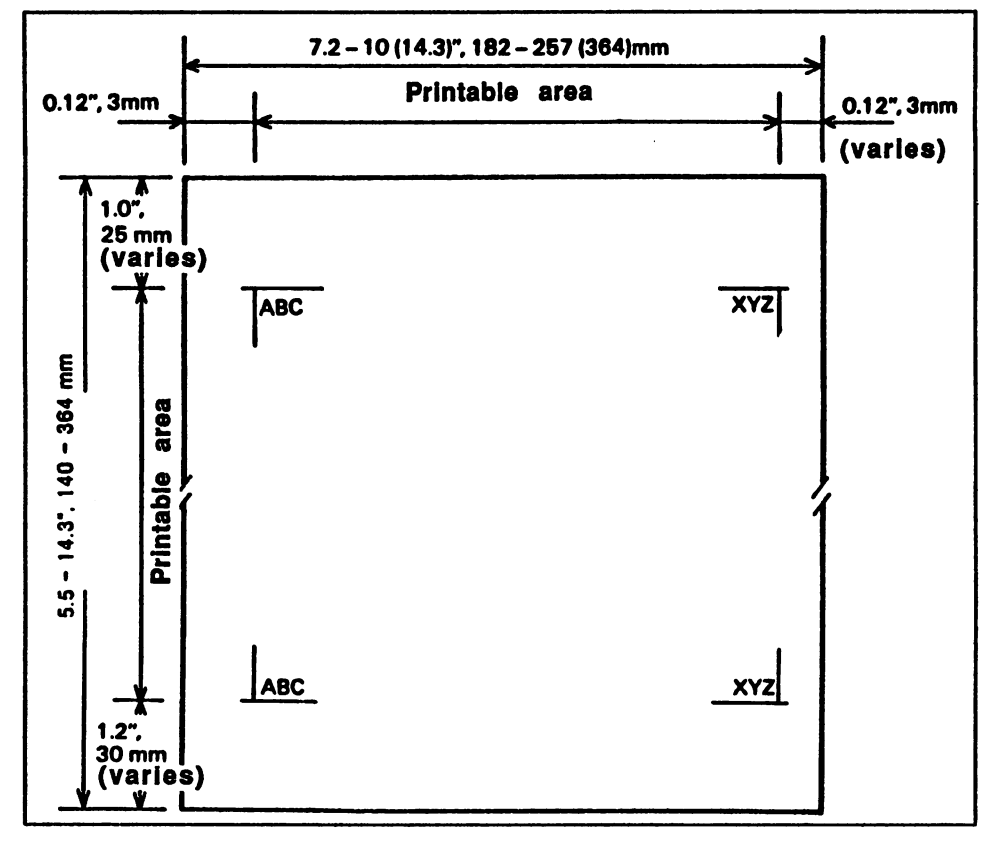

Printable area for single sheets

See your printer's manual for recommended paper sizes, and any information concerning tractor feed paper and the paper out sensor.

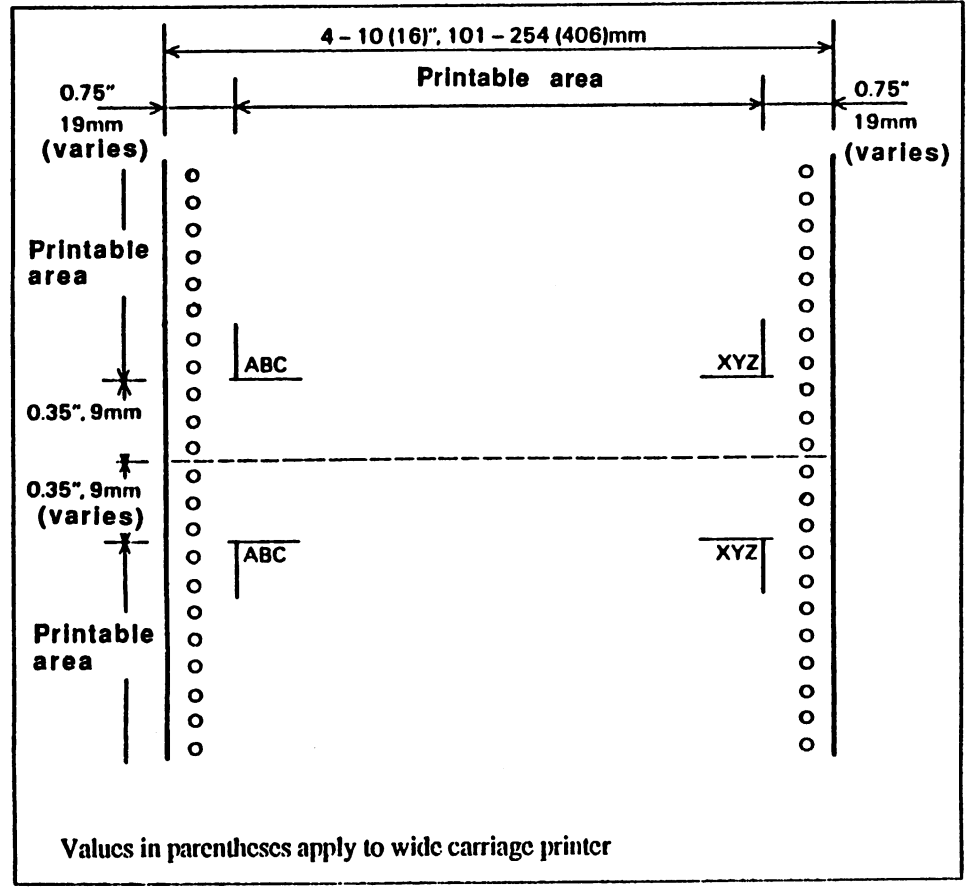

Printable area for continuous feed paper

When inserting paper in your printer, adjust the paper so that the printhead lies just under the perforation.

NOTE: When activating the *perforation skip*, the printer automatically leaves a half-inch space at the top and bottom of each page. This keeps the Amiga from printing listings and other unformatted printouts on the perforation, so the text remains readable. When using software (such as word processor) that controls text formatting, the perforation skip should be switched off since the usual settings are no longer applicable.

> Besides the differences in paper size, there are also differences in paper thickness. The maximum allowable thickness is usually 0.013 inch  $(0.32 \text{ mm})$  thick. This usually represents the thickness of a sheet of multipart paper (four pages, sometimes including carbon, if used). The number of multipart pages a printer can use also depends on the power driving the individual pins.

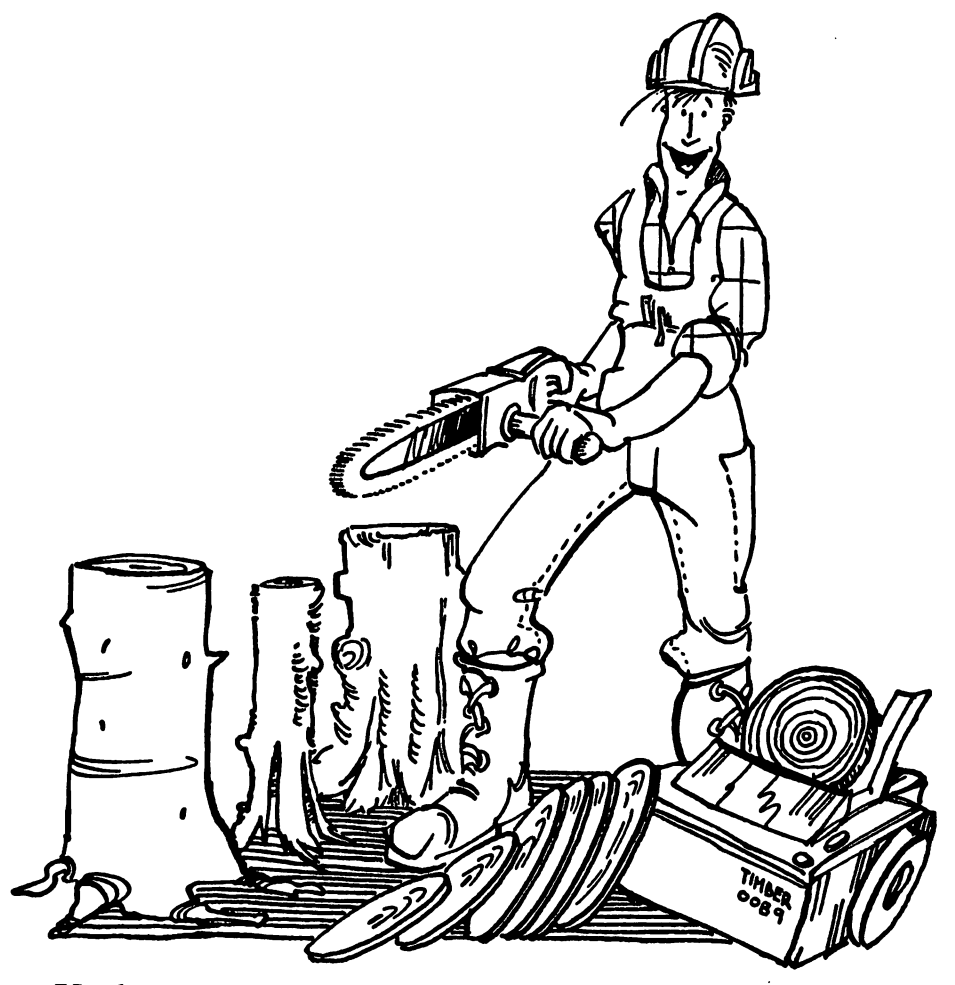

Yeah, my printer has trouble with the with the state with the state with the state with the state with the state of the state of the state of the state of the state of the state of the state of the state of the state of th but always have the stuff in state the state of the state in state in state in state in state in state in state in state in state in state in state in state in state in state in state in state in state in state in state in

If you buy boxes of printer paper, a weight in pounds may be listed instead of a thickness measurement. To insure optimum print quality, we recommend that you use a weight between  $16$  and  $22$  lbs per  $500$ sheets. sheets.

- Paper with a weight of less than 16 lbs per 500 sheets tends to be too NOTE: . . . . . . thin and transparent, causing the text to "bleed" through to the other side. For this reason, we don't recommend you use this paper for side. For this reason, we don't recommend you use this paper for important letters.
- The thickness of the paper is one important criterion for selecting Paper Quality paper. Another is the appearance of the paper itself. Some paper surfaces are more attractive than others. Some paper manufacturers sell professional looking bond paper specifically for printers. This is the best paper to use for important correspondence, resumes, etc. For draft letters and simple printouts, standard bulk printer paper should be sufficient. sufficient.

If a high quality appearance is important, you should use  $micro$ perforations because the perforations are much easier to tear and the small tears around the perforation aren't very noticeable. However, this is more expensive than normal paper. If you use it at all, use it sparingly.

#### **Tractor Feeds** Tractor Feeds

A tractor feed has two sprockets which fit into the holes of the continuous feed paper. The tractor moves the paper. There are two different types of tractor feeds: the *push tractor* and the *pull tractor*. The difference between the two is their placement in the printer. While a push tractor is in front of the platen, a pull tractor is placed behind the platen.

#### **Push Tractor** Push Tractor

With a push tractor, the paper is first pushed by the sprockets to the platen, and moved in front of the printhead. Usually when you are printing a single page, it's better to use the push tractor. The paper can be separated behind the tractor covers so you don't have to advance a blank sheet each time a single page is printed.

#### **Pull Tractor** Pull Tractor

pull tractor, which is mounted in front of or above the platen, pulls the paper over the platen and printhead. The tractor mechanism handles the paper after it has been printed on. The pull tractor should be used instead of the push tractor when you need professional-looking printing or when the printhead must strike the same area many times over (called multiple strike printing).

If you already have a push tractor, a pull tractor can easily be added. If a pull tractor exists, it can be exchanged for another pull tractor or an automatic single sheet feeder. The following figure illustrates a pull tractor.

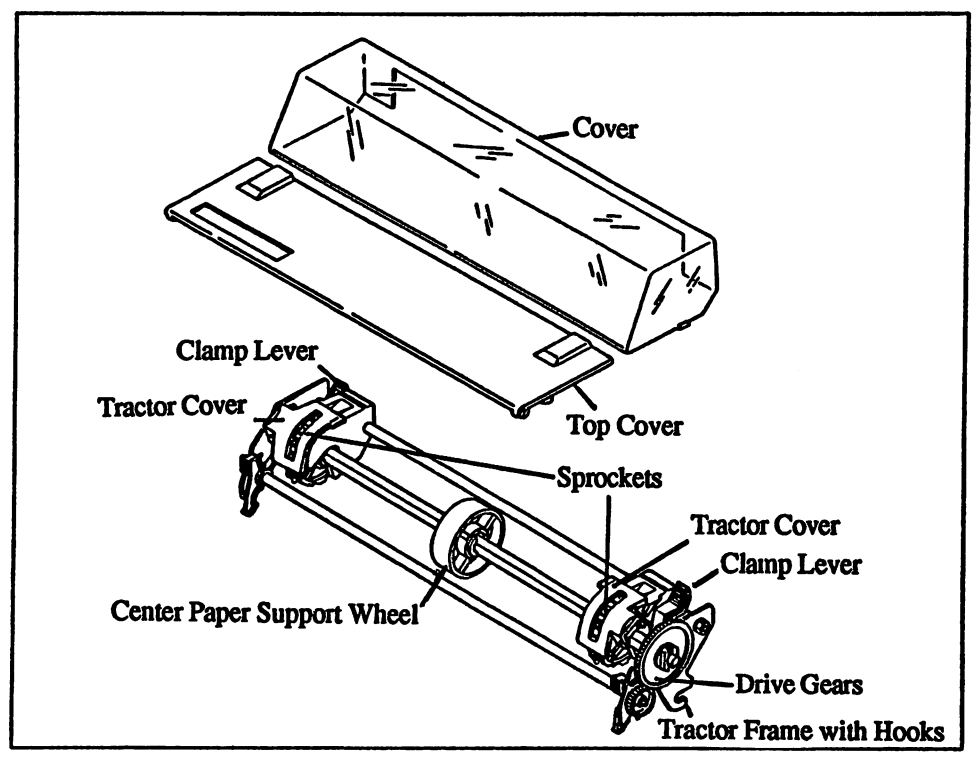

Pull Tractor
### Automatic Single Sheet Feeder

A single sheet feeder can often accept one sheet of paper. Most better quality dot matrix printers include a single sheet feeder as standard equipment.

Some printers have a device called a cut sheet feeder available, which can accept up to SO sheets of paper. Some higher quality cut sheet feeders can be electronically interfaced with the printer, making the two interactive. Some cut sheet feeders allow the user to send printed paper down two or more chutes for sorting and collation.

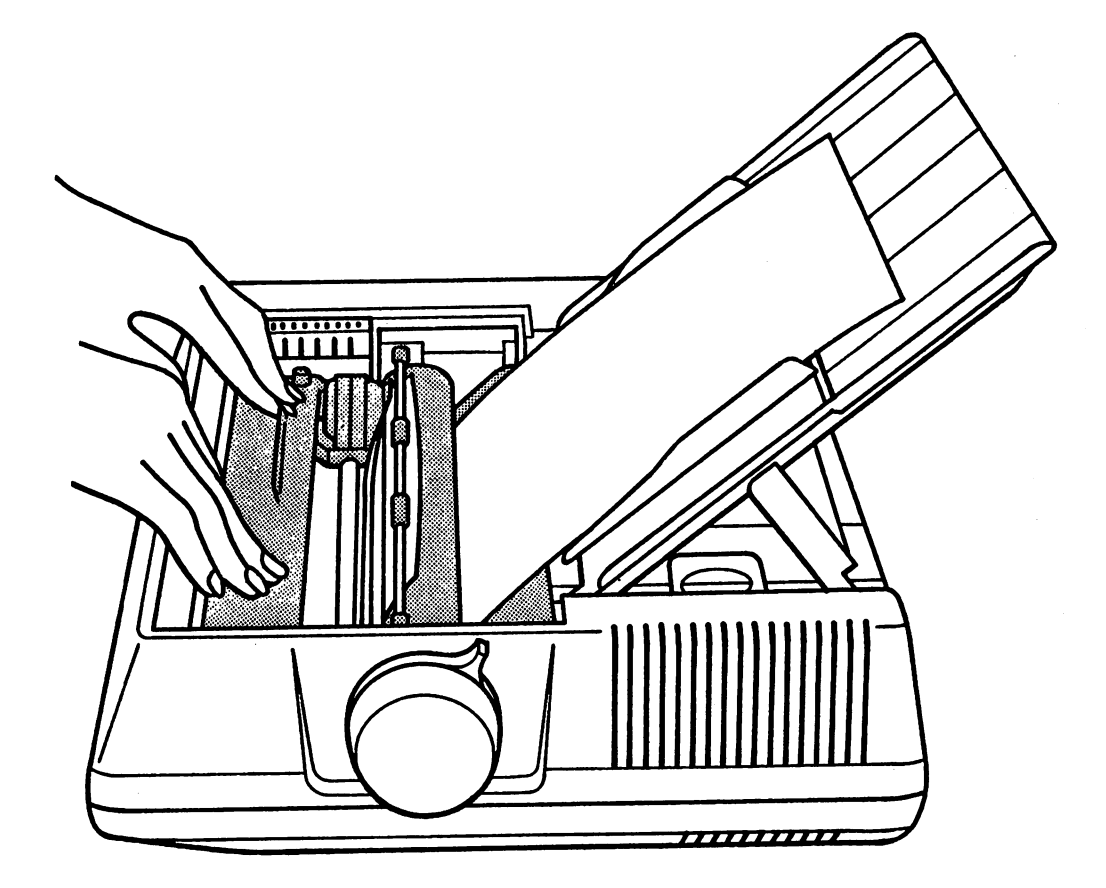

Sheet Feeder

## Preferences Printer Installation—Workbench 1.3

After switching on the printer and setting the DIP switches to the correct positions, switch on the computer and insert the Workbench diskette when prompted. Click on the Workbench diskette icon when it appears on the screen. This opens the Workbench window. The Utilities icon is located in this window. Double-click on this icon and another window will open. In this window youll see the InstallPrinter icon. Double-click on the InstallPrinter icon and another window will appear. A requester will ask you to insert the Extras 1.3 diskette. If only one disk drive is present, the requester will ask for several exchanges of Workbench 1.3 and Extras 1.3. If two or more disk drives are present, insert Extras 1.3 into the second disk drive.

The printer program lists the available printer drivers. Enter the name of your printer. If your printer's name doesn't appear on the list, enter EpsonQ (we'll need to edit this driver, but more on this later) and press the <Return> key. After selecting a printer driver, a prompt to exchange the Workbench and Extras disks will appear if only one disk drive is present. If the Workbench diskette is write protected, a System Request informs you of this. You must remove the Workbench 1.3 diskette and move the write protect tab to write enable status. Insert the Workbench 1.3 diskette and click on the Retry gadget. The program copies the selected printer driver into the Devs/Printer drawer of the Workbench. After the copying process is completed, the program will Workbeach. After the copyright process is completed, the program will be provided to provide the program will be prompt you to select a suitable printer driver the next time using Preferences. When the Workbench window reappears, double-click on the Prefs icon, then on the Printer icon. the Prefs in the Prefs in the Printer in the Printer in the Printer in the Printer in the Printer in the Printer in the Printer in the Printer in the Printer in the Printer in the Printer in the Printer in the Printer in t

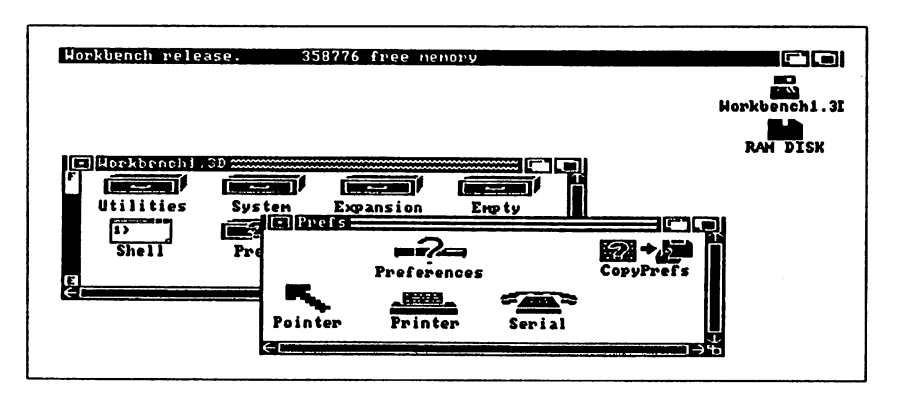

#### Printer icon

Select the printer driver by clicking on the up or down arrow of the printer driver gadget until the appropriate printer driver is highlighted (see the following figure). Other printer characteristics can also be changed in this window.

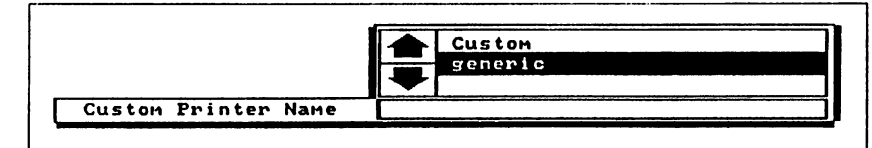

#### Printer Driver Gadget

If the printer is connected to the parallel port, select the Parallel gadget If the serial port is used, select the Serial gadget. The selected gadget will be enclosed in a box.

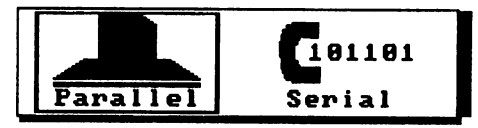

#### Parallel/Serial Gadgets

Select the paper size with the Paper Size gadgets. The following options are available:

- **U.S. Letter** Standard letter size  $(8.5 \times 11 \text{ inches})$ .
- **U.S.** Legal Legal size  $(8.5 \times 14 \text{ inches})$ .
- Narrow Tractor Continuous form  $(9.5 \times 11)$  inches).
- Wide Tractor Continuous form  $(14.875 \times 11 \text{ inches})$ .

Custom Custom Custom paper size as entered in the Length, Left Margin and Right Margin gadgets. Press <left Amiga><X> to delete the current entry. Enter the number of lines for the custom form, in which the number of lines equal form length multiplies by 6. For instance, if the form length is 5 inches, the number of lines would be equal to 30. The Custom gadget remains highlighted.

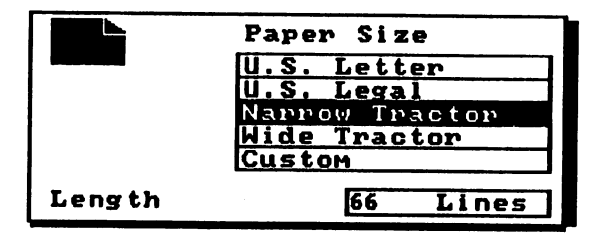

#### Paper Size Gadgets

Click on the Left Margin gadget to specify the left margin, and the Right Margin gadget to specify the right margin. Enter the number of characters from the edge of the page. For example, if the Left Margin gadget is "5 chars", then the text will begin 5 character positions to the right of the left edge of the page. The number in the Right Margin gadget must be greater than that in the Left Margin gadget, and is also counted from the left edge of the page.

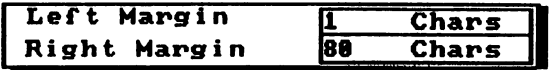

#### Left Margin and Right Margin Gadgets

Use the Paper Type gadget to select continuous or single sheet paper. Click on Fanfold for continuous feed paper and Single for single sheet paper. The selection chosen will be highlighted.

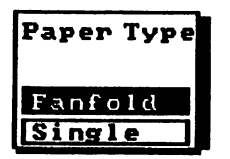

Paper Type Gadget

Click on one of the Pitch gadgets to select the pitch (the number of characters per inch) you want. The following pitches are available:

- 10-Pica Pica (10 characters per inch).
- 12-Elite Elite (12 characters per inch). 12-Elite
- 15-Fine Fine (15 characters per inch). 15-Fine

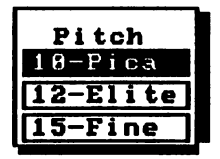

#### Pitch Gadget

Click on one of the Quality gadgets to select the print quality you want. The Draft selection provides faster printing but lower quality. The Letter selection provides slower printing but higher quality.

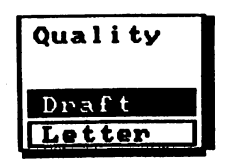

### Quality Gadget

The Spacing gadgets allow you to select the number of lines per inch (lpi). These gadgets affect the page length. The following spacings are available:

- 6 lpi Equivalent to standard typewriter spacing.
- 8 lpi Almost 1.5 times as many lines per inch as 6 lpi.

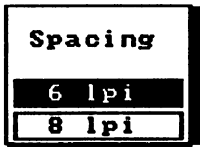

Spacing Gadget

The Graphic 1 and Graphic 2 gadgets can assist you in setting parameters for graphics printing. Another menu appears when you click on the Graphic 1 gadget. These graphic gadgets are only applicable to a printer capable of printing graphics, such as dot matrix or laser printer.

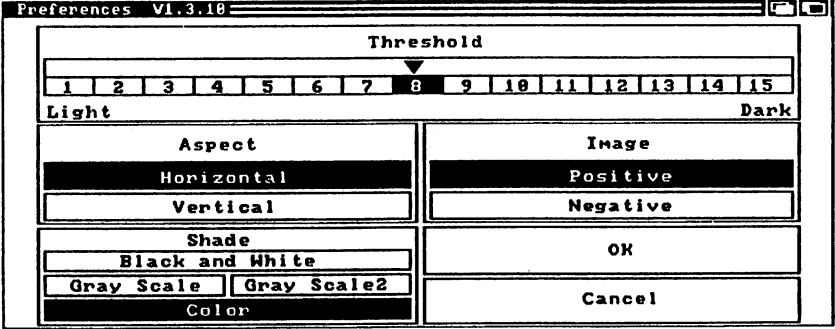

#### Graphic 1 Menu

The Threshold gadget enables you to set the black and white contrast, and to determine which colors are printed in black and which ones are white. Moving the arrow or clicking the mouse on a number will select a value to set the contrast. For example, if the Image gadget (explained in a following section) is set to Positive and the Threshold number is 1, only the darkest colors in the picture will be printed in black. By increasing the Threshold number, more colors will be printed in black.

If the Image gadget is set on Negative, however, then the lighter colors will be printed in black, according to the value set

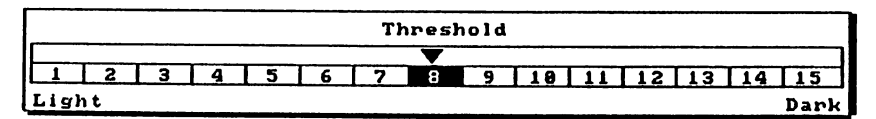

Threshold Gadget

The Aspect gadgets specify the aspect (orientation) of the printed page. The Horizontal setting prints graphics as they appear on the screen. The Vertical setting prints graphics at <sup>90</sup> degree counterclockwise angle from the Horizontal setting.

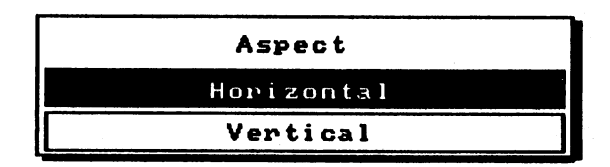

#### Aspect Gadgets

The Shade gadgets control printer shading. The following options are available: available:

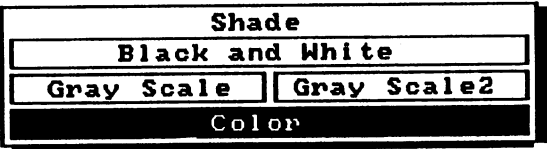

#### Shade Gadgets

#### **Black and White** ————————————————

Shading in black and white (no grays).

- Gray Scale Shades of gray simulating color.
- Gray Scale2 Similar to Gray Scale, but supporting seven shades of gray.
- Color Printing in color (color printers only).

The Image gadget controls the appearance of the printed image. Click until this gadget displays Positive to print the image as it appears on the screen. Click until this gadget displays Negative to print black images as white and white images as black.

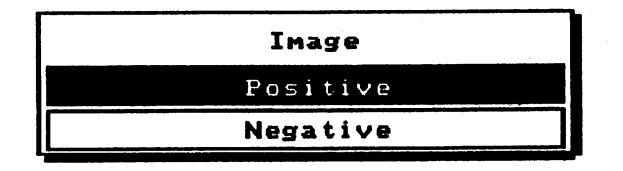

#### Image Gadget

Click on OK to keep the changes or Cancel to exit without changing the Graphic parameters. The first printer menu reappears. Now click on the Graphic gadget. The second graphics menu will appear and is

When clicked ON, the Smoothing gadget smooths out some lines that may normally print with jagged edges (e.g., diagonal lines). The active gadget (ON or OFF) is highlighted.

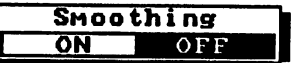

#### Smoothing Gadget

The three Color Correct gadgets (R, G and B) offers some correction for color printers. Some color printers cannot reproduce all <sup>4096</sup> colors available on the Amiga.

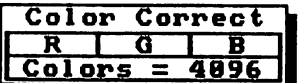

#### Color Correct Gadget

The Width Limit gadget specifies the graphic width in inches.

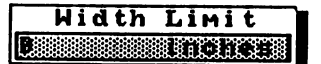

Width Limit Gadget with Limit Gadaget and Limit Gadaget and Limit Gadaget and Limit Gadaget and Limit Gadaget and Limit Gadaget and

The Height Limit gadget specifies the graphic height in inches.

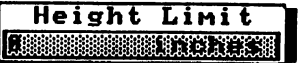

Height Limit Gadget

The Left Offset gadget specifies the left horizontal position of the image to be printed. Numbers are entered in l/10ths of an inch. Selecting the Center Picture: gadget overrides the Left Offset gadget. Selecting the Center Picture: gadget overrides the Left Offset gadget

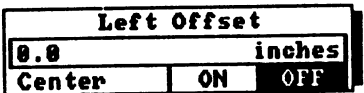

#### Left Offset Gadget

The Center Picture: gadget specifies the centered horizontal position of the image to be printed. Clicking the gadget ON centers the picture, the image to be printed. Clicking the gadget ON centers the picture, while clicking the gadget OFF enables Left Offset mode. The gadget of second control of second of second of se

#### Center | ON 1099

#### Center Gadget

The Dithering gadget allows you to specify the type of dithering sent to the printer. Dithering performs some smoothing between shades of gray or between colors. Three different dithering functions are available:

- **Ordered** The color intensity is calculated using an ordered method. This produces shades using ordered patterns of dots.
- The color intensity is calculated by the halftone method, which is **Halftone** similar to the technique used in printing newspapers and comic books. This method produces the best results with a printer that uses high print density (i.e., more than 150 dots per inch). print density (i.e., more than <sup>150</sup> dots per inch).
- The color intensity is calculated according to the "Floyd-Steinberg"  $F/S$ method. This form of dithering slows the printer speed in 2:1 ratio, because every dot is analyzed before it is printed. This function overrides all other forms of dithering.

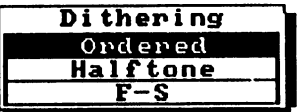

### Dithering Gadget

The Limits gadgets determine the maximum height and width of the graphic. The following options are available:

Ignore Ignores maximum height and width. The printable size of the printed image is calculated as follows:

> Width = (right margin - left margin + 1)/chars per inch Height = lines per page/lines per inch

- **Bounded** Sets printable size within the values specified in the Width Limit and Bounded Height Limit parameters. Width Limit defaults to 6" while Height Limit defaults to 9". Although the printed image may not go beyond these default values, it can be made smaller than these defaults.
- **Absolute** Specifies the values of Width Limit and Height Limit as absolute. The printed image will be the exact size as determined in Width Limit and Height Limit. For example, the image to be printed is to be  $6 \times 8$ inches. Give Width Limit the value 6.0 and Height Limit the value 8.0. Activate the Absolute gadget. If the ratio of the print is not correct, you can correct this by setting one of the values (either Width Limit or Height Limit) to 0. For example, if Width Limit is set to 0, then the length will be computed to provide the correct aspect ratio. If both values are set to zero the image will be printed as high and wide as possible for the printer to create the correct aspect ratio.
- **Pixels** Specifies the height and width of the printable page in pixels rather Pixels than inches.
- Multiply This gadget specifies multiples of the values contained in the Width Limit and Height Limit gadgets. If Width Limit contains 2 and Height Limit contains 4, then the width of the printed image is multiplied by <sup>2</sup> and the height by 4. If the image has the dimensions of 320x200 pixels, it will be printed as 640x800 pixels.

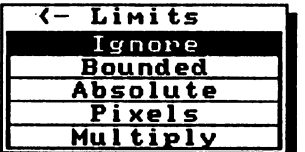

Limits Gadgets

The Density gadget specifies the printing density of the graphics. Densities between 1 and 7 may be selected by clicking on the gadget containing the desired number. The lower the density you select, the faster the printing executes.

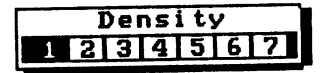

#### Density Gadget

The Scaling gadget specifies the method of scaling. Fraction is normal, and results in a normally scaled graphic. Integer bases its scaling on the printed dots. Integer may cause distortion in a printed graphic, but will print fonts in their proper scaling.

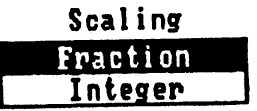

#### Scaling Gadget

Click on OK to retain the changes or Cancel to exit without keeping the changes. You will be returned to the main printer menu. Click on the OK gadget of this menu to return to the Preferences window.

If a serial printer is being used, click on the Serial icon in the Prefs window. This invokes the Serial Preferences window, which contains a number of gadgets controlling serial port communication:

- **Baud Rate** ----------
- Read Bits
- Stop Bits
- Handshaking
- Buffer Size
- Write Bits
- Parity Parity

**Baud Rate** The Baud Rate arrow gadget controls the baud rate (serial transfer speed in bits per second). The default baud rate is <sup>9600</sup> baud.

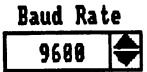

#### Baud Rate Gadget

**Read Bits** These gadgets specify the number of bits necessary in order to read a character, 7 or 8 bits. Click the 7 gadget or 8 gadget.

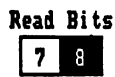

#### Read Bits Gadget

This gadget specifies the number of bits following a character transfer. Stop Bits This parameter is necessary for both reading and writing data. Click on either 1 or 2. either or 2.

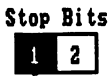

### Stop Bits Gadget

Handshaking This area specifies the type of data flow used in serial communication. The three options are XON/XOFF (software/modem), RTS/CTS (Request To Send/Clear To Send - hardware/printers) and None. Click on the desired gadget.

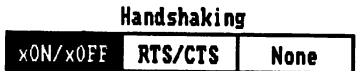

Handshaking Gadget

Buffer Size This gadget specifies the size of the buffer used for serial transfer. The default size is <sup>512</sup> bytes, which can be changed by clicking on the up or down arrows.

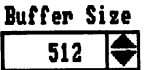

#### Buffer Size Gadget

These gadgets specify the number of bits  $(7 \text{ or } 8)$  necessary in order to **Write Rits** write a character. Click the 7 gadget or 8 gadget.

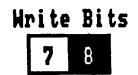

#### Write Bits Gadget

Parity Parity checks for errors during data transmission. The options are None (no parity check), Even (even parity) and Odd (odd parity). Click on the desired gadget to select parity.

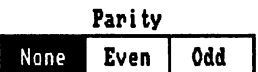

#### Parity Gadget

The most frequently used settings for serial communication are:

Stop Bits Write Bits  $= 8$ Parity Baud Rate =  $9600$ None

Click Save to save the changes permanently, Use to use the changes during the current session only and Cancel to cancel changes made during this session.

#### Preferences Printer Installation-Workbench 2.0 Preferences Printer Installation—Workbench 2.0

After switching on the printer and setting the DIP switches to the correct positions, switch on the computer and get to the Workbench 2.0 screen by whatever means you use.

Follow the instructions in your Amiga documentation for copying the printer driver(s) you need to the Devs/Printers drawer of your hard disk or boot diskette.

#### **Printer Editor** Printer Editor

Boot your system. Click on the Workbench diskette icon when it appears on the screen. This opens the Workbench window. The Prefs icon is located in this window. Double-click on the Prefs icon and another window will open. In this window you'll see two icons which control printer configuration: the Printer icon and the PrinterGfx icon. Double-click on the Printer icon and the Printer Preferences window will appear.

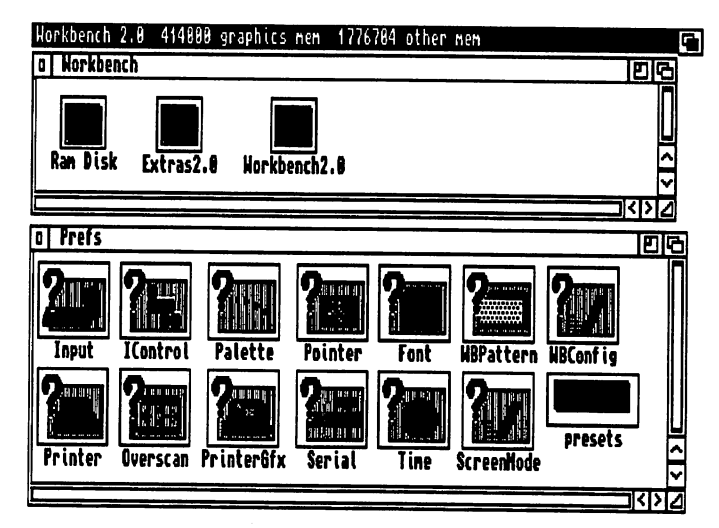

#### **Printer Icons** Printer Icons

The Printer Driver scroll gadget lists the available printer drivers. Scroll through the list using the scroll arrows or scroll bar, and click on the name of the printer you're using.

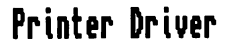

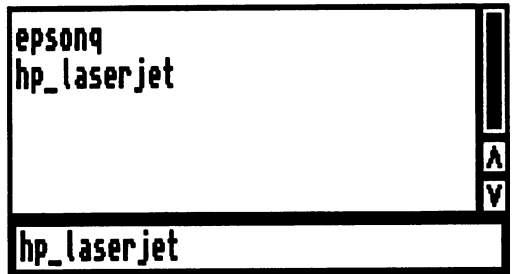

#### Printer Driver Scroll Gadget

If the printer is connected to the parallel port, click on the Printer Port: cycle gadget until it displays the word Parallel. If the serial port is used, click on the Printer Port: cycle gadget until it displays the word Serial.

If you select Serial in the Printer Port: cycle gadget, you'll need to NOTE: adjust the serial interface parameters from the Serial program, also included in the Prefs directory.

Printer Port: [B| Parallel

### Printer Port: Cycle Gadget

Click on the Paper Type: cycle gadget until it displays the proper paper type your printer currently uses (either Single or Fanfold). Single denotes single sheet feed, while Fanfold indicates continuous feed paper.

Paper Type: \Q\ Fanfold

Paper Type Gadget

Click on the Paper Size: cycle gadget until it displays the paper size currently in use in your printer. The following options are available:

- U.S. Letter Standard letter size  $(8.5 \times 11)$  inches).
- U.S. Legal Legal size  $(8.5 \times 14 \text{ inches})$ .
- Narrow Tractor Continuous form  $(9.5 \times 11)$  inches).
- **Wide Tractor** Continuous form  $(14.875 \times 11 \text{ inches})$ .

**Custom** Custom Custom paper size as entered in the Paper Length (Lines):, Left Margin (Chars): and Right Margin (Chars): gadgets.

Paper Size: [B| U.S. Letter

### Paper Size: Cycle Gadget

The Paper Length (Lines): gadget lets you specify the length of the printed page in lines (default is 66).

The Left Margin (Chars): gadget lets you specify the left margin of the custom printed page in characters (default is 5).

The Right Margin (Chars): gadget lets you specify the right margin of the custom printed page in characters (default is 75).

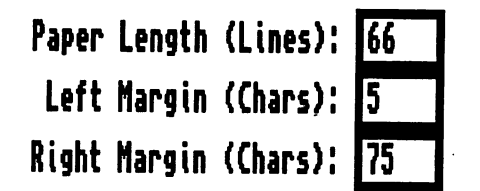

Paper Length:, Left Margin: and Right Margin: Gadgets

Click on the Print Pitch: cycle gadget until it displays the pitch (the number of characters per inch) you want. The following pitches are available:

- 10-Pica Pica (10 characters per inch).
- 12-Elite Elite (12 characters per inch).
- 15-Fine Fine (15 characters per inch).

# Print Pitch: **Q**| 10-Pica

#### Print Pitch: Cycle Gadget

The Print Spacing: gadget allows you to select the number of lines per inch (lpi). Changing this gadget affects the page length. The following spacings are available:

- 6 lpi Equivalent to standard typewriter spacing.
- 8 lpi Almost 1.5 times as many lines per inch as 6 lpi.

Print Spacing:  $|\mathbb{C}|$ 6 lpi

#### Print Spacing: Cycle Gadget

Click on the Print Quality: cycle gadget until it displays the print quality you want. The Draft selection provides faster printing but lower quality. The Letter selection provides slower printing but higher quality.

Print Quality:  $|\mathbb{C}|$ Draft

#### Print Quality: Cycle Gadget

Once you have selected these parameters you can click on Save to save this information for later Workbench sessions, Use to use this information for this Workbench session only or Cancel to exit without saving or using this information.

### Printer Graphic Editor

Once Printer ends and returns to the Workbench, click on the PrinterGfx icon. The PrinterGfx Preferences window opens. The three Color Correct gadgets (R:, G: and B:) offers some correction for color printers. Some color printers cannot reproduce all <sup>4096</sup> colors available on the Amiga.

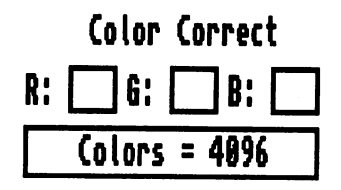

#### Color Correct Gadgets

The Dithering: cycle gadget allows you to specify the type of dithering sent to the printer. Dithering performs some smoothing between shades of gray or between colors. Three different dithering functions are available:

- **Ordered** The color intensity is calculated using an ordered method. This produces Ordered shades using ordered patterns of dots.
- **Halftone** The color intensity is calculated by the halftone method, which is Halftone similar to the technique used in printing newspapers and comic books. This method produces the best results with a printer that uses high print density (i.e., more than <sup>150</sup> dots per inch).
- F/S The color intensity is calculated according to the "Floyd-Steinberg" method. This form of dithering slows the printer speed in a 2:1 ratio, because every dot is analyzed before it is printed. This function overrides all other forms of dithering.

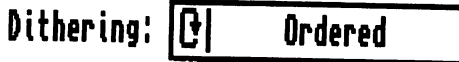

Dithering: Cycle Gadget

The Scaling gadget specifies the method of scaling. Fraction is normal, and results in a normally scaled graphic. Integer bases its scaling on the printed dots. Integer may cause distortion in a printed graphic, but will print fonts in their proper scaling.

Scaling: **Q** Fraction

#### Scaling: Cycle Gadget

The Image: cycle gadget controls the appearance of the printed image, (see the following figure). Click until this gadget displays Positive to print the image as it appears on the screen. Click until this gadget displays Negative to print black images as white and white images as black.  $- - - - -$ 

Positive Inage:  $|\mathbf{C}|$ 

Image: Cycle Gadget

The Aspect: cycle gadget specifies the aspect (orientation) of the printed page. The Horizontal setting prints graphics as they appear on the screen. The Vertical setting prints graphics at a 90 degree counterclockwise angle from the Horizontal setting.

Aspect: |Q| Vertical

#### Aspect: Cycle Gadget

The Shade: cycle gadget controls printer shading. The following types of shading are available:

- **Black & White** Shading in black and white (no greys).
- Grey Scale 1 Shades of grey simulating color.
- Grey Scale 2 Similar to Grey Scale 1, but supporting four shades of grey and the Amiga 2024 monitor (which supports 7 grey scales).
- Color Printing in color (color printers only).

Shade: Q| Black White

#### Shade: Cycle Gadget

The Threshold slider gadget specifies the amount of black and white contrast, and determines which colors are printed in black and which ones are printed in white. Dragging the slider changes the threshold ones are printed in white. Dragging the slider changes the threshold number. For example, if the Image: cycle gadget is set to Positive and the Threshold number is 1, only the darkest colors in the picture will be printed in black. By increasing the Threshold number, more colors be printed in black. By increasing the Threshold number, more colors will be printed in black. will be printed in black. The printed in black that the printed in black. The printed in black that the printe

If the Image gadget is set on Negative, however, then the lighter colors If the Image gadget is set on Negative, however, then the lighter colors will be printed in black, according to the value set.

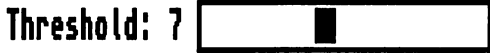

#### **Threshold: Gadget** Threshold: Gadget

When clicked on, the Smoothing gadget smoothing gadget smoothing gadget smoothing gadget smooths out some lines may normally print with jagged edges (e.g., diagonal lines).

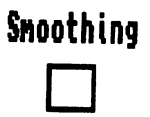

#### Smoothing Gadget

The Left Offset gadget specifies the left horizontal position of the image to be printed. Numbers are entered in 1/lOths of an inch. Selecting the Center Picture: gadget overrides the Left Offset gadget.

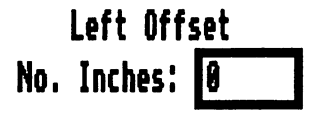

Left Offset Gadgets

The Center Picture: gadget specifies the centered horizontal position of the image to be printed. Clicking the gadget on centers the picture, while clicking the gadget off enables Left offset mode.

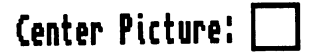

#### Center Picture: Gadget

The gadgets in the Limits category determine the maximum height and width of the graphic. The Type: cycle gadget makes the following options available:

Ignore Ignores maximum height and width. The printable size of the printed image is calculated as follows:

> Width = (right margin - left margin + 1)/chars per inch  $Height = lines\_per\_page/lines\_per\_inch$

- Bounded Sets printable size within the values specified in the Width and Height parameters. Width defaults to 6" while Height defaults to 9". Although the printed image may not go beyond these default values, it can be made smaller than these defaults.
- Absolute Specifies the values of Width and Height as absolute. The printed image will be the exact size as determined in Width and Height. For example, the image to be printed is to be 6.0x8.0 inches. Give Width the value 60 and Height the value 80. Activate the Absolute gadget. If the ratio of the print is not correct, you can correct this by setting one of the values (either Width or Height) to 0. For example, if Width is set to 0, then the length will be computed to provide the correct aspect ratio. If both values are set to zero the image will be printed as high and wide as possible for the printer to create the correct aspect ratio.
- Pixels Specifies the height and width of the printable page in pixels rather than inches.
- Multiply This gadget specifies multiples of the values contained in the Width: and Height: gadgets. If Width: contains 2 and Height: contains 4, then the width of the printed image is multiplied by 2 and the height by 4. If the image has the dimensions of 320x200 pixels, it will be printed as 640x800 pixels.

Type! |B1 Bounded

Type: Cycle Gadget

The Width: gadget specifies the graphic width in inches, pixels or multiples.

Width (inches):  $4.5$ 

#### Width: Gadget

The Height: gadget specifies the graphic height in inches, pixels or multiples.

Height (inches):

#### Height: Gadget

The Density: slider gadget specifies the printing density of the graphics. Densities between 1 and 7 may be selected by dragging the slider to change the density number. The smaller the density you select, the faster the printing executes.

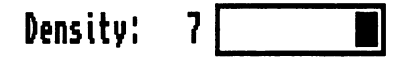

#### Density: Slider Gadget

After selecting the desired values leave this menu by clicking on OK. You will be returned to the first printer menu. Click on the OK Gadget of this menu and you will be returned to the Preferences Window.

Click Save to save the changes permanently, Use to use the changes during the current session only and Cancel to cancel changes made during this session.

If a serial printer is being used, click on the Serial icon in the Prefs window. This invokes the Serial Preferences window, which contains a number of gadgets controlling serial port communication:

- Input Buffer Size  $\bullet$
- Handshaking
- Parity
- Bits/Char
- Stop Bits

BAUD Rate The BAUD Rate slider gadget controls the baud rate (serial transfer speed in bits per second). The default baud rate is 9600 baud.

**BAUD Rate: 9600** 

Baud Rate Slider Gadget

Input Buffer Size This gadget specifies the size of the buffer used for serial transfer. The default size is 512 bytes, which can be changed by dragging the slider.

Input Buffer Size: 512

Input Buffer Size Slider Gadget

Handshaking This area specifies the type of data flow used in serial communication. The three options are XON/XOFF (software/modem), RTS/CTS (Request To Send/Clear To Send - hardware/printers) and None. Click on the desired gadget to send.

> Handshaking XON/XOFF RTS/CTS  $\bigcap$ None **○**

Handshaking Gadget

Parity Parity checks for errors during data transmission. The options are None (no parity check), Even (even parity), Odd (odd parity), Mark (eighth bit always active) and Space (eight bit always inactive). Click on the desired gadget to select parity.

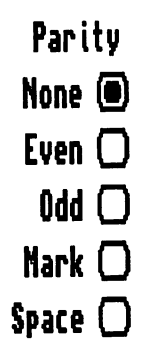

#### Parity Gadget

Bits / Char These gadgets specify the number of bits necessary in order to read a character, 7 or 8 bits. Click the 7 gadget or 8 gadget.

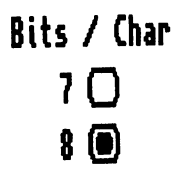

Bits / Char Gadgets

 $\ddot{\phantom{a}}$ 

Stop Bits These gadgets specify the number of bits following a character transfer. This parameter is necessary for both reading and writing data. Click on either 1 or 2.

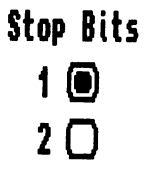

### Stop Bits Gadget

The most frequently used settings for serial communication are:

Baud Rate  $= 9600$  $Parity = None$ Bits /  $Char = 8$ Stop Bits  $= 1$ 

Click Save to save the changes permanently, Use to use the changes during the current session only and Cancel to cancel changes made during this session.

### Chapter **Printer Control** Printer Control

After successfully connecting the printer to the computer, you should then set the controls. Switch on the printer and the computer, and boot the system. Within a short time the printer comes to life by positioning the printhead. This process is called initialization, which happens automatically every time the printer is switched on.

#### **NOTE:** During initialization, all printer settings return to their default values. This means that all previous settings made on the printer's control panel (e.g., printer font) revert to their defaults as defined by the printer's internal system or the DIP switches.

This hardware initialization occurs through the INIT line, found in parallel printer interfaces. The INIT line isn't needed for parallel printer operation, and serial connectors do not include this line.

Switching the printer off and on also initializes the printer. You can also initialize the printer through software. This last method is used in most programs at the beginning of a printing session.

Any previously active control panel settings are displaced on software initialization. However, downloaded fonts and the contents of the print buffer are retained. buffer are retained.

Chapters 4 and 5 describe software control in detail.

# AmigaDOS Control

The Amiga is able to communicate with the printer through AmigaDOS with the help of the Shell, sometimes also called the CLI (Command Line Interpreter). The Shell is a window into which you may enter commands from the keyboard. The Shell commands are programs located in the C directory of the Workbench diskette. These programs are executed by entering their name on the Shell's command line. The Shell is similar to the MS-DOS command line found on line. The Shell is similar to the MS-DOS command line found on MS-DOS based computers. Activate the Shell by double-clicking on MS-DOS based computers. Activate the Shell by double-clicking on the Shell icon.

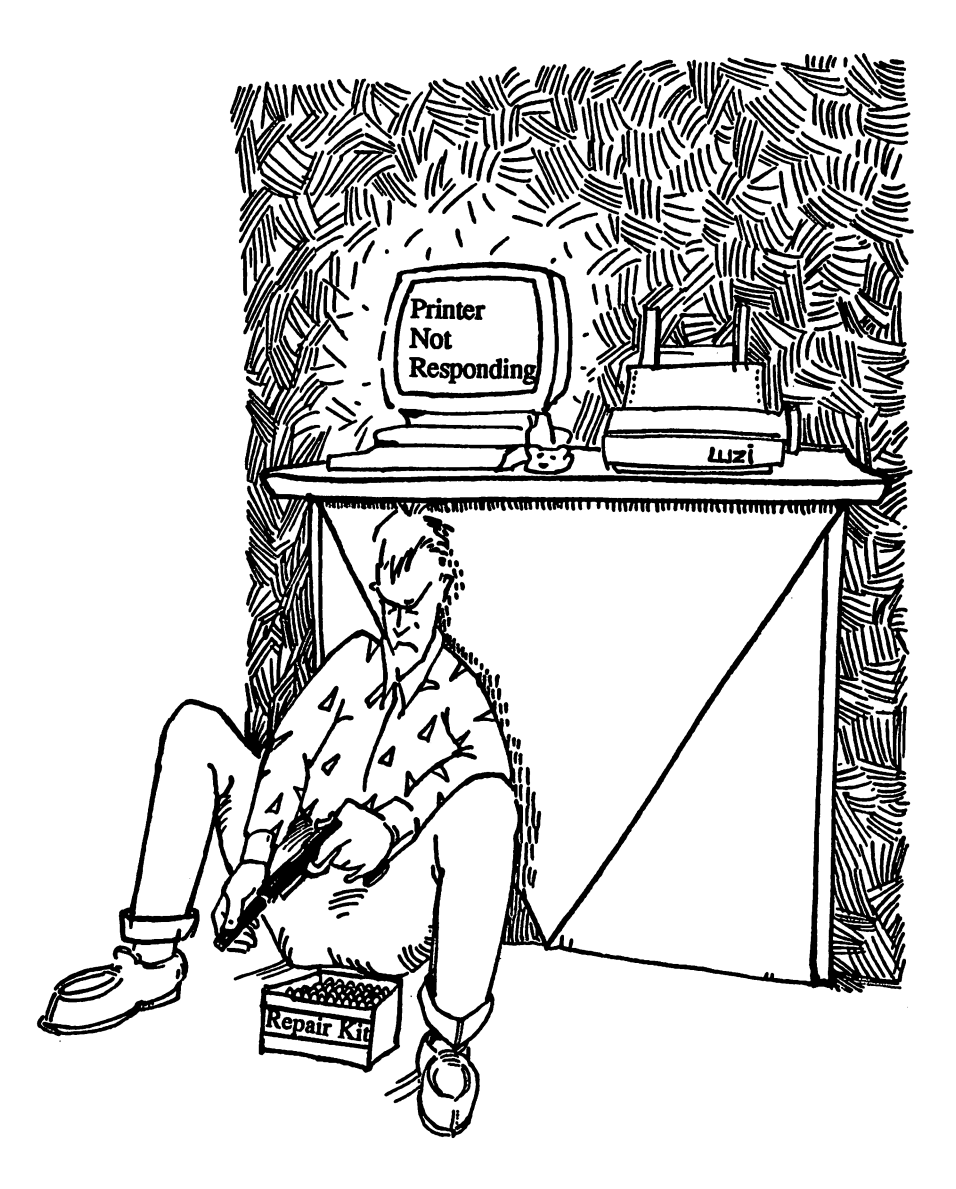

The AmigaShell window appears after you double-click the Shell icon. This window contains a prompt and a cursor. The Shell is now active and ready to receive whatever commands you enter.

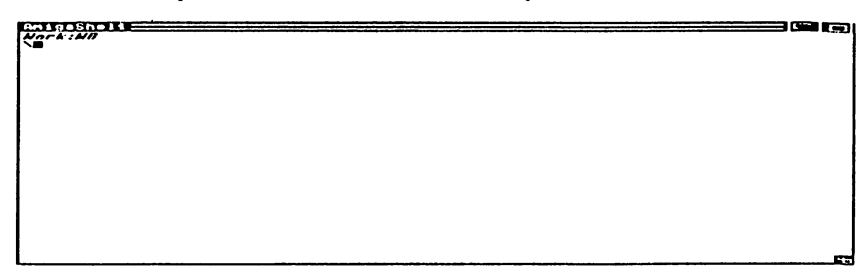

#### Shell Window

Only five Shell commands directly access the printer. These Shell commands are: commands are:

- **ECHO**  $\bullet$
- **COPY**  $-$
- **TYPE**
- **DIR**
- **LIST** \_\_\_\_

Normally the COPY command is used to copy data, but can also redirect data from the screen to the printer. Switch on the printer and enter the following in the Shell command line:

COPY S:STARTUP-SEQUENCE TO PRT:

End the line by pressing <Return>. The computer will copy the STARTUP-SEQUENCE file on the Workbench diskette to the printer.

This file can also be printed using the TYPE command. TYPE outputs ASCII data. Enter the following to TYPE the file to the printer.

TYPE S:STARTUP-SEQUENCE TO PRT:

The DIR command lists the current directory.

The LIST command also lists the current directory, but includes the program length and creation date of each file.

#### **Redirection** Redirection

Entering the DIR and LIST commands without arguments displays the current directory on the screen. Adding the > redirection character and the PRT: device name redirects this information to the printer instead of the screen. The following sends the current directory to the printer

DIR >PRT:

The following redirects the LIST command to the printer:

LIST >PRT: LIST >PRT:

The output may be sent through the interface itself. This ensures that control code sequences within a file are retained. The following sends the current directory to the parallel interface PAR: without accessing the printer driver:

DIR >PAR:

The following sends the current directory through the serial interface SER: SER:

DIR >SER:

Now try the following command:

ECHO "Hello, User"

The words Hello, User appear on the screen. Enter the following to redirect the words Hello, Printer to the printer:

ECHO >PRT: "Hello, Printer"

The ECHO command allows you to send text and printer control codes to the printer. For example, to change the output to bold text on most printers, the following command is used:

ECHO >PAR: "\*eE Bold on"

The "\*e" sign has the same effect as pressing the <Esc> key. Instead of pressing  $\langle * \rangle \langle e \rangle$ , you can also just press the  $\langle$ Esc $\rangle$  key. The sentence "Bold on" will be printed in bold letters. To disable the above bold style enter the following ECHO command:

ECHO >PAR: "\*eF Bold off"

The Shell also enables you to execute ALIAS commands. These commands are simply ASCII lines containing Shell commands which are stored in the S:SHELL-STARTUP file. Enter the following:

```
ED S:SHELL-STARTUP
```
This invokes the ED editor and loads the SHELL-STARTUP file from the S: directory. Move the cursor to the end of the file and enter the following:

```
alias PDir dir >prt:
alias PList list >prt:
alias Boldon echo >par: "*eE"
alias Boldoff echo >par: "*eF"
alias DoubleOn echo >par: "*eG"
alias DoubleOff echo >par: "*eH"
```
Press  $\langle$  Esc $\rangle$  $\langle$  X $\rangle$  $\langle$  Enter $\rangle$  to save the file and exit ED.

Enter the following to start a new Shell window:

NEWSHELL NEWSHELL

You now have several new Shell commands available.

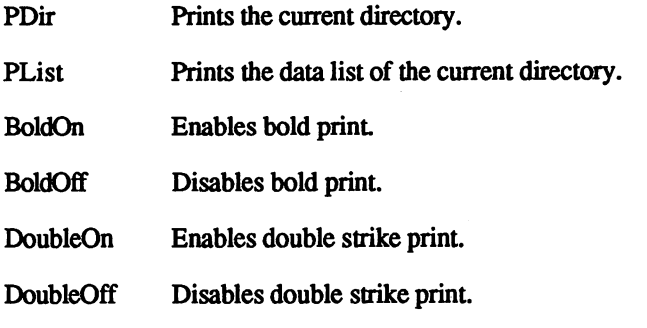

This script file is included on the companion diskette for this book.

### Printer Control from AmigaBASIC

AmigaBASIC offers the user some control over the printer from within AmigaBASIC. The printer in AmigaBASIC is called LPT1: and may be opened with the OPEN command. If the printer is controlled with LPT1:BIN, then the data is sent to the printer in binary form without sending spaces or carriage returns. It's also possible to address the

parallel port directly through the PAR: device. This method retains control codes.

Let's look at an AmigaBASIC program for printer control:

```
Loop: CLS
INPUT "Control code";s$
INPUT "Text ";Tx$
seq$=CHR$(27)+s$OPEN "PAR:" FOR OUTPUT AS #2
PRINT#2,seq$;
PRINT#2,Tx$
CLOSE #2
INPUT "Do you want to enter another control code
       (y/n)";again$
IF again$ <> "y" THEN END ELSE Loop
```
When you run this program, it prompts you for a printer control code. Enter one of the following codes and press <Return>:

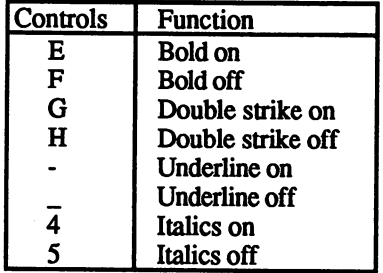

The program then prompts you for a text. Enter a text and press <Return>. The program prints the text on your printer in the style you selected.

Now let's look at the program in more detail:

Loop: CLS

Specifies the Loop: label and clears the screen.

```
INPUT "Control code";s$
```
Prompts for control code input and stores this entry as a string variable  $(s$).$  $\sim$ 

```
INPUT "Text ";Tx$
```
Prompts for string input and stores this entry as a string variable (Tx\$).

#### |seq\$=CHR\$(27)+s\$

Places the values CHR\$(27) (ESC) and control code s\$ in the variable seq\$.

OPEN "PAR:" FOR OUTPUT AS #2

Opens channel 2 for output to the parallel port (PAR:).

PRINT#2,seq\$;

Sends ESC and control code to parallel port.

|PRINT#2,Tx\$

Sends text string Tx\$ to parallel port.

|CLOSE#2

Closes output channel 2.

**INPUT** "Do you want to send another control code  $(y/n)$ "; again\$

Asks if the user would like to send another code and text

If again  $\sim$  "y" then END ELSE Loop

Repeat the loop if the user enters <y><Return>. End program if user enters any other input other than <y><Return>.

# **Chapter 4 Software Commands**

After your printer is correctly connected through either parallel or serial interface and you know how to control the printer using serial interface and you know how to control the printer using AmigaDOS commands, the next step is to program the printer with software commands.

In addition to the AmigaDOS commands discussed in Chapter 3, the printer can also be addressed and controlled with software commands.

The following list illustrates the different types of printer commands:

- $\bullet$ configuration
- mechanical printer control
- text formatting  $\bullet$
- text types
- text size
- ä special effects special effects and contact the contact of the contact of the contact of the contact of the contact of the contact of the contact of the contact of the contact of the contact of the contact of the contact of the contact of
- $\bullet$
- graphics  $\overline{\phantom{a}}$

The computer activates the individual commands by sending an ESCape code (decimal 27) or, with some printers, a code of FS (decimal 28). If the printer receives character which isn't preceded by an ESC code, the character is automatically understood as a printable character (for example,  $65 = A$ ).

The decimal codes 0 through 32 are reserved for *command characters* and are identified as such by the printer (ESC or decimal <sup>27</sup> is one example). example).

If your printer follows the ESC/P standard (such as an Epson or Epsoncompatible), you shouldn't encounter any problems while executing the commands in this chapter. Check your printer manual if you're not sure whether your printer is compatible with the ESC/P command set. Most manufacturers include information on how to make their printers compatible with the ESC/P command standard.

Often the ESC/P command set is also called the standard command set. In the following pages we will use the term *standard* for ESC/P.

If you're using an IBM or IBM-compatible printer, all of the standard commands have the same function. Commands with just one label (IBM or standard) can be used only with that command set.

To get the fast execution technique of dot matrix calculation, new <sup>9</sup> and <sup>24</sup> pin printers include other functions. Because of this, some commands were added to the ESC/P command set. In the following sections, these additional commands are called the *expanded ESCIP* command set. communication set

The individual commands can be used in three different notations: the The individual commands can be used in three different notations: the decimal syntax, hexadecimal syntax and ASCII form. The software used determines which of these three formats can be used since the printer must understand the given value.

- **PrinterTool** Since it's impossible to send the software commands directly to the printer under AmigaDOS, we've included a printer utility that makes it easier to send printer commands in decimal or hexadecimal notation. This utility can be found on the companion diskette available for this book, and in source code form at the back of this book. The PrinterTool program converts control codes into information that the printer can understand.
- Printer Control To use PrinterTool, you'll need the program itself from the companion diskette. If you type the program in from the listing in the back of this book, you'll also need AmigaBASIC to run the program. Once you run PrinterTool, you can enter printer commands. For example, enter the following at the prompt in PrinterTool to print the words A test in bold in bold letters on your printer:

27,69,"A test in bold! ",13,10

The numbers in this example, <sup>27</sup> and 69, are decimal numbers. The <sup>27</sup> stands for ESC, which signals that a command will follow, and the 69 enables bold type.

If the numbers are preceded with a  $\delta$ , they would be handled as hexadecimal numbers. \$1B, \$45 are the hexadecimal equivalents of 27,69.

This command produces the following result on your printer:

A test in bold!
The CR (carriage return) code is <sup>13</sup> and the LF (line feed) code is 10. They aren't needed for command transmission (for example transmitting the text type), but they are needed when text is printed. The CR ends a line while LF inserts a line at the specified locations.

Before continuing with additional text make sure that the bold print mode is inactive. You can switch this mode off with 27,70.

The PrinterTool program also allows you to enter printer control codes as keywords. For example, entering one of the following strings has the same effect as entering 27,69:

BoldOn Bold On

Keyword entry must be done separately from the text you want printed. To print a text in italics, you must first enter the following at the Control code prompt, pressing <Return> at the end of the line:

ItalicOn

Then enter the text in quotes, followed by the 13,10 code:

"A test in italics",13,10

#### Different Syntax

You can also use the decimal syntax or the hexadecimal syntax with this example. The command line could then look like the following:

Hexadecimal: \$1B,\$45,"A test in bold!",\$0C,\$0A  $ASCII:$ BoldOn "A test in bold!",13,10

NOTE: Some printers will insert a page feed instead of a carriage return in response to \$0C,\$0A. Check your printer manual for details.

> As you can see, a combination of the individual notations is possible. All three syntax forms can occur in a command sequence:

"A test in bold!", \$0C, \$0A

We'll cover PrinterTool in more detail in Chapter 10. For now, however, here are a few ground rules for testing out your printer's command set using PrinterTool. First, make sure that PrinterTool and AmigaBASIC are accessible from diskette. If you're using the compiled program PRINTER.RUN, you won't need AmigaBASIC. Compare the printer command syntax in this chapter with the equivalent command in your printer manual to see which command set your printer supports (standard, IBM, expanded ESC/P). Each command listed in the next section of this chapter lists the printer command set for which it is intended.

Here are a few other examples. Enter the following:

27,52,"A test in italics!",13,10

Since Epson's standards have changed over the years, the above may not work for you. Consult your manual.

The end result should look like this: The end result show is shown that the shown of the shown of the shown of the shown of the shown of the shown of the shown of the shown of the shown of the shown of the shown of the shown of the shown of the shown of the sh

test in italics!

If your printer doesn't print correctly while you are typing an example, another command could be active. If this happens, enter 27, <sup>64</sup> or RESET and try again.

Here are two more examples.

**RESET** 27,83,1,"subscript",13,10

Finally, try this, which generates superscript text:

**RESET** 27,83,0,"superscript",13,10

We listed these commands using the same syntax for each. Each command begins with a bar containing the command name and the command set to which the command applies. Next follows a brief description of the command's purpose. Next follows command syntaxes in ASCII (useful in AmigaBASIC programming), decimal notation and hexadecimal notation. Examples using the PrinterTool program are listed where applicable, followed by a more detailed explanation of the command.

# **Configuration**

NOTE: These commands correspond to the most recent ESC/P command set available. Your printer may not respond to some of these commands. Check the command type and consult your printer manual for more information.

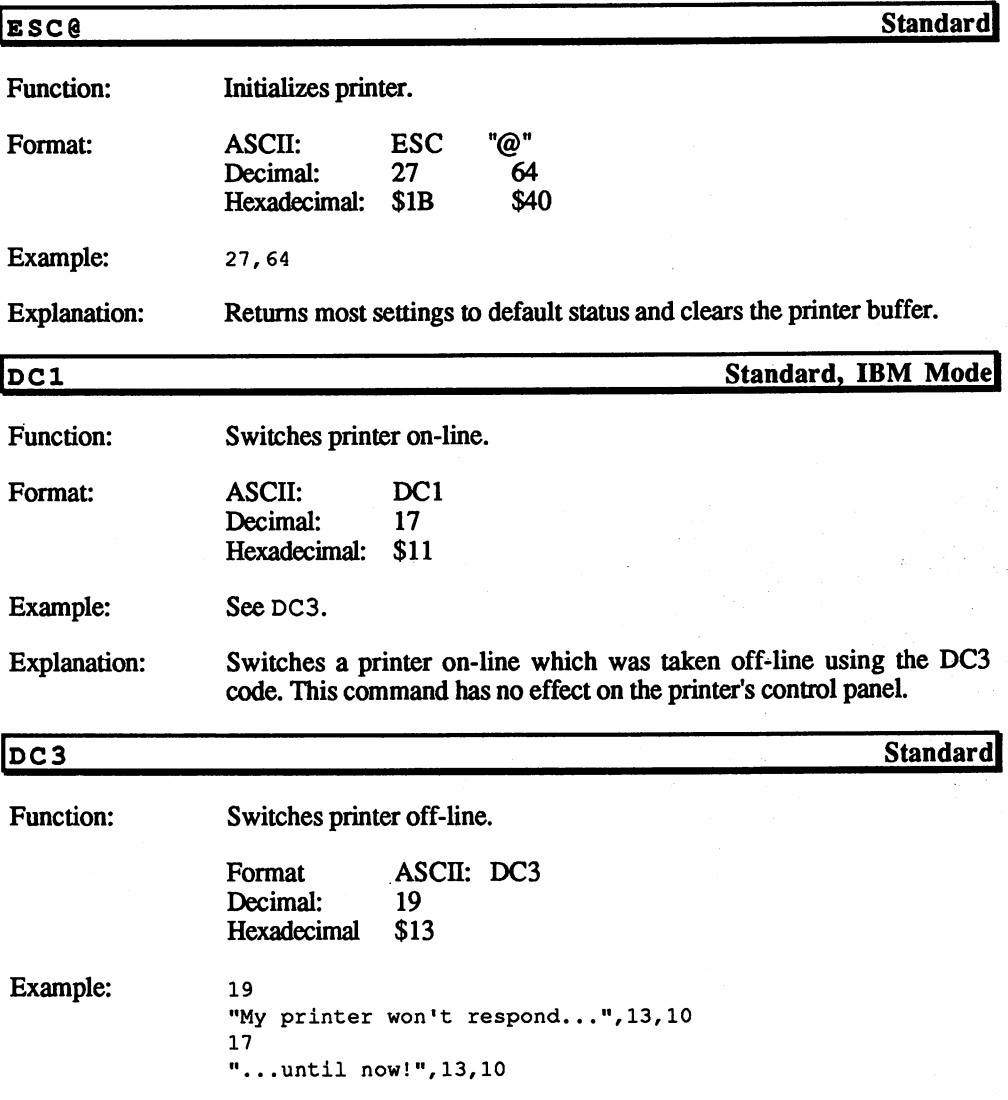

**Explanation:** Explanation: Switches the printer off-line until DCl code is received. The printer panel. cannot be switched on line by pressing the "on-line" key on the control

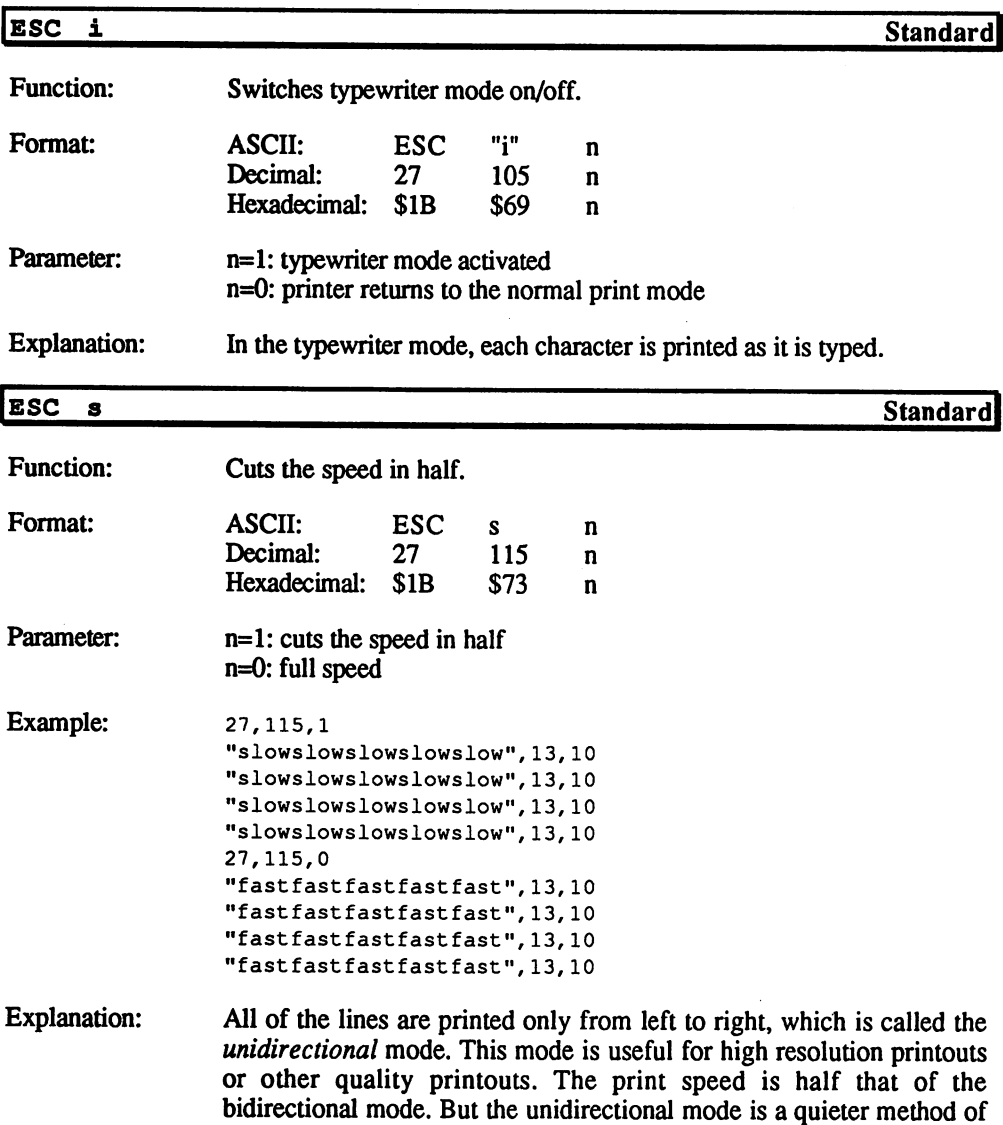

printing.

 $\overline{\phantom{a}}$ 

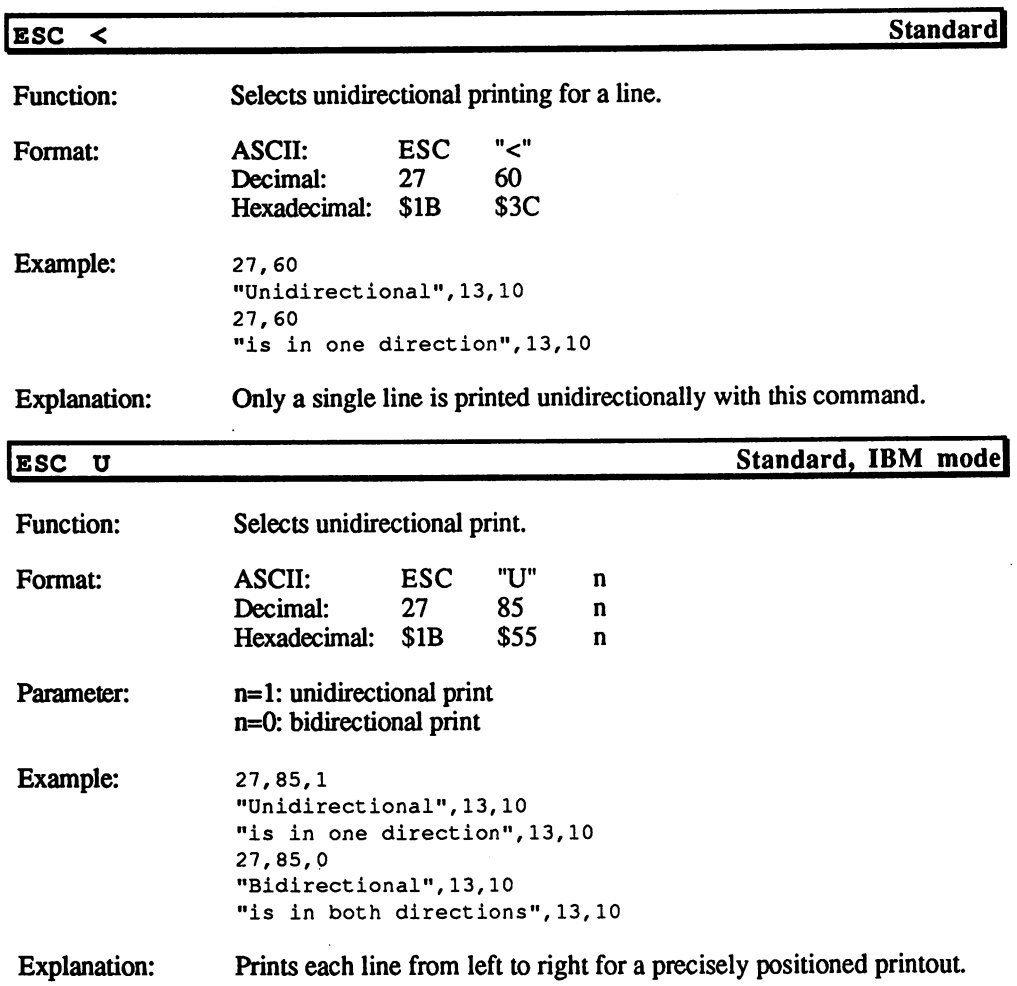

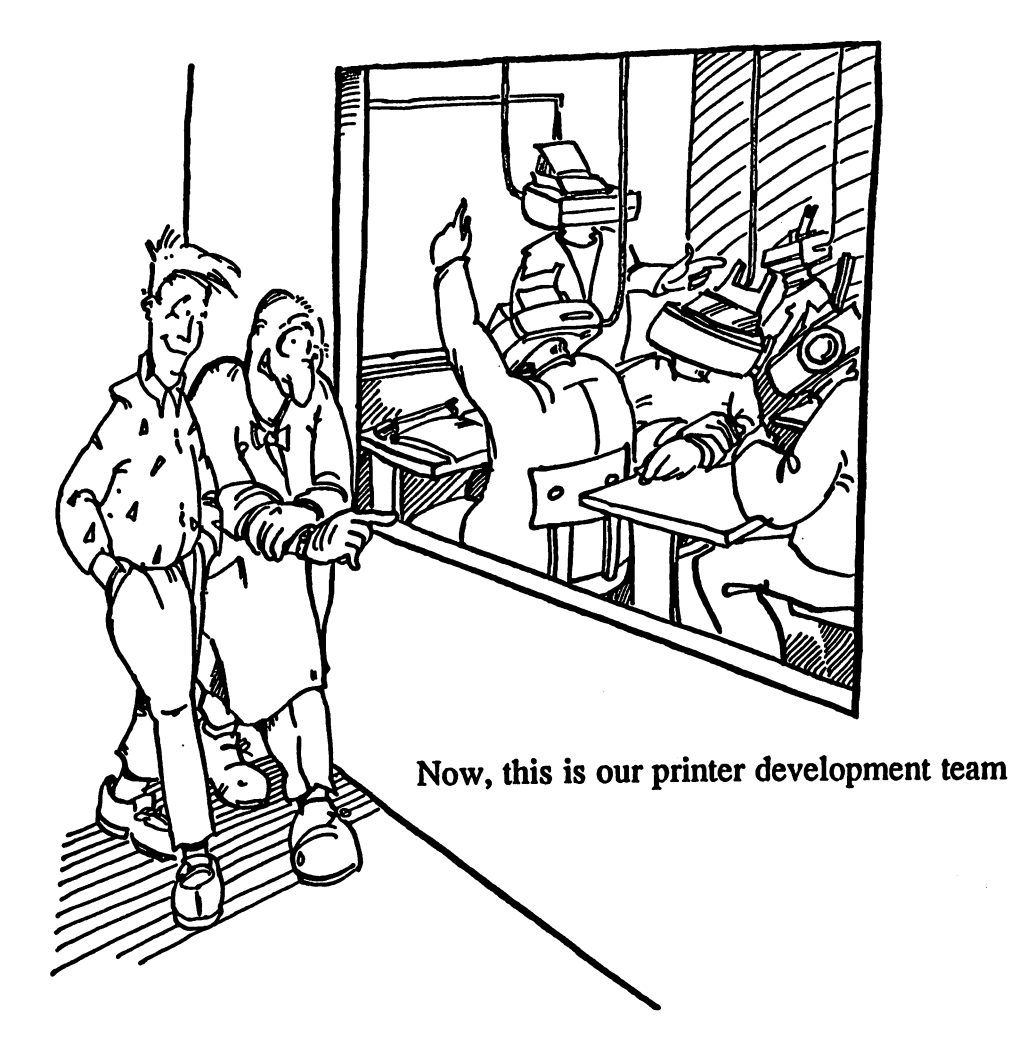

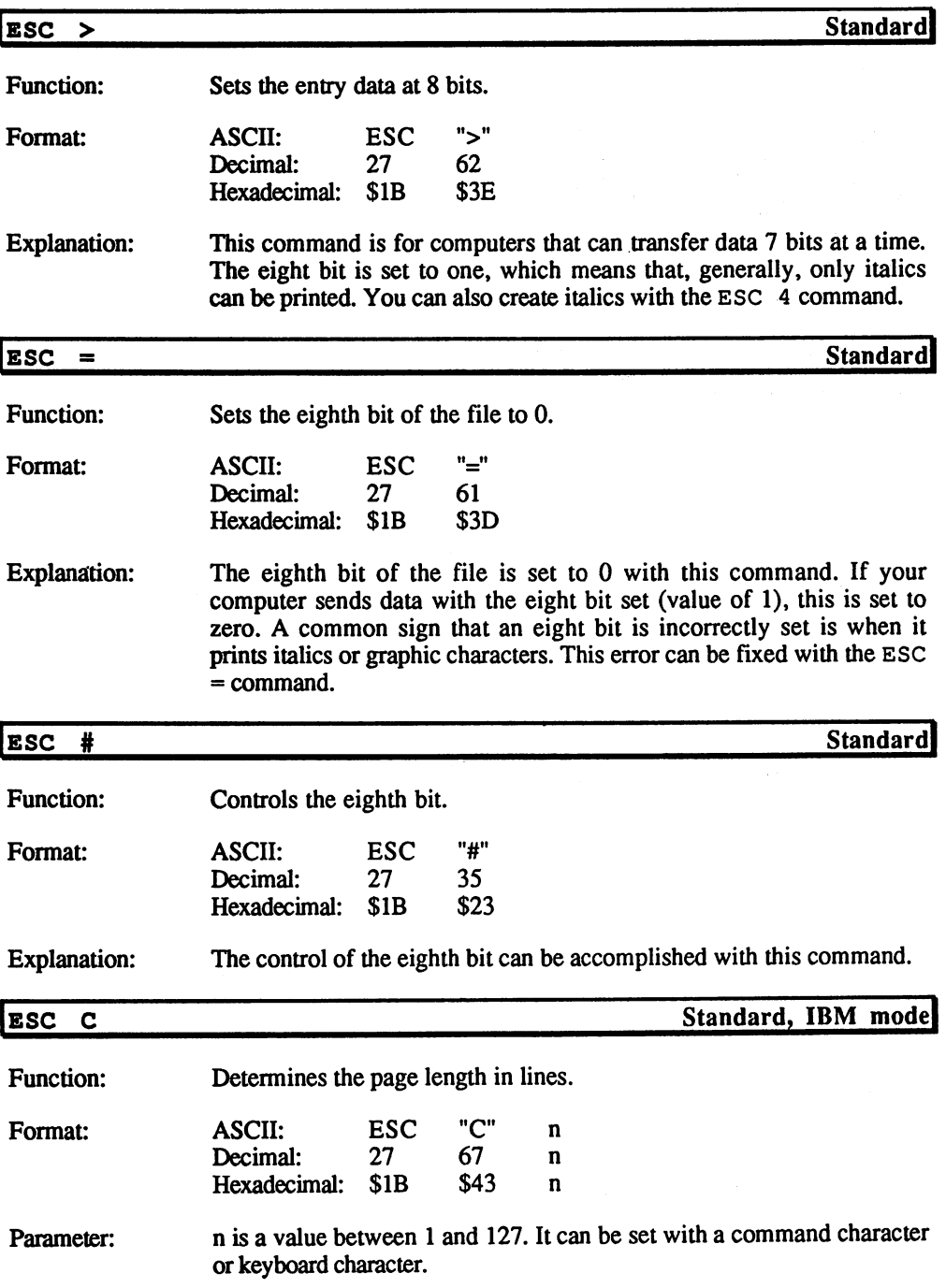

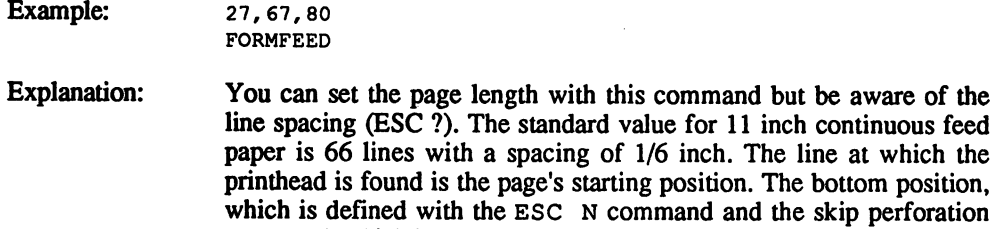

communications is set through the DIP switches, and are deleted the DIP switches, and are deleted.

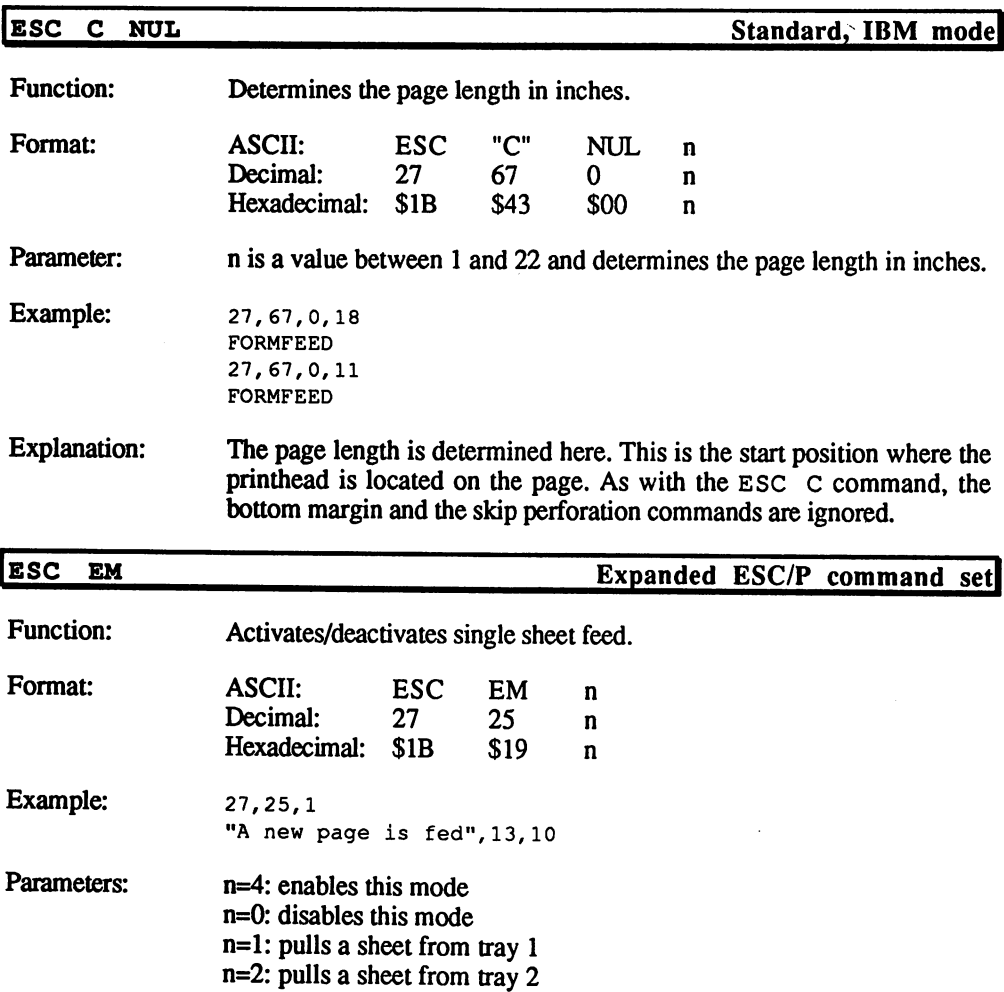

 $\bar{\gamma}$ 

Explanation: This command enables you to use an automatic single sheet feeder. The parameters  $n=1$  and  $n=2$  can be set to use two sheet feeders. The parameters n=2 can be set to use the set to use the sheet feeders. The set to use the set to use the sheet feed advancement of the paper is determined with either a form feed (FF) or a line feed (LF) at the end of the page. International contract of the contract of the contract of the contract of the contract of the contract of the contract of the contract of the contract of the contract of the contract of the contract of the contract of the Function: Sets the start of the page. Format: **ESC** "4" **ASCII:** Decimal:  $27$ 52 Hexadecimal: \$1B \$34 Example: 27,52 Explanation: Sets the current position of the printhead as the starting position of the page. |ESC 8 Standard, IBM model **Function:** Deactivates the paper out sensor. Format: **ASCII:** "8" **ESC** Decimal:  $27$ 56 Hexadecimal: \$1B **Example:** 27,56 Explanation: Disables paper out sensor, regardless of the current DIP switch setting. |ESC  $\mathbf{9}$ Standard, IBM model Activates the paper out sensor. Function: "9" Format: **ASCII: ESC** Decimal:  $27$ Decimal: <sup>27</sup> \$39 Hexadecimal: \$1B Example: 27,57 This cancels the ESC 8 command. A tone sounds when the paper runs Explanation: out and the setting of the DIP switch is deactivated.

#### **Mechanical Printer Control** Mechanical Printer Control

**NOTE:** NOTE: These commands correspond to the most recent ESC/P command set available. Your printer may not respond to some of the some of the some of the some of the some of the some of Check the command type and consult your printer manual for more

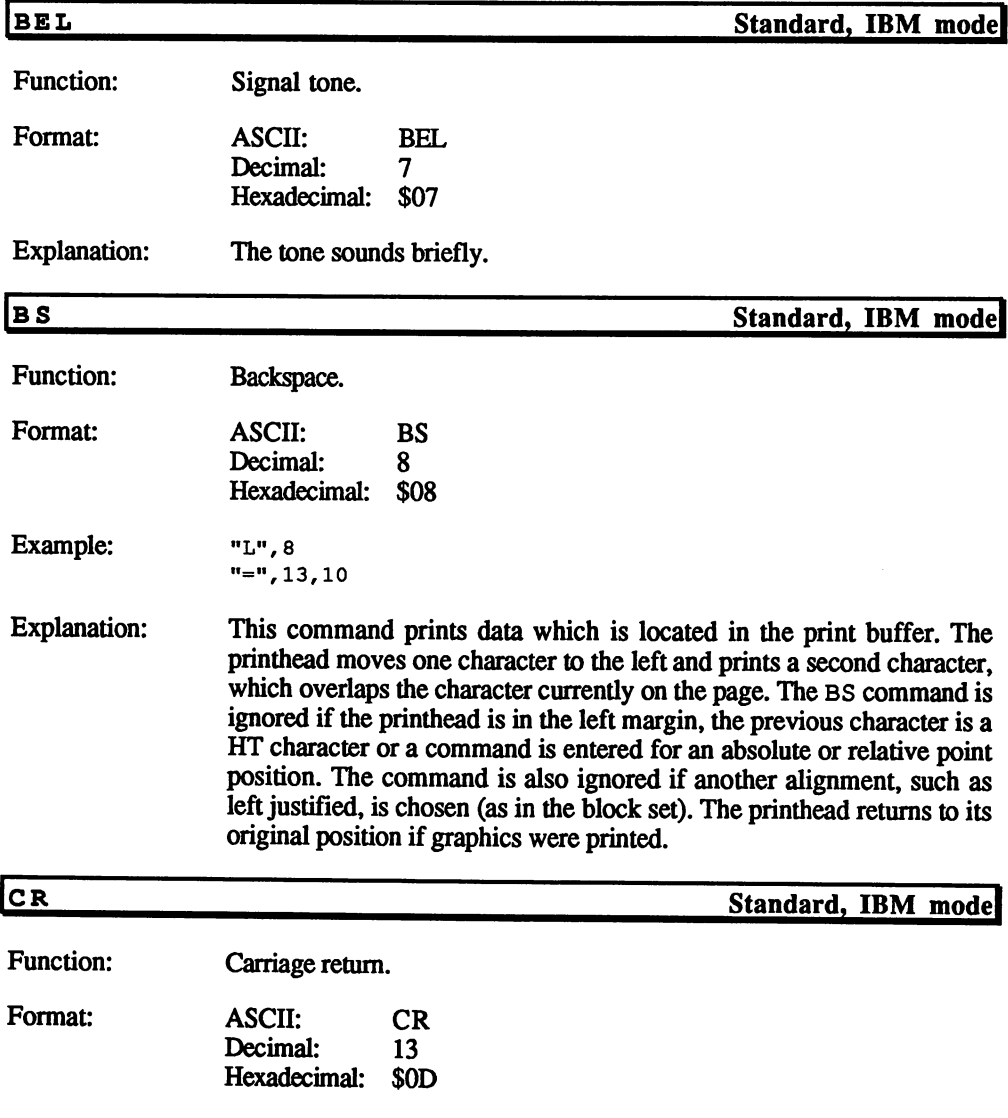

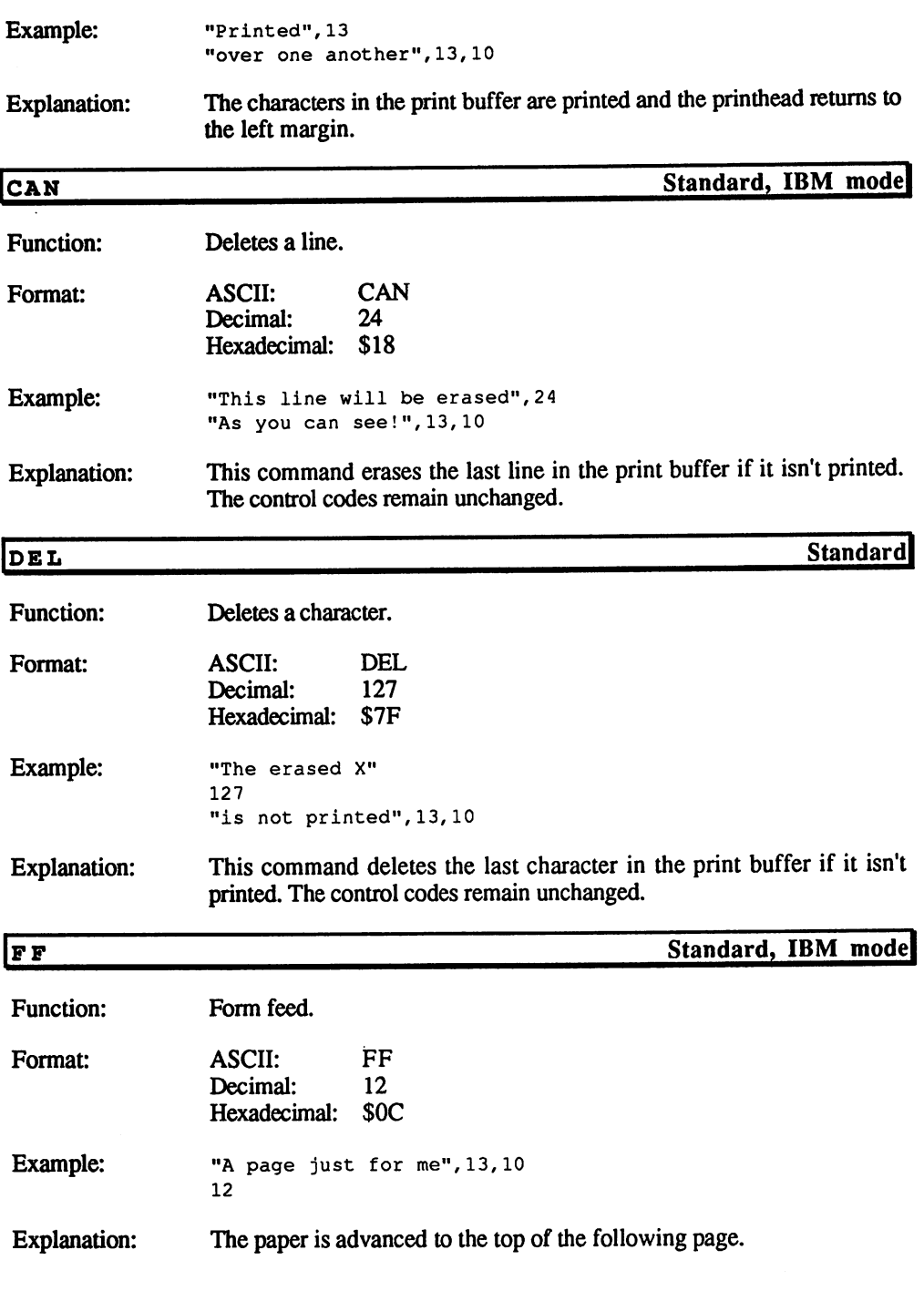

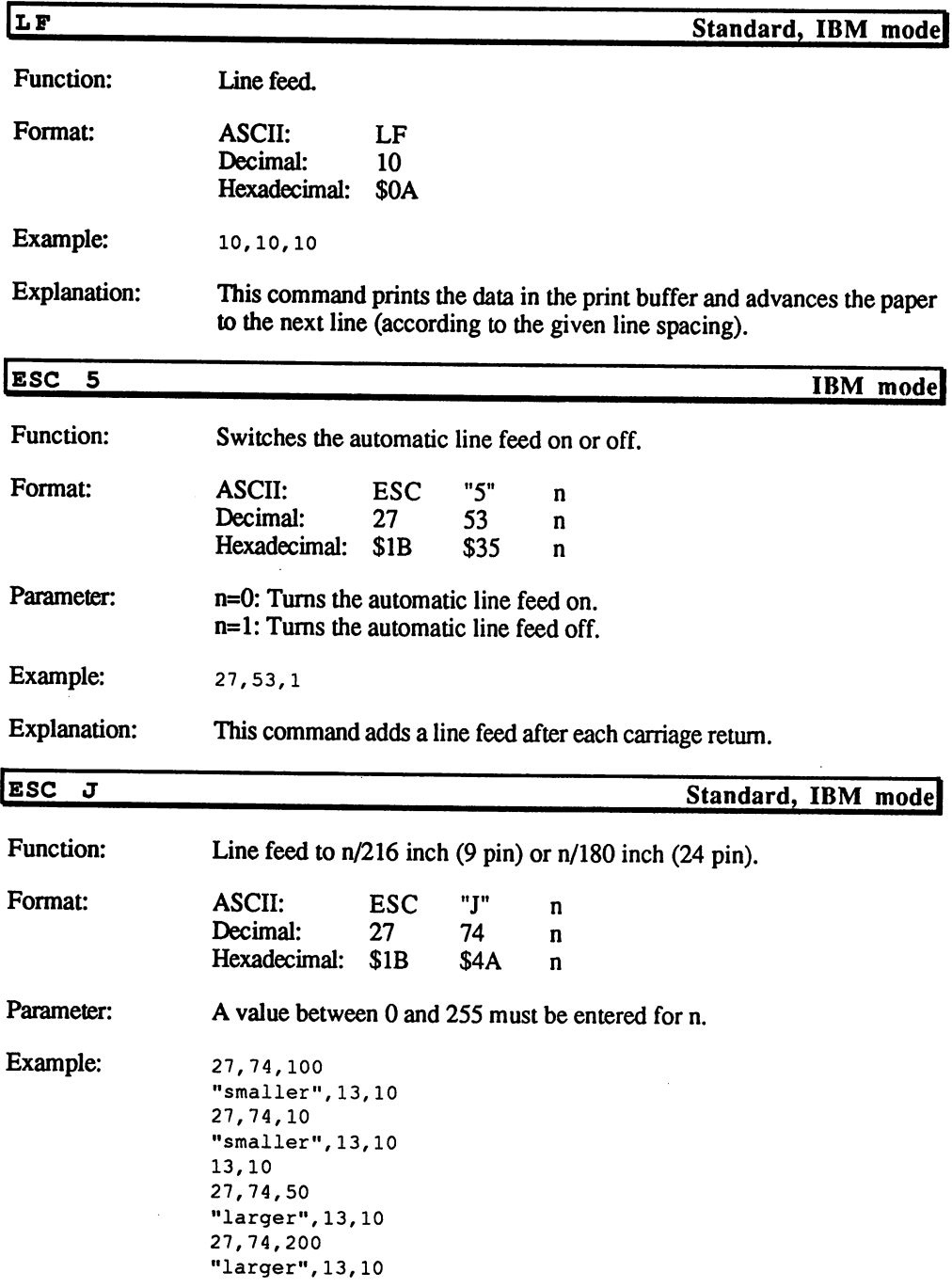

Explanation: The paper is advanced  $n/216$  inch with 9 pin printers and  $n/180$  inch with 24 pin printers. A setting of  $n=36$  with 9 pin printers is the standard setting for single spacing  $(6 \text{ lines per inch})$ . The value of  $n=30$  is given for 24 pin printers.

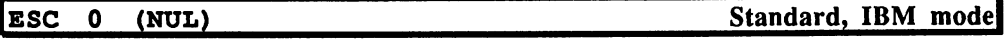

\$30

 $27$ 

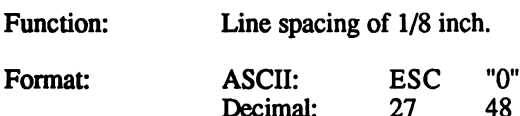

Decimal:

Hexadecimal: \$1B

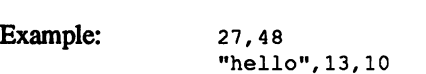

Explanation: This command sets the line spacing to  $1/8$  inch. Therefore you can have 96 lines on continuous feed paper or 94 lines on a single sheet  $(8.5 \times 11 \text{ inch size})$ . With NUL, it is handled as the ASCII character 0 instead of as the value "0".

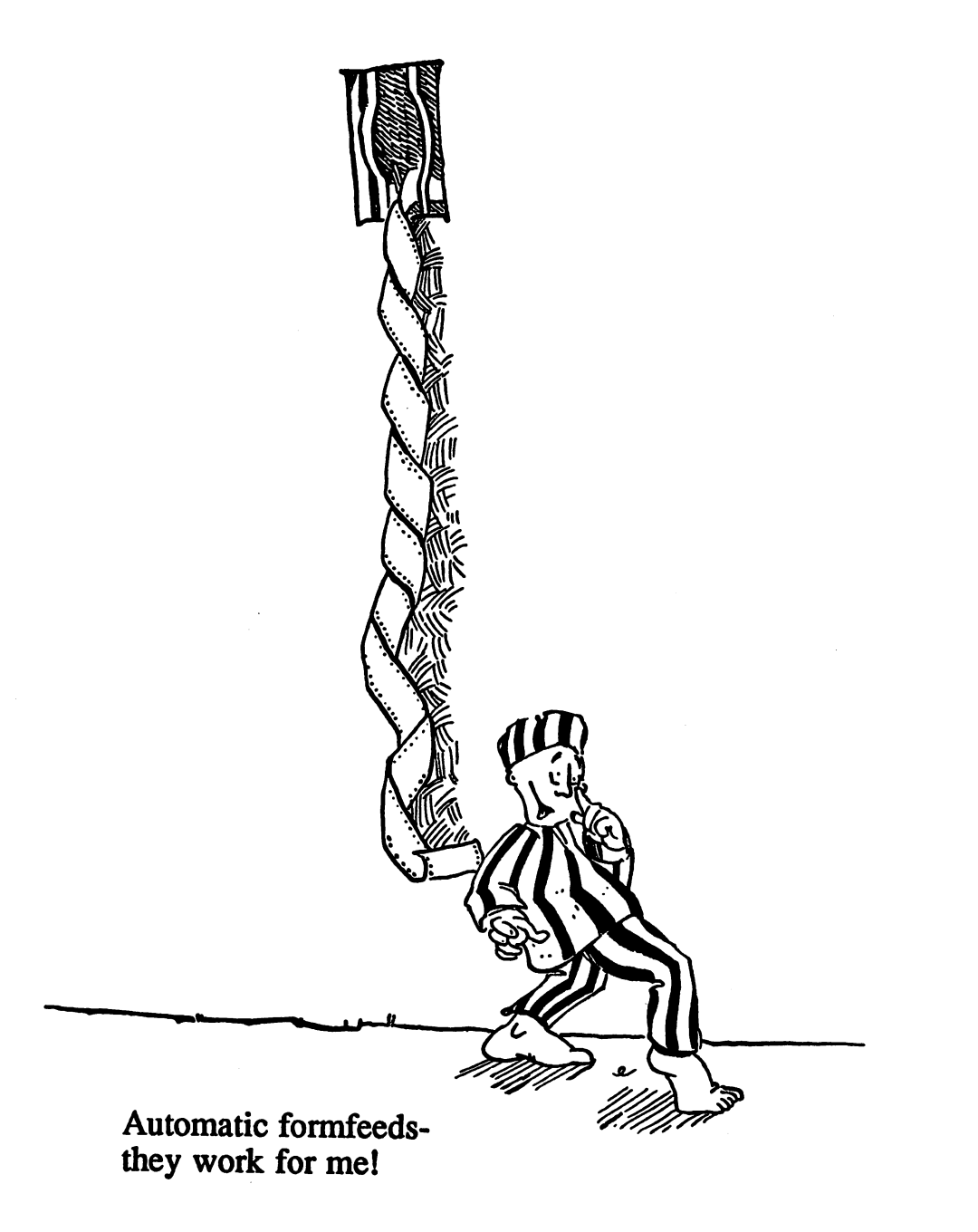

 $\blacksquare$ 

÷

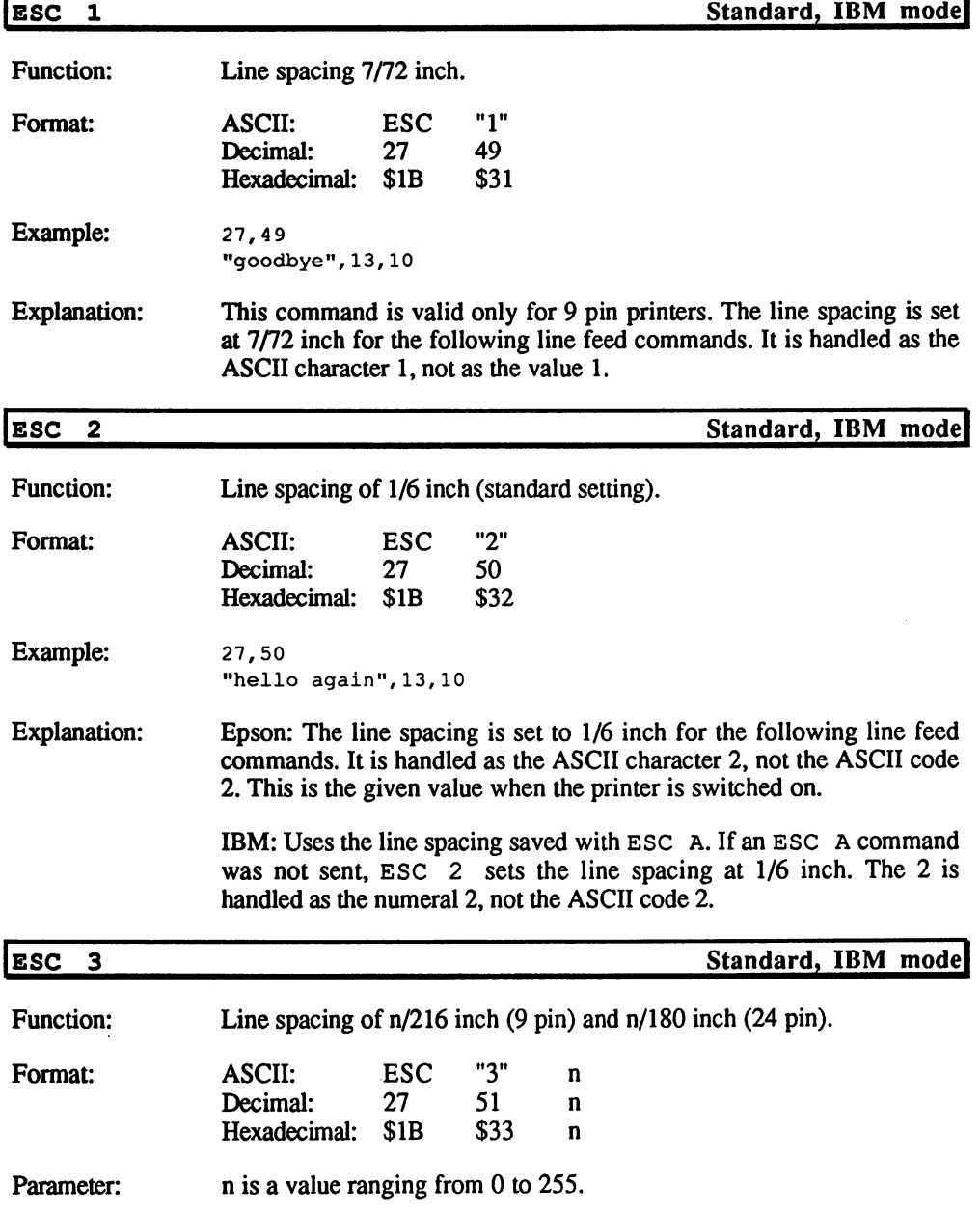

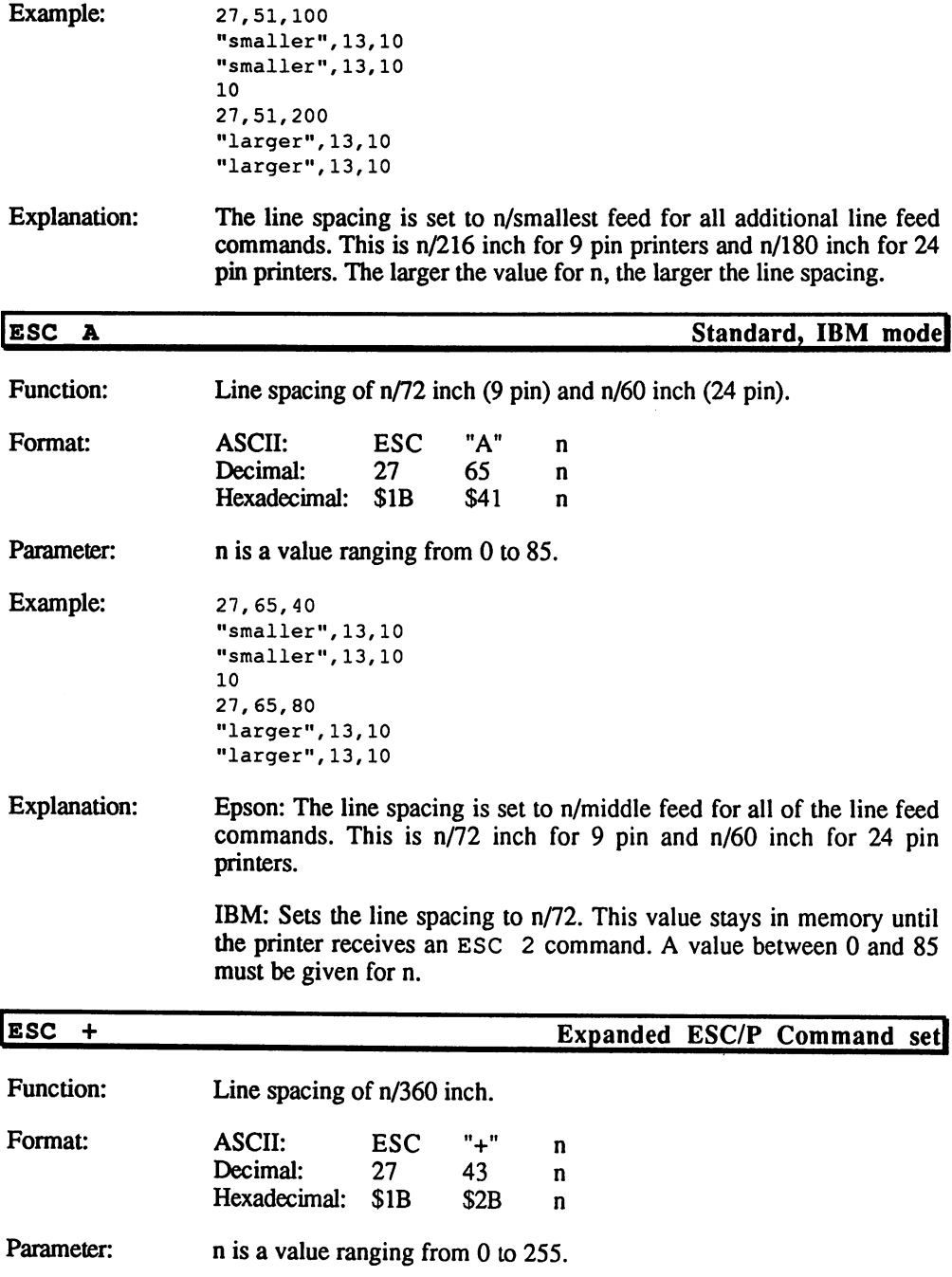

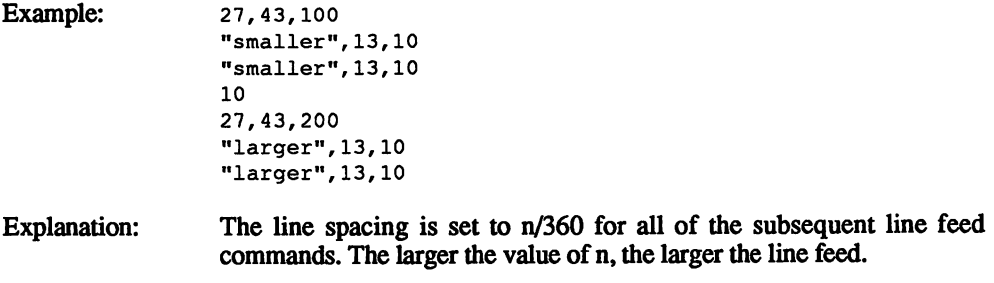

# Text Formatting

NOTE: These commands correspond to the most recent ESC/P command set available. Your printer may not respond to some of these commands. Check the command type and consult your printer manual for more information.

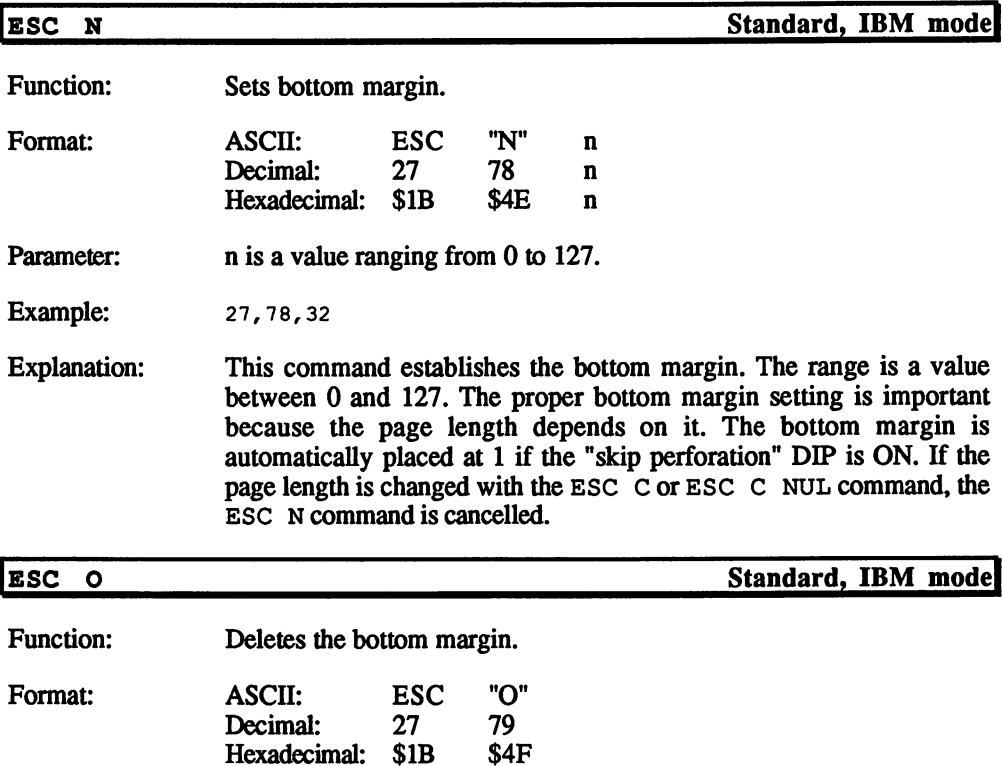

 $\sim$ 

 $\overline{\phantom{0}}$ 

Example: 27,79

 $\ddot{\phantom{a}}$ 

 $\ddot{\phantom{a}}$ 

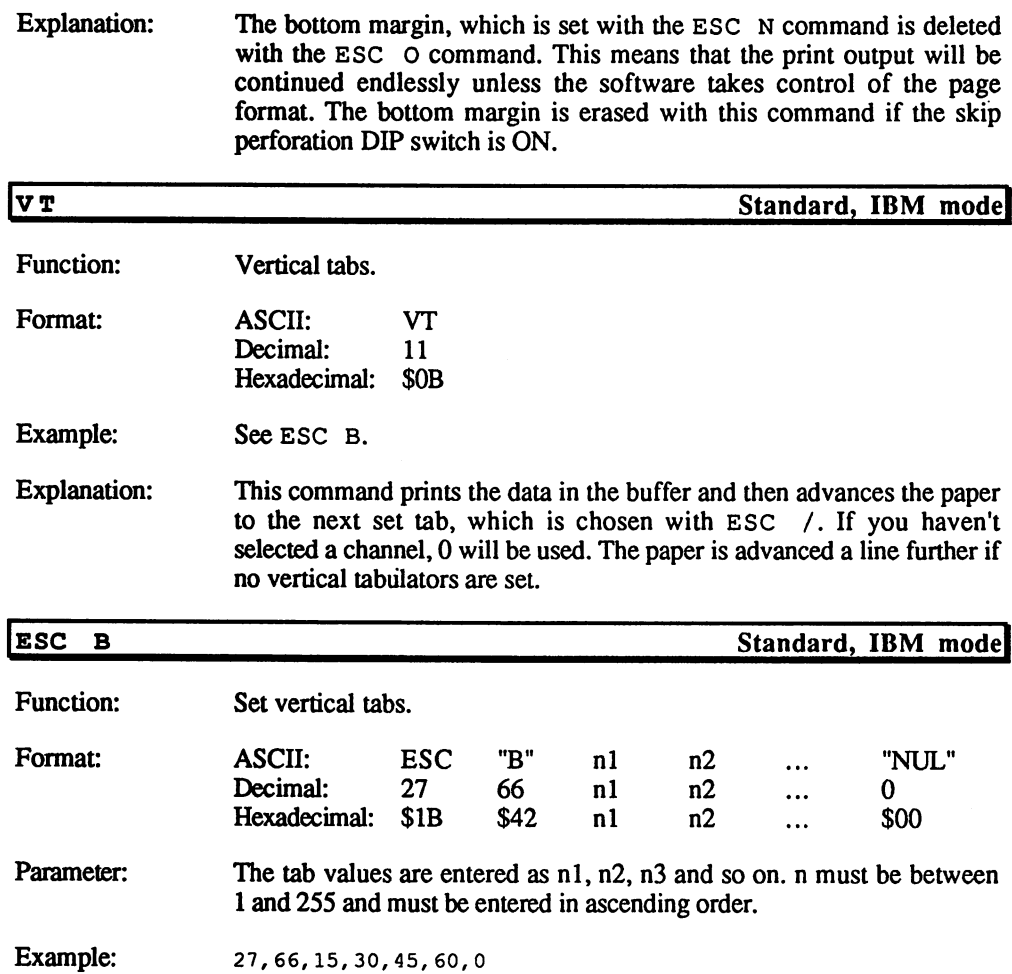

"TAB1", 11 "TAB2",11 "TAB3",11 "TAB4", 11

Explanation: You can use different line spacings in a page by setting vertical tabs instead of changing the setting of the line spacing. The character NUL (dec 0) marks the end of the command. All tab settings can be cleared with the ESC B command followed by NUL. Changing the line spacing after this command has no influence on the absolute position of the tabs.

 $\ddot{\phantom{a}}$ 

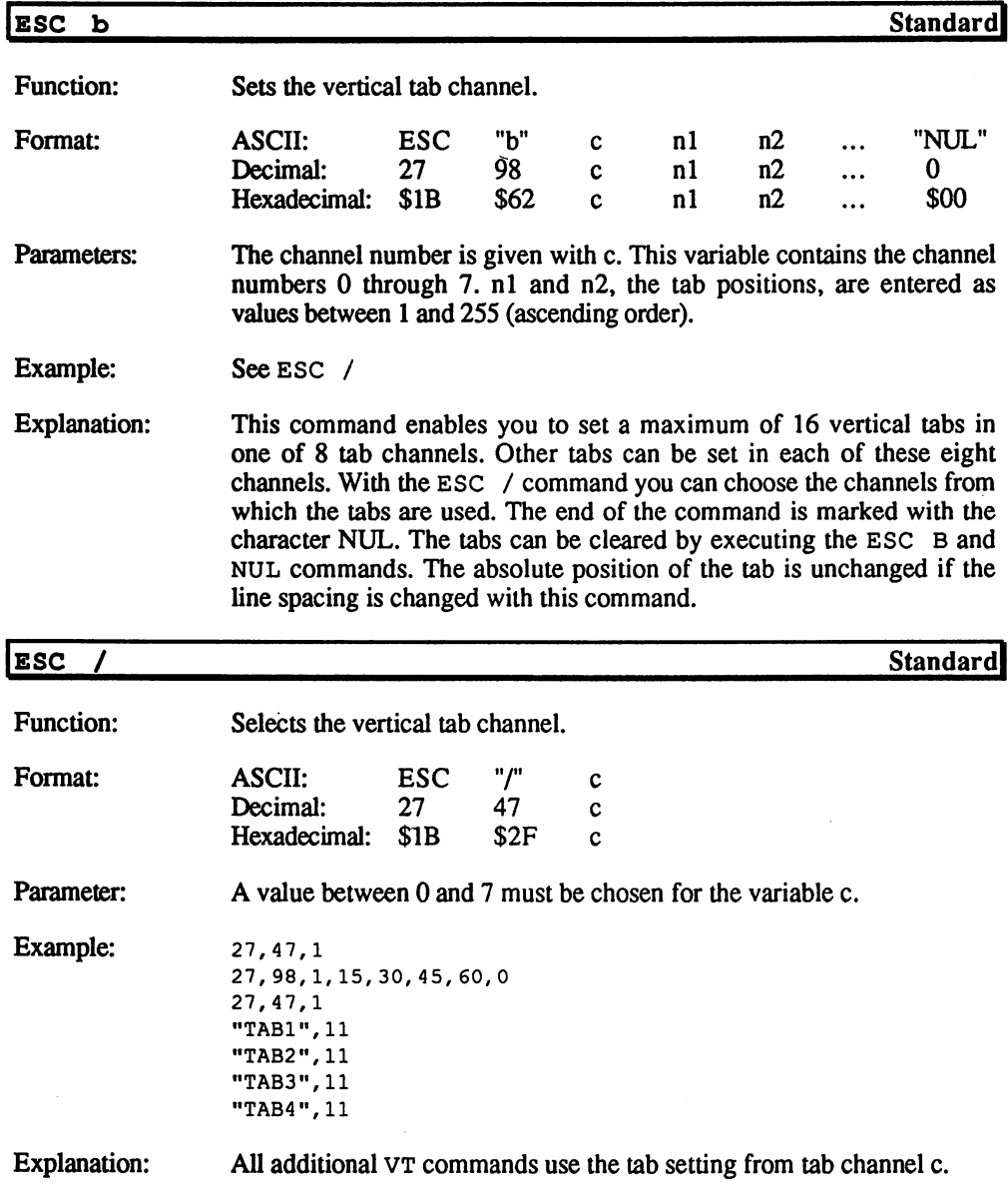

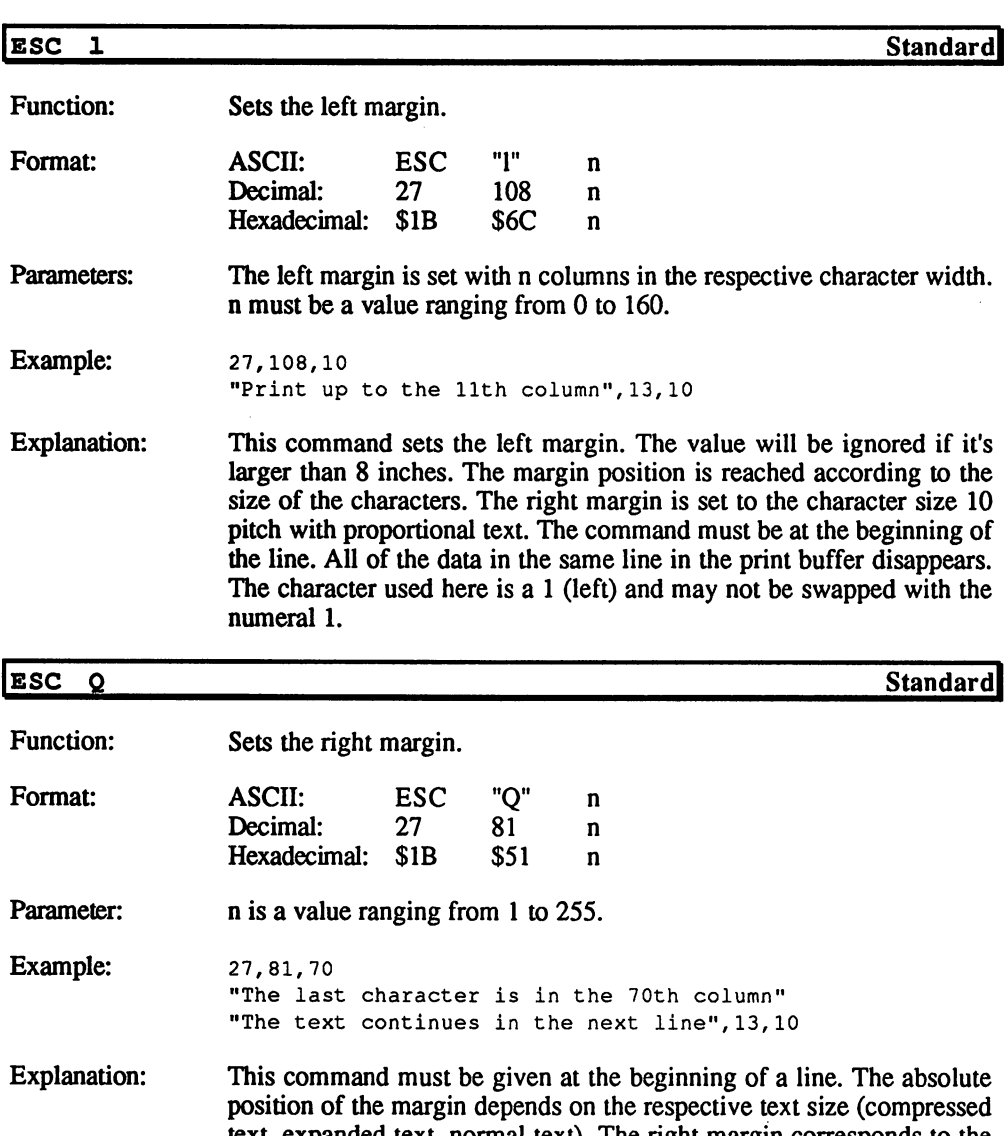

text, expanded text, normal text). The right margin corresponds to the setting of pica text with proportional text. All of the data in the same line in the print buffer is erased. A carriage return and a line feed command are sent when the right margin is reached.

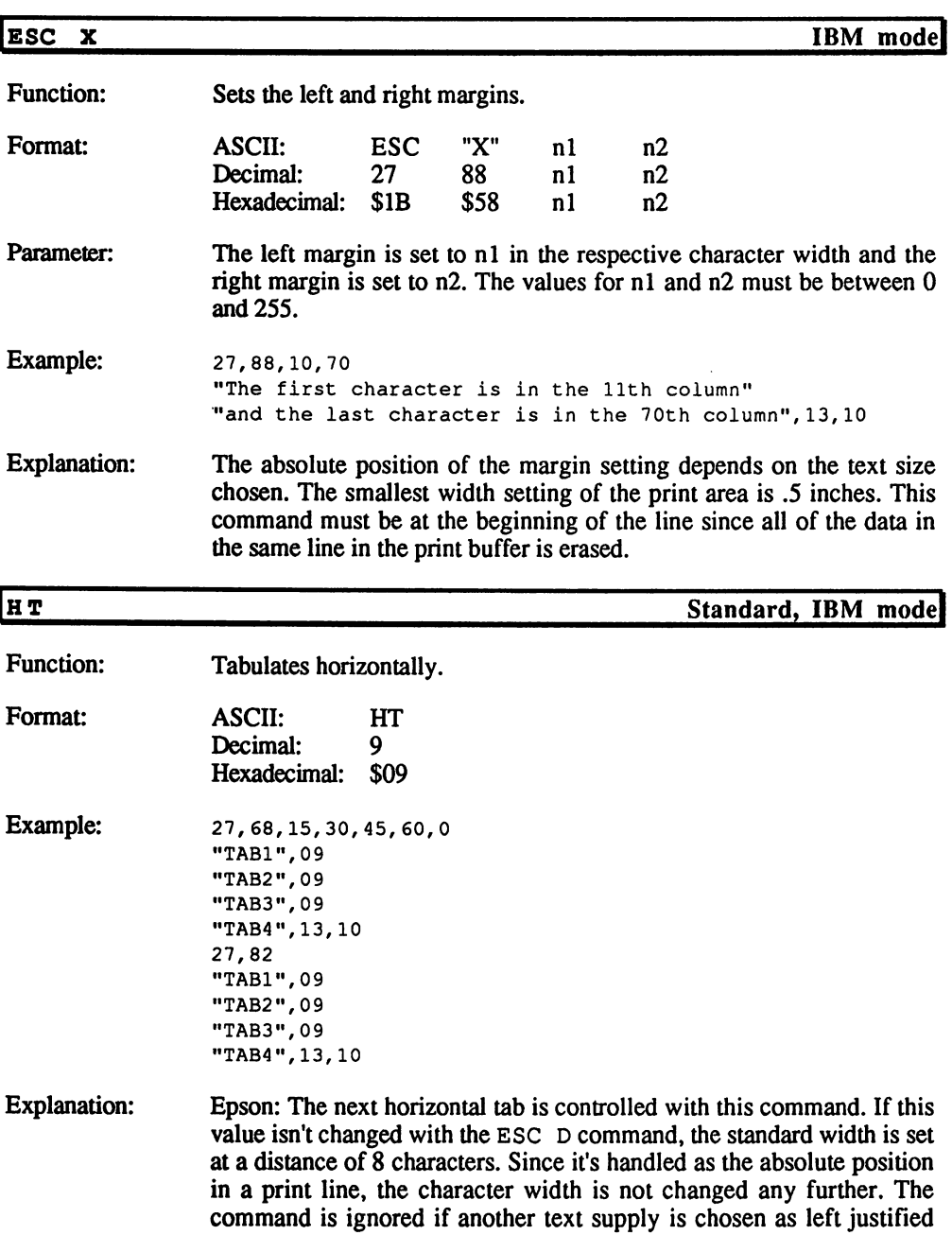

with the ESC command.

 $\sim 10$ 

 $\chi$ 

IBM: Tabs are set at character positions in this mode, so that the absolute position on the line is changed when the character size changes. The tab can then be set to a character position according to the actual character size. actual character size. Character

Various software programs and some operating systems do not send HT characters to the printer. Instead, they set them to null characters so that the output is controlled from the printer and the tabs of the printer cannot be used.

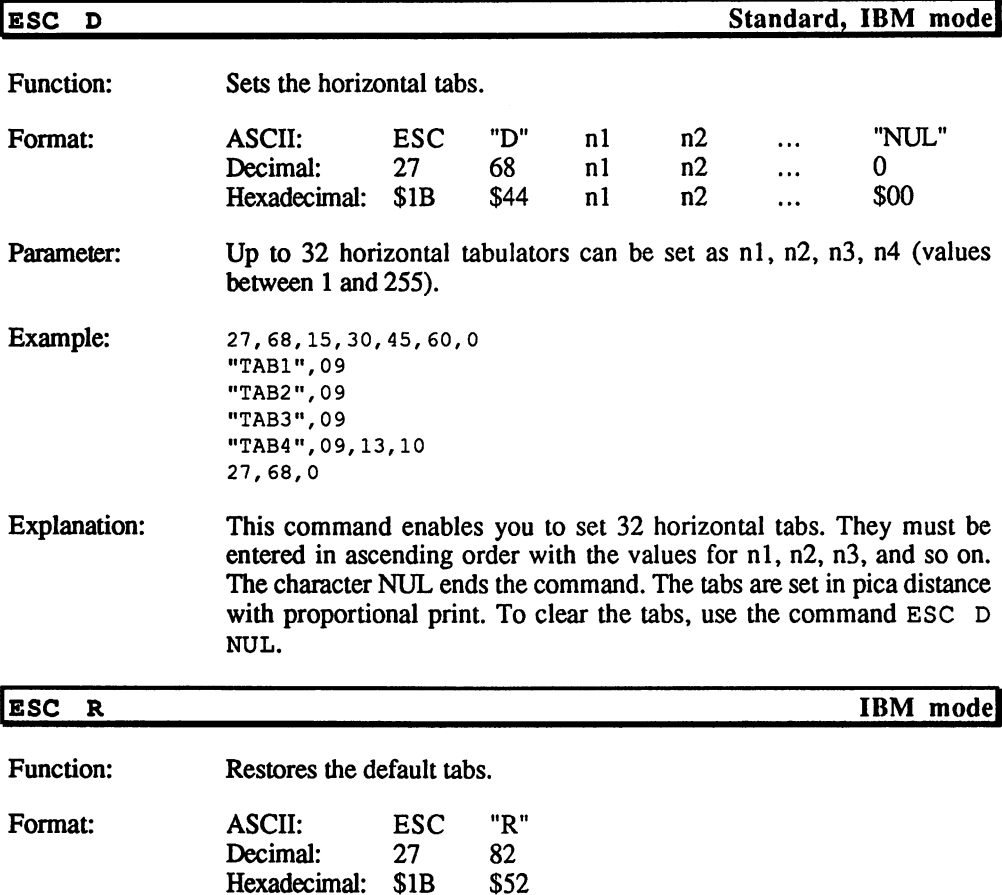

Hexadecimal: \$1B

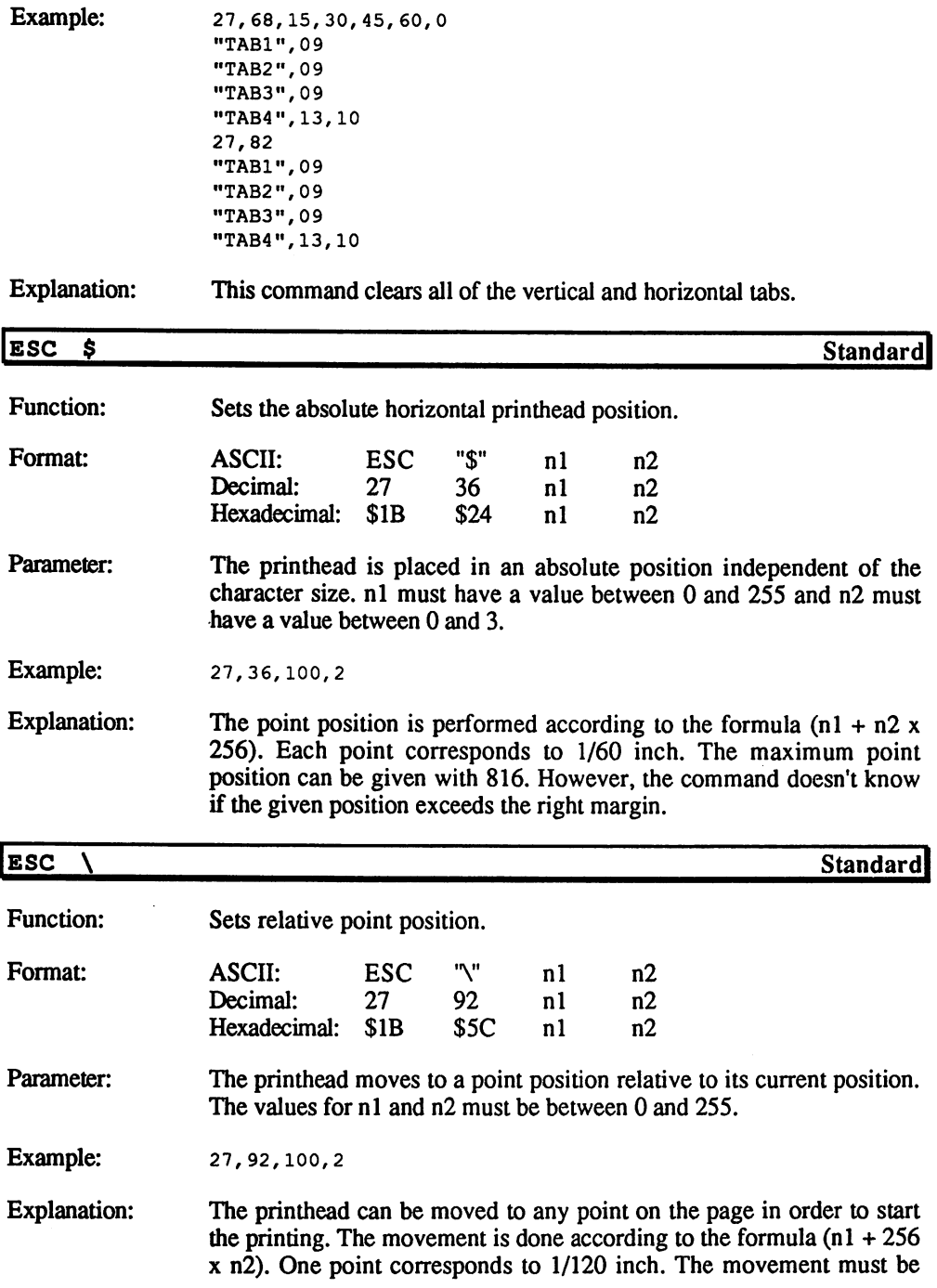

г

calculated from nature  $\alpha$  in the data is put on the data is put on the left side, in the left side, in the left side, in the left side, in the left side, in the left side, in the left side, in the left side, in the left the value of 65.536 is used. The command will be ignored if the printed is more is moved outside the marginal outside the number of points can be numbered in the number of points can be numbered in the number of points can be numbered in the number of points can be numbered in the numb calculated as follows:

```
nl=n \times MOD 256n2=INT(n/256)
```
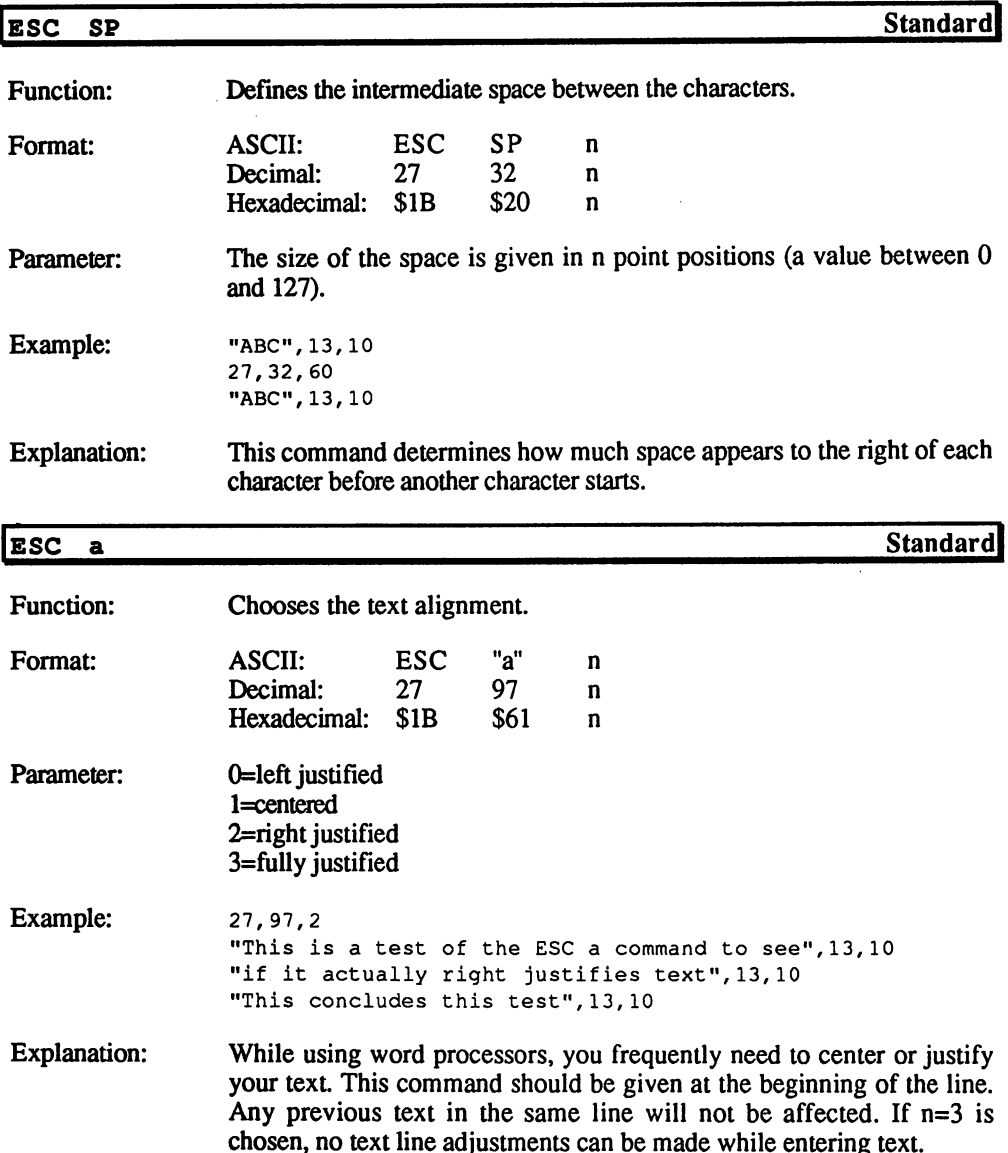

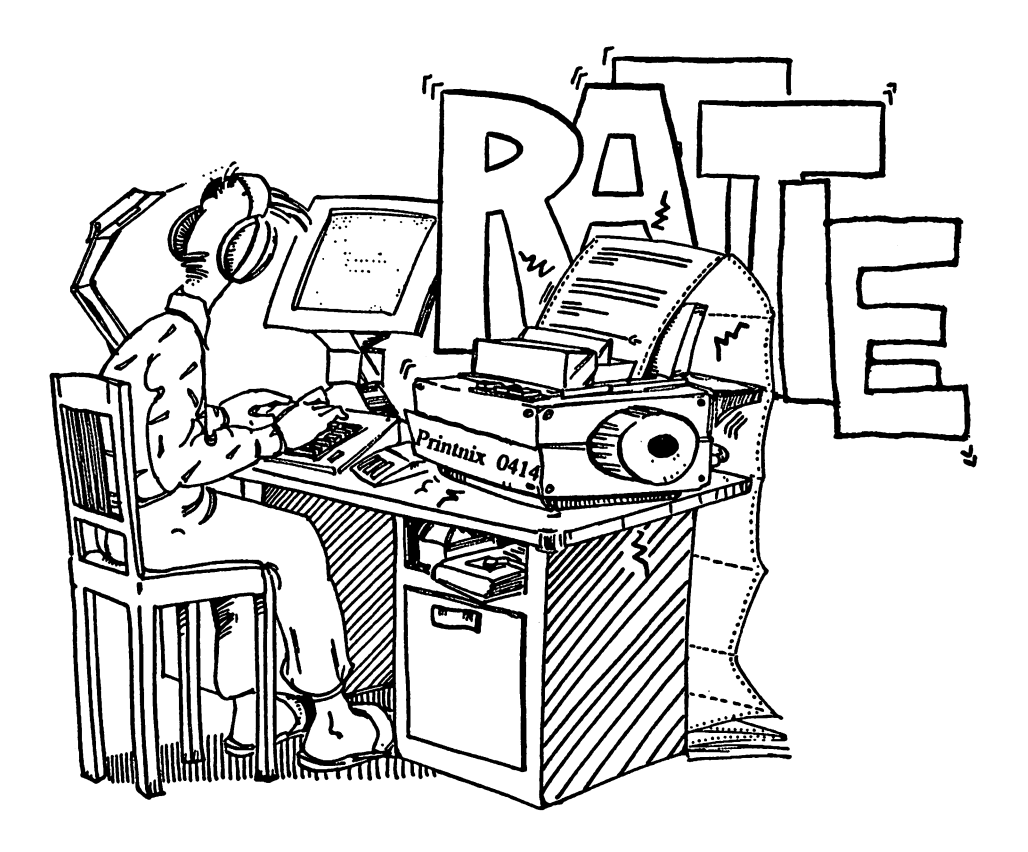

## Text Types

NOTE: These commands correspond to the most recent ESC/P command set available. Your printer may not respond to some of these commands. Check the command type and consult your printer manual for more information.

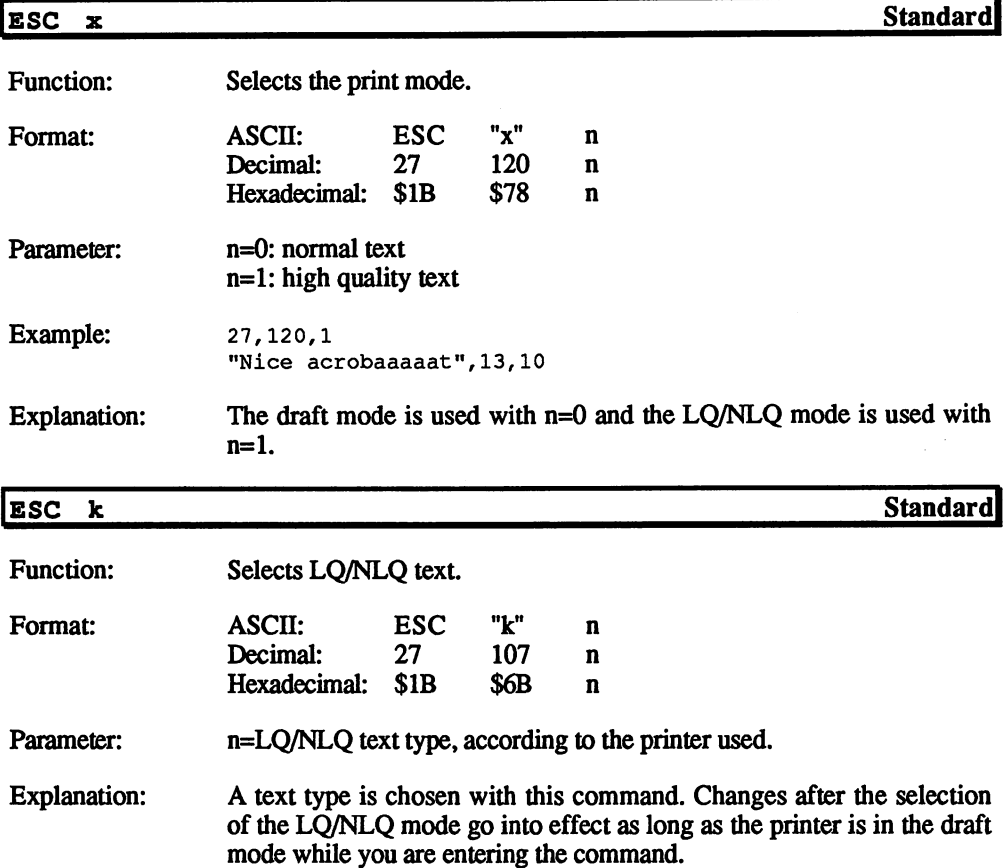

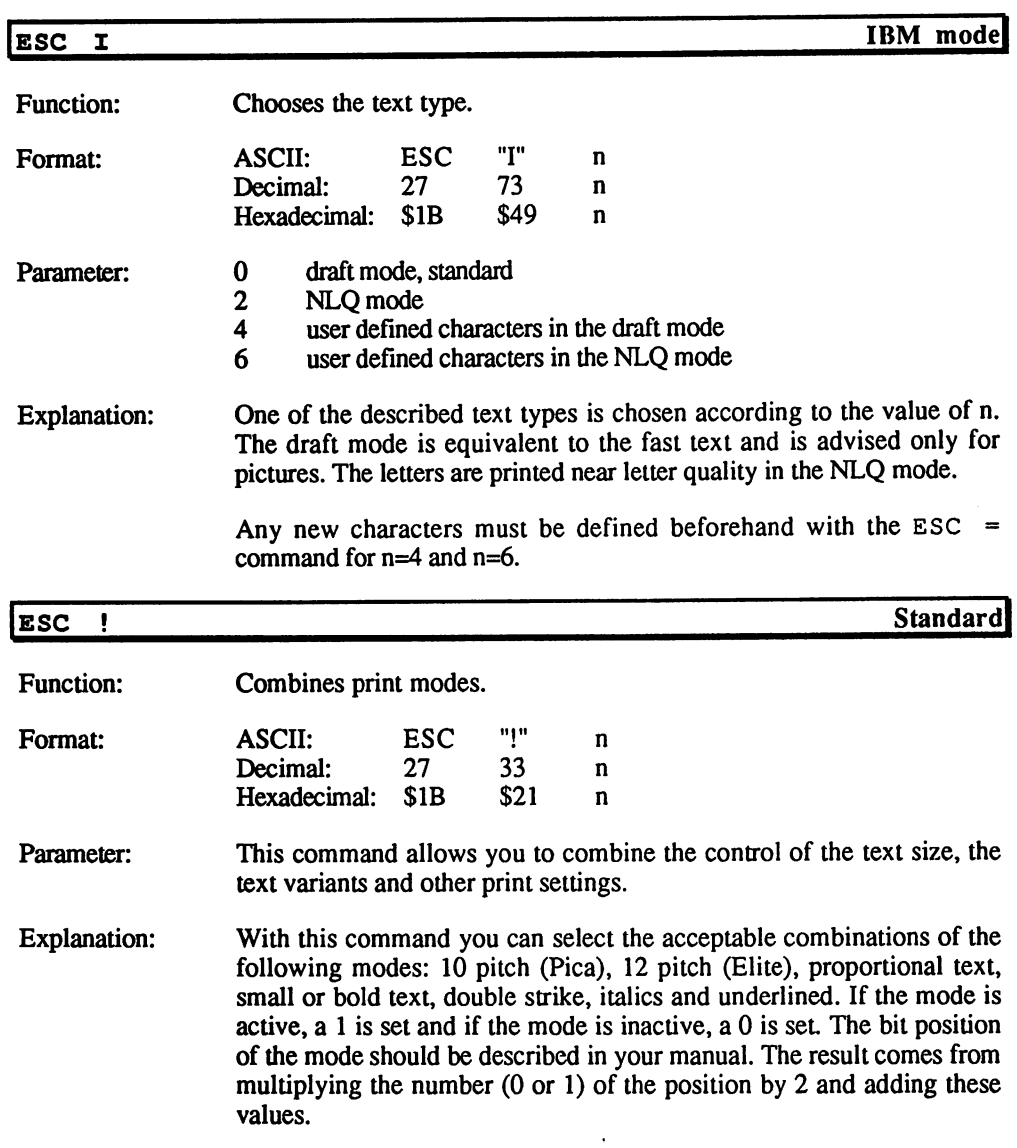

### **Text Size**

NOTE: These commands correspond to the most recent ESC/P command set available. Your printer may not respond to some of these commands. available. You respond to some of the some of the some of the some of the some of the some of the some of the Check the command type and consult your printer manual for more

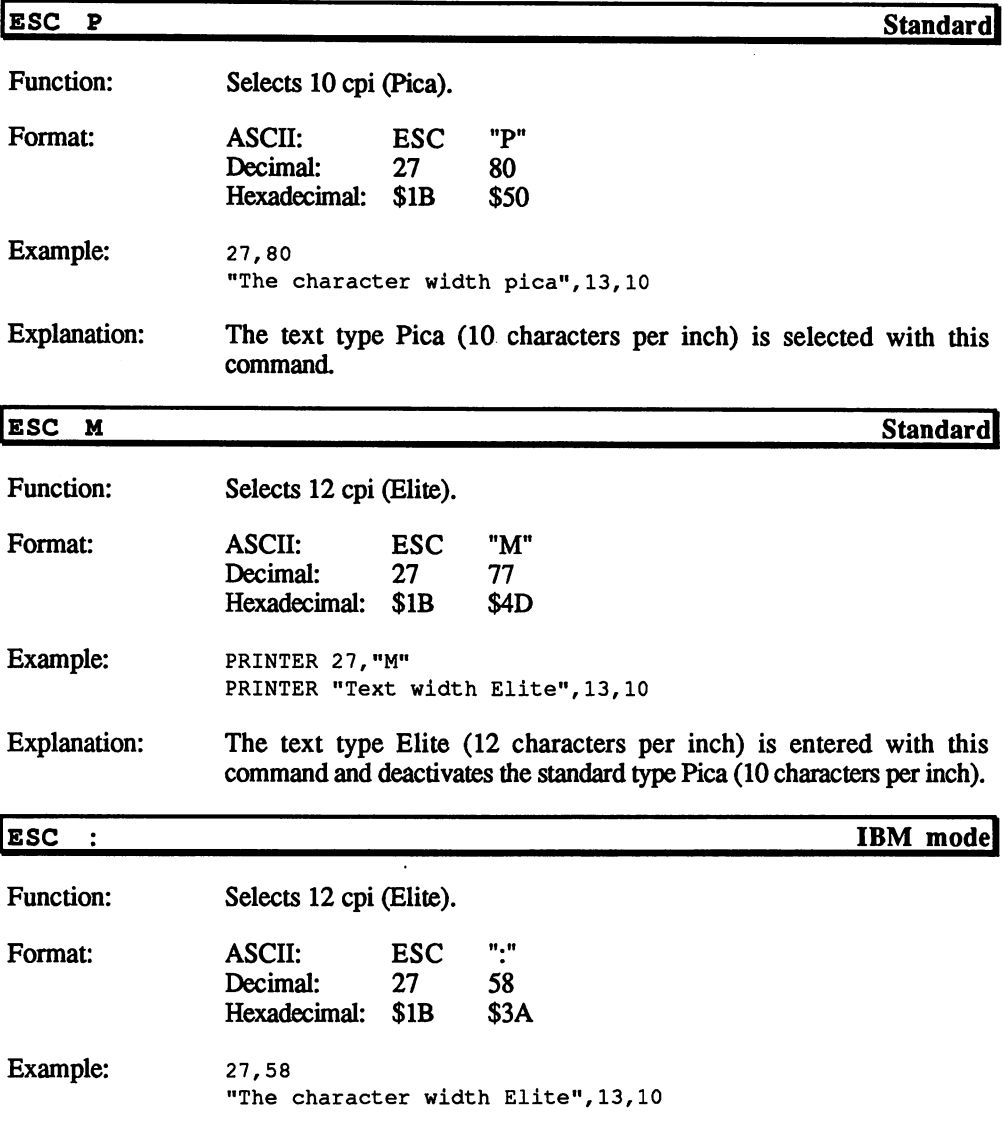

 $\overline{\phantom{a}}$ 

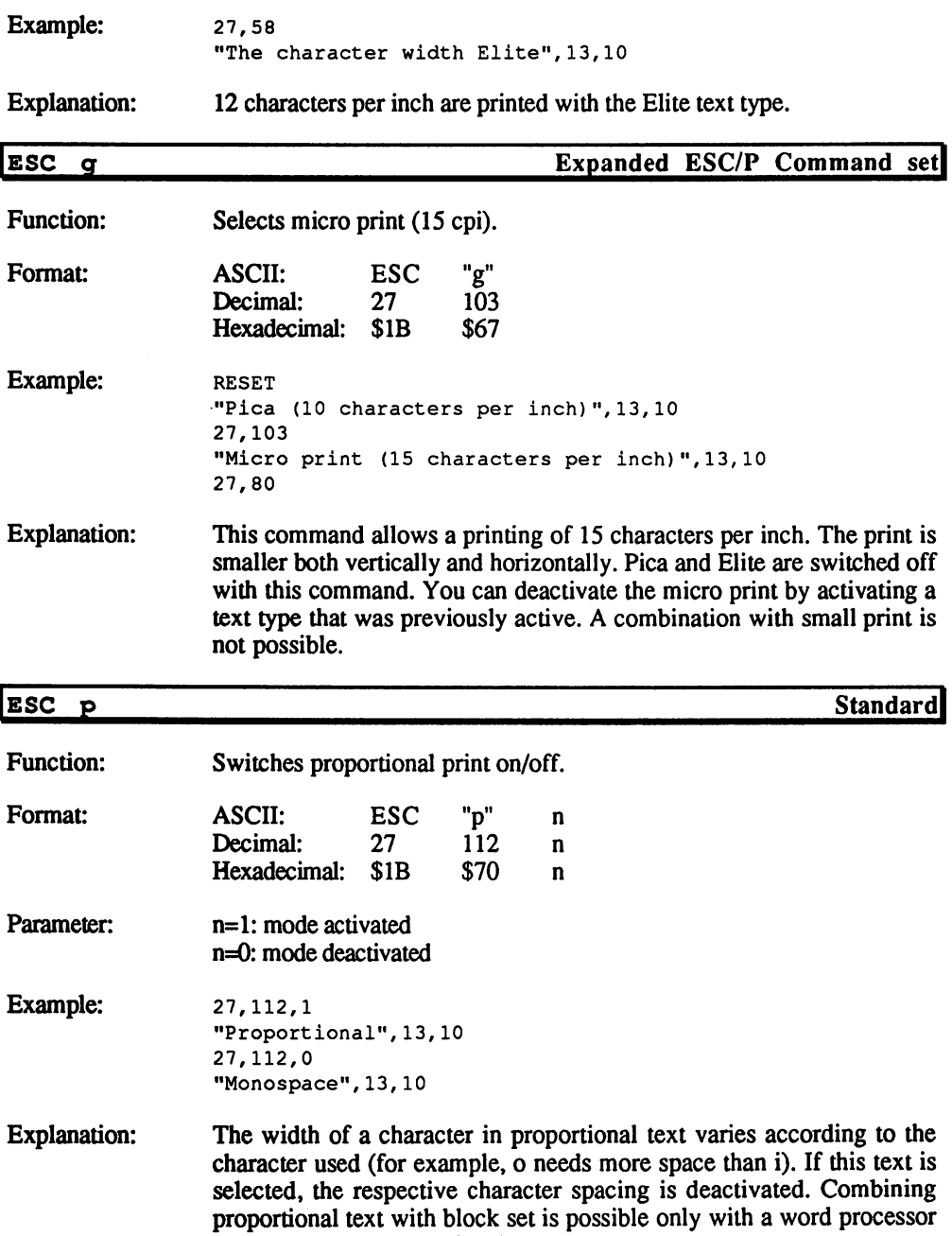

that can process proportional text.

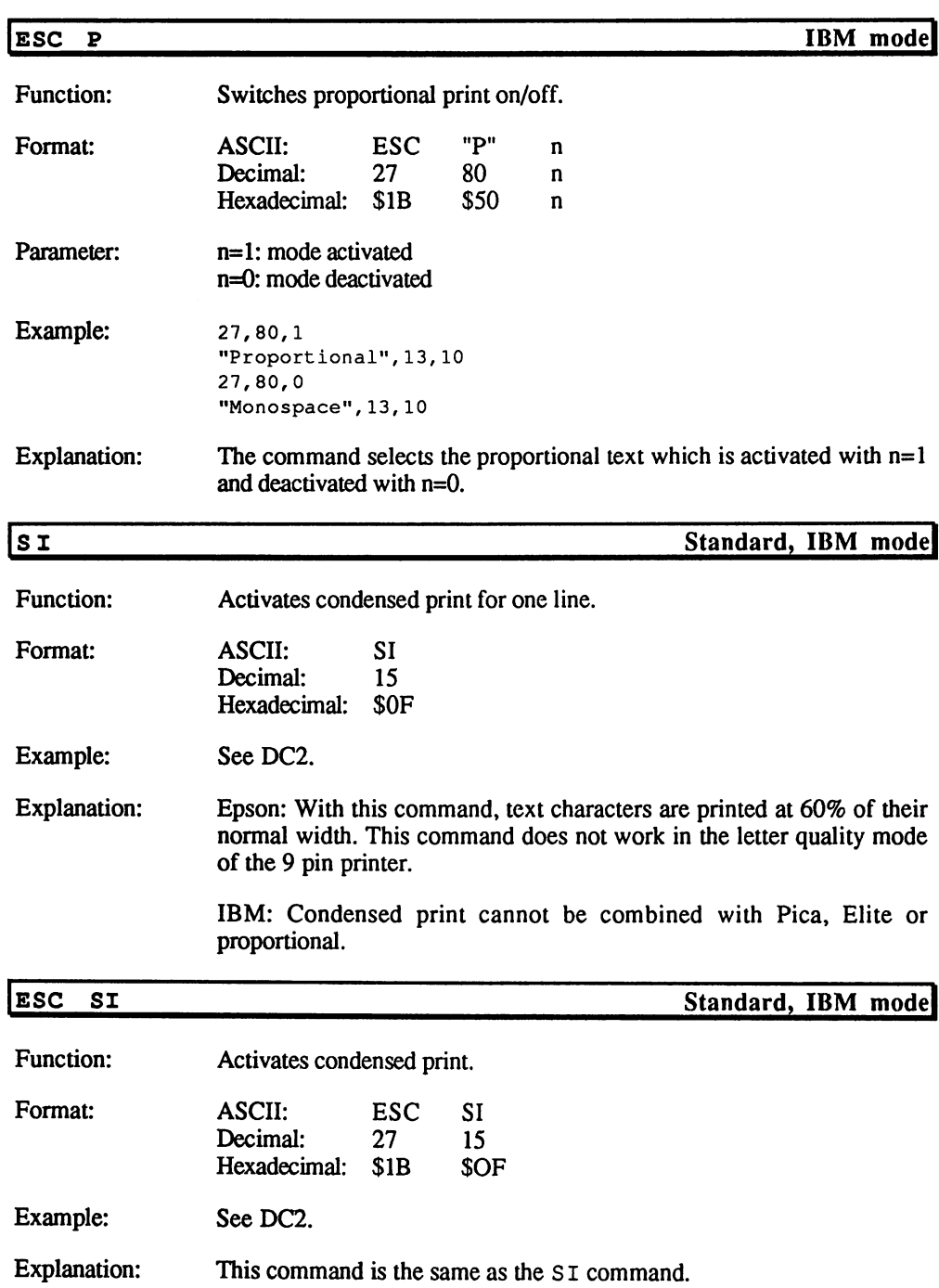

 $\hat{\mathcal{A}}$ 

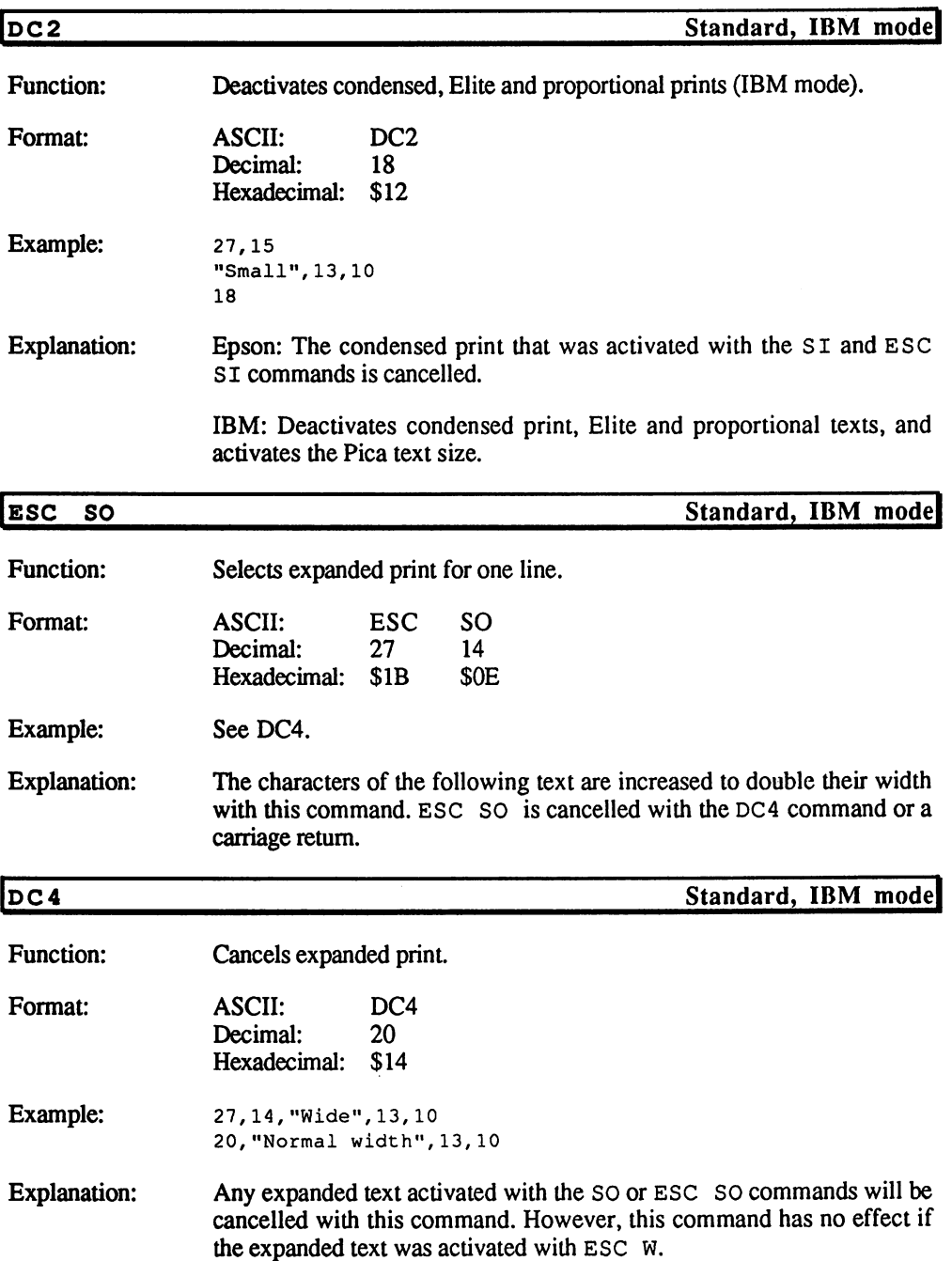

 $\mathcal{A}^{\mathcal{A}}$ 

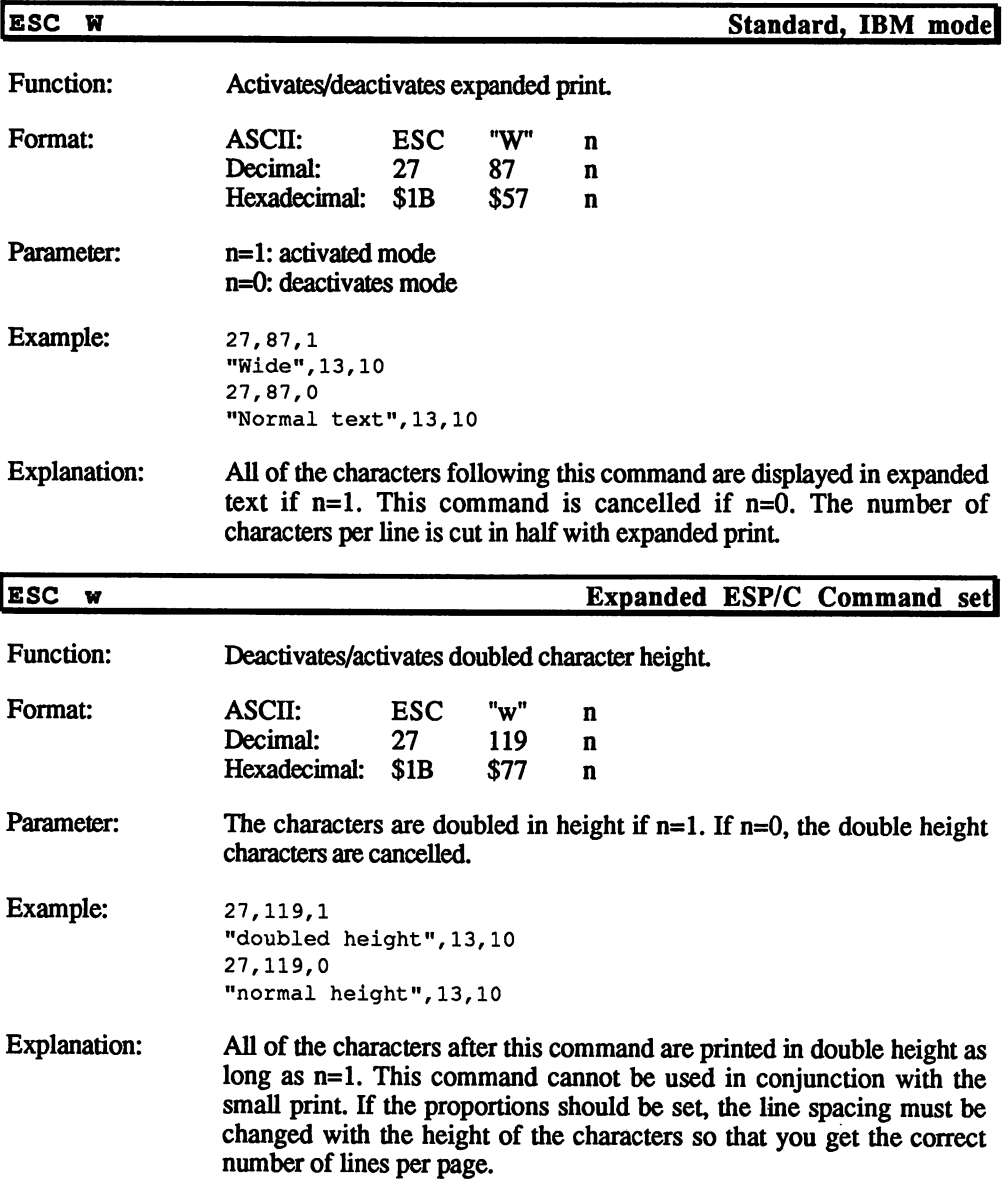

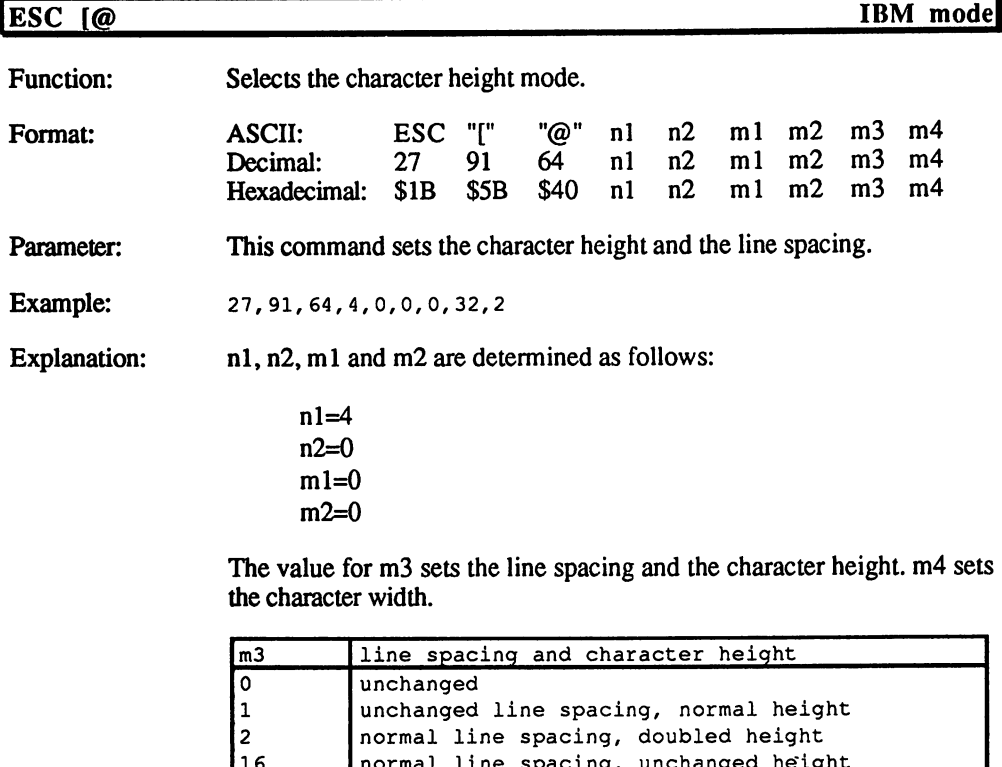

- -<sup>18</sup> <sup>32</sup> <sup>33</sup> <sup>34</sup> normal space opeomig, maching of help give normal line spacing, normal height normal space-ong, propracy neaght avouble aans spacing, answeriger webgine doubled line spacing normal height

doubled line spacing doubled height

#### m3 values, line spacing and character height

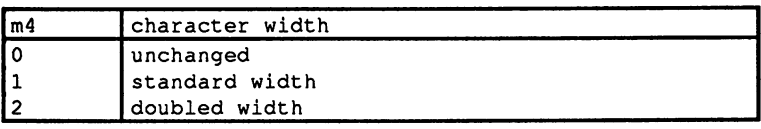

#### m4 values, character width

## specialist the contract of the second second second second second second second second second second second second second second second second second second second second second second second second second second second se

NOTE: These commands correspond to the most recent ESC/P command set available. Your printer may not respond to some of these commands. Check the command type and consult your printer manual for more information.

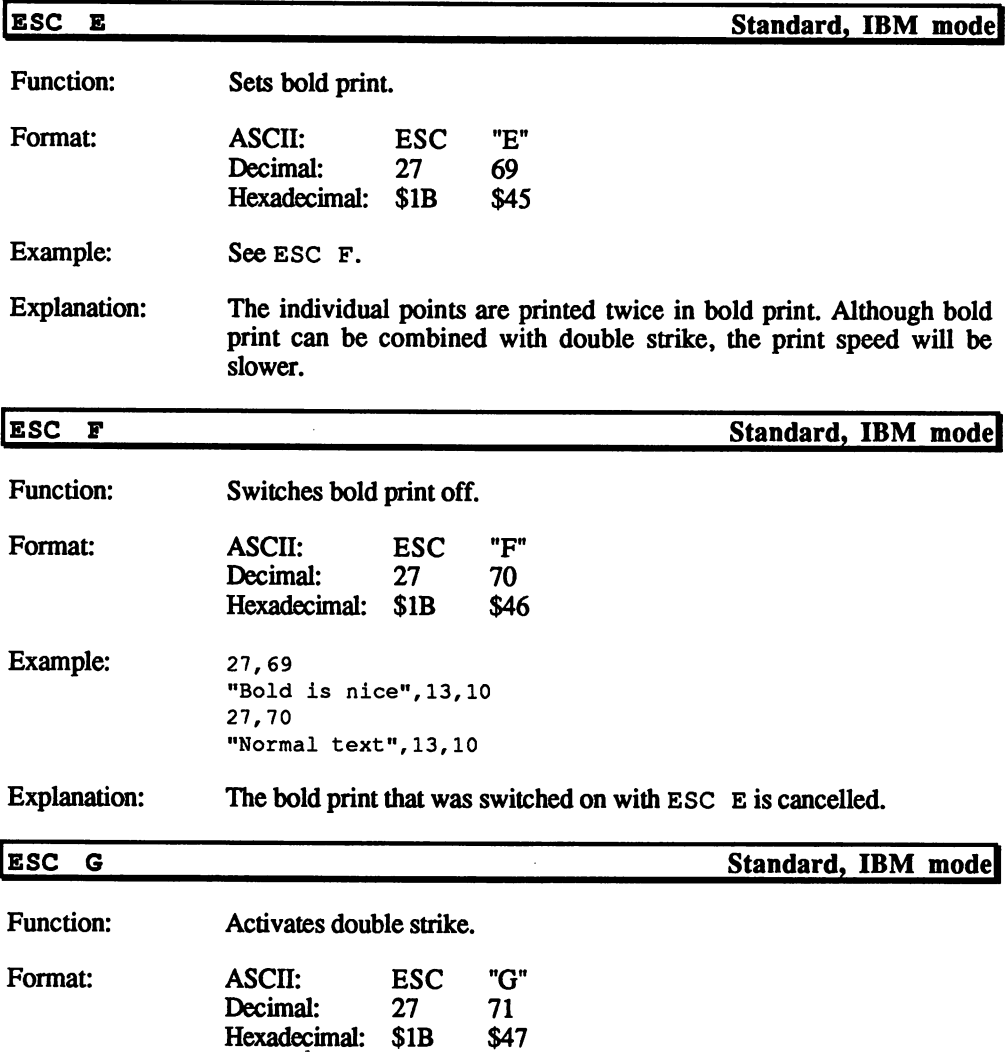

 $\hat{\boldsymbol{\beta}}$ 

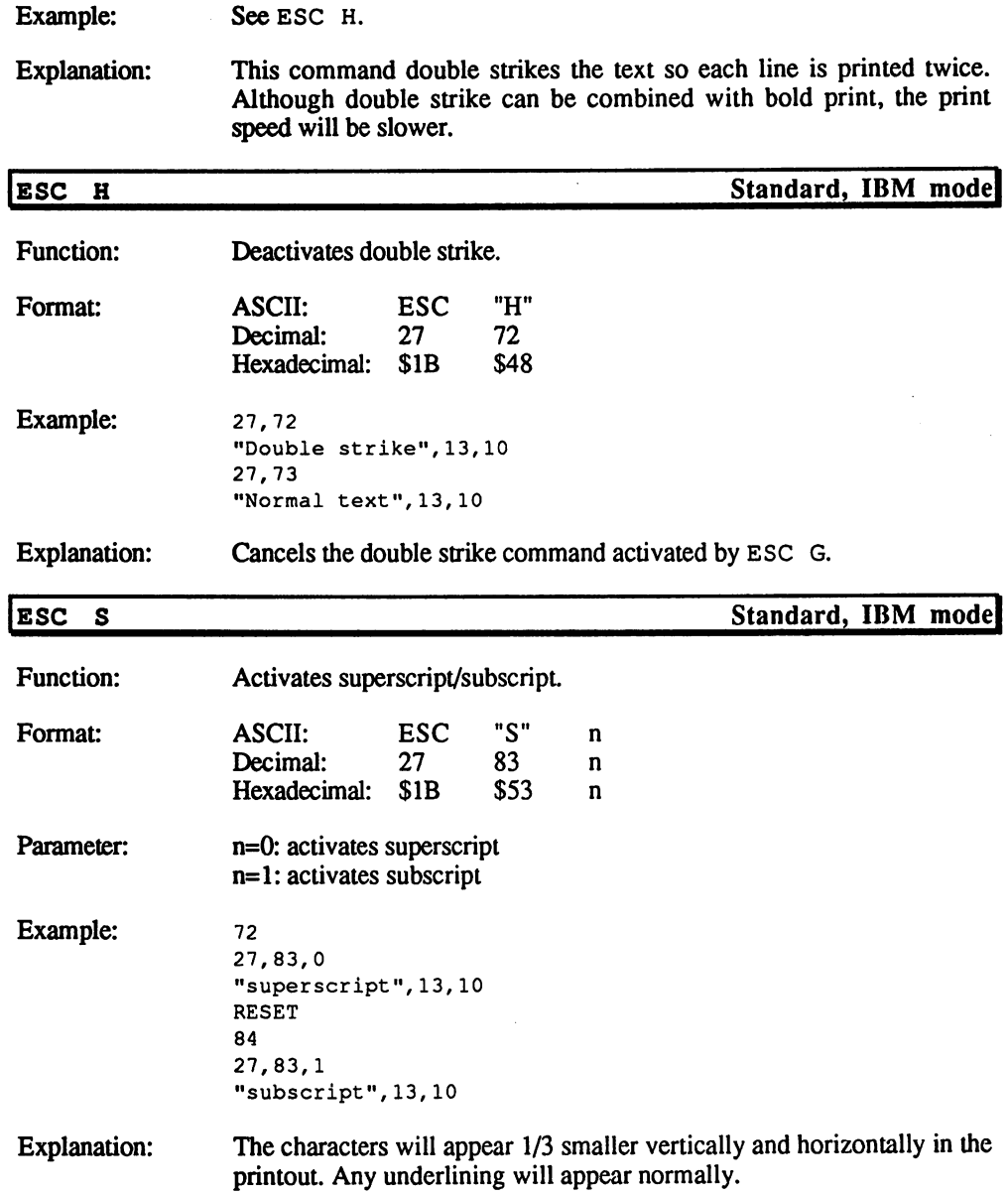

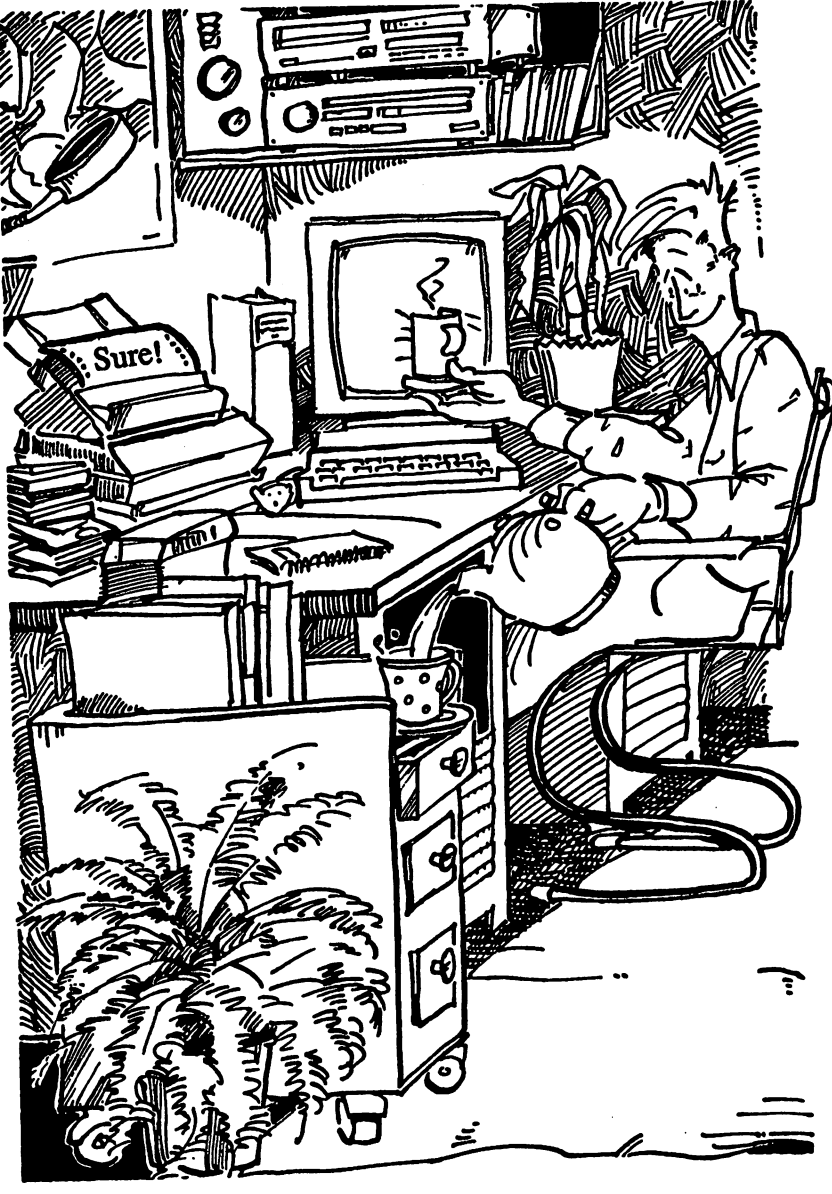

Another cup of tea?
$\sim 10^6$ 

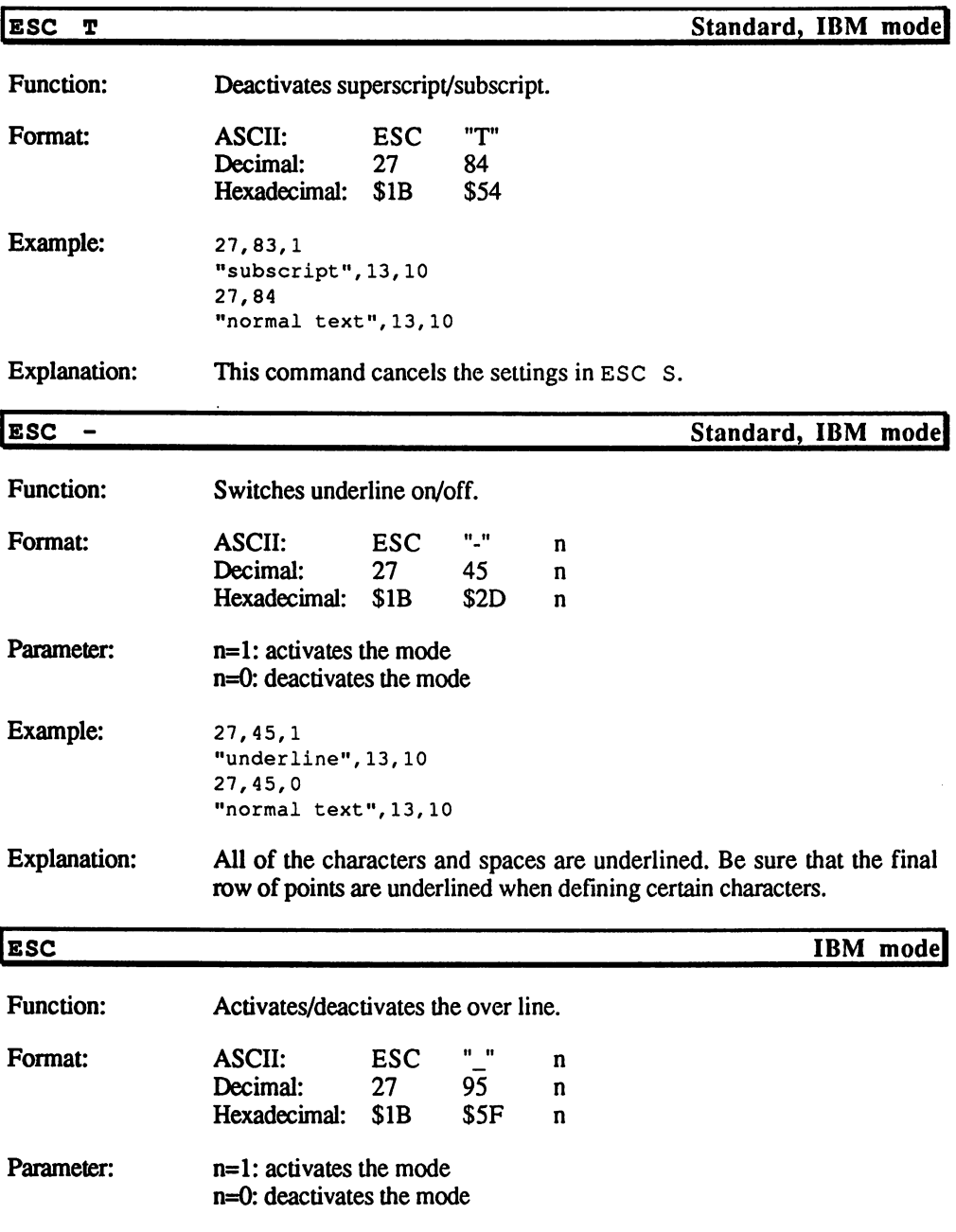

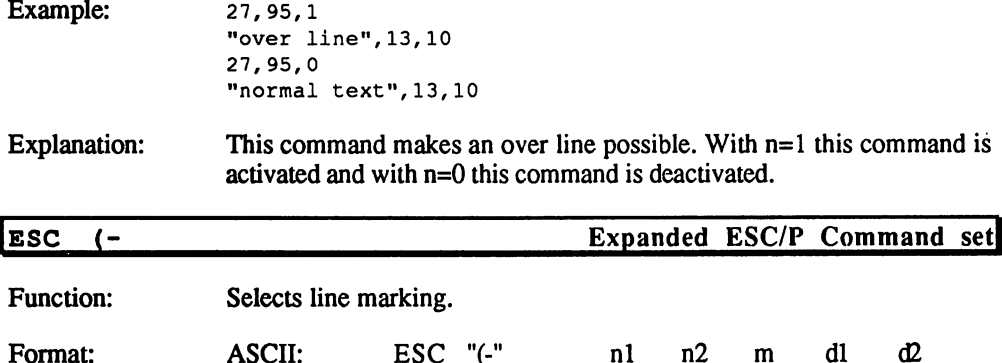

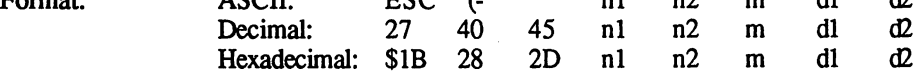

Parameter: The first three values are assigned as follows:

nl=3,n2=0,m=l

The value for d1 sets the position of the marker:

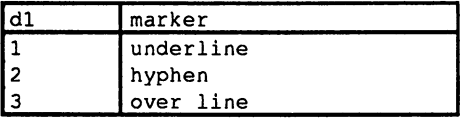

### dl values, set position of marker

The value d2 defines the type of marker: if the line should be single, doubled, broken or hyphenated:

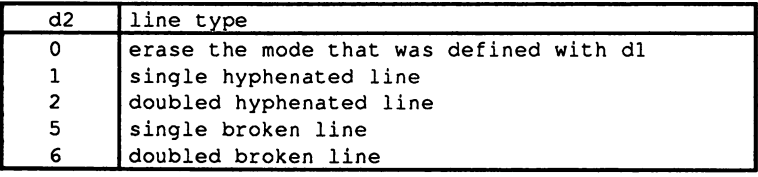

### d2 values, type of marker

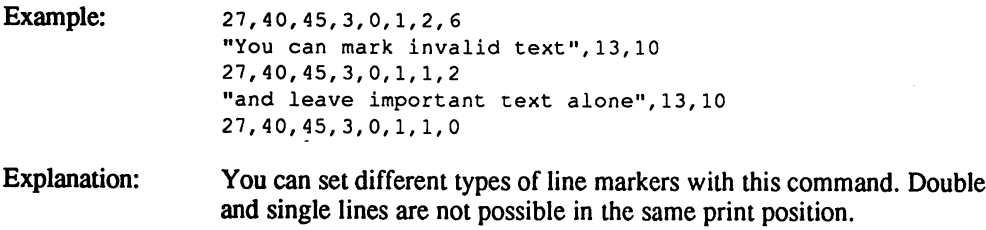

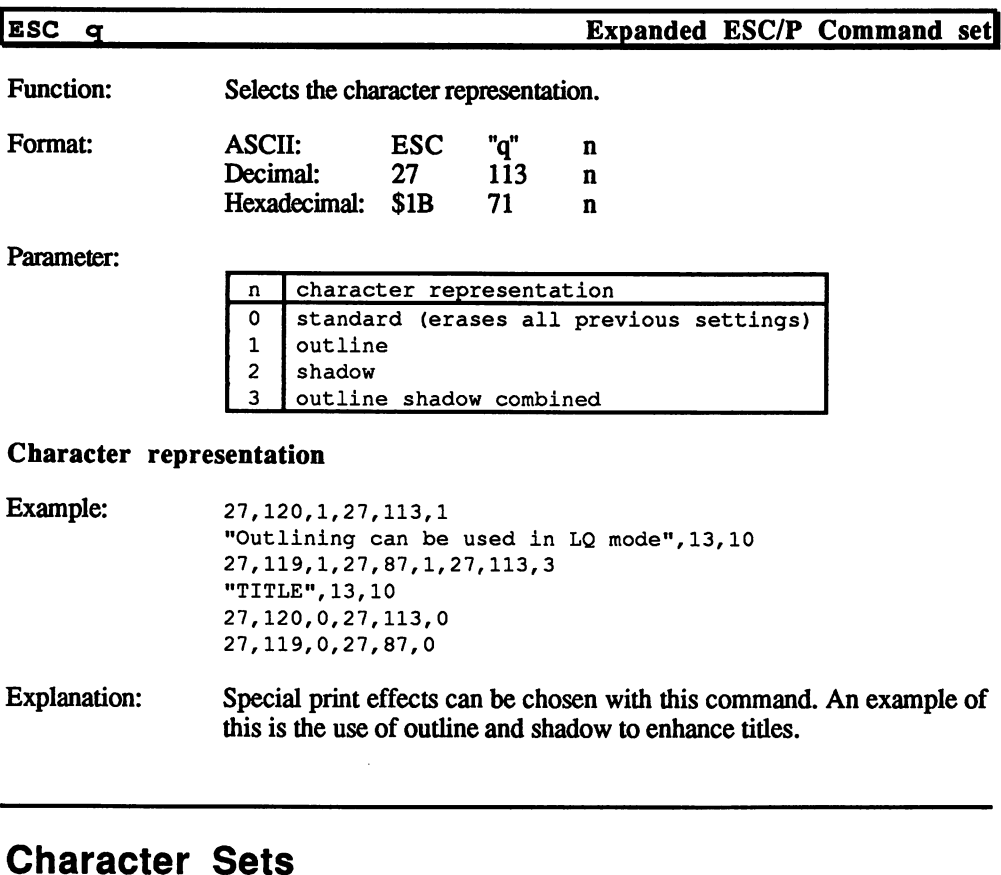

NOTE: These commands correspond to the most recent ESC/P command set available. Your printer may not respond to some of these commands. Check the command type and consult your printer manual for more information.

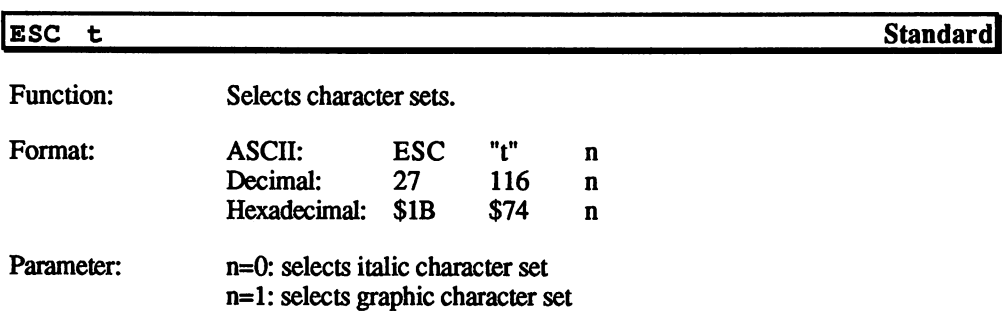

- Example: 27,116,0 193,13,10 27,116,1 193,13,10
- Explanation: The graphic character set is selected with n=1. Graphic characters can be converted into control codes with the ESC  $\overline{7}$  command. The italic character set is selected with n=0. This is chosen from the upper half of the table, which also contains the control codes. These can be made into printable codes with ESC 6.

The ESC 7 command can be cancelled with the ESC 6 command. The character tables can accept which characters can be inserted in the individual modes.

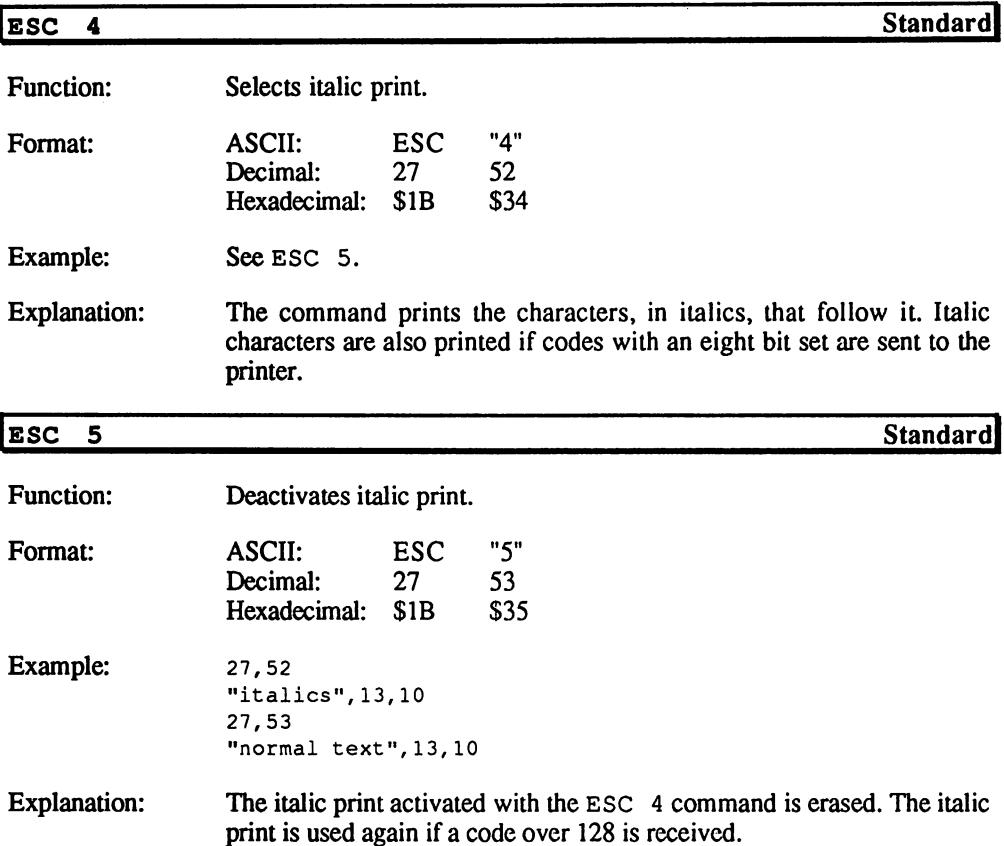

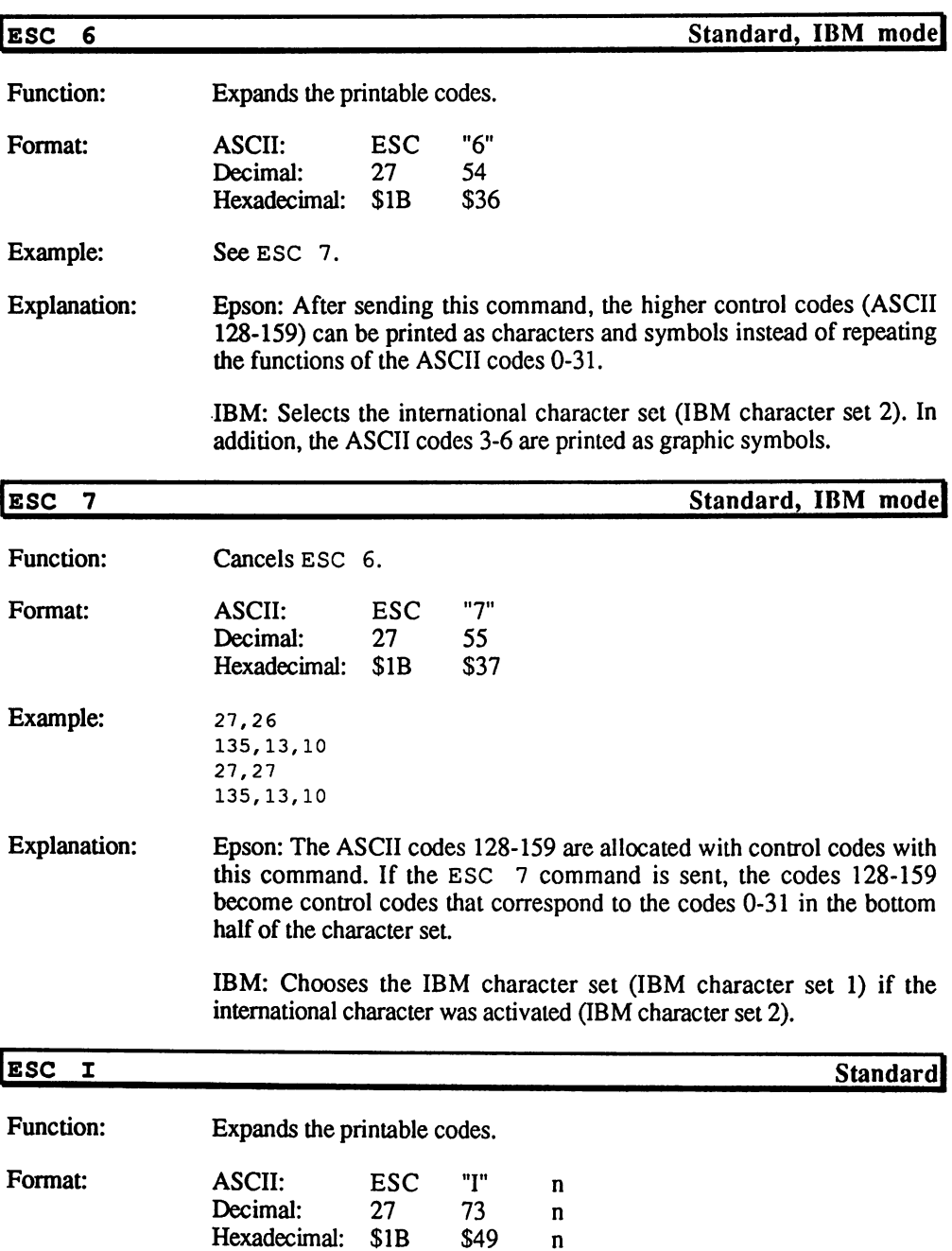

Hexadecimal: \$1B

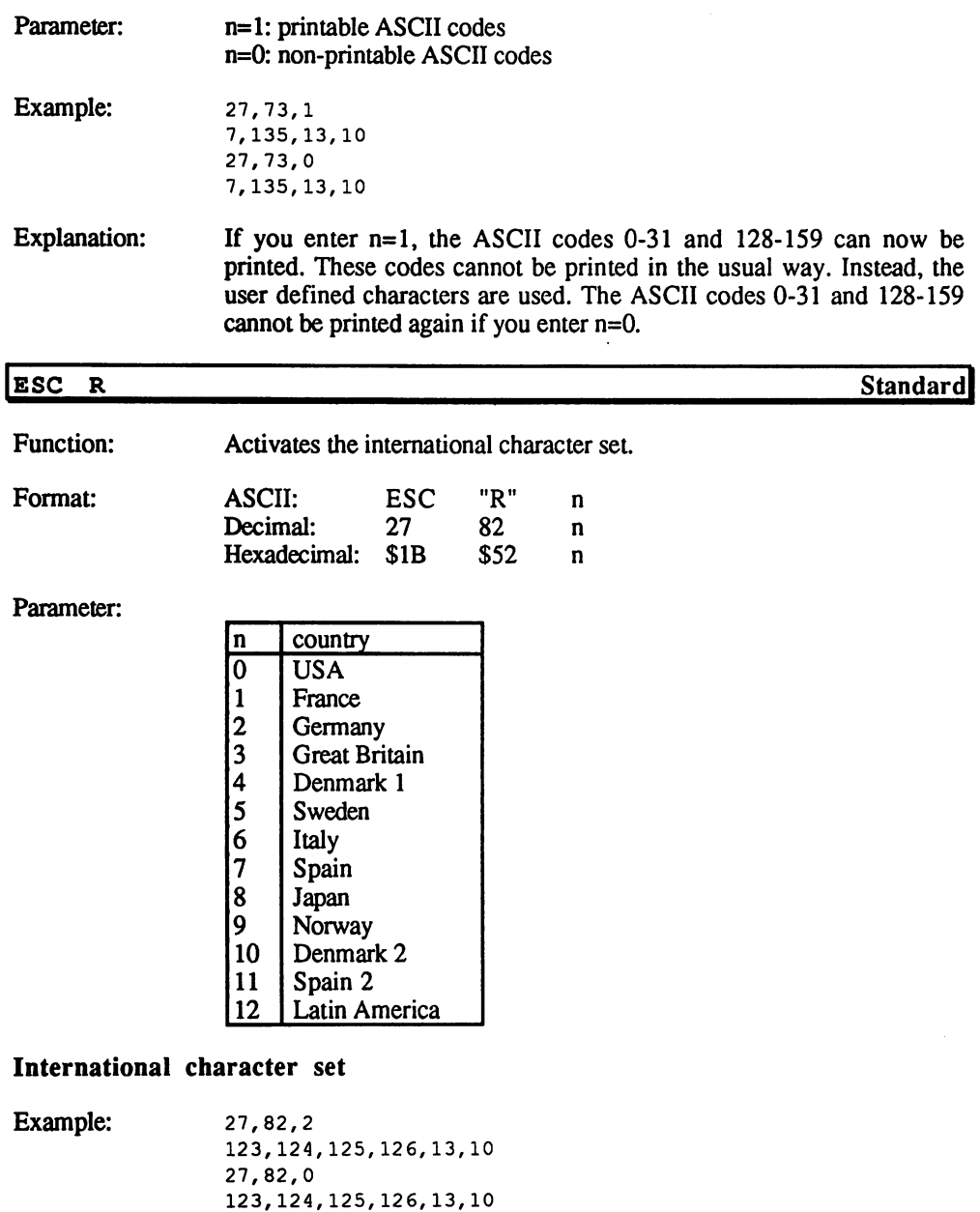

Explanation: Certain character codes can be used to enter foreign characters. The differences in the language can be taken from different can be taken from different characters of the language can be taken from different characters of the language can be taken from different characters of the language

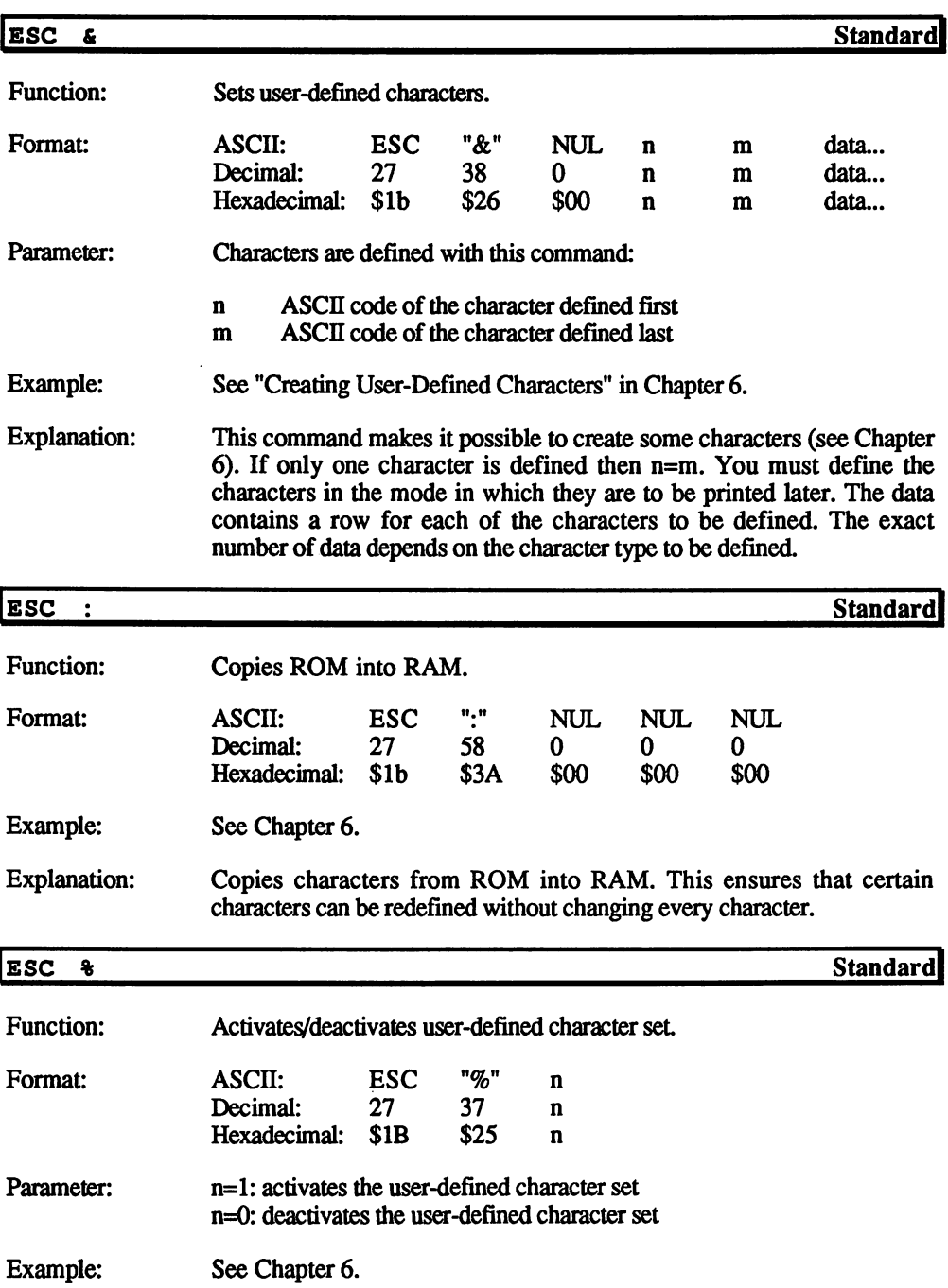

 $\sim 10^{-1}$ 

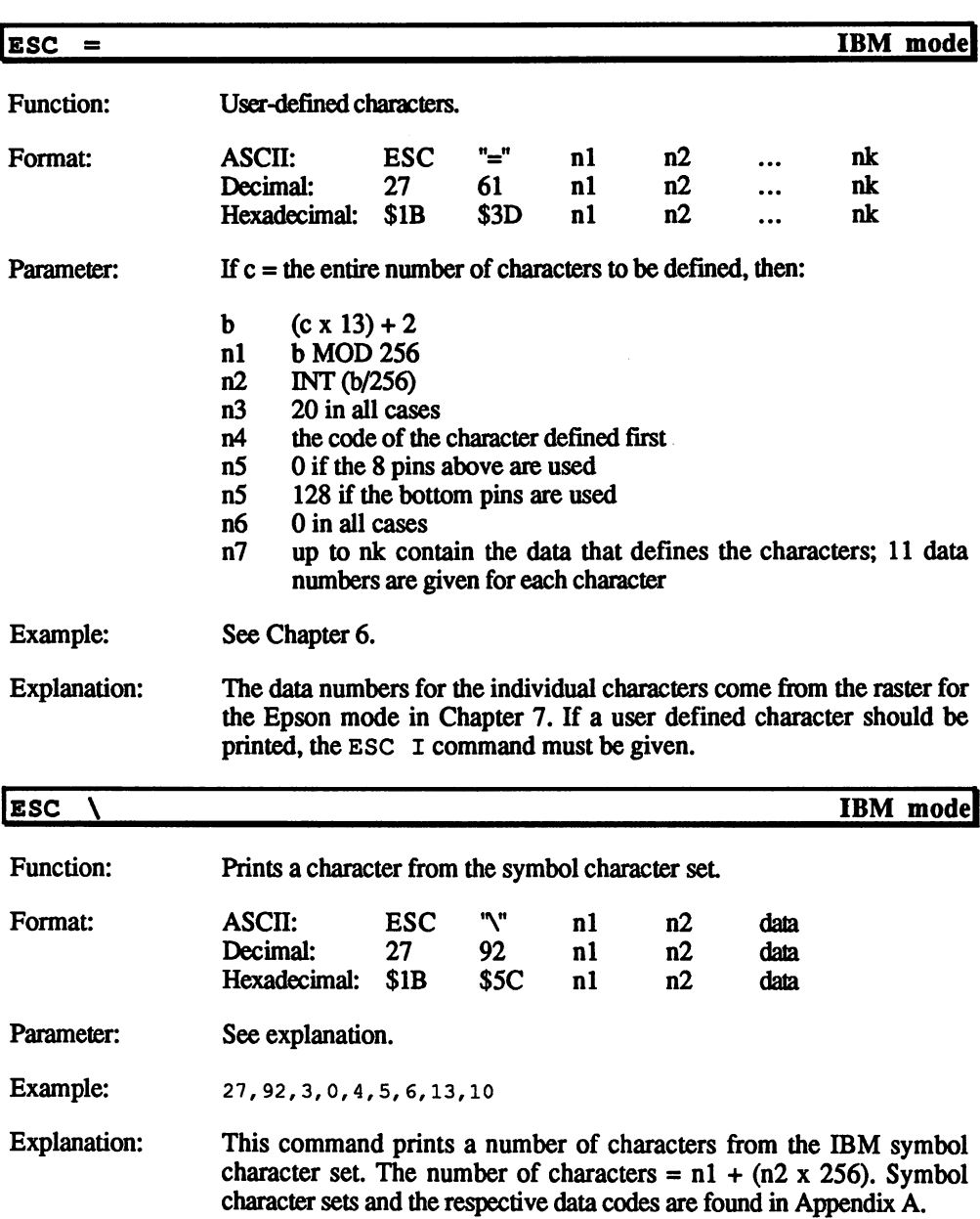

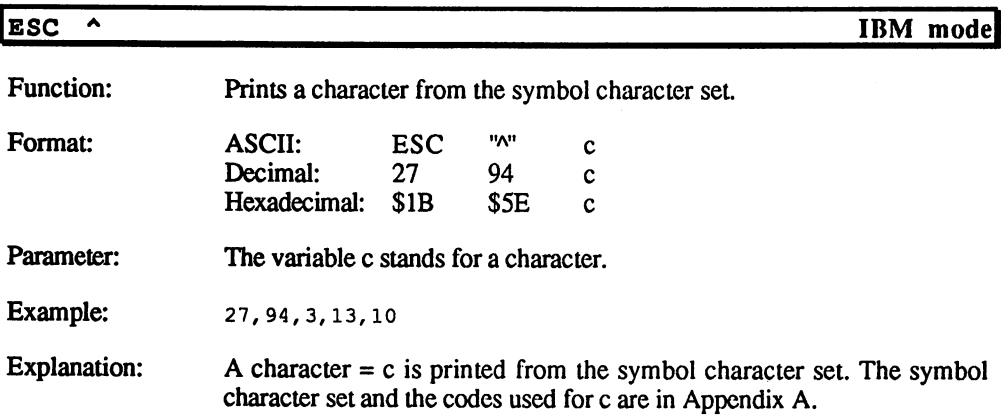

 $\sim$ 

 $\mathcal{L}^{\text{max}}_{\text{max}}$ 

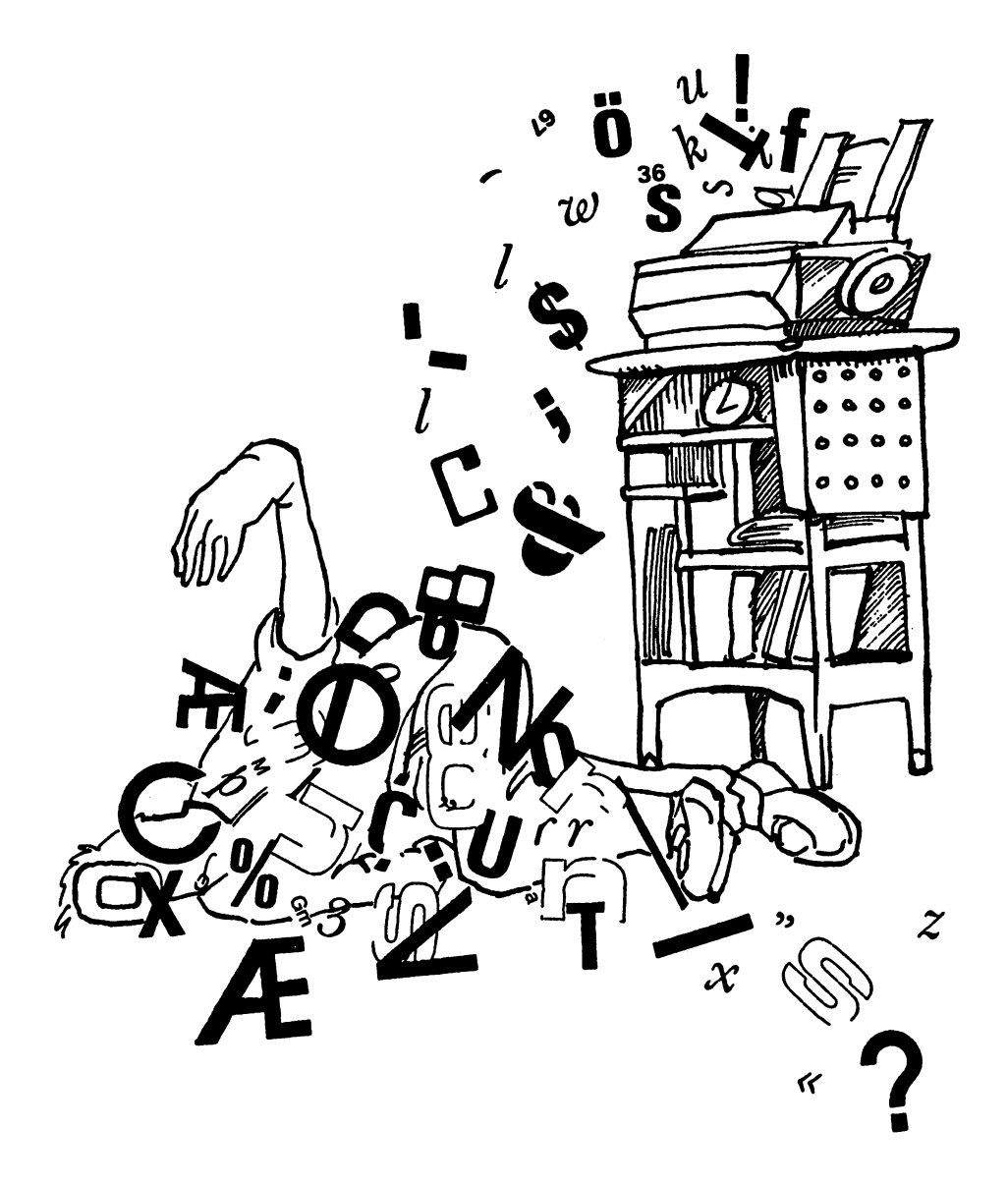

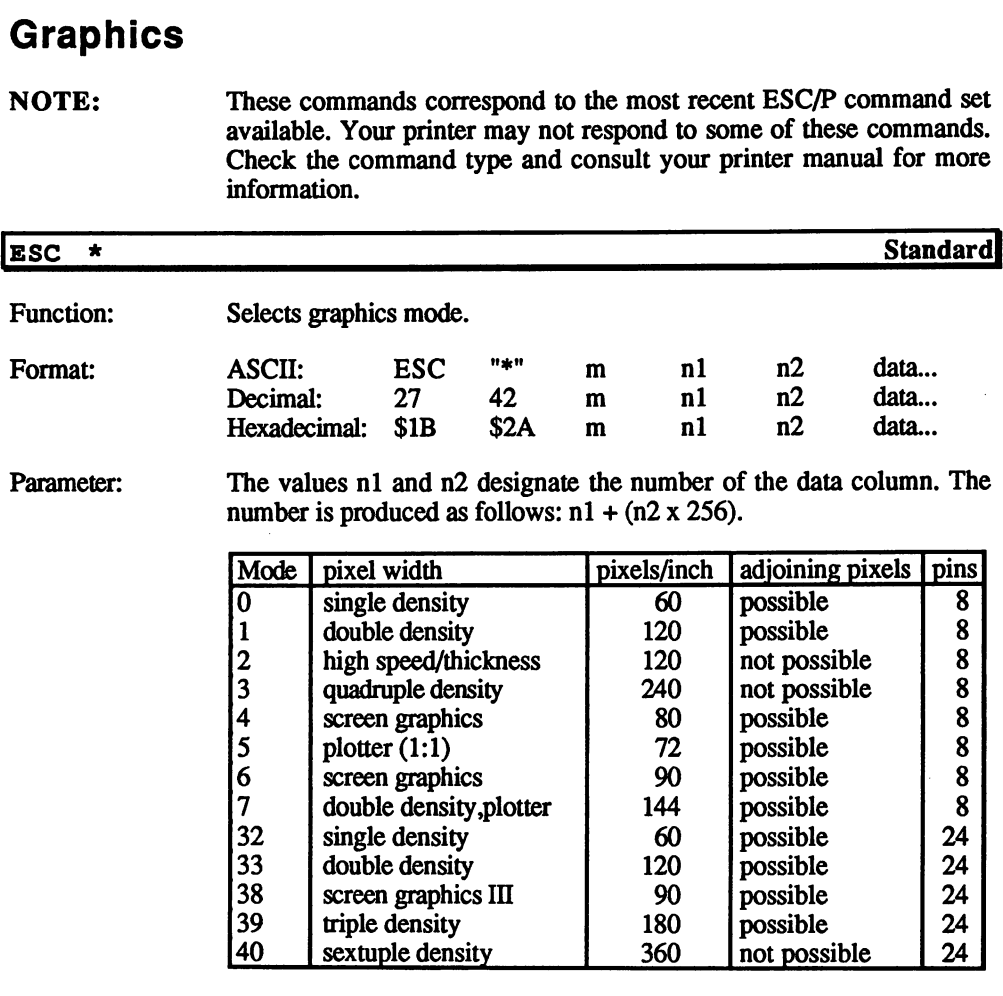

### Data column

Example: See "Printing Graphics" in Chapter 6.

Explanation: m selects the corresponding graphics mode. By varying the point density you can change the horizontal dimension of the newly defined graphic. A graphic with a resolution of 120 dpi is only half as wide as the same graphic with <sup>60</sup> dpi. The clarity and sharpness of the printout changes with the height of the resolution.

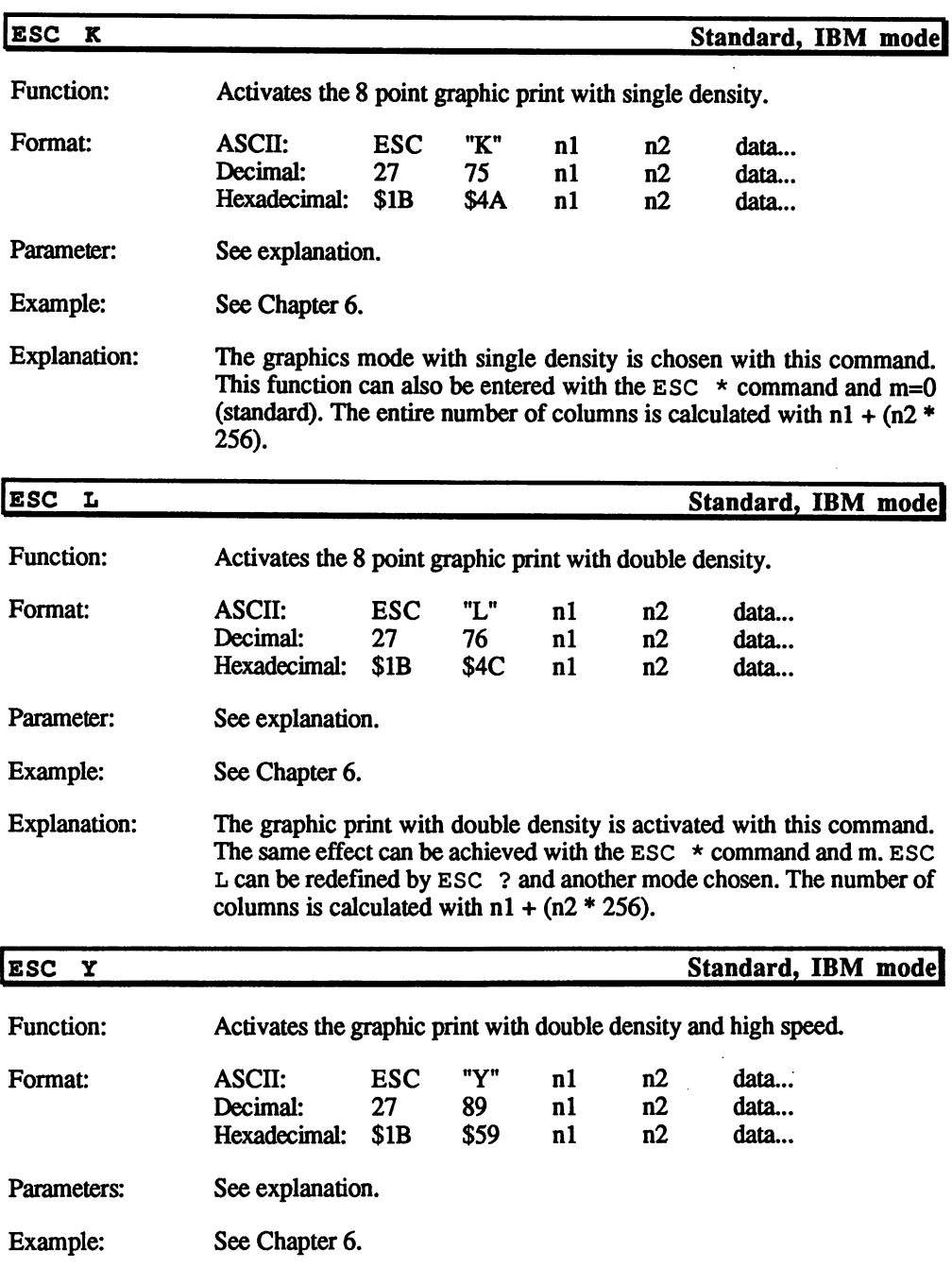

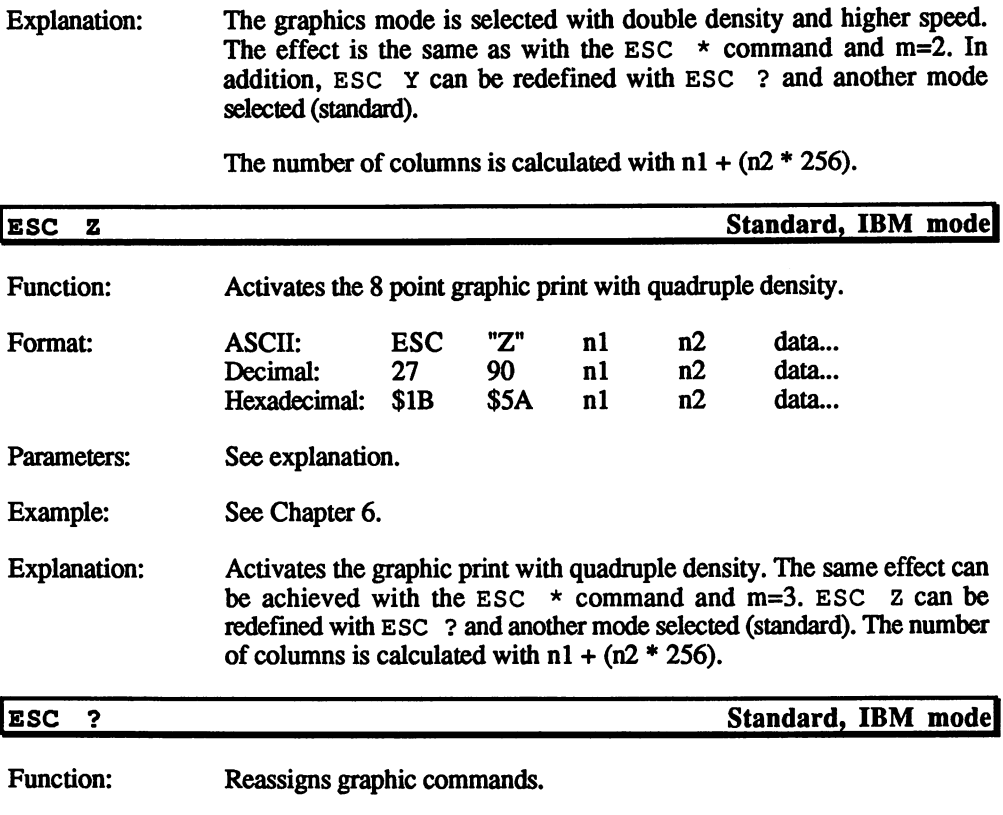

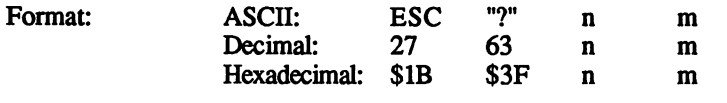

Parameters: The value m is handled as the mode m in the ESC  $*$  command. The Parameters: variable n is handled as the ASCII characters K, L, Y or Z to be changed from the command sequence.

Example: See Chapter 6.

Explanation: One of the graphics modes executed under ESC  $*$  can be reassigned to one of the ESC K, ESC L, ESC Y or ESC Z commands.

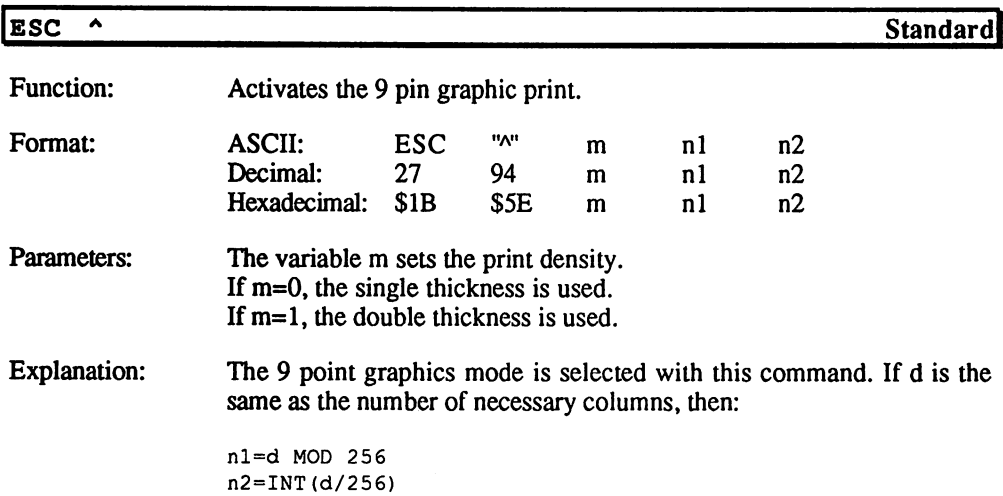

# **Chapter 5 Software Customization**

A positive trend in the computer industry recently is that software and hardware have been consistently becoming more user-friendly. Certain hardware hardware hardware have been consistently become user-friendly. Certain features such as WYSIWYG (What You See Is What You Get) word processing can save you time and money.

But even though the software may be user-friendly and versatile, you must still have the correct printer data in the software and the correct character set in the printer to obtain a printout that looks like the image on the screen.

## **Printer Drivers**

As it stands, the trend toward user-friendliness in printer drivers is not taken very seriously. This is indicated by the number of printer drivers offered in software packages today. Usually the number of drivers are fewer than the number of printers now on the market. This is understandable, since it's impossible to keep up with the market. However, there should be ways for the user to modify a driver for his/her own printer.

Some application software manuals suggest that only well-trained programmers should try writing printer drivers. The user often has single option: Select a similar printer driver from those offered by the application, and forget about making use of those little printer extras that cannot be accessed from the similar driver. that cannot be accessed from the similar driver. The similar driver is similar driver. The simulation of the s

The efficiency of the printer driver plays a major role in the final output of the file. Therefore, programs which allow typesetting in proportional script must include a complete range of control codes to offer values for every symbol in calculating its position. All these control codes and calculations should be made more understandable. calculations showledge more understandable. The material behavior when the

Therefore, it's impossible to be more specific on how printer drivers are created. For some general information, though, let's look at two of Abacus products for Amiga, and how you can adapt them to support different printers.

# TextPro and BeckerText printer drivers

BeckerText and TextPro enable you to modify existing printer drivers to create a custom printer driver. These drivers are located in the PRT drawers of the TextPro and BeckerText diskettes. Let's look at the standard printer driver.

### BeckerText standard printer driver:

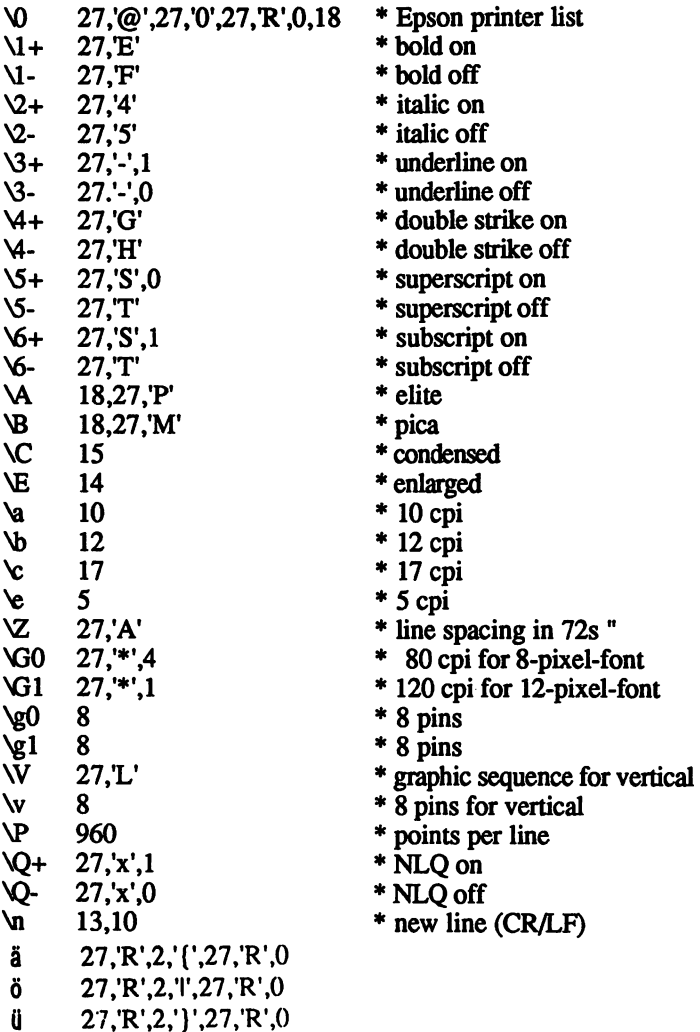

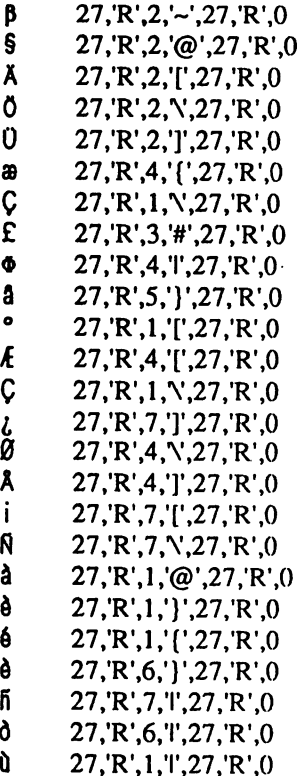

The above printer driver uses some of the control codes which you read about in the preceding chapter. The numbers following the control characters are the ASCII symbols that comprise the control characters. The printer executes the command specified by the control characters. For example, the line " $1+$  27, "E" instructs the printer to print the text following the control codes in bold type. The "21,'E" code is the ASCII representation or ESC E.

Here's a complete listing of the control codes used in BeckerText and TextPro printer drivers:

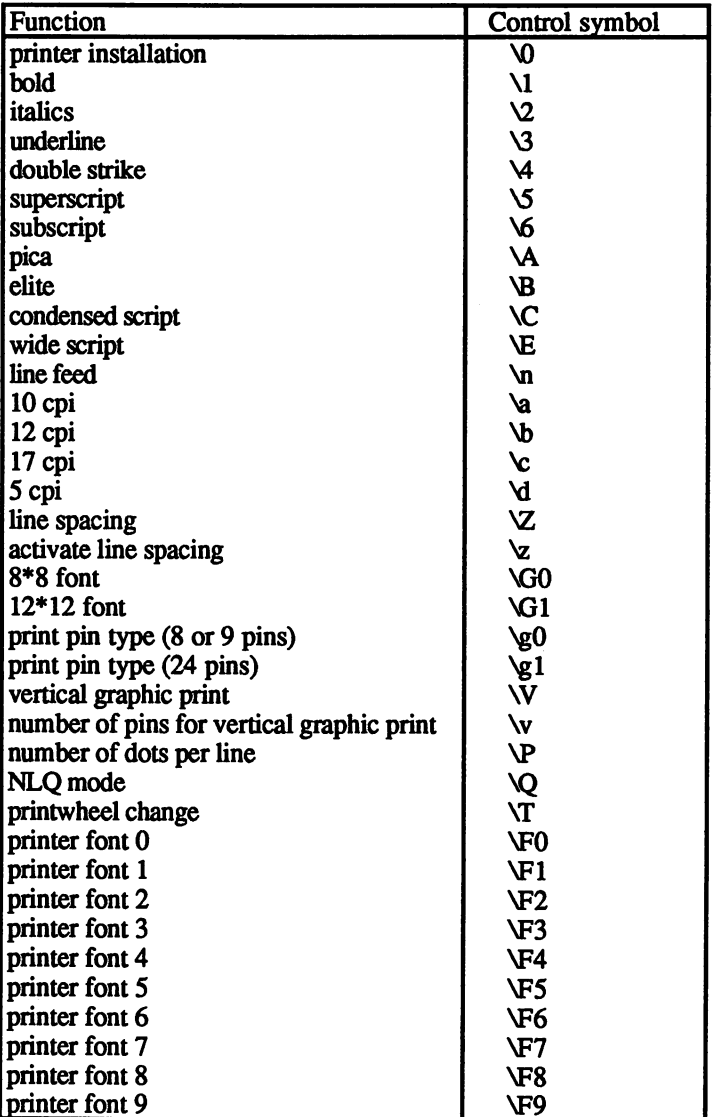

As the table shows, some control characters have changed, and some new ones have been added. All changed and new characters are explained as follows:

## Printer initialization \0

The printer command following this control code is sent to the printer at the beginning of printer operation.

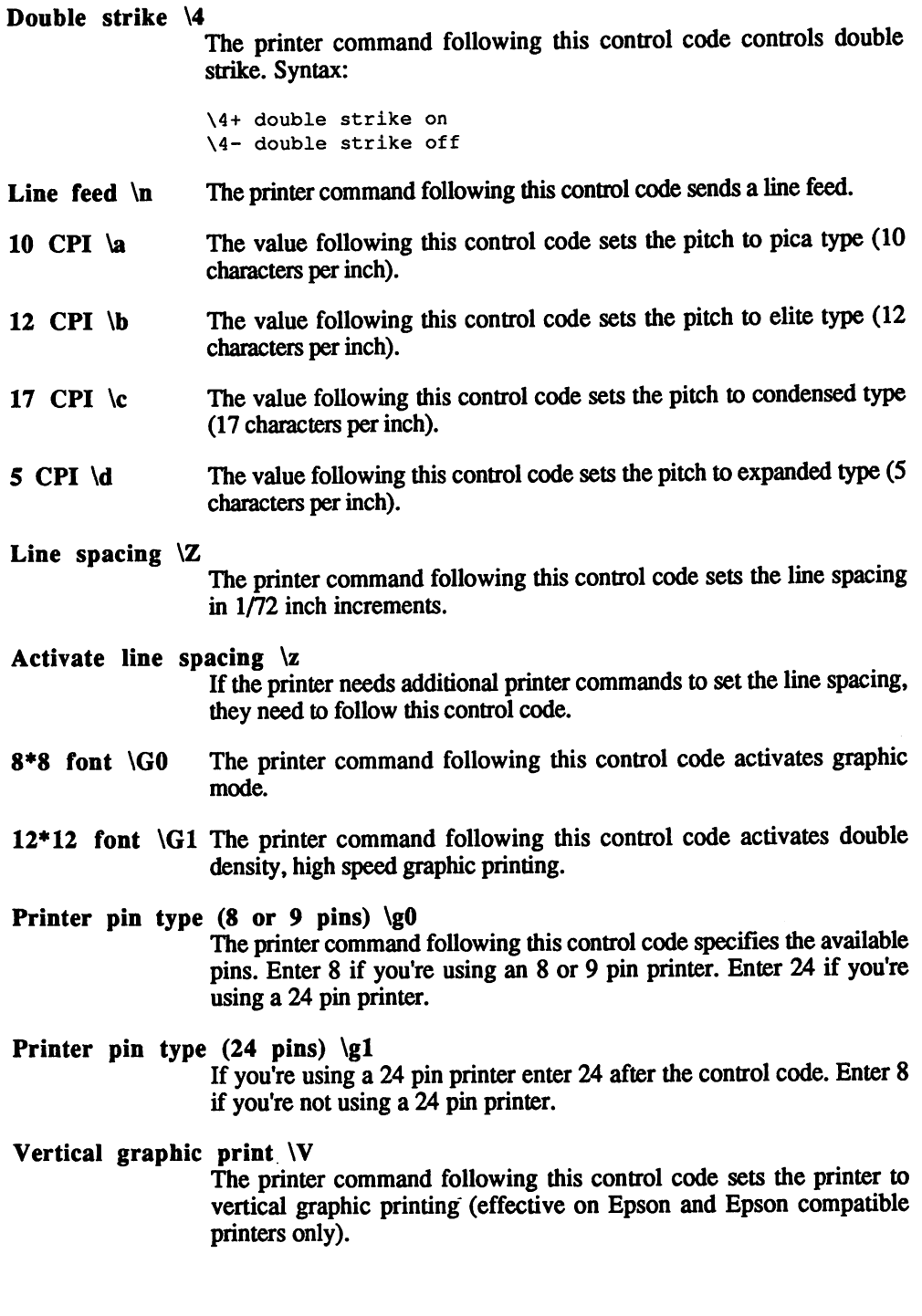

 $\mathcal{A}^{\mathcal{A}}$ 

 $\sim$ 

#### Number of pins for vertical graphic printing  $\forall$ Number of pins for vertical graphic printing  $\mathbf{v}$  and  $\mathbf{v}$  and  $\mathbf{v}$  and  $\mathbf{v}$

The value following this control code must be the same value placed in  $\geq 0$ .  $\overline{\phantom{a}}$ 

#### Number of dots per line  $\P$ Number of dots per line  $\mathbb{R}^n$  . The dots per line  $\mathbb{R}^n$  of dots per line  $\mathbb{R}^n$

The value following this control code specifies the number of dots per The value following this control control control control control control control control control control control of dots per control control control control control control control control control control control control c line in vertical printing, based on the following equation: line in vertical printing, based on the following equation:

dots per inch\*printable width

NLQ mode \Q The printer command following this control code controls NLO mode. The printer command following this control code controls NLQ mode. Syntax:

> $\blacksquare$ \Q- NLQ off

### Printwheel change \T

This control code allows the printwheel to be changed in a daisy wheel printer. For example, the following line allows the printwheel change when bold text is encountered:

 $\sqrt{T}$  $\mathbf{1}$  $\cdot$ 

### Printer font  $1-9$  \F0-\F9

If the printer has several fonts at its disposal, then the fonts can be accessed through these control codes. The following line structure may be set:

<control code>

<printer command>

### Example:

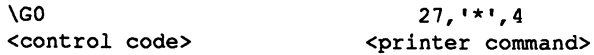

The first value of the control code is given as a decimal value. The The first value of the control code is given as decimal value. The values that follow are either entered as decimal values or ASCII values. values that follow are either entered as decimal values or ASCII values.

NOTE: Each value is separated from the next by a comma. If an ASCII value is entered it has to be placed within apostrophes.

> If you're not sure which printer command is used, refer to your printer manual. It is beyond the scope of this book to list all commands for every printer on the market.

> You may not need to create your own printer driver. Printer drivers are necessary in two cases:

- a) The printer has special features which cannot be used with compatible printer drivers. compatible printer drivers.
- b) No printer driver exists for the printer.

Let's look at the symbols and codes following the regular printer control codes:

### Example:

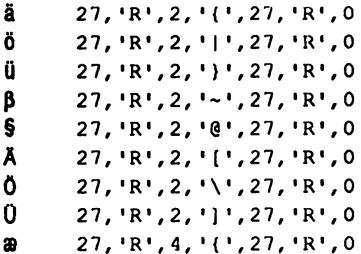

These lines assign the corresponding foreign character to a key combination. Here's how the lines are structured: combination. Here's how the lines are structured: the lines are structured: the lines are structured: the line

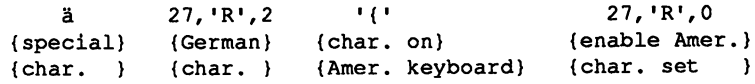

# Formatting in BeckerText and TextPro

This chapter deals with formatting in BeckerText and TextPro, since mistakes can be made using these programs. The Formats menu of BeckerText/TextPro allows you to set the appearance of the printed text. After selecting the Formatting menu and the Formats command, the following page setup requester appears:

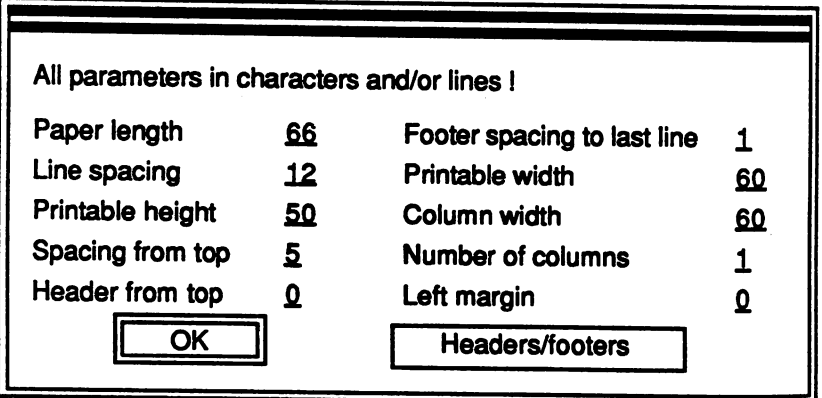

### Page setup requester

To change an existing value, click on the value with the mouse pointer and change it using the keyboard. Click on the OK gadget or press the <Return> key when done with changes.

The page setup requester contains the following parameters:

- Paper length This value specifies the length of the paper to be used. The paper length is given in number of lines. The maximum value is <sup>199</sup> lines. The default value of <sup>66</sup> lines is the normal size of commercially used continuous feed printer paper. If single sheet paper is used, then the standard value has to be decreased by 7. This has to be done, because the programs execute an advance of  $\ddot{\text{o}}$  lines at the end of the page. The paper length should always be set according to single line spacing, even when printing is done in a larger line spacing.
- Line spacing This value specifies the distance between two printed lines in typographical points. A typographical point equals  $1/72$  of an inch. Your printer's manual should list line spacings for single spaced text. Once you enter the line spacing in this requester, the spacing can be changed to single spaced text, 1-1/2 spaced text or double spaced text using the Line Spacing item from the Style menu.

This is the formula for calculating the spacing:

Line\_spacing =(pitch [inches])/(lines\_per\_inch)

### Printable height

This value specifies the height of the actual printed page, rather than the height of the paper. The maximum height can be <sup>199</sup> lines.

- Spacing from top This value specifies the number of lines from the top of the page to the top of the first line of printed text
- Header from top This value specifies the number of lines from the top of the page to the first line of the header. This value must be set to a minimum of 1, even if you aren't including a header.

Footer spacing to last line This value specifies the number of lines between the last line of printed text and the footer. This value must be set to a minimum of 1, even if you aren't including a header.

Printable width This value specifies the width of the printed text in characters. Change this value only if you want to print in multiple columns. The formula for printable width in multiple columns is as follows:

print width =  $((col\_width[char])*(num\_col))+(num\_col - 1)$ 

Column width This value specifies the width of a column, if several columns are printed. The minimum column width is <sup>10</sup> characters. The maximum is 89 characters. is <sup>89</sup> characters.

#### Number of columns Number of columns

This value specifies the number of printed columns, up to a maximum of five parallel columns.

Left margin This value specifies the number of characters between the left edge of the page and the leftmost character in the printed text

> Clicking on the OK gadget saves any changes. Clicking on the Headers/footers gadget lets you define header and footer texts.

> After activating the Headers/footers gadget a requester appears. In this requester you can define the header and footer lines for odd pages. If there are to be no special header or footer line definitions for even pages then click on the  $\overrightarrow{OK}$  gadget. This automatically assigns the odd header and footer definitions to the even headers and footers as well. To edit any numbers in the requester just place the mouse pointer on the respective line and click the left mouse button. A cursor appears, which may be moved from one line to the next with the cursor keys. You can edit a line using the  $\leq$ Del $\geq$  and  $\leq$ Backspace $\geq$  keys.

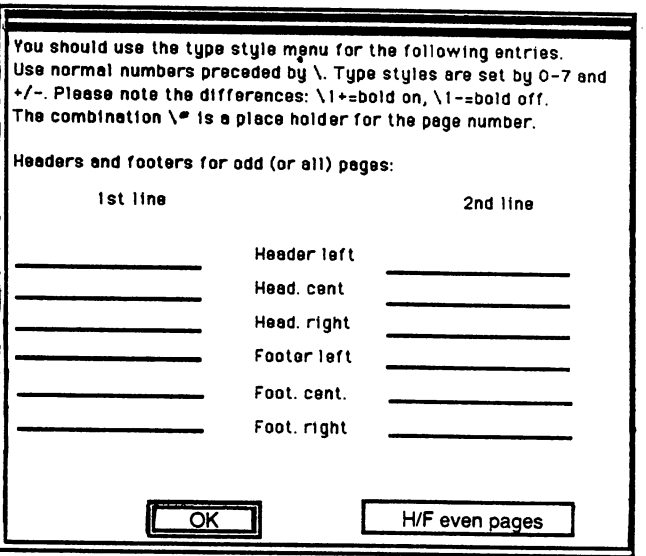

### Headers/footers requester

Here are the control codes supported by headers and footers:

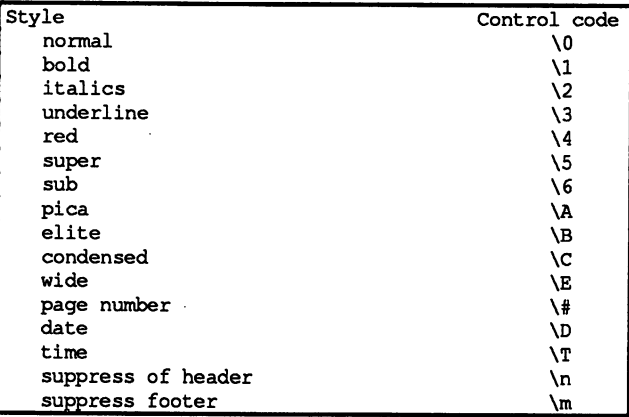

The plus and minus signs enable or disable the styles. The header/footer control codes and styles are as follows:

- Normal\0 Prints text as normal  $(\mathcal{O}+$  normal on,  $\mathcal{O}-$  normal off).
- Bold\1 Prints text as bold text  $(\lambda + \text{bold on}, \lambda)$ - bold off).
- Italics\2 Prints text as italic  $(2+$  italics on,  $2-$  italics off).

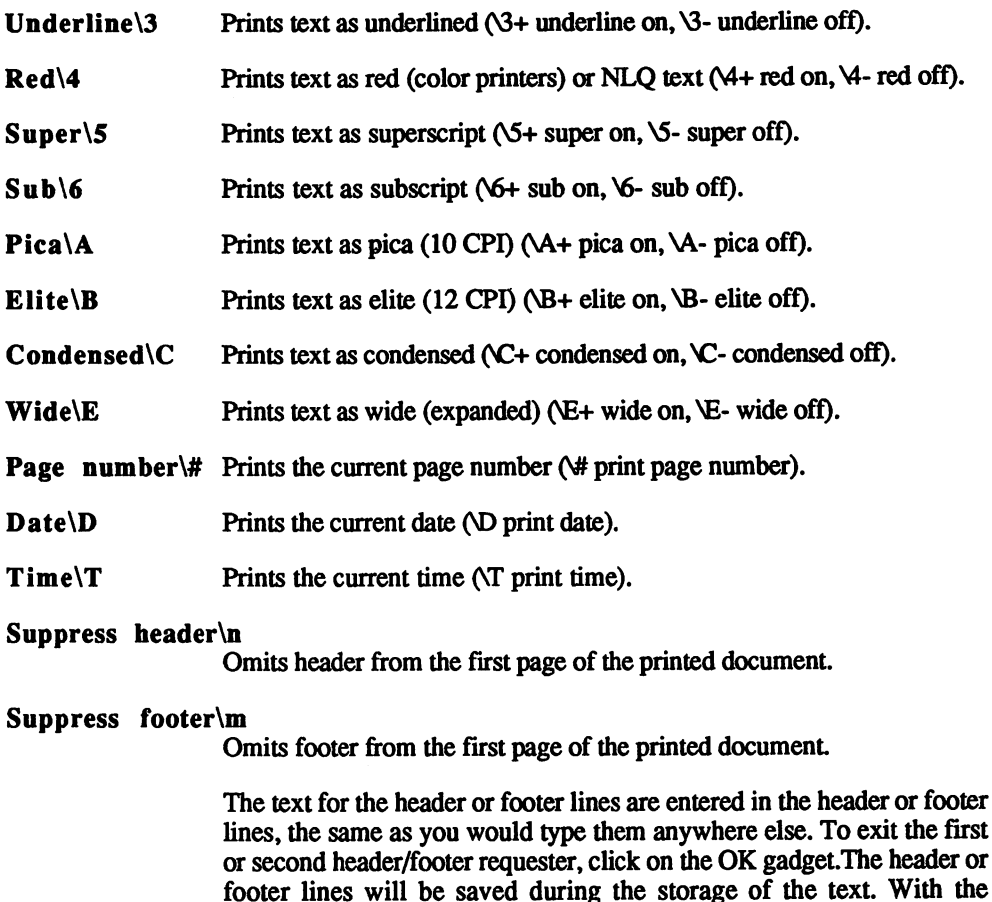

# Editing Workbench printer drivers

Existing Workbench Printer drivers may be changed to the specification of the user by using the public domain program PrtDrvGen. This is only of interest if you own a printer for which a printer driver does not currently exist. The program is started from the Shell by entering the command line "PrtDrvGen". After the program is booted, a copyright note and the window for your first entries appears.

Default gadget the format may be saved during the storage.

In the first line enter the name of the printer driver to be edited. The default setting for this line is "Sample".

**NOTE:** To edit another printer driver, that printer driver must be in the same  $$ directory as the PrtDrvGen program.

> To edit the existing name move the mouse pointer to that name and click the left mouse button. A cursor will appear. Use the <Backspace> and the name of the name of the name of the name of the name of the name of the name of the name of the name o new name is entered. You see the following similar to the following the following  $\mathbf{r}_i$ figure.

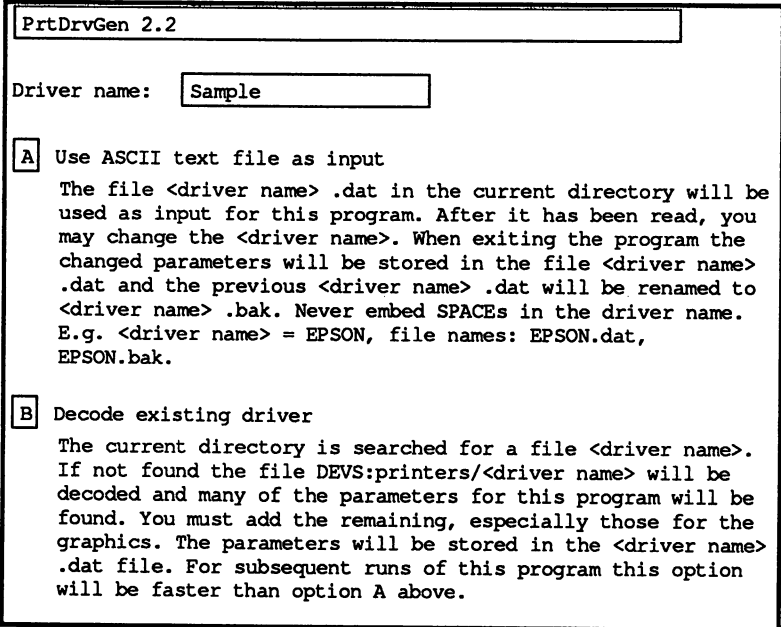

### The first PrtDrvGen Screen

Clicking on the A gadget uses an ASCII text file for the printer driver file. This text file will only be produced if you select the Save parameters only item from PrtDrvGen's Help etc. menu. By clicking on the B gadget the program uses a printer driver as the basic file.

When you use the PrtDrvGen program for the first time, click on the B gadget, as there will be no ASCII text file available yet. A new window appears. The name of the printer driver also appears in this window. Notice the Next and Previous gadgets. Clicking these gadgets moves you to the next and previous printer driver entries, respectively. Your screen will look similar to the following figure.

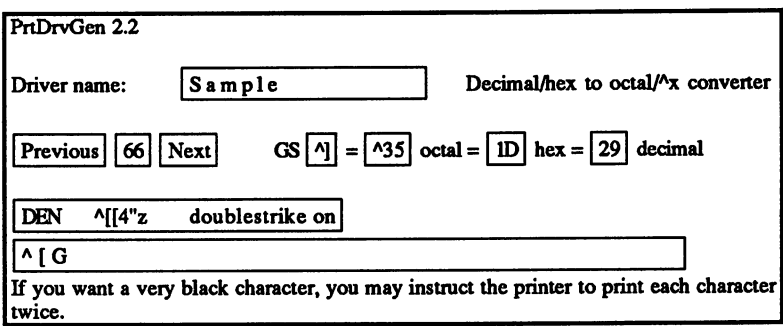

### Editing a Printer Driver

The current screen number appears in a text gadget between the Next and Previous gadgets. You may enter another number to move to another screen quickly by clicking on this gadget and editing the number using the <Backspace> and <Delete> keys. This is much faster than using the Next and Previous gadgets to move from the beginning of the driver to the end.

For example, perhaps you want to edit screen number 20, then screen number 102. After editing number 20, instead of clicking on the Next gadget eighty-two times, click on the entry number, delete it and enter the number 102. Press the <Return> key after entering the number. Now the contents of entry number <sup>102</sup> will appear.

To the right of the Next gadget is the Decimal/hex to octal/ $\lambda$ x converter. With this, values may be converted into octal, hexadecimal and decimal notation. The value may be entered as decimal or hexadecimal number. This is then converted into the other number formats and also into ASCII control characters. formats and also into ASCII control characters.

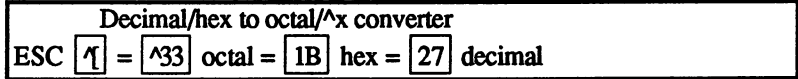

Decimal/Hex to Octal/Ax Converter

The contents of the selected entry appear in the longer text gadgets. The first text gadget provides the name of the entry. The second line contains the actual fields used to do the conversions. The entries are contains the actual fields used to do the conversions. The entries are entries are entries are entries are ent changed easily by moving the mouse pointer to the entry and clicking the left mouse button. A cursor appears and the entry may be edited as usual. You may also delete the selected entry by pressing <right Amiga $\geq$  x $\geq$ , or restore the deleted entry by pressing  $\leq$  right Amiga><q>.

The Help etc. menu displays the following items:

- **Parameters**
- About... About...
- 

The Parameters item lists program parameters, while the About., item supplies basic information about PrtDrvGen.

The Done item is the most important item on the menu. Selecting the Save and make driver submenu item generates a working Workbench printer driver and creates a parameters file with a .dat extension. This .dat file contains all parameters in ASCII format. Selecting the Save parameters only submenu item creates a .dat parameter file. Selecting the Forget it ! submenu item exits the PrtDrvGen program without creating a file.

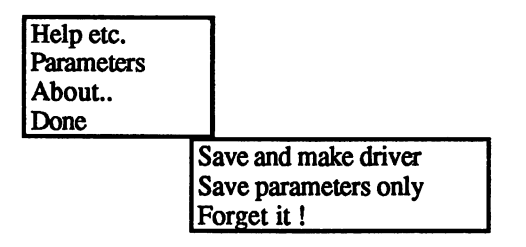

### Done Menu Item

Let's take a close look at part of a typical .dat file:

9 Pica size (SHORPO, 0.01 Chars Per Inch) w:1000 Elite size (SHORP2, 0.01 Chars Per Inch) w:1200 Fine size (SHORP4, 0.01 Chars Per Inch) w:1500 US Letter, Width (0.01 inch) w:800 US Letter, Length (0.01 inch) w:1100 14 US Letter, Lines to skip at perforation at 6 LPI w:6 Entries 9-14 all contain numeric values specifying page sizes and text sizes. For example, entry 14 contains the number of lines which are to be skipped after the perforation.

**45 TND**  $^{\circ}$  ID  $-$ **A** Manager and the second second second second second second second second second second second second second second second second second second second second second second second second second second second second second :A[&a-120V

Entries 45-47 contain different control codes. For example, entry <sup>45</sup> contains the octal value of the line feed control code (octal 12, decimal  $\sim$  10 and  $\sim$  . The theory preceding the octal number is an ESC and ESC and ESC and ESC and ESC and ESC and ESC and ESC and ESC and ESC and ESC and ESC and ESC and ESC and ESC and ESC and ESC and ESC and ESC and ESC an character must be sent before sending the control code itself.

# Chapter Graphic and Character Definition

Now that you have some understanding of how your own characters and dot graphics are created, we'll show you in detail how the dot matrix printhead operates.

Although there are many different models and styles of dot matrix printers, they all operate in the same way. So in terms of operation, it doesn't matter whether you're using an 8 pin, 9 pin, 18 pin or 24 pin printer. The individual pins, which are fired by an electrical impulse, strike the ribbon and then the ink is displayed on the paper.

There are generally only two different categories of dot matrix printers. These are the printers with 8 or 9 pins in a row or printers with 18 or 24 pins in two rows. The 9 pin and 24 pin printers are the two most commonly used.

The number of pins, their measurements and the distance the printhead's motor is advanced determine the quality and speed of the printout

9 Pin Printers The printhead of a 9 pin printer consists of 9 vertical pins and 6 horizontal pins (see the following figure). The individual pins are .255 mm thick and 1/72 inches away from each other. The horizontal resolution of the printer is determined by the smallest horizontal distance from the motor. With most 9 pin printers this is  $1/240$  inch.

> Most characters that are printed with 9 pin printers are designed to be less than five dots wide. Since five dots aren't sufficient for high quality printouts, the printer actually prints some dots half way between the main columns in the matrix. The sixth row remains blank to allow space between letters.

> This actually produces a column width of 11 dots instead of 6 dots. The dots in these intermediate columns overlap with the dots in the main column. Therefore, it isn't possible to have dots printed consecutively in an outer column and an inside column in the same row.

> This happens because the printhead, which moves at a speed of approximately 1/100th of a second, requires time to return to the starting position before firing again.

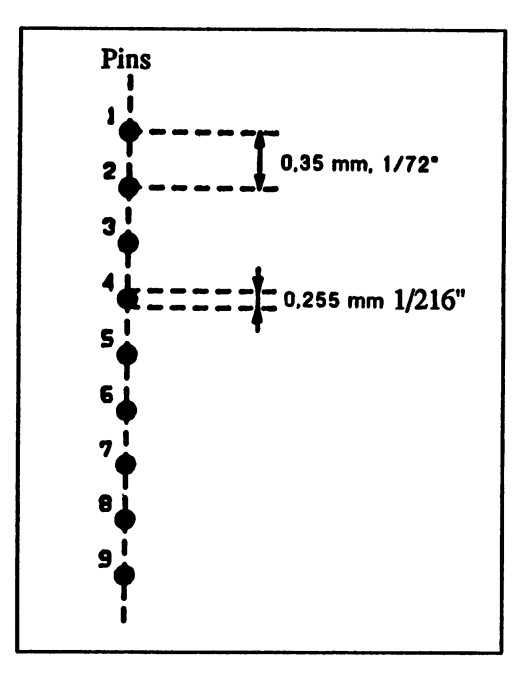

### Pin arrangement (9-pin printer)

You can get a printout two, three or four times thicker by positioning the printhead in two, three or four step increments. the printed in two, three or four step in two, three or four step in the four step increments. The contract of

The maximum vertical resolution isn't determined by the movement of the motor in the highest resolution. In the highest resolution, this is 1/216 of an inch. The maximum vertical resolution is only <sup>144</sup> dots per inch. You must decide the best resolution since each line must be run through three times with a vertical pin spacing of  $1/72$  inch in order to get the full resolution  $(3 * 1/216 = 1/72$  inch).

You can't use a spacing of  $1/240$ , for example, if you're using the NLQ mode. In this mode, the printhead goes over the line that will be printed twice. The second time the dots are moved over 1/144 of an inch, which places them in the middle of the first dots. A symmetrical image is produced on the second pass. The resolution with which the individual characters are printed is  $120 * 144$  dots per inch.

The highest possible resolution per square inch comes from the maximum horizontal and vertical resolution per inch. This is 240  $*$ 144, with four print executions and can be increased to  $240 * 216$  in six print executions. You must decide how many print executions to <sup>24</sup> Pin Printer Dot matrix printers containing <sup>24</sup> pin printheads have their printheads arranged in two rows of twelve pins.

> Because of the number and arrangement of its pins, the <sup>24</sup> pin printer needs two print executions for its maximum resolution of  $360 * 180$ dots per square inch.

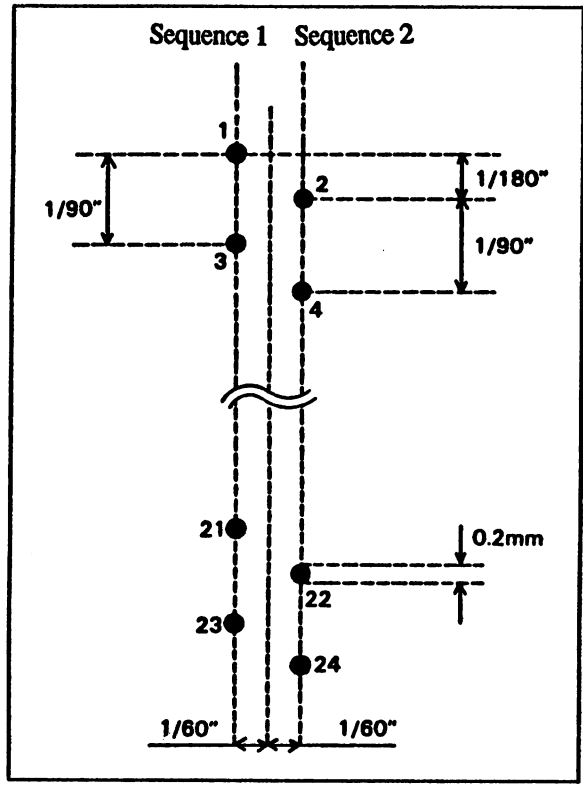

### Pin arrangement (24-pin printer)

The individual pins measure .2 mm (about .008") and are 1/90 inch away from each other in the row. The second row is offset 1/180 inch vertically and is 1/30 inch apart horizontally. When printing, one of the two rows (depending on the direction the printhead is moving) fires 1/30 inch later than the other.

Like the 9 pin printer, the horizontal resolution of a  $24$  pin printer is determined by the smallest horizontal distance from the motor, which is 1/360 inch. Also, the fired pins need a short time before they can be reactivated. To get the full resolution of <sup>360</sup> dots per inch the printhead must overprint a line a second time.

The maximum vertical resolution is reached on one pass. A resolution of <sup>180</sup> dots per inch can be achieved with the pins in the second row.

NOTE: Although most 24 pin printers support 9 pin printer graphic commands, the printed result in the vertical direction is distorted by the different line feeds (1/180 inch with 24 pin printers; 1/216 inch for 9 pin printers). Also, the picture will be lighter because of the smaller pins.

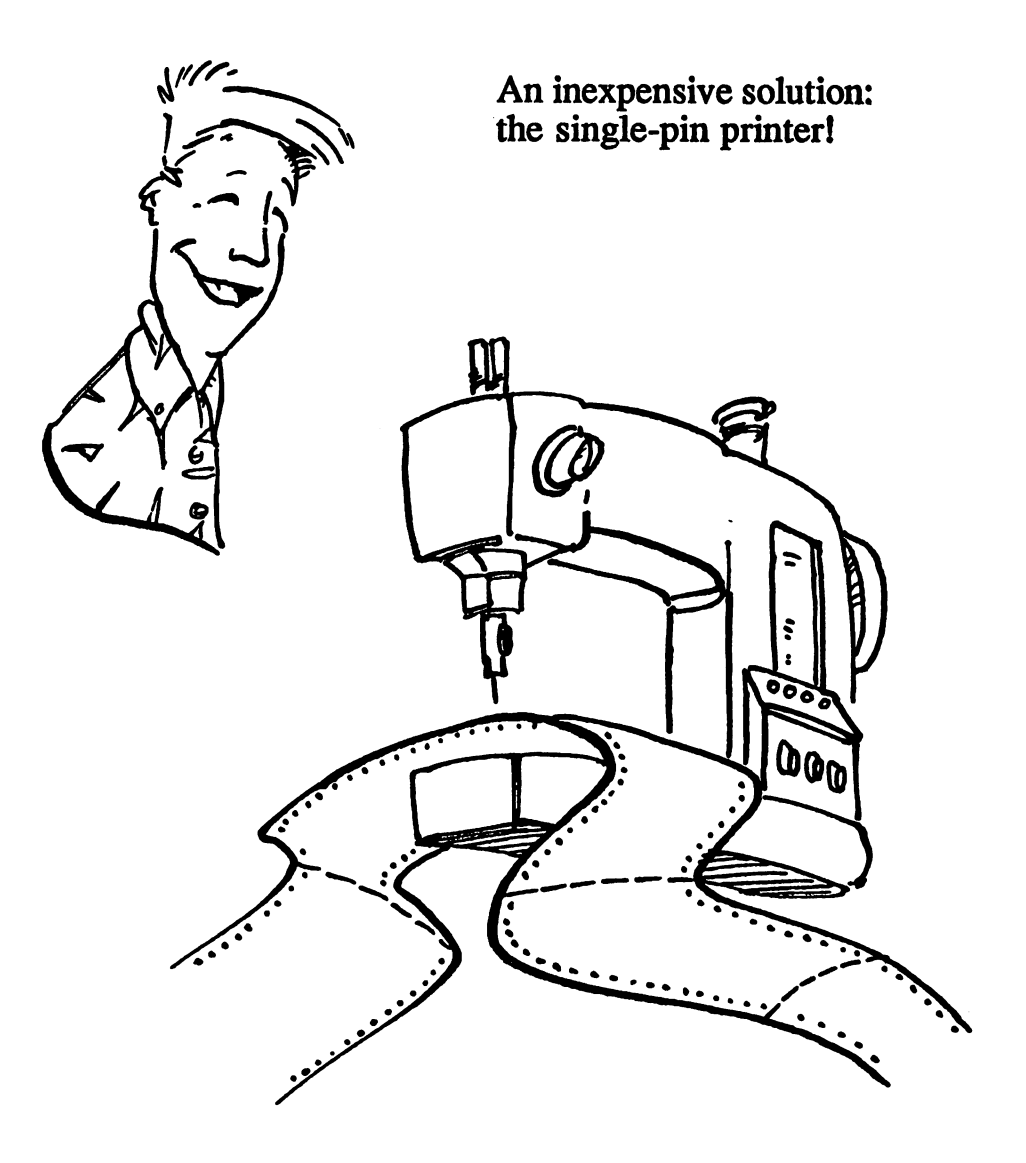

# Printing Graphics

A dot matrix printout is similar to a newspaper photograph. If you look closely at a photo in a newspaper, you'll see that it is made up of individual points or dots.

**Pin Control** Information transferred by computers is defined in bytes. For printers this term represents group of <sup>8</sup> pins. This is why one pin (usually the bottom) of 9 pin printers is not used and 24 pin printers divide columns into three sections of 8 pins.

> There are 256 possible combinations for these 8 pins. A combination of pins represents each of these <sup>256</sup> numbers. Each pin is assigned number as follows: number as follows: the following contract of the contract of the contract of the contract of the contract of the

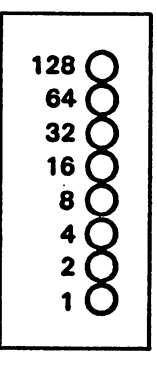

### Number assignment for each pin

Along with the graphic command, you must also send the printer the corresponding number of the pin(s) you want fired. For example, you must use the number <sup>64</sup> in order to control the second pin from the top. If you want to address multiple pins simultaneously, the individual number values must be totaled. The sum of these is the value that must number values must be totaled. The sum of the sum of the sum of the sum of the value that must be value that m be sent to the printer. The following figure shows three examples for controlling multiple pins in one row.

To activate the first, third, fifth and seventh pins, the pin numbers must be added. Any combination of eight pins using this system results in a number between 0 and 255. This number becomes the graphic command and informs the printer which pins it should control.

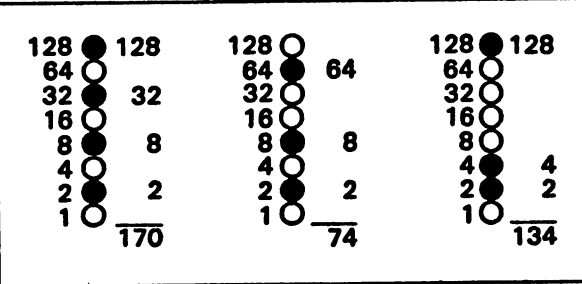

### Multiple pin control

### 9 Pin/24 Pin: A Small Difference

We said earlier in this chapter that a 24 pin printer consists of three columns of eight pins. The printer command must be divided among these three columns. To control a 24 pin column you need three bytes of information. Depending on the graphic mode you select, it can be tremendous amount of work to create your own graphics.

For example, to create a company logo that has a line one inch long in the high resolution mode of <sup>360</sup> dots per inch, you would need command consisting of <sup>1080</sup> numbers.

In the following sections we'll show you how to define simple graphics.

### The Graphic Commands

The 9 pin and 24 pin printers accept the following command for defining user-defined graphics:

ESC  $*$  m n1 n2 data

The sequence  $ESC \star$  represents the actual command for choosing the graphic setting. You specify the desired graphic resolution with the parameter m (see the following table). Only the first six graphic modes can be chosen for 9 pin printers while 24 pin printers can use all eleven graphic modes.
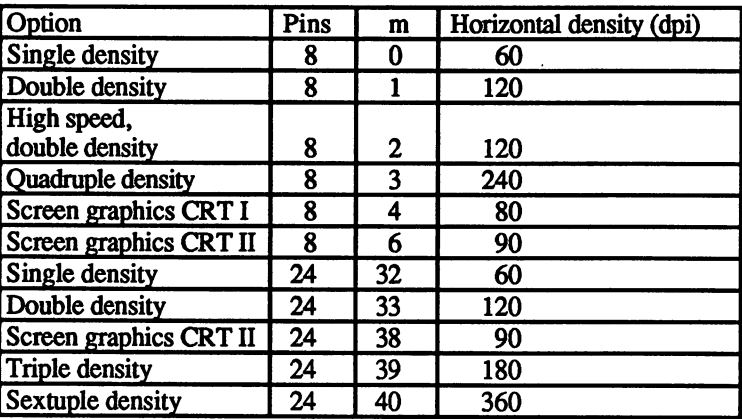

#### Graphics mode for 9 and 24-pin printers

NOTE: Some columns may not always print in this mode.

> Parameters nl and n2 tell the printer the column number of the graphic character. In this case two numbers (bytes) are needed because one byte can only represent a number between 0 and 255 however a high resolution graphic line contains up to <sup>2880</sup> columns.

> Do the following to find the values for nl and n2: Divide the number of columns by 256. Enter the whole number value as the parameter n2, and the remainder as nl. For example, if you want <sup>1632</sup> columns of graphic data to be sent, the whole number value for n2 is the result of dividing 256 into 1632 (or,  $1632/256 = 6$ , with a remainder of 96). Enter  $6$  as the value for n2, and enter 96 as the value for n1.

> Because the command syntax expects two numbers for the column number, two values are required even if you only use one. If fewer than <sup>256</sup> columns are needed, die column number is entered for nl and the number  $0$  is entered for  $n2$ . number is entered for n2.

- NOTE: The printer interprets the number given by n1 and n2 as graphic data. Make sure you send the correct amount of data, or the printer will stop. If you send more data than required, the extra numbers are interpreted as text or control commands.
- The First Step To create a *graphic character*, sketch the character on graph paper first (according to the size of the graphic). In our example the graphic character is <sup>42</sup> columns wide and <sup>24</sup> dots high (see the following figure).

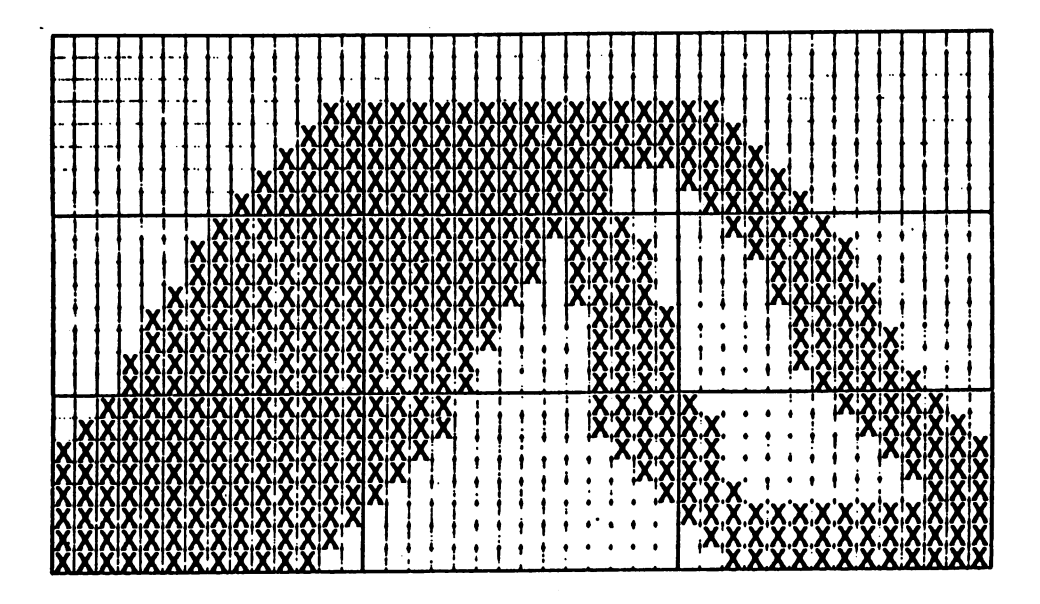

#### Sample of a graphic character

Now you need to calculate the number value for the dot matrix. Then print the graphic character, first as an 8 pin graphic and then as a 24 pin graphic. In both cases, the graphic must be divided into three rows that are each eight dots high.

It would be easier to obtain the sum for each column by totaling the individual dot rows with the respective number value (1, 2, 4, 8, 16, 32, <sup>64</sup> and 128) and then writing the result under the respective print column.

NOTE: A print column consists of three bytes (numbers) for a 24 pin printhead. The first three numbers of the first column must be sent to the printer followed by the three bytes of the second column and so on.

> These <sup>24</sup> dot high graphics must be printed in three lines of eight dots high on <sup>24</sup> pin printers. The graphic is divided into three sections.

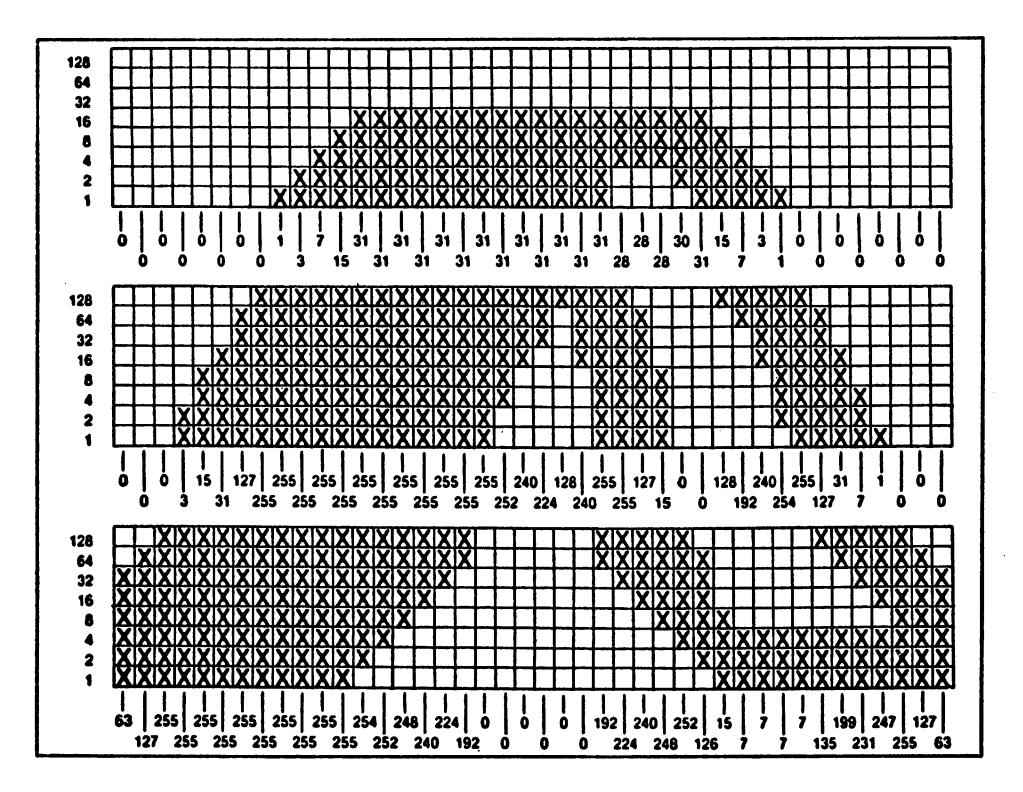

#### Computing the character matrix

The data is sent to the printer line by line and the graphics mode is reselected for each new line. The line feed must be reduced to 8/72" so that no spaces appear between the individual graphic lines. Use the graphic command  $ESC *$  for each graphic line. For example, choose the resolution 1, enter the column number,  $n1: 42$ ,  $n2: 0$  and then enter the values for each column one after another: 0,0,0,0,1,7 and so on.

# 8 Pin Graphics

The PrinterTool program listed in the back of the book and included on the companion diskette accompanying this book will help you define graphic characters.

Run the PrinterTool program and enter the following:

27,65,8

Since our graphic consists of three lines, the line feed should be reduced to 8/72 inch. This will eliminate empty space between the individual graphic lines. Enter:

27,42,0,42,0

This command enables graphics mode (27,42), selects a resolution of 60 dpi  $(0)$  and specifies a column number of 42  $(0.42)$ . The 42 numeric values for the first graphic line follow. Enter

0,0,0,0,0,0,0 0,1,3,7,15,31,31 31,31,31,31,31,31,31 31,31,31,31,28,28,28 30,31,15,7,3,1,0 0,0,0,0,0,0,0

Now send a line feed to print the first line.

13,10

The following is command for graphic print and <sup>42</sup> data bytes followed by a line feed:

```
27,42,0,42,0
0,0,0,3,15,31,127
255,255,255,255,255,255,255
255,255,255,255,255,252,240
224,128,240,255,255,127,15
0,0,128,192,240,254,255
127,31,7,1,0,0,0
13,10
```
The graphics mode is activated again.

27,42,0,42,0

Then 42 bytes for the third graphic line are sent.

```
63,127,255,255,255,255,255
255,255,255,255,255,254,252
248,240,224,192,0,0,0
0,0,0,192,224,240,248
252,126,15,7,7,7,7
135,199,231,247,255,127,63
10
```
To complete the commands, set the line feed to 12/72 inch again.

27,65,12

There are five other graphic modes you can choose besides the resolution of <sup>60</sup> dpi, which was used in this example. As you can see, using different modes distorts the graphic (see the following table).

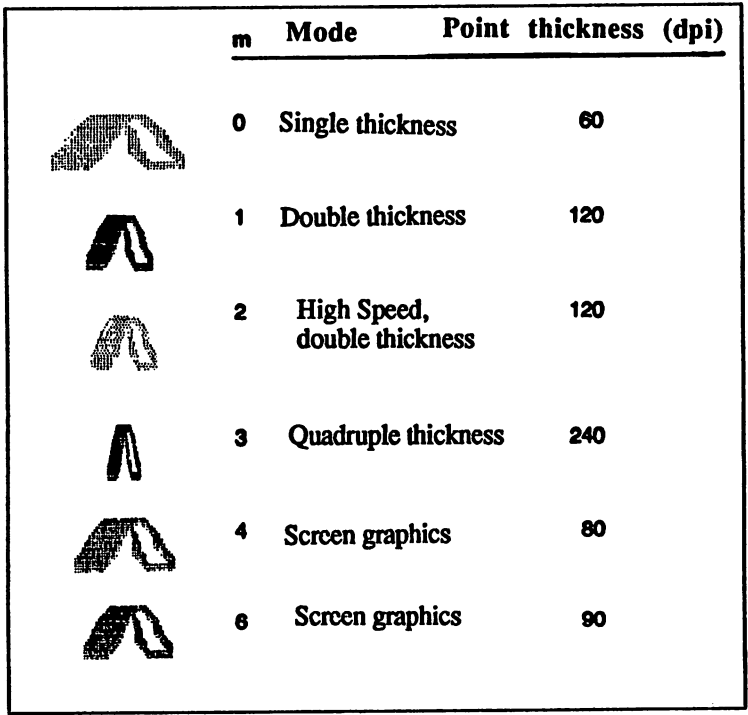

## Graphic modes for 9-pin printers

### Alternative Graphic Commands/Adjacent Points

NOTE: IBM and compatible printers do not accept the ESC  $\star$  command. These printers use ESC  $K$ ,  $L$ ,  $Y$  or  $Z$  to activate the individual resolutions.

> With all of the graphic modes it is not possible to set dots adjacent to each other.

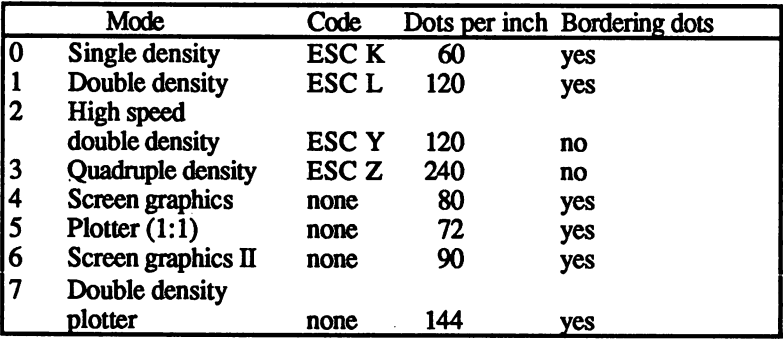

#### Other graphic commands/bordering points

#### Reassigning Graphic Commands

To be able to use programs that use the alternative graphic commands (i.e. ESC Y) and the new resolutions on the current model printers, you can assign the commands to a new mode with this command:

ESC ? s m

The variable s is the command for the resolution  $(K, L, Y \text{ or } Z)$  and the variable m is the number of the newly assigned graphic mode.

To set the ESC <sup>K</sup> command to the screen graphic mode CRT I, the command is:

27,63,75,4

A logical application would assign another resolution to the graphic command used for the output of bar charts. This would be able to compress the printout horizontally.

# <sup>24</sup> Pin Graphics

In this section we'll show how to print graphic characters, which were defined in the  $\delta$  pin mode, with 24 pins. In this case only one print line is printed so that the <sup>24</sup> pin printer is able to print the <sup>24</sup> dot high characters.

We need to change the horizontal resolution so that the characters are not distorted (because they were smaller in the 8 pin mode). This is done by selecting a resolution one third the height of the 8 pin mode so that the characters take up only a third of the width.

The PrinterTool program listed in the back of the book and included on the companion diskette accompanying this book will help you define graphic characters.

Run the PrinterTool program and enter the following:

27,42,39,42,0

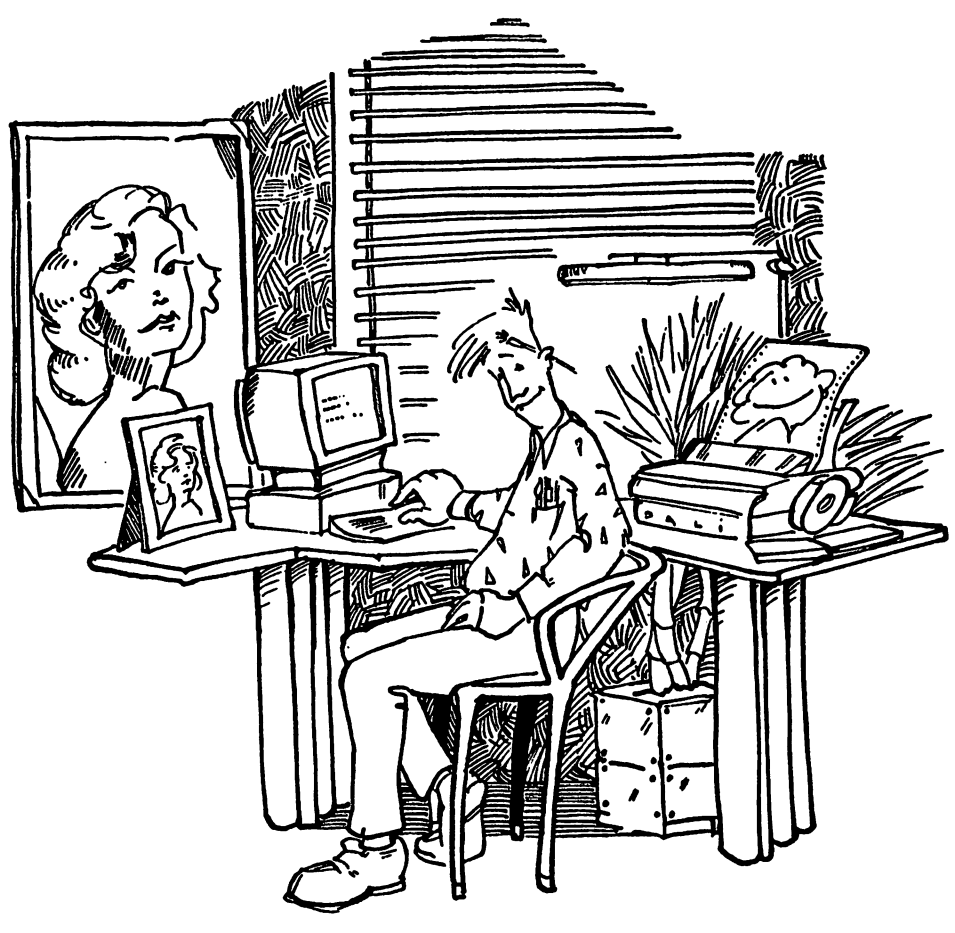

Is that lifelike, or what?

 $(27,42)$  enables the graphic command. Select a resolution of 180 dpi  $(0,39)$  and set a column number of 32  $(0,42,0)$ , followed by the print column values. Three consecutive numbers comprise a print column:

```
0,0,63,0,0,127,0
0,255,0,3,255,0,15
255,0,31,255,0,127,255
0,255,255,1,255,255,3
255,255,7,255,255,15,255
255,31,255,254,31,255,252
31,255,248,31,255,240,31
255,224,31,255,192,31,255
0,31,252,0,31,240,0
31,224,0,31,128,0,31
240,0,31,255,192,28,255
224,28,127,240,28,15,248
30,0,252,31,0,126,15
128,15,7,192,7,3,240
7,1,254,7,0,255,7
0,127,135,0,31,199,0
7,231,0,1,247,0,0
255,0,0,127,0,0,63
```
Conclude the definition with a carriage return (CR).

<sup>13</sup>

There are four additional <sup>24</sup> pin resolutions to choose from besides the graphic mode chosen here with 180 dpi. 9 pin printers using different modes distort the graphic.

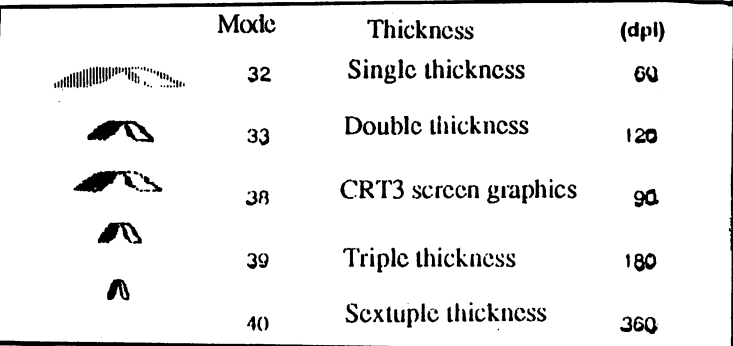

Graphic modes for 24-pin printers

# Creating User-Defined Characters

The printer contains different commands that can be used to define special characters. These commands are also used to switch between different character sets. This is similar to creating graphics because the individual pins must be controlled directly. individual pins must be controlled directly.

Use the same steps as with the graphic programming (see "Printing Graphics" earlier in this chapter) to create your own characters.

- **Fundamentals** The character sets located in the printer obviously can be accessed by Fundamentals the printer but cannot be changed or overwritten. However, the characters that you design are placed in the printer ROM (read only memory) and can be changed, erased or overwritten. The data or characters that were in the printer ROM are lost when the printer is switched off. switched of the control of the control of the control of the control of the control of the control of the control of the control of the control of the control of the control of the control of the control of the control of
- **NOTE:** When there is a hardware reset (switching the computer on/off or . . . . . . through the INIT connection of the printer cable), the entire contents of the RAM memory are lost. If you initialize the printer with the software command ESC @, the contents of the memory remain the same. You must switch to the RAM character set again. Well discuss this in more detail later.

Unlike graphic programming, you must execute two or more commands to print a user-defined character. You also shouldn't be surprised if the defined character does not appear on the printout

NOTE: Except in the graphic mode,  $\delta$  pin characters cannot be printed by a 24 . . . <u>.</u> pin printer. The commands for creating and activating the defined characters are identical, but, because of the numerous variations, there are additional considerations with the <sup>24</sup> pin printer.

# 9 Pin Printers

**Preparation** Each of your defined characters must be assigned a number so that the printer will be able to print these characters exactly as they should appear.

> With a sheet of graph paper, sketch the dot pattern that represents the character you're defining. Remember that with 9 pin printers there is an 11 column wide and 9 row high matrix available for each character.

The sketches for the characters f and g look like the following (see the following figure):

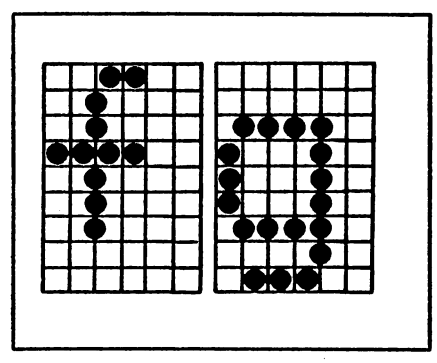

#### Sketching characters

The FOCOS program on the companion diskette will help simplify the sketching and calculating. More details on how this works can be found at the end of this section. Now we will show you the individual commands and limitations. commands and limitations.

Please remember that there are four limitations in user-defined characters. Only the top or bottom eight pins of the printhead should be used in defining a character. The bottom two rows are used for the descenders of letters such as  $\mathbf i$  and  $\mathbf g$ , and for underlining.

The last two columns have to remain empty to provide space between the characters. Also, the dots shouldn't overlap horizontally. Therefore, only every second horizontal dot may be controlled.

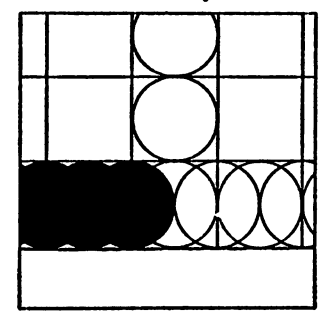

Double strike for overlapping (9-pin printer)

The row of numbers representing the printed character are derived from calculating the value for each print column (see the following figure).

Most 9 pin printers only allow user-defined characters in draft mode.

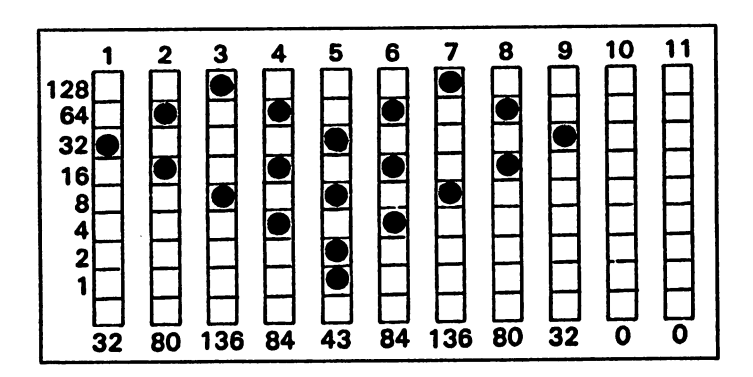

### Computing the matrix

#### 9 Pin Printer/Commands for User-Defined Characters

Follow these steps when using user-defined characters (one or more character codes in a row):

- Sketch the character and convert it into numbers. 1. Sketch the character and convert it into numbers.
- $2.$ Set the printer in the draft mode.
- 3. Send the command ESC  $\epsilon$  (27,38) to the printer along with the data that defines the character. data that defines the character.
- 4. Send the ASCII code for the first and last character of the character group (the same code if it is only one character).
- 5. The number that is sent as the attribute byte should be used if the top or bottom 8 pins are used. The attribute byte is sent so that the width of the character is specified in proportional print Later we will explain how this number can be transmitted.

The value 139 is sufficient for all characters using the top 8 pins, beginning in the first column, and ending in column nine. The value <sup>11</sup> should be used if characters should be printed with the same column number in the bottom 8 pins.

6. Set the dot pattern for the respective columns of the characters and enter this data. There must be eleven data fields for each character, even if some columns remain empty. One character can occupy up to eleven columns.

#### NOTE: The command syntax for IBM and IBM compatible printers is different These differences will be explained at the end of this section.

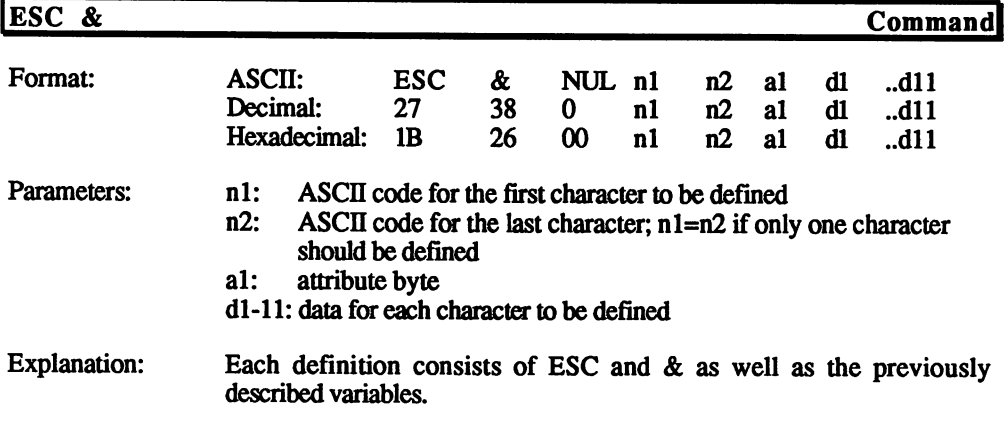

#### The Attribute Byte

The attribute byte determines if the bottom or top 8 pins should be used and if proportional mode should be used.

To calculate the exact values, the attribute byte must start from 0, when using the bottom  $\delta$  pins (this must be the value when using proportional mode) and from  $128$ , when using the top 8 pins. Also, if you're using proportional mode, be sure that additional values are added according to which column the printing will begin and end.

In proportional spacing, empty columns must contain values because the placement of one character depends on previous character. The necessary value can be calculated with the following list. On the following list. One of the following list. On the first seven columns can be used as the first columns and all of the characters must be at least five columns wide. characters must be at least five columns with the set of the columns with  $\alpha$ 

#### Calculating the Attribute "a"

The attribute controls the bottom or top 8 pins of the 9 pin printhead. The definition area of the character is determined with the proportional data (start and end position).

- $\mathbf{0}$  $=$  control bottom 8 pins
- 128  $=$  control top 8 pins

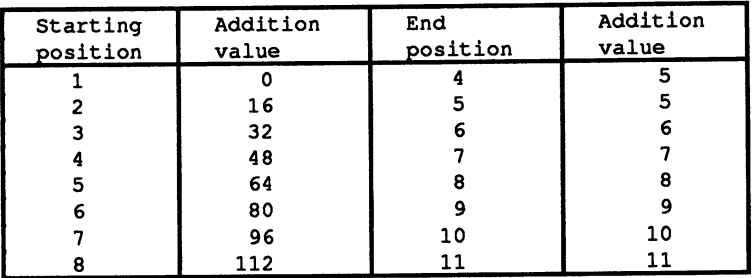

The following example controls the 8 top pins of the printhead. The starting dot is column 1 and the ending dot is column  $11$  (including the two columns for the space to the next character). The attribute in this example is:

"a" :(10001011)2=(8B)H)(139)D

- Explanation: 128 Top pins --start position  $=$  col 1  $\Omega$ end position  $=$  col 11 11 - -139
- NOTE: The maximum definition area for a character is 11 columns with the 12th column set to 0. The minimum definition area is 5 columns.

--

character must always be defined with <sup>11</sup> data bytes (including proportional characters). Any empty columns must contain values of  $\overline{0}$ either before or after the character.

The column number printed can be varied with proportional characters by setting the start and end position of the attribute byte. The proportional mode is activated with 27,112,1.

#### Printing User-Defined Characters

After a character is defined, a software command must be used to switch to the user-defined character set Another command is used to switch hetween different character sets: between different character sets:

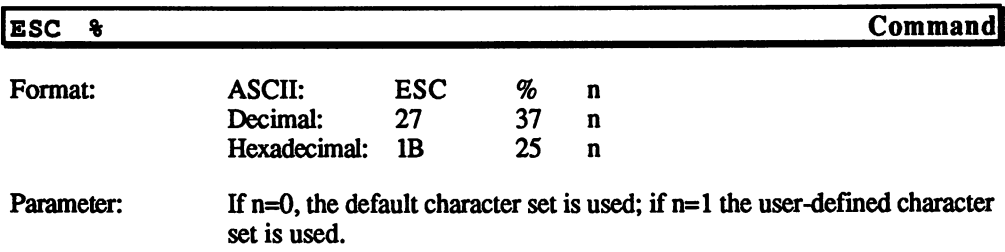

**Explanation:** The ESC  $\textdegree$  command enables you to switch between the normal ROM character set and user-defined character set This command is ignored if no characters are present in the user-defined character set. When user-defined characters are saved, the character set can be activated. Otherwise, the ROM character set remains active.

> Remember that even though ASCII codes range from 0 to 255, the ASCII codes 0-31 cannot be used because they are not character codes. If you want to print a newly defined character, you must send the definition data to the printer first (27,38,0,data). For example, the character " $@$ " (ASCII code 64) is defined as a mask.

> If the command  $ESC$   $\frac{1}{2}$  is sent to the printer to switch to the user-defined character set, the mask is printed instead of " $@$ ". If you return to the standard character set with the ESC  $\frac{1}{2}$  0, the " $\omega$ " will be printed normally.

> The following is a listing for the operation of this command. Insert your companion diskette, run the PrinterTool program and enter the following lines:

**RESET** 27,118,0 27,38,0,64,64,139,32,80,136,84,43,84,136,80,32,0,0 27,37,1 "ABCDE",13,10 64,32,64,32,64,13,10 "FGHIJ",13,10 27,37,0 "ABCDE",13,10 64,32,64,32,64,13,10 "FGHIJ", 13,10

After activating the user-defined character set (line 4), the printer will know only one character. This happens because this is the only character defined in the RAM character set of the RAM character set. In the RAM character set of the RAM character set. In the RAM character set of the RAM character set. In the RAM control of the RAM control of the RAM co

#### Changing ROM Characters

The entire character set doesn't always need to be changed. It's also possible to modify a single character if you want to define one of the ASCII codes as another printable character. The standard characters can be copied into the RAM area where they can be redefined until the ESC : command is entered.

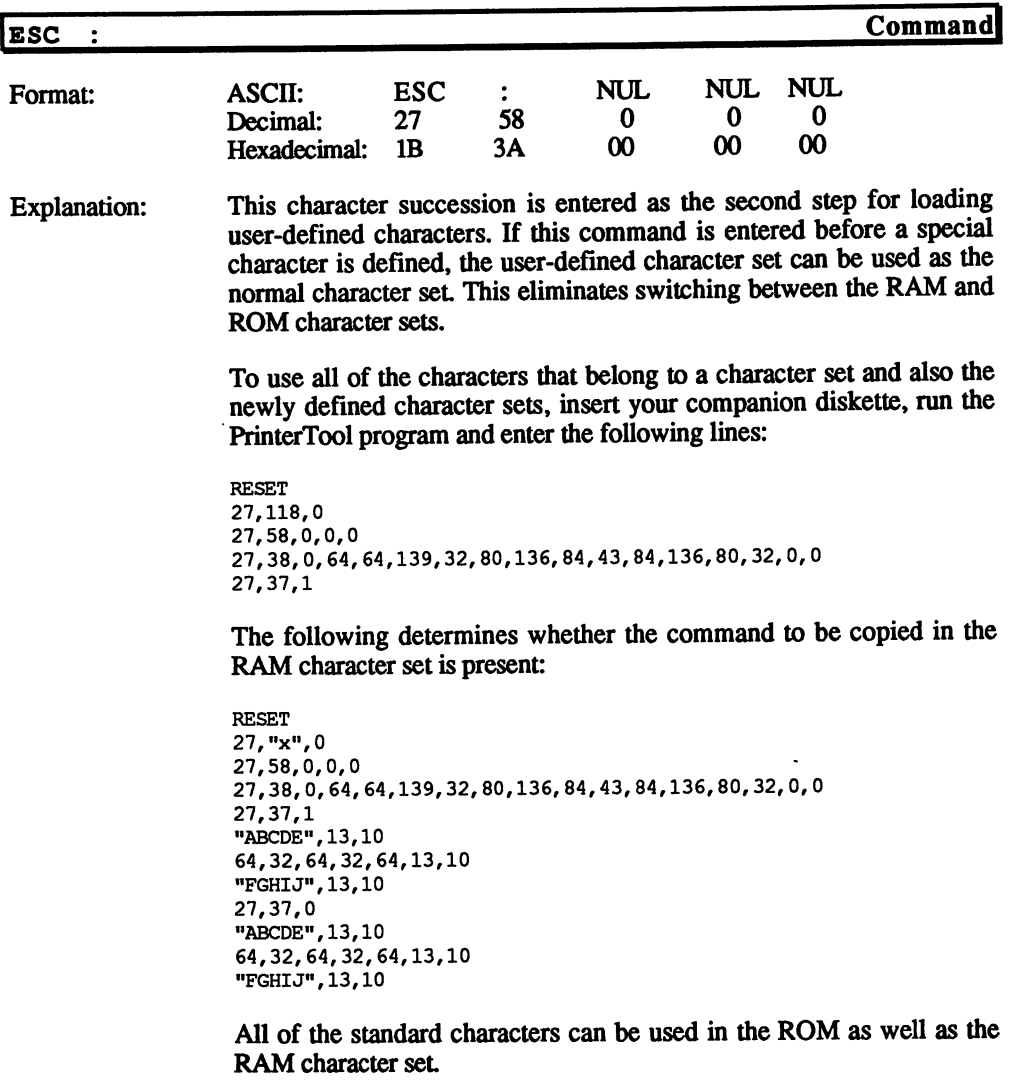

#### 24 Pin Printers <sup>24</sup> Pin Printers

# Designing Characters

In order to define your own characters you need a matrix with 24 dots in the vertical direction, which means a point for each pin of the printhead. The number of horizontal points (i.e., the width of the matrix) varies with the character set being used.

Only <sup>37</sup> points are needed for proportional characters, <sup>29</sup> points for letter quality characters and 9 points for draft characters. When printing characters in letter quality or proportional mode, the distance between the individual points must be reduced.

You can see both matrices in the following figure. The lines labeled with the capital letters provide the top limit of a standard capital letter and the bottom line marks the bottom portion of all letters except those with descenders (e.g., p and g). The bottom line is usually reserved for underlining.

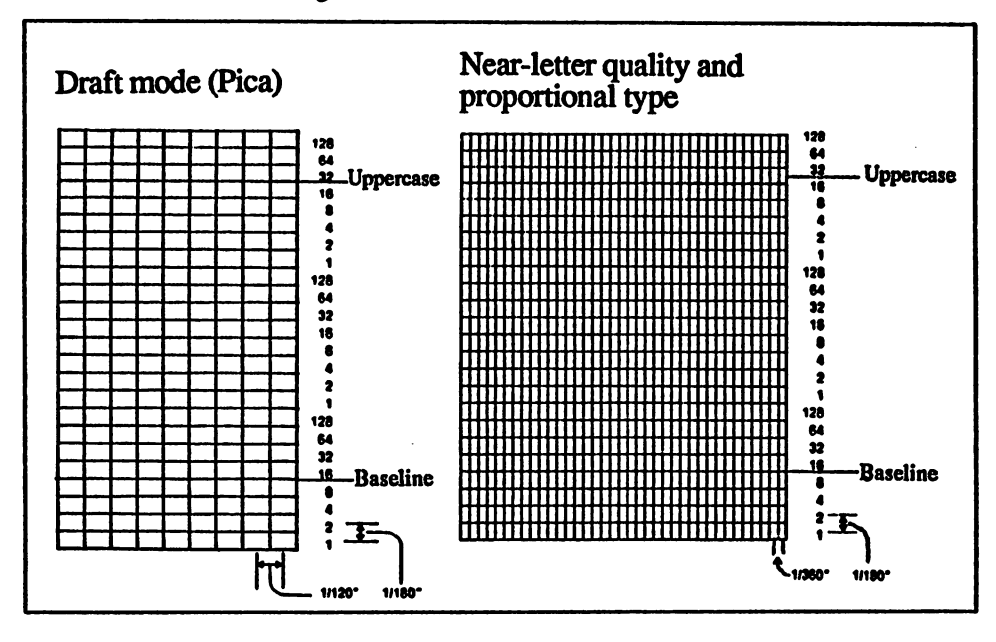

#### Draft and letter quality matrices

Letter quality text doesn't need all of the columns in a matrix. For any character type (draft, letter quality and proportional text) you must remember that dots in the same row of two consecutive characters must remember that dots in the same row of two consecutive characters must

not touch. Each character must include a column of free points to its left or right

### Defining Your Own Characters

Start with a sheet of graph paper. Mark each box which you want filled in by a pixel with an  $\overline{X}$  (see the following figure for an illustration of an arrow drawn in this fashion).

You must transfer the point pattern to a numeric format in order to send it to the printer. Each point is assigned a value and each point column (with a maximum of 24 points) should be divided into three sections of points. One byte always represents eight points. Each byte consists of 8 bits so there is one point per bit.

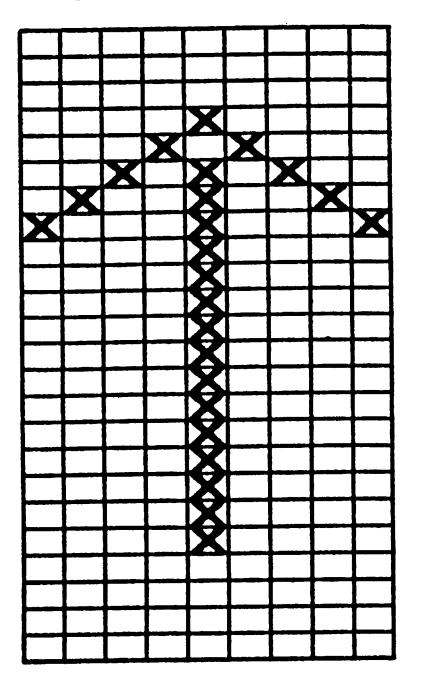

## User-defined character (draft mode)

#### Calculating Column Values

The bits are represented by the values 1, 2, 4, 8, 16, 32, 64 and 128 inside of <sup>a</sup> byte. The highest bit (128) is the top point and the lowest bit  $(1)$  is the bottom point in a vertical point column. We will now explain how a character can be calculated by using this method. The left drawing in the following figure shows the calculation of the data for the middle column of a character. middle column of character.

Once you add the individual values of the row in which points should appear, you have calculated the value of each individual byte. The right drawing shows us the same characters with the three values for each point column. Decimal numbers are used because most example programs are written in BASIC, and most users are familiar with decimal numbers. Information about the printer can also be transferred in binary or hexadecimal form, depending on the programming language.

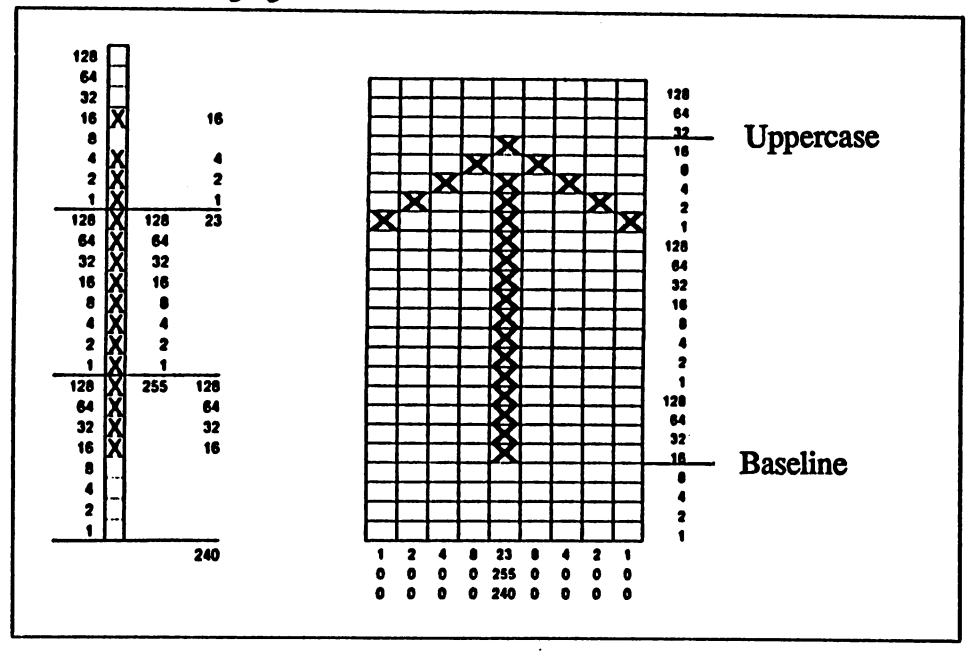

Computing the matrix

As soon as you have drawn your user-defined character on graph paper and have transferred the necessary points into decimal numbers, you can send the information to the printer.

# Sending Character Information to the Printer

The user-defined characters are loaded from the printer in the current text type (proportional, letter quality or draft) and attribute (superscript, subscript or italic). If you want to print a character in italics, the italic mode must already be active when you define the character.

The command for defining specific characters reads:

ESC  $\varepsilon$  0 n1 n2 d0 d1 d2 data

0 (or ASCII code NUL) marks the start of a command sequence.

One command enables you to define multiple characters that use the values nl and n2 as ASCII codes for the first and last characters to be defined. nl=n2 for the definition of only one character. Any other code between decimal <sup>32</sup> and <sup>127</sup> can be used for nl and n2 in other cases. Since it handles the number <sup>32</sup> as an empty step code, this number should be reduced. Letters can also be entered for nl and n2.

If all of the <sup>128</sup> download characters are simultaneously needed as the standard characters of the ROM, the top half of the ASCII character set from <sup>128</sup> to <sup>255</sup> (80 to FF hex) can be used with italics and graphic characters as download characters. To do this use the command ESC t2. For example, the character defined as ASCII <sup>65</sup> can easily be printed by adding <sup>128</sup> to this code and then printing ASCII 193.

The following example explains the difference between nl and n2. If you want to define the characters  $A - Z$ ,  $n1 = A$  (or ASCII code 65) and  $n2$  is the same as the letter Z (or ASCII code 90). To replace the entire alphabet of capital letters, the command ESC  $\epsilon$  0 AZ would be given to the printer followed by the corresponding data.

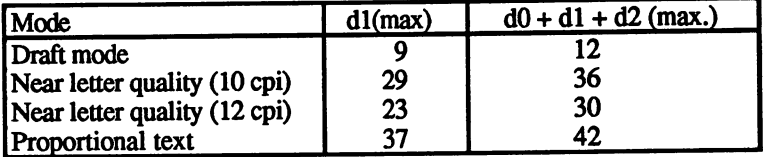

#### Maximum character widths (user-defined characters)

The three data bytes (dO-d2) define the character width and the number of free columns on the right and left. dO is the left and d2 the right distance (in point columns), dl defines the number of point columns that are produced from the defined characters.

The last section of the character definition contains the data that defines the dot pattern for each column of a character. Since 3 bytes must be entered for each point in a vertical character column, the LQ needs d1 x bytes for d2.

The following example should be useful for programming user-defined characters. Insert your companion diskette, run the PrinterTool program and the following lines: the following lines: the following lines:  $\mathbf{f}(\mathbf{x})$ 

```
RESET
RESET
27,120,0
27,36,0,64,64,0,9,2
0,1,0,0,2,0,0,4,0,0,8,0,0,25
255,240, 8, 0, 0,4,0,0,2,0,0,1, 0,
"000", 13, 10
27,37,1
"@@@M3,10
27,37,0
"@@@M3,10
```
ESC  $x$  (27,120,0, line 2) selects draft mode. The actual character definition begins in the third line. The number <sup>64</sup> stands for nl and n2 and labels the first and last characters to be defined (only 1 here). The three following characters contain the values for the variables dO, dl and d2. The information for the formation of a character in sent to our printer in the fourth line.

### Printing User-Defined Characters

An arrow character is defined by entering the command lines above. This is loaded instead of ASCII code <sup>64</sup> in the RAM memory (lines 1-4). Lines 5-9 print normal characters, while the arrow prints from line 7.

You can see that the normal characters saved in ROM are available as well as the user-defined characters. Switching between the two character sets is possible with the following command:

ESC  $\text{\$}$  n (decimal: 27,37,n)

If  $n=0$  the normal character set is activated (ROM characters). If  $n=1$  the user-defined character set is activated. If  $n=1$  is entered but no user-defined character set is present in RAM, the ESC  $\frac{1}{2}$  n command is ignored and the normal characters are printed.

#### Copying ROM into the RAM

If the user-defined character set is activated and we try to print other characters, only the arrow is printed because it is the only character in RAM. All of the codes for the undefined characters, including spaces, are ignored. are ignored.

Usually you change only some, not all, of the characters of the alphabet. It is possible to switch between the standard and the user-defined character sets, but it is easier to copy all of the standard characters from the ROM into the RAM area. The command reads:

ESC :  $0 0 0$  (decimal: 27,58,0,0,0)

Since this command erases all of the valid user-defined characters, you should always activate it before programming your own characters. If you enter this command at the beginning of a program and then define a special character, the user-defined character will be activated and used as the standard character. This would require switching between the individual character sets. individual character sets.

#### Letter Quality Characters

You can choose the letter quality mode with the ESC  $x$  1 command and develop user-defined characters in <sup>29</sup> column matrix as letter quality or proportional print characters. The points in such a matrix horizontally lie next to each other as in a matrix in draft mode (1/360) inch instead of 1/120 inch).

### Proportional Characters

The user-defined characters have a very high resolution when they are selected in proportional mode because all <sup>37</sup> columns of the character matrix are needed to create the character.

Remember that the columns can be printed next to each other in proportional characters and letter quality characters as well as in draft mode. A point position must be left on both sides of each printed point.

#### Superscript/Subscript

Even creating superscript and subscript user-defined characters is possible. Since you selected the letter quality mode before creating characters in letter quality text, all you have to do is activate the superscript/subscript mode.

These characters are smaller than normal characters. However, they are not different in the way they are created but in the way they are placed by the printer. Their width in point columns can differ by a maximum of <sup>16</sup> points vertically.

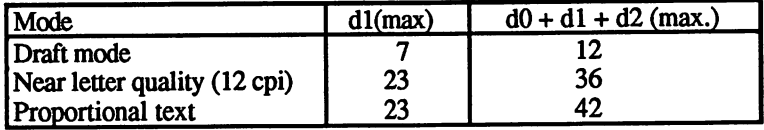

#### Maximum character widths (subscript/superscript)

Since these characters are smaller, they require less information to be defined. There are only two data bytes for each vertical point column. The matrix for the development of such a character is displayed in the following figure.

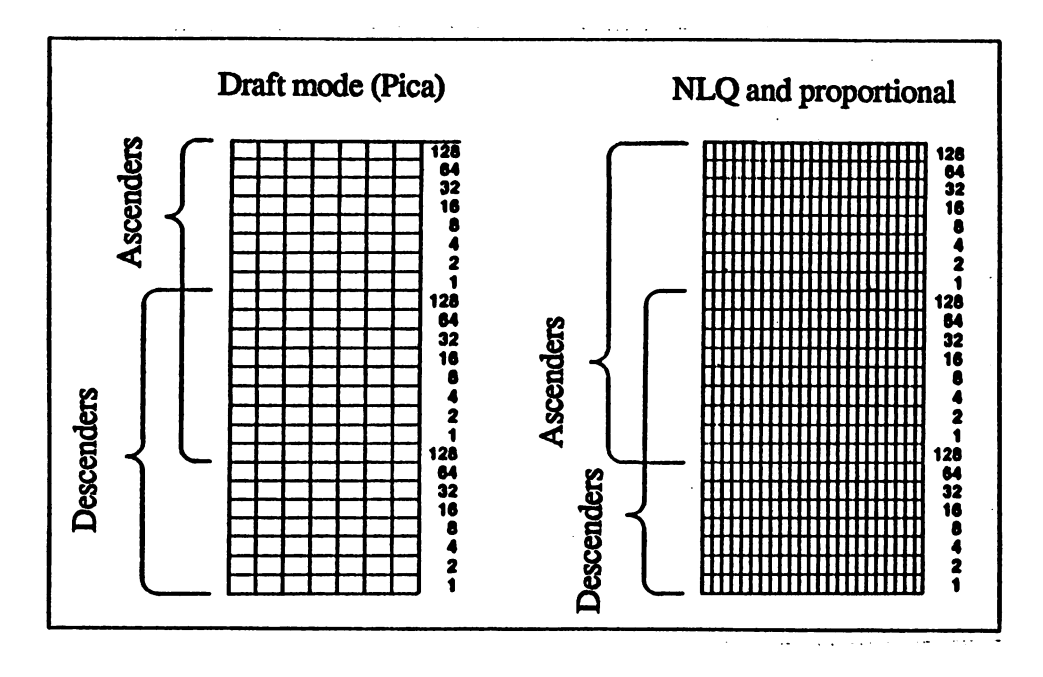

## Superscript/subscript matrices (draft)

#### Combining Print Modes

Since the three different types of user-defined characters can be combined with most of the print functions, this makes them very versatile (i.e., expanded print). However, they cannot be combined with each other.

If you have defined characters in one mode and characters in another mode, the characters entered in the first mode will be lost. You can always save only one kind of user-defined characters in RAM.

If you switch into another mode and activate the user-defined mode after finishing defining your own characters, this command is ignored. Although the printer doesn't print anything in this case, the user-defined characters remain.

Once you activate the mode in which these characters were created, they are printed on the printer. All of the user-defined characters are saved in RAM. As soon as the printer is switched off or initialized with an INIT signal, the characters are lost Some systems even erase the user-defined characters as soon as BASIC is loaded.

# Chapter Other Print Technologies

Like other computer peripherals such as disk drives or hard drives, printers come in many shapes and sizes. Dot matrix printers are widespread but they have a lot of competition. These printers are suitable for everyday use but not for certain applications. Even though dot matrix printers are louder, they're capable of printing graphics that letter quality printer cannot. If you want to avoid the noise but retain the capbility of printing graphics, you must use either the ink jet or the thermal printer.

In the following pages well discuss the advantages and disadvantages of these printers. We'll also explain how these printers operate.

# Daisy Wheel Printers

Even though still in use, primarily because of their versatility, many computer users consider the daisy wheel printers as the dinosaur of the printer industry.

## How They Work

Daisy wheel printers, sometimes also called typewriter printers, are very similar to typewriters. The mechanical parts are the same but the letters are sent along a cable connected to a computer. This connection is made through a serial or parallel interface. The transferred data is processed like a dot matrix printer but pins aren't fired. Instead, an impulse rotates a wheel of characters called a daisy wheel. Its name derives from the wheel resembling a daisy. The impulse moves the desired letter under the hammer. The hammer presses the character against an inked ribbon, which then impacts against the paper.

Daisy wheel printing is slower than with dot matrix printers because it takes longer for the correct letter to be moved into position. Daisy wheel printers have a print quality matched only by laser printers.

You can print graphics on a daisy wheel printer by using a special graphic wheel. The different graphic patterns appear on this wheel to create the graphic symbols. The disadvantage of using this printer for graphics is that the resolution is not very good and the print speed is extremely slow.

daisy wheel printer is limited to the characters included on the daisy wheel. When using special print effects, the printing time doubles. Bold type can be obtained when the hammer strikes the proper letter a little off center. To underline, a line is printed before the letter is printed. In order to use italics, special characters or other text types, the type wheel must be exchanged with the proper wheel.

### Operating a Daisy Wheel Printer

What the daisy wheel printer lacks in speed and graphic/text capabilities, it makes up for in additional equipment such as a semi-automatic or fully automatic single sheet feeder.

Operating a daisy wheel printer isn't much different than operating a dot matrix printer. There is a TOF (Top Of Form) key on single sheet feeders which pulls the sheet to the top. The more expensive daisy wheel printers have a copy mode, which allows the document to be saved by pressing a key and printed as often as desired.

#### The Typewriter as Printer

Many typewriters can be connected to a computer by using an interface and used as printers. However, we don't recommend using a typewriter as a printer.

One disadvantage is that a typewriter and correct interface cost almost as much as a good dot matrix printer. Also, using a typewriter reduces the life of the typewriter because the computer operates it at a higher than normal speed.

Another disadvantage is that typewriters usually print in just one direction. Since this unidirectional print increases the printing time, using a typewriter is slower than using a daisy wheel printer.

# Daisy Wheel Printer Drivers

Daisy wheel printers contain text processors. These processors can control the printer and transfer commands for adding text only when the correct driver is loaded. But daisy wheel printers speak their own language.

The command set for daisy wheels deviates from the ESC/P or IBM character set. With an Epson or IBM printer driver, the printout may not function property.

If there isn't a special driver for your daisy wheel printer included with your word processing application, try one of the following drivers. Each program has driver for at least one of these printers:

- Diablo, Diablo <sup>630</sup> or similar daisy wheel printer
- HR 5, HR 10, HR 15, HR <sup>20</sup> or HR <sup>40</sup> (Brother)
- Gabi <sup>9009</sup> (Triumph Adler typewriter)

However, even if the correct driver is used often the printer doesn't produce the expected result. We'll look at the following areas:

- Identifying incorrect printer drivers and printer interruptions.
- Deviations between drivers.  $\bullet$
- How to make a printer driver work.

#### **Incorrect Printer Drivers** Incorrect Printer Drivers

When your printer produces strange-looking characters on the paper, this is a sign that the installed printer driver is for a dot matrix printer. Daisy wheel printers accept only a fraction of the commands accepted by dot matrix printer. Try another printer driver.

#### **Deviations Between Drivers** Deviations Between Drivers

Since the daisy wheel printer isn't as popular as the dot matrix printer, the number of drivers for this printer is relatively small. Often, you must use another printer driver, or, if the driver for your own printer is used, you may not get the desired result. This is because the adjustments for daisy wheel printers have a lower priority, and many times the driver can only be created with the help of the printer manual.

A frequent error associated with daisy wheel printers is incorrect line spacing. Your word processor may allow you to finely adjust line spacing to compensate.

#### Creating Your Own Drivers

Most applications have fairly friendly printer drivers. Many applications will include printer drivers that will either be near compatible or completely compatible with your daisy wheel printer.

# Daisy Wheel Printer Commands

This section contains an overview of the most frequently used commands, as well as their syntax for dot matrix printers according to the ESC/P community community community community community community community community community community community community community community community community community community community community community co for creating new driver, and if you want to modify an already existing dot matrix printer driver, you can read the corresponding command for the typewriter printer.

## Configuration

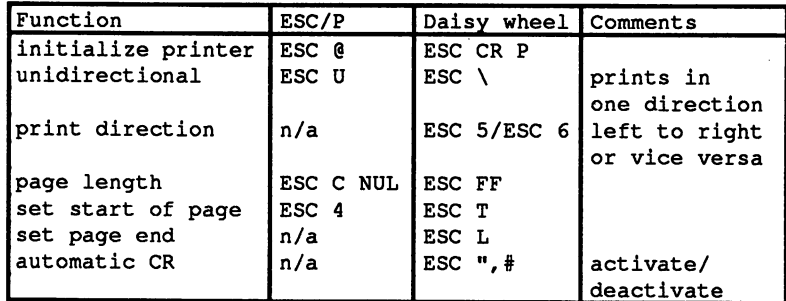

Mechanical Printer Control

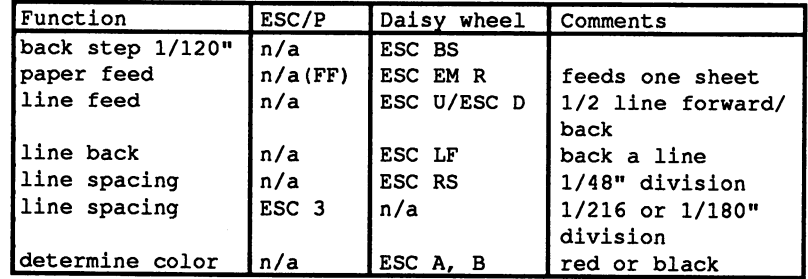

 $\mathcal{A}^{\mathcal{A}}$ 

 $\overline{\phantom{a}}$ 

# Text Formatting

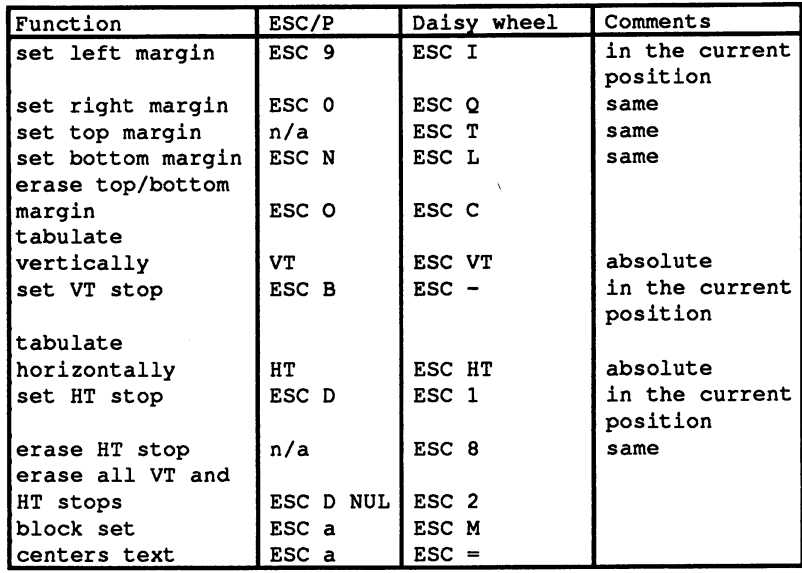

# Text Size

 $\bar{z}$ 

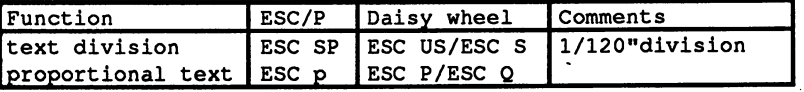

### **Print Effects**

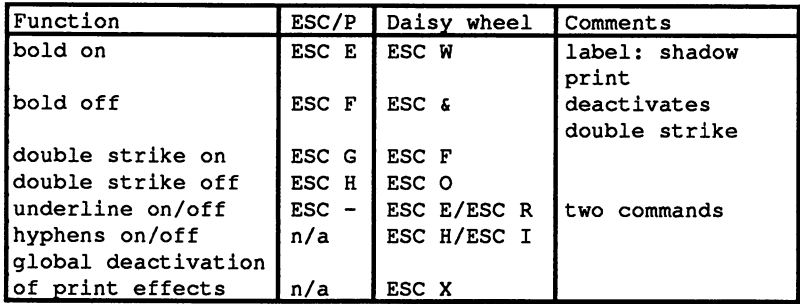

#### Graphics

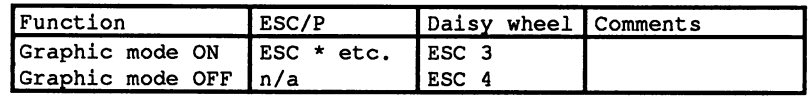

#### **Character Sets**

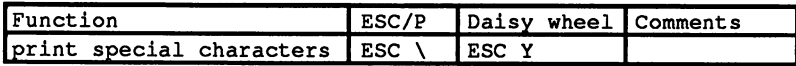

#### **Ink Jet Printers** Ink Jet Printers

print technology that is based on the principal of the dot matrix printer is the ink jet printer. For a long time this printer received little attention, partially because of the expense of the delicate ink jets.

Ink jet printers belong to the non-impact category of printers. These printers are called non-impact because nothing except the ink touches the paper. An advantage of this is that these printers are quieter. However, there are other advantages for using the ink jet printer.

Since it uses the same command set as its counterpart, the dot matrix printer, controlling the ink jet printer doesn't present any problems.

Ink jet/dot matrix compatibility applies to the graphic mode as well as the text mode. Another advantage of the ink jet is its printing speed, which is much faster than the speed of a dot matrix printer

However, even though this printer has advantages, it is impossible to avoid some problems. For example, the ink jet printer isn't suitable for printing with multiple sheets, such as invoices. If you attempt to print

multiple sheets using an ink jet printer, it may leave blots on the first one of the first one on the first on sheet. This printer is unsuitable for multiple sheet printing.

The ink jet printer also requires special paper. The surface structure of this paper must be a non-absorbent paper, otherwise the ink will run, which produces an unclear printout

For the best results, a non wood pulp paper, or the corresponding quality in a continuous form, should be used. A paper with a talcum surface is recommended for printing graphics. Heavily filled areas and delicate point rasters are printed with greater contrast on the surfaces of delicate point rasters are printed with greater contrast on the surfaces of the surfaces of the surfaces of the surfaces of the surfaces of the surfaces of the surfaces of the surfaces of the surfaces of the surfaces of th these papers.

To show you how an ink jet printer creates its output, well present the working principles of this device.

Those of you who are technically inclined will get an idea of what an Those of you who are technically inclined will get an idea of what an ink jet printer does when its printhead stands at the left margin of the ink jet printer does when its printhead stands at the left margin of the paper.

#### How They Work

There are two main principles for the ink jet printers. One method is the *bubble jet* method. The ink is warmed by small heating elements and small drops are pushed out by gas blasts. The gas condenses again and then this process is repeated.

The other method, called *drop on demand*, is more common. We'll show you this method and how the printer works.

The ink jet printer has an expensive print unit as well as an extremely delicate mechanism. The following figure shows a diagram of the individual parts of an ink jet printer.

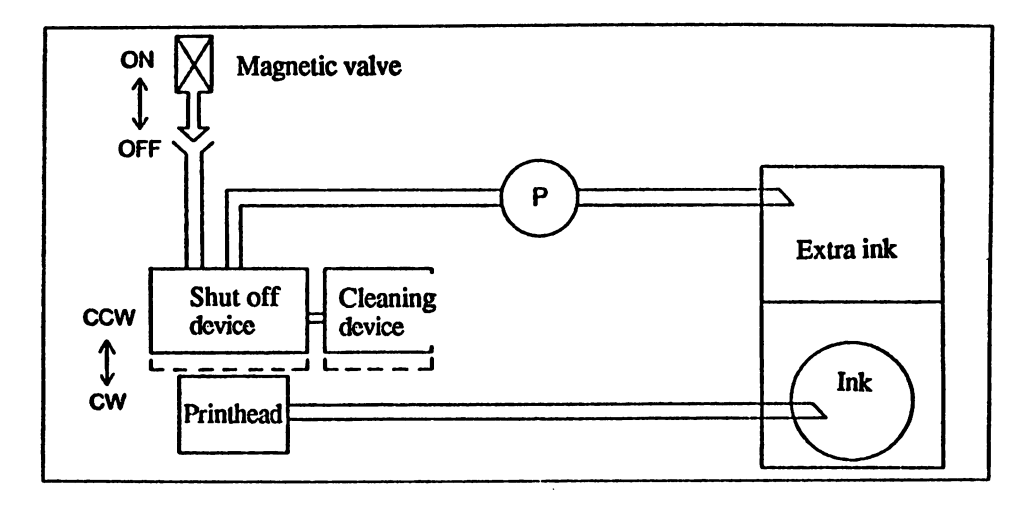

#### Basic operation-ink jet printer

One block of the work circuit is the ink reservoir. A color cassette is One block of the work circuit is the ink reservoir. color cassette is installed on one side of this device. The color dispenser fills the printhead. When first switched on, the printhead goes to the left margin of the print area, where the closing device and the cleaning device are located.

First the printhead positions itself on the closing device. Then the ink from the color holder is placed in the printhead and the old ink is pushed from the printhead. The magnetic valve opens and the excess ink is pumped into a holder. Then new ink goes into the printhead and fills the jets.

Next the printhead moves to the cleaning device. Small cleaning brushes remove the dust and dirt particles from the printhead. This startup operation, which lasts a few seconds, ensures that the jets keep working for a long time.

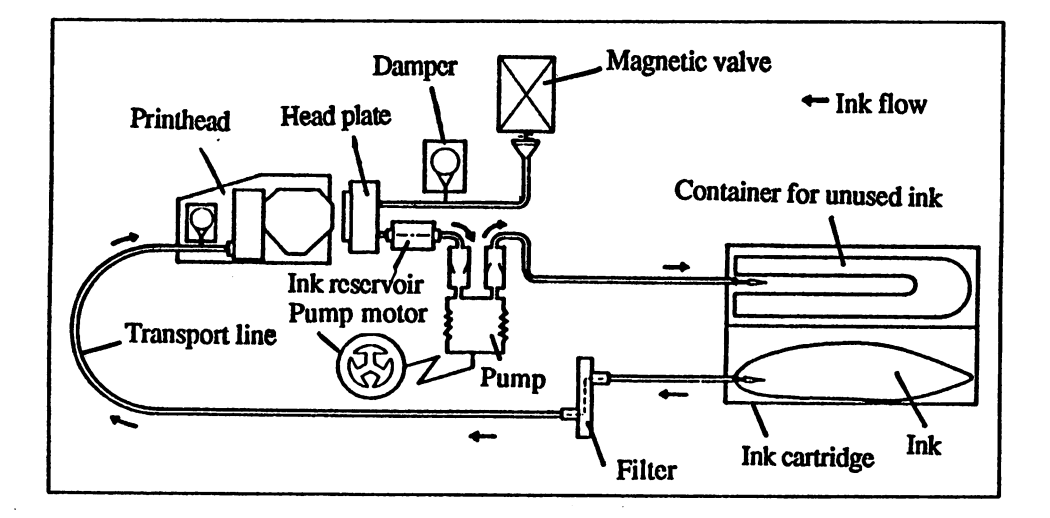

#### Ink jet printer mechanism

The above figure shows the individual components of the complete printing circuit. The ink moves through a filter to the printhead. The closing device ensures that the color in the leftover color holder is pumped before the cleaning operation. The magnetic valve starts this operation and the pump motor and the pump deliver the old color to the holder. holder.

The printhead consists of many small parts. Drop on demand means that the ink is shot with an electrical impulse. Some small crystals may form on the surface because of the electricity.

The following figure shows the individual phases from the normal condition to the removal of the ink.

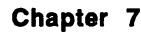

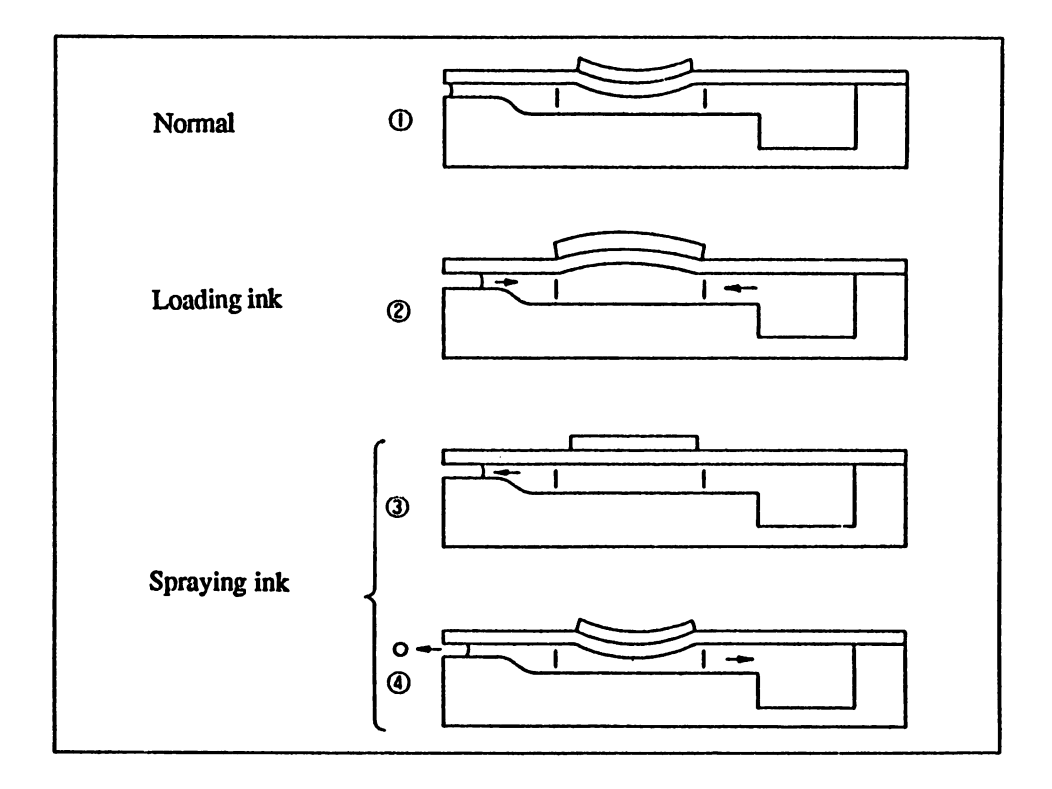

#### Ink jet-operating phases

The first illustration shows the normal condition of the piezo element (electrical element) when it is switched on. The element is permanently loaded in this shape.

Illustration 2 shows how the ink is loaded. Notice the change to the piezo element, which is switched off.

Illustrations 3 and 4 show the ink spray process. When voltage goes through the piezo element, it returns to its normal shape.

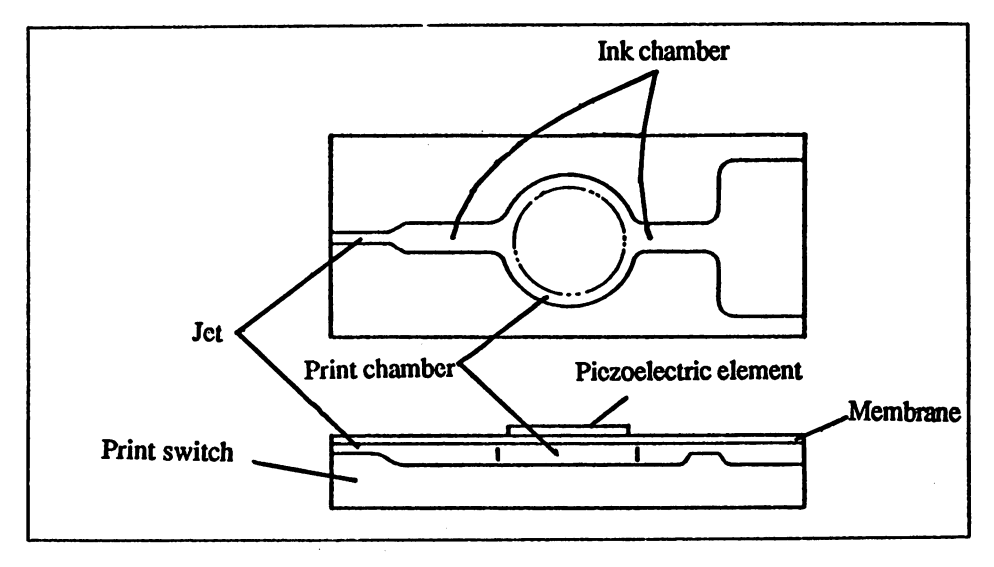

#### Ink jet components

Because of the mechanisms used in ink jet printers, they are very easy to use. But they should be kept free of dust and dirt As you notice dirt and dust accumulate, use a cotton swab to clean the dirt from the paper.

As we mentioned earlier, the kind of paper used is more important with these printers than with dot matrix printers. The paper should be free of wood pulp but most importantly, it shouldn't be too fibrous. It's also important that the paper surface be clean so that the color does not run and spread or bleed.

Finally, there is one last point to remember when using ink jet printers. After printing you should remember that the ink may not be completely dry. Therefore, depending on the type of paper used, it's possible to smudge the text

If you're using good paper, the ink will dry two lines after it is printed. But if the paper is full of wood pulp, the ink can take considerably longer to dry.

# **Thermal Printers**

Not many people realize that the thermal printer was specifically designed for some applications. There are about seven different kinds of thermal printers. The thermal reactions and thermal transfer methods used with these printers are important in the printer market

#### **Thermal Reaction Print** Thermal Reaction Print

Printers that work according to the *thermal reaction method* are incorrectly labeled as thermal printers. This is the generic name used for all printers that work according to the thermal principle. A thermal reaction printer is one that prints, with its printhead, on special paper.

This is used mostly as a portable printer or a mini printer used with a pocket computer. The print operation of a thermal reaction printer is done without a ribbon. The ribbon material is found in the paper. The printhead consists of multiple heating elements, which form the dots that make up the printed image.

By applying voltage, these heating elements reach a temperature of over 300 degrees. The color is created by a chemical reaction, which is caused by heating the paper surface.

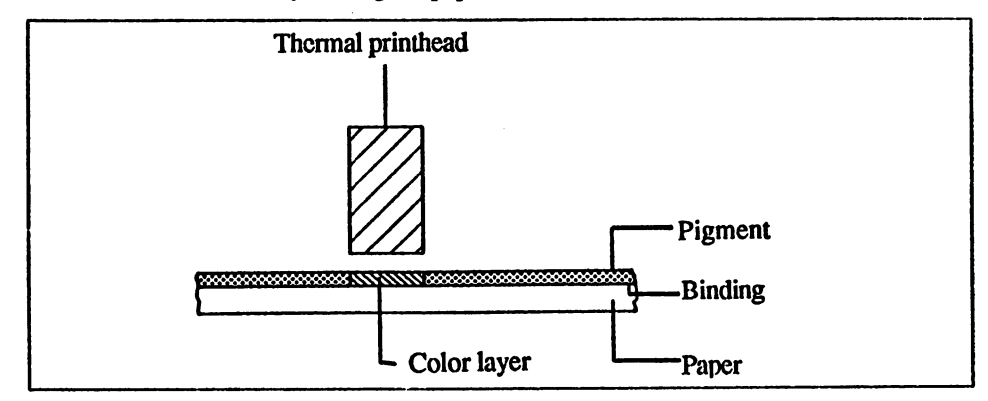

#### Thermal printer elements

The above figure demonstrates how the paper is darkened with thermal reaction print. The printhead travels a short distance over the special paper, which consists of two layers: the face of the paper and the ink substance (lactone and florane). These two layers are merged through cement. cement.

A chemical process occurs in the ink substance through the high temperature of the heating elements of the printhead. This results in the darkening of the active location and the printed image is created. Unfortunately, the print created is light.

There are some advantages and disadvantages to this unusual method of printing. The simple construction of the printing of the printing of the printhead and the lack of the lack of ribbon are definitely advantages. This method is recommended for small printers (i.e., mini printers for pocket computers) or for a portable system. The printed image that thermal reaction printer creates is full of contrast and is very sharp.

Another advantage is that the only noise created is limited to the print Another advantage is that the only noise created is limited to the print mechanics used to move the printhead. Don't be fooled by the low cost of a thermal reaction printer. The inferior paper quality and high operating costs are disadvantages. Since the cost of the special paper adds up quickly, this device is not suitable for printing large quantities of data.

#### **Thermal Transfer Print**

The thermal transfer method of printing is similar to that of thermal reaction printing. The differences are that thermal transfer printers use a ribbon and print on normal paper.

Since thermal transfer printers work with a printhead as with the thermal reaction printer's, it is possible to use it without a ribbon but with special paper, almost like a thermal reaction printer.

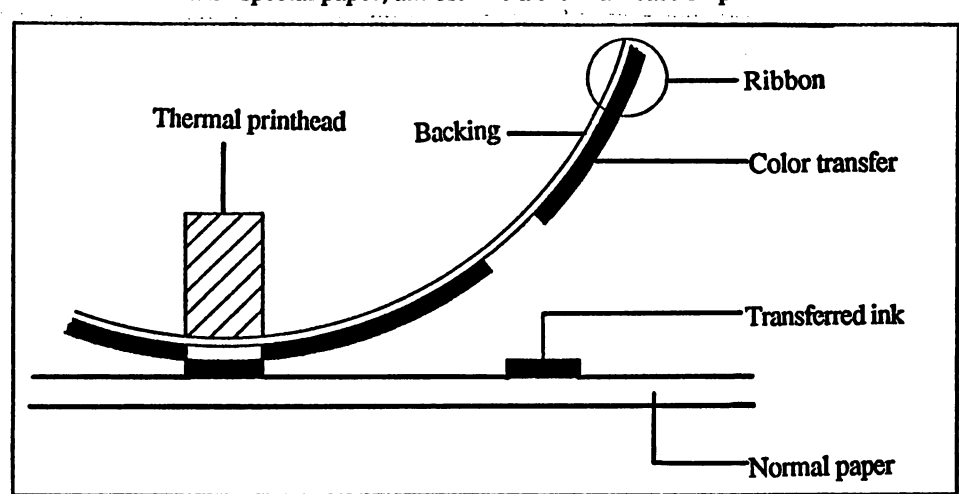

Thermal printing process

The printhead of this printer consists of multiple heater elements just like the thermal reaction printhead. Each individual segment adds <sup>a</sup> point to the printed image. By adding a voltage, the heating elements can reach a temperature of over 300 degrees Celsius. The printhead presses the ribbon against the paper during the print operation.

The ribbon consists of a base foil and a wax color. The color from the base foil is melted when the heating elements become hot and the color is transferred to the paper. Then the ribbon is taken away from the paper again and there is a blank spot on the ribbon. However, the ribbon can only be run through once. If you are at the end of a ribbon, a new ribbon must be used, which can become expensive.

A disadvantage of using this printer is the high operating cost. Also, thermal transfer printers are not very fast Do matrix and ink jet printers can reach a faster data printing speed. However, the thermal transfer printer is very quiet, compact and easy to maintain. The printout is very high quality and isn't faded like that of the thermal reaction printer.

#### Color Thermal Transfer Printers

Color print is rarely associated with thermal transfer printers. But the printouts produced with color thermal transfer printers are very good quality and very symmetrical. The print method is identical to the method used for one color thermal transfer.

Instead of the color ribbon containing only one color on the base foil, it contains three or four colors. The colors are either placed on top of each other, as in the following figure or divided into small strips next to each other, as in the figure following the next

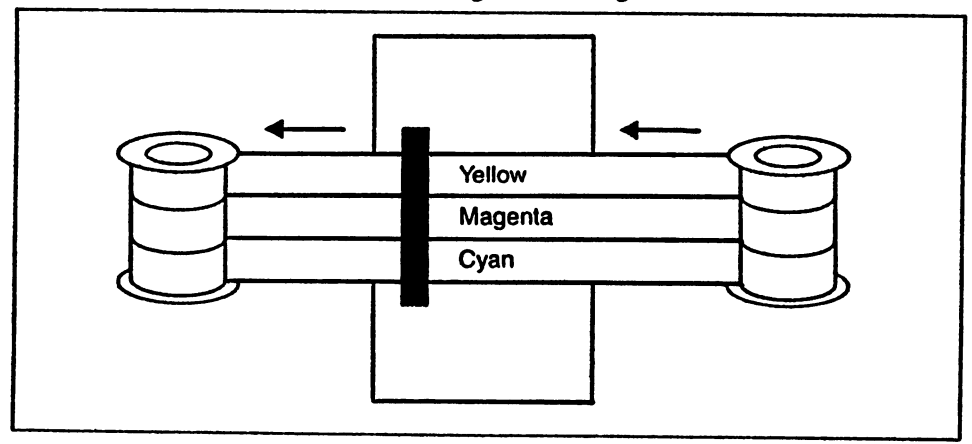

Three color printer ribbon (parallel colors)
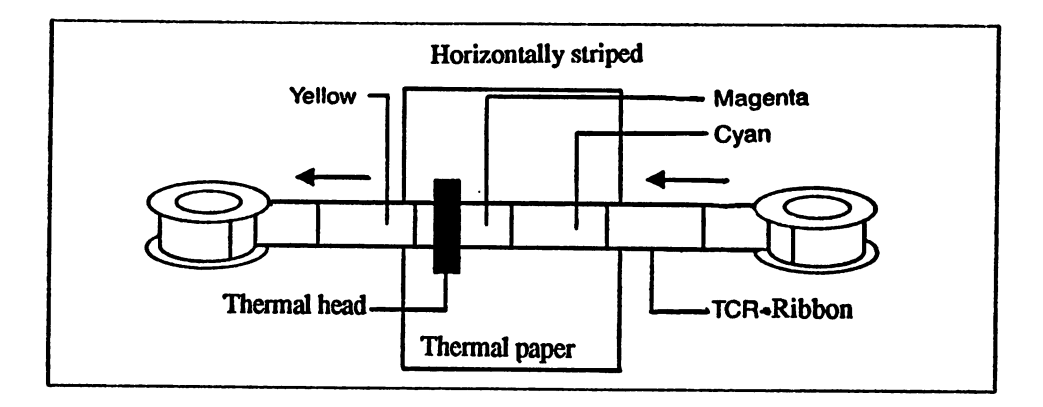

## Three color printer ribbon (consecutive colors)

The three color ribbons contain the three basic colors of subtractive color mixing: yellow, magenta and cyan. To use black, these three colors must be mixed together. This operation takes a lot of time because the line must be run through for each color. Also, many ribbons are required. However, this mixing isn't needed for all color ribbons. Multi-colored ribbons contain a band or field of black in ribbons. Multi-colored ribbons contain band or field of black in addition to the three basic colors. addition to the three basic colors.

Mixing subtractive colors are the same as mixing individual colors. Each color that enters our eyes has a certain wavelength. For example, red has a large wavelength and blue has a short wavelength. If the eye receives these two colors at once, it mixes them to make brown. White contains all of the wavelengths of the color spectrum. This is called subtractive color mixing because the respective colors can be perceived by absorbing certain wavelengths.

If the color pigment of cyan is placed on white paper, this point appears as cyan because not all of the wavelengths of the white light are returned. Only the wavelengths of the middle and short areas are reflected. reflected.

You can obtain seven different colors by mixing (printing over each other) the three basic colors. Mixing the colors yellow and cyan results in green, magenta and cyan produce violet, yellow and magenta become red, and mixing all of the colors results in black. The colors are mixed by printing over the basic colors.

The printhead must travel over a line more than once to complete the printout, which takes up a long time. So that you are not limited to only seven colors, autotypical color mixing can be used in addition to subtractive color mixing. Instead of the colors being printed on top of each other, they are printed next to each other.

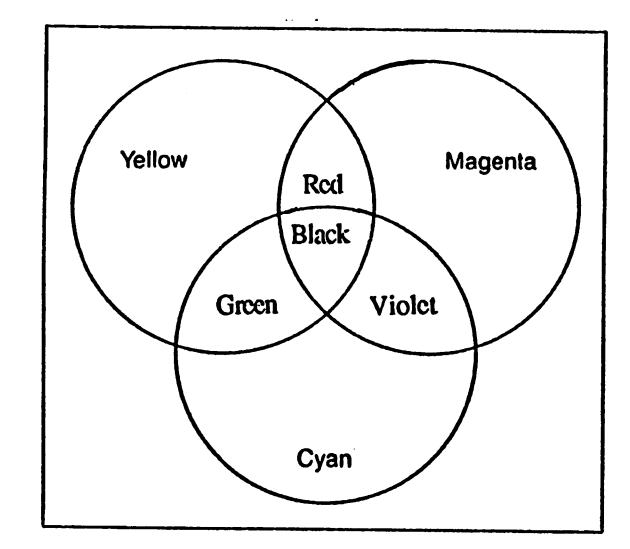

This method is only used with printheads that have a very high resolution so that the effect of the color mixing can be clearly seen.

## Color mixing

Even though this printer has a high operating cost and the ribbons have a short life span, there is no alternative for high quality color printouts.

Dot matrix printer commands can generally be used (ESC/P or IBM) with these printers. The more expensive printers include laser printer emulations and PostScript® boards. You can expensive use in the use in the second use in the second interpreta continuous feed paper or expensive individual sheets. We recommend the recommendation of the recommendation of paper with a delicate surface for high quality printouts because they provide the best results.

# **Chapter 8** Printer Problem Solving

So far you have learned about various printers and how they operate. Often it is difficult to apply what you learn about your printer or to use all of the capabilities of your printer.

# Helpful Hints

We've collected some information in this chapter that will help you in your every day work. Also, you can discover ways to use your printer without using several different types of software.

Since some of the tips require the PrinterTool program from the companion diskette, you should now load and run this program.

**NOTE:** All of the following examples use the ESC/P command set. Check to see if the commands used are supported by your printer and then enter the correct sequence for your own printer.

## Hint 1: Printer Control Simplified

The easiest way to call printer functions is to use the PrinterTool program included on the accompanying companion diskette and listed at the end of this book. It allows you to enter printer control in English, decimal and hexadecimal format.

The following commands all enable bold text using the PrinterTool program:

BOLDON 27,69 \$1B,\$45

## Hint 2: Using the Correct Emulation

Be sure that your printer either runs in the ESC/P mode or understands its commands, which means that the printer must operate in an Epson emulation mode. Other printers, like the IBM printers, have a different command set so they interpret the commands differently.

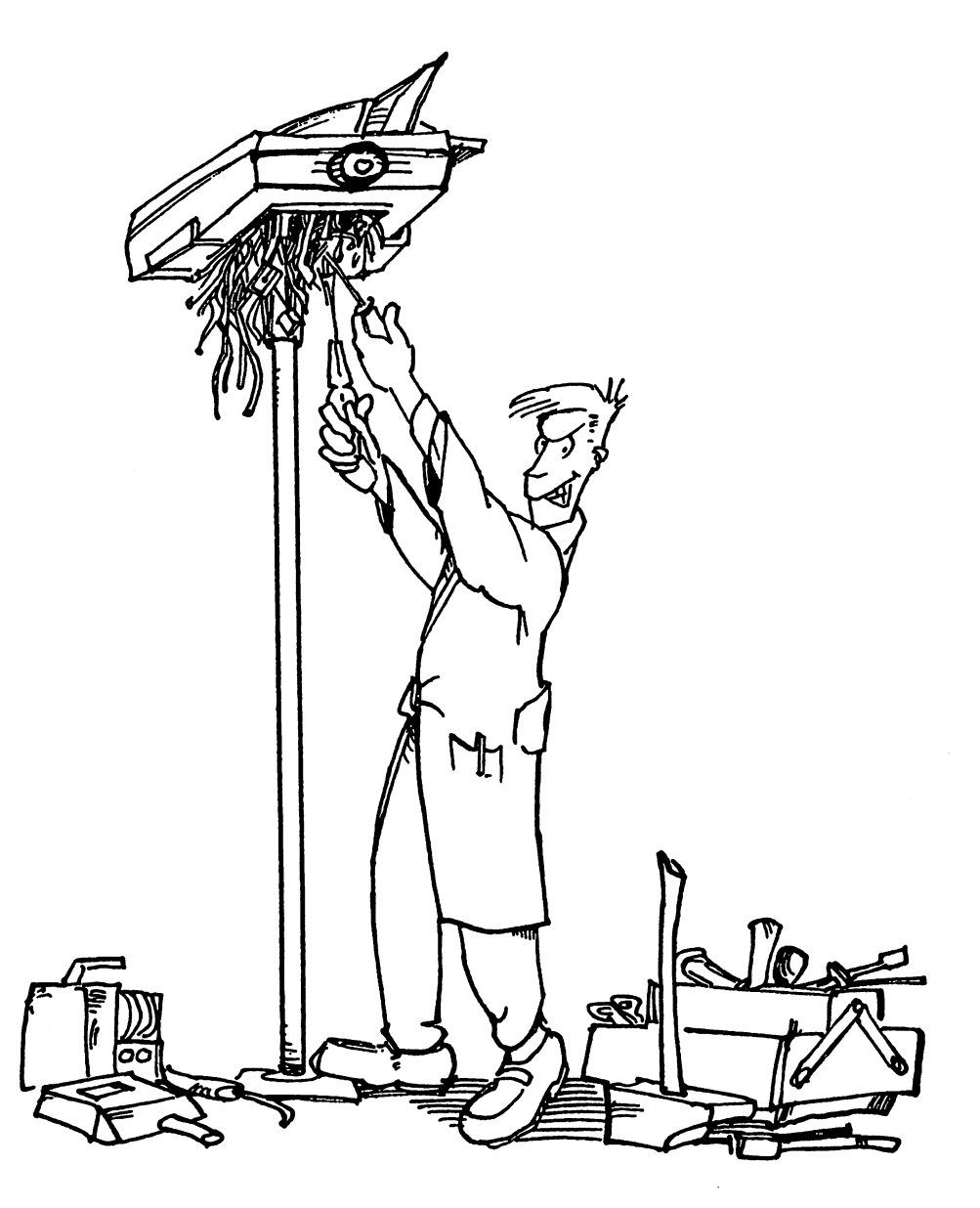

want it to do <sup>250</sup> CPS!

## Hint 3: Text Input and Output for One Line

A simple method for displaying up to 118 characters of unformatted text is to use the echo command from the Shell. The following command sends the words "The walrus and the carpenter" to the printer:

 $ECHO$  > prt: "The walrus and the carpenter"

## Hint 4: Printing in the Background

You can place a printing task in the background. This is particularly useful if you want to edit a file while another file is printing. Enter the following from the Shell:

RUN COPY TextFile TO PRT: ENDSHELL \_\_\_\_\_\_\_\_\_

Entering these two commands copies TextFile to the printer and exits the Shell to the Workhench. the Shell to the Workbench.

NOTE: You cannot access the printer while the file is printing from the RUN COPY command.

## Hint 5: Printer Control under AmigaDOS

By using a small trick, it is possible to control the printer directly from AmigaDOS. To do this, you must set the printer to the italic character set (usually called the standard character set) with the DIP switches.

Since the printer control characters (form feed, carriage return, escape, etc.) are specified starting at ASCII code <sup>128</sup> decimal, you can use them for printer control.

Enter the ECHO  $\geq$ PAR: command as you normally would to send text to the parallel interface. After you enter the space following PAR:, press and release the <Esc> key. This displays an inverse video left bracket ([) on the screen: That's your ESC command. Immediately following this inverse video left bracket, enter your printer command. For example, the following will enable bold print:

ECHO >PAR: [E

An alternate method uses the combination "\*e" instead of pressing the <Esc> key. The following prints one line of text in bold italic form, and one line in normal form:

ECHO >PAR: "\*eE\*e4 Bold and italic text" ECHO >PAR: "\*eF\*e5 Plain text"

If you omit the text, only the control command is sent to the printer.

Hint 6: Justified and Formatted Text Output Without a Word Processor Suppose that you have completed an ASCII text, such as a letter, without using a word processor (e.g., you wrote it using ED or a similar application). You want the text configured to a 10 character left margin, 60 characters per line of text and a 10 character right margin. The next few lines will allow you to print this data without using a word processor.

> Run the PrinterTool program. Enter the following to set the right margin to <sup>70</sup> characters (this may only work in one particular print mode—consult your printer manual):

27,81,70

Enter the following command to set the left margin to <sup>10</sup> characters:

27,108,10

Enter the following command to enable justification (your printer may only use justified mode when in NLQ or LQ modes—consult your printer's manual):

27,97,3

Enter the following to start file mode in the PrinterTool program:

file

When PrinterTool prompts you, enter the filename and press <Return>. The text prints on die page according to your specifications.

All this can be entered in one command sequence:

27,108,10,27,81,70,27,97,3

## Hint 7: Perforation Skip

If you frequently use continuous feed paper, you probably know that sometimes listings or text displayed with TYPE (see Hint 6) continue past the end of the page or is printed over the perforation.

Most printers have a DIP switch which activates the perforation skip. This leaves the top and bottom  $1/2$ " of a page blank when active. The perforation skip is ignored when the DIP switch is inactive.

For example, on a photocopier, the text which is printed over the perforation may be unreadable, and the text at the bottom won't copy, since the copier cannot "see" the last 1/2" at the bottom of the page.

NOTE: When using software that performs text formatting (e.g. a word processor), remember to disable the perforation skip, since the software may have its own page settings.

## Hint 8: Label Printing

A printer capability that frequently causes problems is label printing. Wide carriage printers produce the most problems when printing narrow single or continuous feed labels. The printer informs you that it can't find any paper.

The cause of the error is the location of the paper out sensor (usually a small optical or mechanical sensor that is located left of center and under the platen). Since the labels are so narrow, the sensor may not detect the labels.

There are three ways to avoid this problem.

- 1. Disable the paper out sensor by turning the proper DIP switch off or on (consult your printer manual).
- 2. Disable the paper out sensor through software (consult your printer manual).
- 3. Tape down the paper out sensor. You should use this method only when there is no DIP switch to disable the paper out sensor or if the sensor cannot be disabled through software. Thismay happen accidentally if a label gets clogged in the mechanism.

Although all three methods are practical, they remove control of the paper out sensor. Since the sensor can no longer check whether there is paper under the printhead, the printer can continue printing to the platen after the paper runs out, thus causing wear on the printhead and platen.

## Troubleshooting

When a user is new to a printer, it's difficult to remember all of the details required for an error-free printout. It's annoying when it takes ten or more tries to print a single letter.

In this section, we'll present the most frequently encountered errors and how these errors happen. Well also discuss how these errors can be detected and eliminated. The errors, their origins and their removal are the same, regardless of the type of printer you own.

## Problem 1: Printer not Responding (Parallel Interface)

If your printer doesn't print when you send <sup>a</sup> command, check the following:

- Make sure the printer has paper, that the cable to the computer is firmly attached at both ends and that the printer is in the ON-LINE mode after being switched on. ON-LINE mode after being switched on.
- Switch the printer on and switch the computer off. When the computer is switched on again, the printer will perform its computer is switched on a gain in a printer will perform its printer with  $\sim$ initialization (positioning the printhead in the left margin) after a initialization (positioning the printhead in the printhead in the printhead in the printhead in the left margin short time.

If these don't apply, there are three other possibilities:

- The computer's interface is defective.
- The printer is defective.  $\bullet$ The printer is defective.
- The interface cable isn't connected properly. The interface cable is not connected properly. It is not connected properly. It is not connected properly. It is

The last point is the cause of the error 95% of the time. If you have purchased the printer cable, exchange it or examine it at the dealership. If you have put the cable together vourself, you should compare the If you have put the cable together yourself, you should compare the connections with those listed in the Appendices.

## Problem 2: Printer not Responding (Serial Interface)

When printing with a serial interface remember that the computer must be instructed to send printer output through the serial interface instead be instructed to send printer output through the serial interface instead of the parallel interface. Make sure the Serial gadget is clicked in of the parallel interface. Make sure the Serial gadget is clicked interface. Make sure the Serial gadget is cl Preferences (See Chapter 2), and see Chapter for information on redirection output to the series of the series of the series of the series of the setting for the set serial port when printing the interface is the interface is the interface interface is the interface interface in

```
Partiv = NoneParity None
Bits / Char = 8Stop Bits = 1
```
The printer must be assigned the same serial parameters as the computer. This is done by setting the corresponding DIP switches (see Chapter 2). If the printer is still not responding, check the cable.

**NOTE:** Use a null modem cable or printer cable specifically designed for Amiga/serial printer connection. A standard serial cable is normally used for modem connection and shouldn't be used to connect a serial printer to the Amiga.

cable arrangement that works with 90% of all computers and printers on the market can be found in Chapter 1.

## Problem 3: Device Prints Strange Characters (Serial Interface)

If your printer displays strange characters instead of normal text, this is usually caused by different parity settings in the computer and printer.

Write down your current DIP switch settings for later reference. Set the appropriate DIP switches in the printer, and make sure that the serial parameters in Preferences match the DIP settings in your printer.

Another reason for this problem may be a baud rate that is too high. Since each manufacturer has its own settings for the signal and pin arrangements, there can be timing problems with high transfer speeds.

If you encounter this error, set your printer and Amiga to a slower transfer rate. transfer rate.

## Problem 4: Printer Prints a few Characters and Stops

This almost always occurs in data exchange between printer and computer while using a serial interface.

The printer uses the DTR signal or the XON/XOFF protocol (over the TD line) to signal the computer whether or not it is ready to receive data. The error is usually caused by an incorrect cable connection. Make sure pin 20 (DTR) of the printer is connected to pin  $6$  (DSR) of the Amiga.

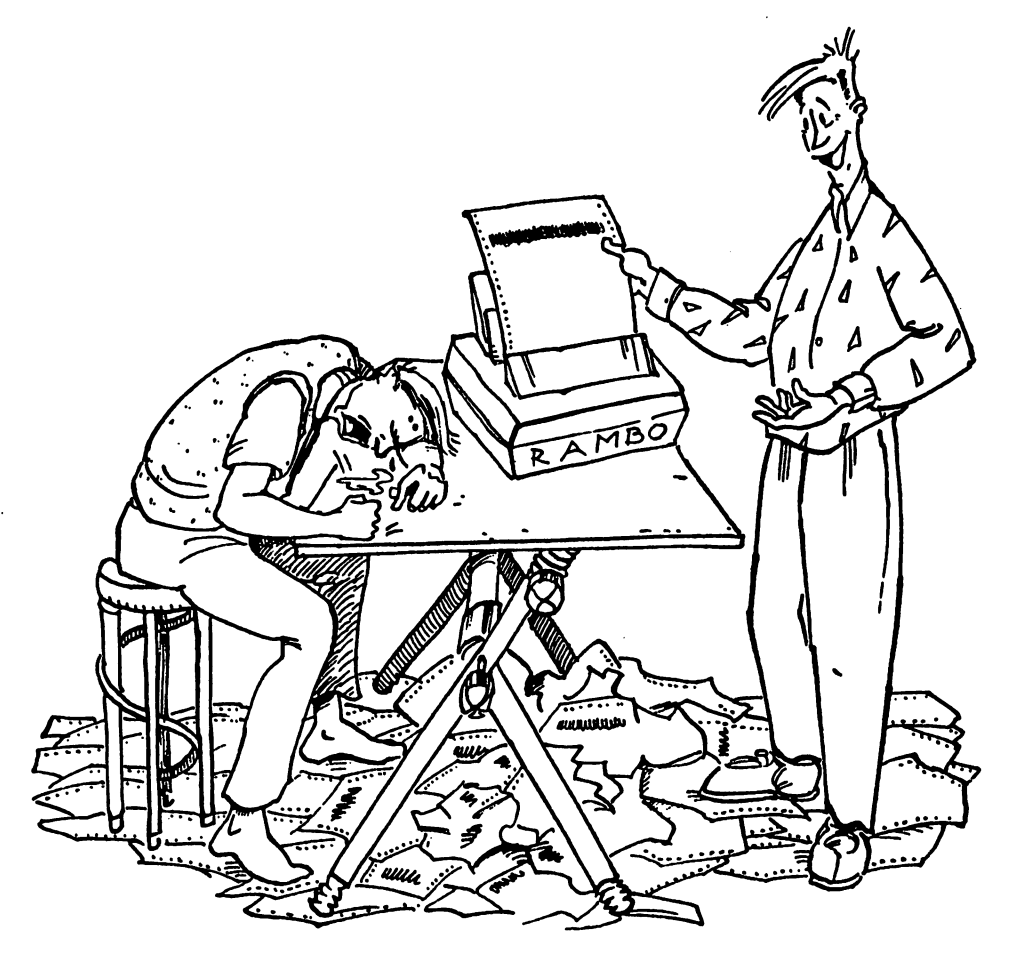

Don't be upset. Think of it as data compression!

## Problem 5: One Line is Printed Over Another

signal. This problem can be solved by setting the DIP switch 2-4 to This happens when the computer or the printer doesn't send line feed UP (ON) (see Chapter 2). UP (ON) (see Chapter 2).

#### Problem 6: Blank Lines Appear in the Printout Problem 6: Blank Lines Appear in the Printout

decimal) at the end of each text line in order to set the printhead to the The printer needs carriage return character (CR—OD hex or <sup>13</sup> left margin again. left margin again.

A line feed character (LF—OA hex or 10 decimal) must follow so that the paper is moved further. Different computers and programs send this character themselves while others only send a carriage return and expect the printer to execute the line feed. the printer to execute the line feed.

If both systems send <sup>a</sup> line feed, the paper is moved down two lines at the end of each line.

This problem can be solved when the line feed DIP switch is switched off (see Chapter 2). Be sure to write down your current DIP switch settings before changing any DIP switches.

Some software applications allow you to select a double line feed. In this case you must be sure that this DIP switch is deactivated.

## Problem 7: Start of Page not Printed

This problem frequently occurs if you want to print multiple pages in sequence. The printout begins a few lines earlier on each page until it finally begins at the end of the last page.

The DIP switch for the page length is set incorrectly. With certain programs, mostly word processors, you must remember that the form length is set at <sup>66</sup> lines.

Some software applications insert their own form feeds. Because of this, you must provide the application with the exact paper length.

## Problem 8: Incorrect Start of Page

You may wonder why the printer never starts printing at the beginning of the page. Since the starts of pages aren't added to each other, an incorrect page beginning may occur after re-formatting a page.

You must find out how the printer determines the start of the page. This setting is selected the moment the printer is switched on.

If the printer is switched on when it is in the middle of a page, a form feed will always return the printer to that position on the next page.

You can set the correct position with a software command or by switching form justification.

The same result can be achieved if the paper is moved by hand while the printer is on. However, since using this method isn't good for the step motor, this cannot be set by the printer. This results in the printer staying in the old position and executing an incorrect form feed.

## Problem 9: Printer Beeps When Turned On

The tone made by the printer when it is switched on may indicate that the printer is not connected. Check the connections.

## Problem 10: Printer does not Switch to the Desired Mode

Certain combinations of text types and attributes aren't possible on a 9 pin printer. Because of this, one of the two commands is ignored. Refer to your printer manual for the possible combinations.

## Problem 11: Printer Executes Command Incorrectly or Not at All

Many printers have two different modes: ESC/P mode and IBM mode. Many printers have two different modes: ESC/P mode and IBM mode. Some IBM models commands commands commands commands commands, or exclusively communicated with ESC/P commands, don't.

A typical symptom of this problem is when the printer doesn't execute the command for italic text. Set your printer to the ESC/P whenever possible (often called the standard mode by the manufacturers) or, if possible, use the IBM printer driver included with the software application being used.

### Problem 12: Smudged or Dark Print Make sure that the ribbon is inserted correctly, and that the correct side is facing the paper. If the ribbon has not been changed for a while, it may need changing.

## Problem 13: Uneven or Broken Up Print

The ribbon must be at the correct height, otherwise the top or bottom pins may not impact against the ribbon.

Check to see if the ribbon container/cassette is set firmly in place. Also, if the printer is used frequently and for long periods of time, the printhead will wear out. Some signs of this are:

- white space in each printed line (missing pin).
- $\bullet$ Lowercase letters like  $g$ ,  $p$  and  $y$  are printed without their descenders (missing bottom pin).
- Nothing appears on the printout (all pins missing).  $\bullet$

Some points are darker than others (one or more pins are not reset quickly enough after hitting). reset quickly enough after hitting).

Replace the printhead or have your dealer replace it

## Problem 14: Print Type Changes during Print Operation

You can specify control characters that change print mode. The ASCII character ESC, value <sup>27</sup> (IB hex) is interpreted by the printer so that the following character is used as printer command.

With certain contracter sets (such as the italic character set  $\mathcal{L}$  , the value of  $\mathcal{L}$ <sup>155</sup> (9B hex) is also handled as an ESC character. If one of these characters  $(27 \text{ or } 155)$  is sent in a print document, an unwanted effect may occur.

### Problem 15: Paper is Pulled Forward

 $\bullet$ 

This happens frequencies during the output of graphical data. The errors of graphical data  $\mathcal{L}_\mathbf{z}$ can occur if an automatic single sheet feeder is replaced with a tractor unit, without changing the corresponding DIP switch.

When using a tractor unit the DIP switch for the single sheet feeder must be set to OFF.

## Problem 16: Shaky Graphic Characters

Since the IBM graphic characters cannot work in either the LQ/NLQ or the draft mode (graphic characters are taller than one line), it's impossible to get quality print when using bidirectional print mode. The characters often appear in lighter ink in the bottom third of the printout.

To correct this error, switch the printer to unidirectional mode. This mode is switched on with the following command, called from the PrinterTool program on the companion diskette accompanying this hook:

27,85,1

The printhead only prints when moving from left to right. Therefore, the print speed is cut in half but the exact position of the individual pins is guaranteed. pins is guaranteed.

NOTE: Don't forget to switch the printer back to bidirectional mode using the command: command:

27,85,0

This command returns you to normal text. This will also increase the print speed.

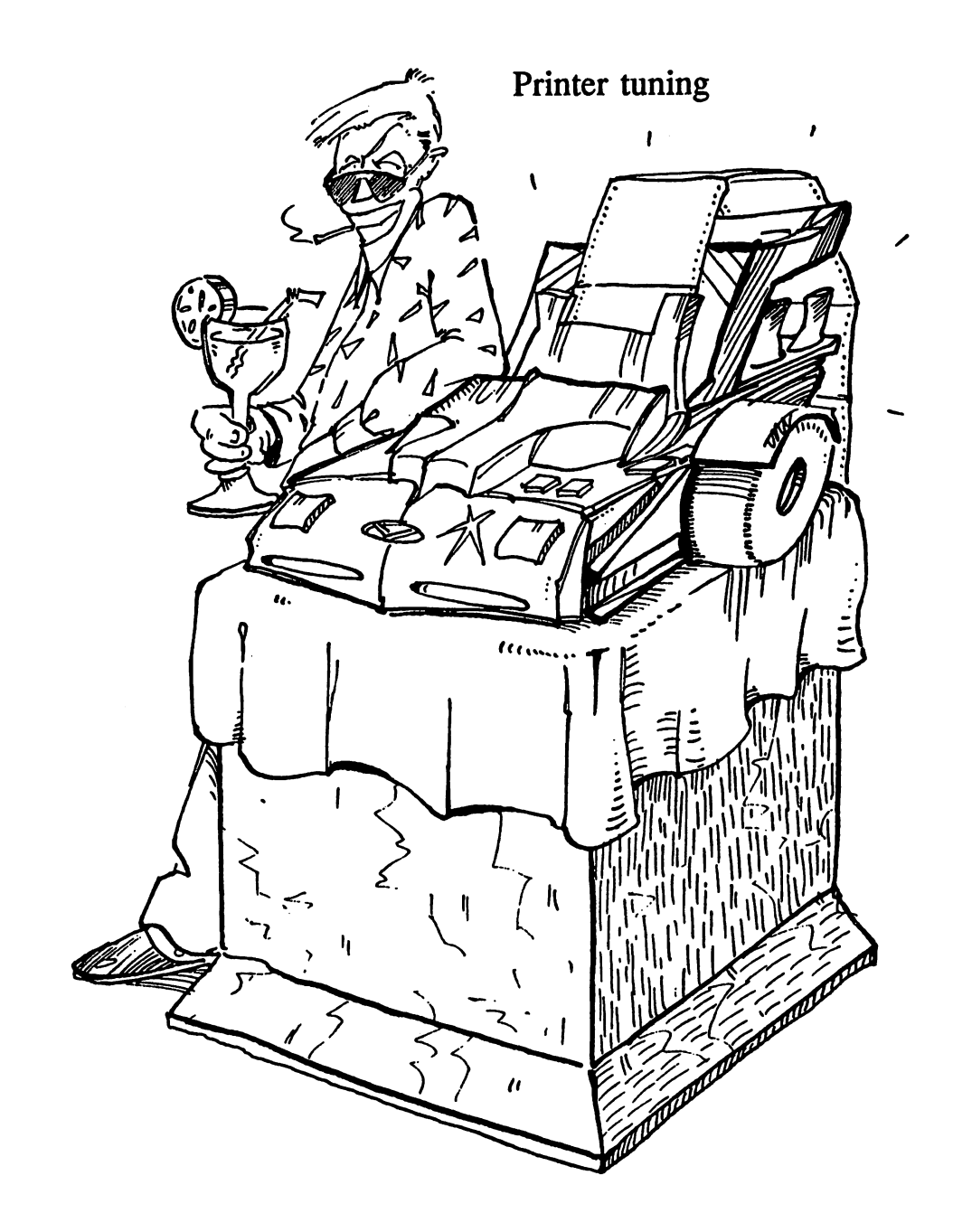

## Problem 17: Paper Out Message While Printing Labels

An application that can cause many problems is printing labels. Most of the problems occur with the wide carriage printers while printing small individual or continuous labels. small individual or continuous labels. In the continuous labels in the continuous labels. In the continuous labels. In the continuous labels. In the continuous labels. In the continuous labels. In the continuous labels. In

A warning beep sounds and a light blinks when the printer runs out of available paper. This is caused by the small optical or mechanical sensor that is usually located left of center and behind the wheel. There are two ways to solve this problem:

- 1. Switch the paper end sensor off with the DIP switch. (This is not possible with all printers.)
- 2. Cover the sensor with a piece of tape or a label. This method should only be used when there is no DIP switch for the paper end sensor. end sensor.

Both methods are practical but completely lock the paper out sensor into one position. Since the sensor no longer checks to see if paper is present, the printer continues printing past the end of the last page.

## Problem 18: Page Not Completely Printed (Continuous Feed Paper)

A text printed with the TYPE command or with a word processor doesn't fill the entire page despite the corresponding settings. Often, it leaves about 1/2" blank at the top and bottom of the page.

A perforation skip can be set on almost every printer by using a DIP switch. If the perforation skip is set, the printer automatically leaves one inch blank at the division between the two pages. Disabling this switch provides more space at the bottom of the page.

## Problem 19: Incorrect Page Setup (Continuous Feed Paper)

The form feed executes too soon, despite correctly set paper formats in the word processor (66 lines). A few lines are printed at the top of the next page and then some blank lines are set.

A perforation skip can be set on almost every printer by using a DIP switch. If the perforation skip is set, the printer automatically leaves one inch blank at the division between the two pages. Disabling this switch provides more page space.

To add more lines, change the setting for the page length in the program being used or disable the perforation skip.

## Problem 20: Incorrect Page Setup (Page Too Short)

You have loaded a foreign text and the form feed executes too soon You have loaded for the foreign text and the foreign text and the foreign text and the form feed executive too despite the correct settings for the paper format in the word processor  $\mathbf{r}_i$  $(66$  lines or 72 lines). A few lines are printed at the beginning of the next page and then a few blank lines are printed in the middle of the sheet.

The text you loaded has a format that is justified for another page format.

Save the text again as unformatted and reload it

## Problem 21: Incorrect Page Setup (Spaces in the Text)

You have loaded a foreign text and the form feed executes too soon despite the correct settings for the paper format in the word processor  $(72$  lines or 66 lines). After 2/3 of the page has been printed, a few blank lines are inserted and then the printout continues.

The text you loaded has a format that is justified for another page format.

Save the text again unformatted and load it again.

## Problem 22: Line Feed Too Large or Too Small

Text printed with a word processor displays a line feed that is too small or too large. This disturbs the page format, leaving holes in the text

You have chosen a 24 pin printer even though you have a 9 pin printer. Since 9 pin printers have a line feed of  $n/216$  inch and 24 pin printers have line field printer executes and an announcement and a feed than pin printer for the same value of n.

# Chapter **Accessories**

Besides the printer itself, there are also many other accessories available. The printer manufacturers offer only a few of these devices. We'll discuss the most interesting accessories so that you can get an idea of what's available and how you can use them.

Just remember that these devices are accessories. This means that you may have no need for any of these devices but someone else may find one or two of them indispensable. Let your judgement and your wallet be your guides.

### **Accessories from the Manufacturer** Accessories from the Manufacturer

Certain accessories found on a printer may only be available from the manufacturer of that particular printer.

Many printers already have semi-automatic single sheet feeders as **Sheet Feeder** standard equipment. Each sheet must be manually fed into the printer before pressing a key for printing.

See Chapter 2 of this book for an illustration of a single sheet feeder.

An improved version of this is the cut sheet feeder, available for a few printers. This removes a single sheet from a paper tray, partially inserts the sheet in the printer and signals the printer to finish loading the sheet and start printing.

There is a significant difference in price between these accessories. The price for a single sheet feeder can range from \$100 to \$500. Some of these simply work mechanically and others are equipped electronically and require an additional cable.

Besides the capabilities, of the cut sheet feeder, there are also other considerations that should be viewed when planning to buy one.

The maximum capacity of a sheet feeder determines its effectiveness. Asheet feeder with a capacity of only 20 sheets limits its usefulness but a capacity of 50 sheets would be a practical addition to a business.

The number of output chutes is also an important consideration. This The number of output chutes is also an important consideration. This accessory is capable of sending the paper down two or more chutes, depending on the application.

To avoid spending a lot of money on an accessory that doesn't fit your needs, you should ask for a demonstration prior to purchase. There are needs, you should ask for demonstration prior to purchase. The purchase in the purchase of the purchase  $\sim$ usually several different types to choose from at a computer store. usually several different types to choose from at computer store.

**Font Module** Font Module Most printers have only one or two fonts. This may be inconvenient for some users, especially those who may use their printers for publishing. publishing.

> The font modules are a useful accessory provided by the manufacturers. Each module contains a complete character set (e.g. Times Roman), which can be used instead of the internal font supplied with the printer.

> Unfortunately, few older printers provide connections to this type of accessory without major hardware modifications. If it comes down to accessory with major hardware modifications. If it is included to the model of its interest of the comes down to this, the less expensive course is to buy a newer printer that accepts font cartridges.

> The sizes and capabilities of the modules vary from manufacturer to manufacturer. But usually these differences are only cosmetic. The ability to produce a printout that matches certain requirements makes this accessory very valuable.

**Pull Tractor** Most printers include a tractor mechanism which pulls the paper through as standard equipment. A few friction feed printers may only offer this as an option, which costs the user extra money.

> One disadvantage of using the pull tractor mechanism is that the tractor needs part of the first page of the continuous feed paper to take hold of the paper. However, the pull tractor allows easy label printing and striking a single line multiple times (e.g. for high-resolution graphics and user defined fonts). and user defined fonts).

**Push Tractor** Some printer models offer a push tractor. This tractor minimizes paper waste, since the tractor mechanism holds the page near the bottom and pushes the paper through to the printhead.

> Unfortunately, multiple label printing is risky with the push tractor. Labels may move off of their perforated paper backing and get stuck in the printer mechanism.

> If you want the paper to move both forward and backward, you must use a bidirectional pull tractor. With this type of pull tractor, the paper reaches the tractor feed pins before it reaches the wheel. The

bidirectional pull tractor can move the paper up or down within the printer, allowing more versatility in multiple strike printing.

Although this tractor provides more flexibility, it usually is more expensive than the other tractor mechanisms.

#### **Interface Hardware** Interface Hardware Hardware Hardware

There may be times when you want to connect your printer up to a computer that doesn't have standard parallel or serial connections (e.g. some models of home computer).

A few manufacturers sell special interface hardware to allow connections between your printer and another computer. These other models contain interfaces that are incompatible with standard parallel and serial peripheral devices.

# Third Party Accessories

Various firms, other than the printer manufacturer, offer accessories that are designed for all printers. There are many useful accessories that can substantially lighten your work load.

**Printer** Switch It is possible to give several computers access to a printer at the same time by using the *printer switch*.

> There are various types of switches that, for example, connect two or more computers to one printer and adapters with integrated memory. It's also possible to connect multiple computers together, which are then connected to one printer.

> The printer switch automatically manages the printing by holding the text in memory so the computer is again ready to work.

> The prices vary according to the number of printers and computers connected and the available functions.

- Damping Mat Dot matrix and daisy wheel printers are very noisy. A sound absorbing mat under the printer can decrease the amount of noise.
- **Printer** Stands There are basically two types of *printer stands*. One that is adequate for most applications will simply hold the printer above the sheets of blank paper.

Other printer stands not only have space under the printer for extra paper, but also provide a tray for catching the printed pages.

### **Scanner** You can add a *scanner* to your printer. This allows you to scan graphics and pictures. A small photoelectric cell is attached to the printhead, usually replacing the ribbon cartridge. cable the connect the ribbon cable the to the computer.

A software program controls the printhead and reads the data from the photoelectric cell. The scan operation is slow with generally a medium resolution quality (120 dpi).

NOTE: Since the printheads of the individual printers move with different NOTE: Since the printers and individual printers movements movements with different movements movements and speeds, scanners are usually geared just for one specific model. Before you buy one make sure that the scan operation has sufficient resolution you buy one make sure that the scan operation has sufficient resolution for your printer, and that the holding bracket for the photoelectric cell fits on the printhead of your printer.

> A second type of scanner is about the size of a mouse and hand-held. This scanner connects to the computer through an expansion card. The user moves the scanner over the image he/she wants scanned, and the scanner captures that image. The speed of this scanner is much faster than the printhead type, and usually creates a higher resolution image (200-300 dpi).

#### Sound Enclosure Hood sources and Enclosure Hood and Hood and Hood and Hood and Hood and Hood and Hood and Hood and Hood and Hood and Hood and Hood and Hood and Hood and Hood and Hood and Hood and Hood and Hood and Hood and Hood and Hood and Ho

If you use a printer in an office or a business environment you can suppress the noise of your printer with a sound enclosure hood. The hood will completely encase the printer and allow it to print without disturbing you.

Data Ruler For those of you who write frequently, such as journalists, a *data ruler* is helpful for creating formats. The data ruler contains different scales  $\cdots$  . That it is a measure in different units. The best data rulers are best data rules of have point, inch and centimeter divisions.

> Multiple scales with different characters or lines per inch make it possible to determine exactly how many lines or characters fit in certain area. You can also use the data ruler to count lines or characters that are already written.

**Graph Paper** An effective aid in creating formulas for graphics is graph paper. With large and small scale graph paper you can sketch your formula and quickly read the positions of the individual text locations.

> Graph paper can also assist you in determining window size or the positions for the tractor feeds. It can also help you create form letters by aligning forms and testing output

- **Paper Sorter** You may want to use a *paper sorter* if you work with various continuous feed formulas. This device makes it possible to print different color paper or labels and sort them into any order. Instead of laying them all out on the table you can choose the desired formula and put it on the printer. The paper that isn't used can be stored in the holder until the next time the printer is used.
- Tearing Device Another useful option is a *tearing device* for the tractor feeds. If you work with continuous feed paper, this device can help you neatly tear the paper at the perforations. Up to <sup>25</sup> sheets can be inserted and torn from the tractor feeds.  $f$  . The tractor feeds  $\alpha$  and  $\alpha$

#### **External Printer Buffer** External Printer Buffer

At first glance, an *external print buffer* may seem large and unders are an operations of the S12K of S12K of S12K of RAM and several inputs, the several in buffer can receive data from as many computers as it has inputs. The wait time for a printout decreases because the printer buffer stores data, which allows the computer users to continue using their computers. In instances in which it may not be practical or economical to use more than one printer, the external printer buffer allows multiple computers to share one printer.

A good buffer can also add flexibility to your printouts. For example, with a *bypass function* you can interrupt long printouts in order to print another job. This is best accomplished between printed pages.

The *copy function* allows data sent to the buffer to be printed more than once. This function is especially important for form letters because the printer can work by itself.

A pause function is used to halt the print operation to change paper or make other adjustments. You should determine your needs on these, and possible other, additional features before you purchase a buffer.

- Copy Holder Instead of making the output easier or faster, a *copy holder* makes data input easier. This accessory holds a written page (for example, a customer order form) so that the computer user has both hands free to enter the data into the computer. A ruler, which highlights the line to be read, is attached to the copy holder and makes it easier to find certain text passages. How the copy holder is adjusted depends on the application. It can be attached to the monitor, table or desk.
- Use a data binder to organize your printouts in a certain order, Several Data Rinder pages of continuous feed paper can be stored without removing it from the tractor feed mechanism. Also, you can easily insert or remove the paper. A data binder can be placed in a hanging file or stored in a three ring binder.

## Data Switch Box

Frequently you may need to control two or more printers from one computer. For example, you may need the speed of a dot matrix printer for printing mailing labels but may also need the professional appearance of a laser printer or daisywheel printer for important correspondence.

By using a *data switch*, you won't have to change printer cables. This switch allows the computer to be connected to both printers simultaneously. The desired printer can be chosen through a toggle switch. switch.

## Printer Buffer with Remote Control

If you have a printer that is located in a central position in your office and you must control large amounts of data, the printer buffer with remote control can make your work easier. The functions of the printer can be controlled with the remote control, but only within a certain radius of the printer.

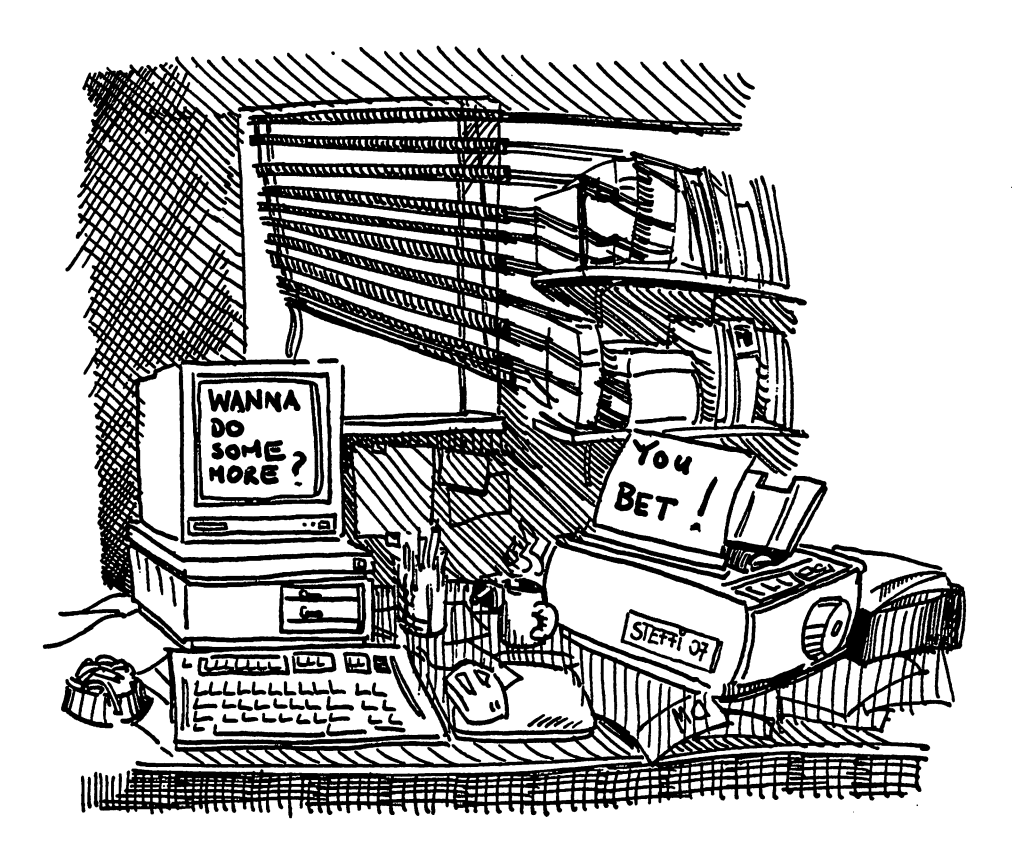

## Chapter <sup>10</sup> **Tool Box**  $T$   $T$   $T$   $T$   $T$   $T$   $T$   $T$   $T$

You'll find the following files in Appendix B and in the AmigaPrinters drawer of the companion diskette accompanying this book:

### **Overview** Overview

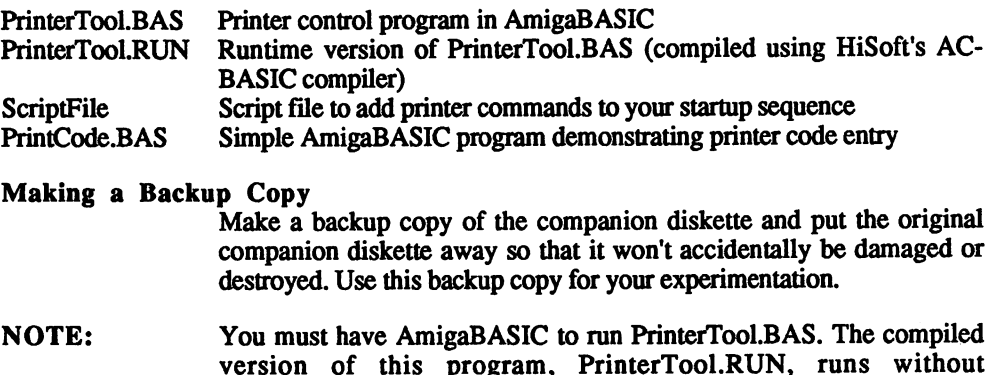

# **Descriptions**

AmigaBASIC.

The functions and uses of the programs found on the companion diskette will be explained in the following sections.

## PrinterTool

Description This utility directly transfers commands to a dot matrix printer. PrinterTooLBAS requires AmigaBASIC to run, while PrinterTool.RUN is a runtime version of the same program, compiled using HiSoft's AC-BASIC Compiler.

Starting Insert the backup you made of the companion diskette (if you're running the BASIC version, make sure you've copied AmigaBASIC to this diskette as well). Run the program by double-clicking the PrinterTool icon. A window appears:

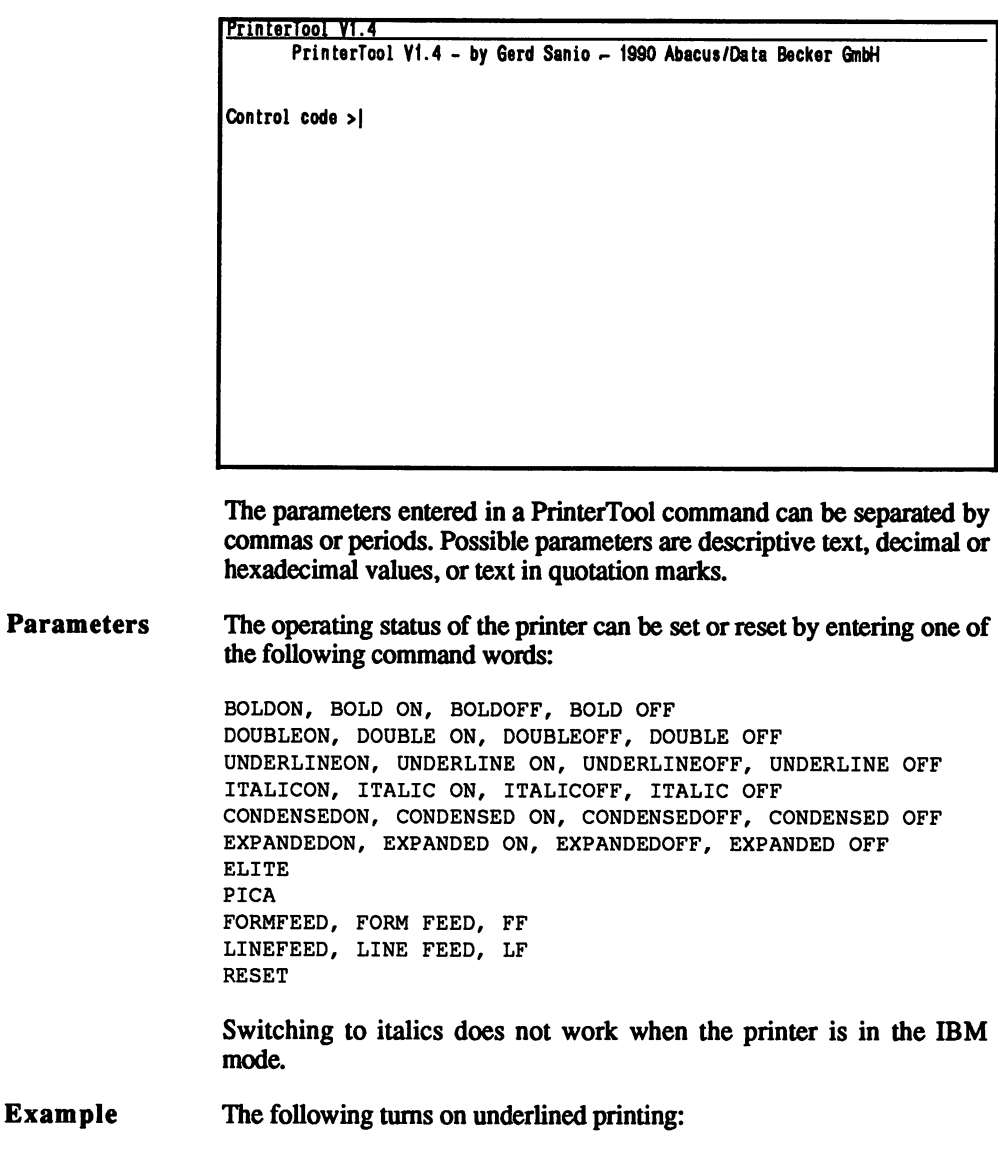

UNDERLINEON<Return>

This command places the printer in the underline mode and ensures that all of the following text will be underlined. The following command switches off the underline mode:

UNDERLINEOFF<Return>

The character thickness Pica (10 cpi) is set with:

PICA<Return>

Elite (12 cpi) is set with:

ELITE<Return> ELITE<Return>

Entering one of the following moves the paper one line up:

LF<Return> LINEFEED<Return> LINE FEED<Return>

Entering one of the following moves the paper to the next page:

FF<Return> FORMFEED<Return> FORM FEED<Return>

Entering the following initializes the printer:

RESET<Return>

The buffer contents are not deleted. The printer must be set in the Epson standard ESC/F mode because all of the commands transferred

Entering the following in the PrinterTool program displays a help screen:

HELP<Return>

```
PrinterTool Help
Usual syntax: Escape,code,"Text to print',CRcode,LFcode
Codes can be entered in decimal or hex.
EXAMPLES: 27,69, "This is BOLD*, 13,10
          Sib,$46, "This disables B0LD",$OC,SOA
Control code Words can also be entered for printer control.
EXAMPLE: Underline On >or< UnderlineOn both enable underlining node.
         Enter the control code Word at the prompt and press <RETURN>,
         then enter the text and the CR,LF codes.
Typewriter Mode:
  Fi-Load text F2-Save text F3-Change tabs
  F4-Clear memory F5-Exit typewriter F€-Print text
Most typewriter mode control codes consist of a code letter
and E (enable) or D (disable). Codes are enclosed in periods.
 .BE. (Bold enable) .BO. (Bold disable) .FF. (Form feed) etc.
Please press <RETURN>
```
## **ASCII Characters**

There are three different formats for transferring commands and ASCII characters: decimal, hexadecimal and alphanumeric. The decimal and hexadecimal forms are used for transferring commands to the printer.

The alphanumeric form is used to output text directly, but control code words can also be used. words can also be used.

Let's look at three different examples that produce the same result each time. The printer is switched to bold print.

First, decimal values, which we've used throughout this book with the PrinterTool program:

```
27,69<Return>
```
A \$ character should precede hexadecimal values:

\$lB,\$45<Return>

Control code words should be entered separately from other commands:

BOLDON<Return> BOLD 0N<Return>

ESC and FS (ASCII <sup>27</sup> and 28) used in transmitting printer commands must always be sent as decimal or hexadecimal values.

If you want to print text, you must add a carriage return and a line feed to the end of the line of text. To do this just add the numbers ,13,10 to the end of the text. Dot matrix printers print the text received when a line is filled or a CR is sent. If your printer automatically executes a line feed after it receives a CR command, you'll get an extra blank line by entering the ,10. You may need to experiment with your DIP switches if an additional line feed is being inserted—consultational line feed is being inserted—consultation printer's manual.

**File Mode** The PrinterTool program also has a file mode, which allows you to File Mode The PrinterTool program also has file mode, which allows you to print text files without exiting PrinterTool and invoking the Shell. The print text files without exiting PrinterTool and invoking the Shell. The following command invokes file mode:

FILE<Return>

PrinterTool displays the following prompt, into which you must enter the name of the file you want printed:

Filename>

### Typewriter Mode

The PrinterTool program includes a typewriter mode which can be accessed by entering the following:

TYPEWRITER<Return>

When you enter this, the following window appears:

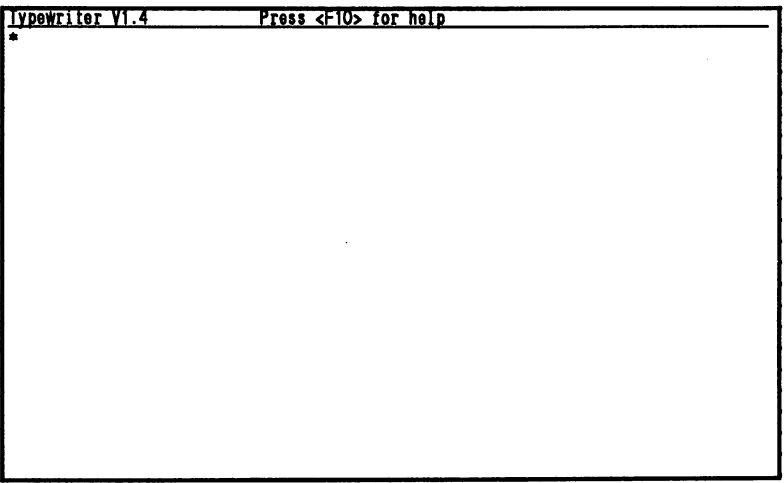

Typewriter mode provides you with a simple text editor. You can save, load and print text, set default tab stops, clear the text currently in memory and return to the main PrinterTool program.

The following commands are available:

- $<$ F1> Load existing text.
- $<sub>F2</sub>$ </sub> Save text currently in memory.
- $<$ F3 $>$ Set default tabs. Values for default tab lengths can range from  $1$  to  $20$ . from to 20.
- $<sub>F4</sub>$ </sub> Clear memory of any text
- <F5> Quits typewriter mode and returns you to the main PrinterTool screen.
- $<$ F6 $>$ Prints text currently in memory.  $-$
- Displays the following help screen:

**Help** Set tabs  $- - -$ F1 F3 Press <RETURN> to exit Load text - F1 Save text Clear memory  $-F2$ <br>- F4

## Typewriter Mode Printer Codes

Typewriter mode allows simple text formatting using its own printer codes. Most typewriter mode printer codes begin with a period, followed by the first letter of the style you want, followed by E (for Enable) or D (for Disable), and end with a period. Typewriter mode supports the following formats:

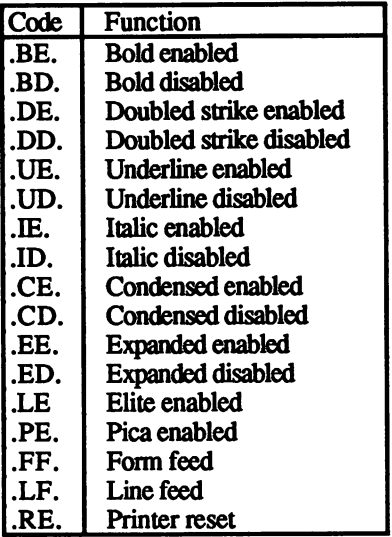

### Ending the Session

Entering the following command ends PrinterTooLBAS and returns you to AmigaBASIC:

END<Return>

Selecting the Quit item from the Project menu ends PrinterTool.RUN and returns you to the Workbench.

## ScriptFile

This script file adds a set of printer commands to your AmigaDOS configuration. It can be executed either from the Shell or double-clicked from the Workbench (provided the C directory on your Workbench diskette includes IconX).

## Starting from the Shell

Boot your system. Insert the backup you made of the companion diskette in a disk drive. Invoke the Shell and change to the drive containing the companion diskette using the CD command. Enter the following to execute ScriptFile:

EXECUTE SCRIPTFILE<Return>

## Starting from the Workbench

Boot your system. Insert the backup you made of the companion diskette in a disk drive. Open the drawer marked "AmigaPrinters" and double-click the ScriptFile icon.

ScriptFile adds the following commands to the Shell using the ALIAS command:

- PDir Similar to DIR command—sends directory to printer.
- PList Similar to LIST command—sends data to printer.
- BoldOn Enables bold printing.

**BoldOff** Disables bold printing.

**DoubleOn** Enables double strike printing.

DoubleOff Disables double strike printing.

If you prefer, you can insert these commands in the Shell-Startup file, contained in the S directory of your Workbench diskette. The commands listed in Shell-Startup automatically load into AmigaDOS.

alias PDir dir >prt: alias PList list >prt: alias BoldOn echo >par: "\*eE" alias BoldOff echo >par: "\*eF" alias DoubleOn echo >par: "\*eG" alias DoubleOff echo >par: "\*eH"

## **PrintCode.BAS**

This AmigaBASIC program is a simple demonstration of printer code entry.

**Start** Boot your system. Insert the backup copy you made of the companion diskette for this book (including AmigaBASIC) and double-click the PrintCode.BAS icon.

The following screen appears:

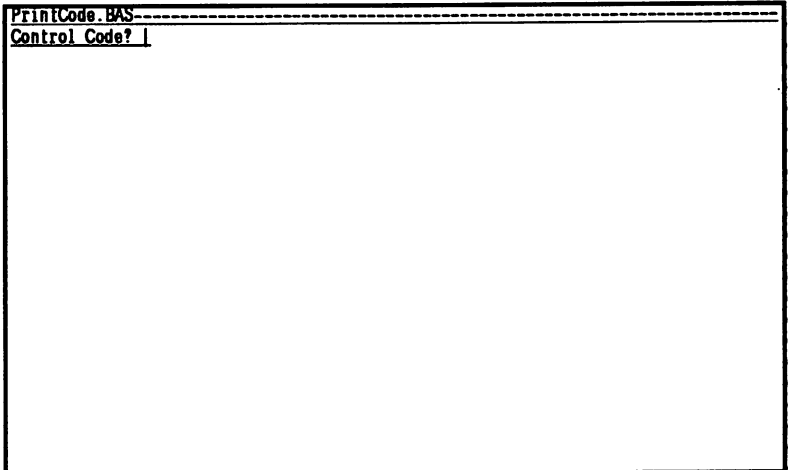

Enter the number of the control code you want sent to the printer (e.g., for Italics on, etc.). Enter the code and press <Return>. The program then prompts you for the text you want sent to the printer. Enter this text and press <Return>. The program sends the code to the printer and asks if you want to send any more codes. Pressing <y><Return> displays the Control code? prompt again, while entering <n><Return> ends the program.

Loop: CLS INPUT "Control Code"; s\$ INPUT "Text";Tx\$  $seq$=CHR$$  (27) +s\$ OPEN "PAR:" FOR OUTPUT AS #2 PRINT#2, seq\$; PRINT#2,Tx\$ CLOSE INPUT "Do you want to enter another control code  $(y/n)$ "; again\$ IF again\$ <>"y" THEN END ELSE Loop

# Appendix A: Tables and Glossary

#### **Character Sets** Character Sets

The following tables contain important information about working with character sets. The ASCII Table gives the meaning of nonprintable ASCII codes, the ASCII Overview provides the decimal, hexadecimal and binary values of a character and the IBM Special Character Table informs you of the control codes (0-31) of the IBM characters.

#### **ASCII Table** ASCII Table

The first two columns contain the decimal and hexadecimal values of a character. The standard italic character set is in the third column. The fourth column explains the meaning of the character and the fifth column contains the IBM character set

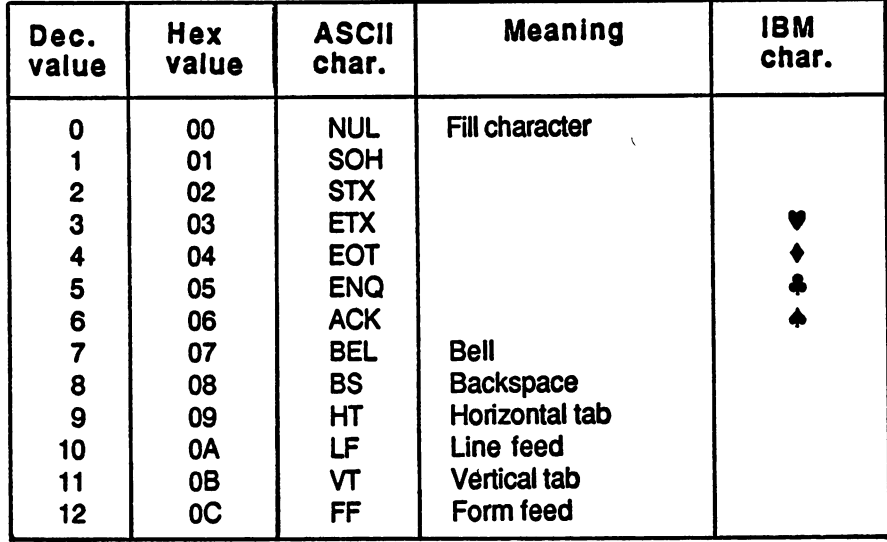

 $\mathcal{L}$ 

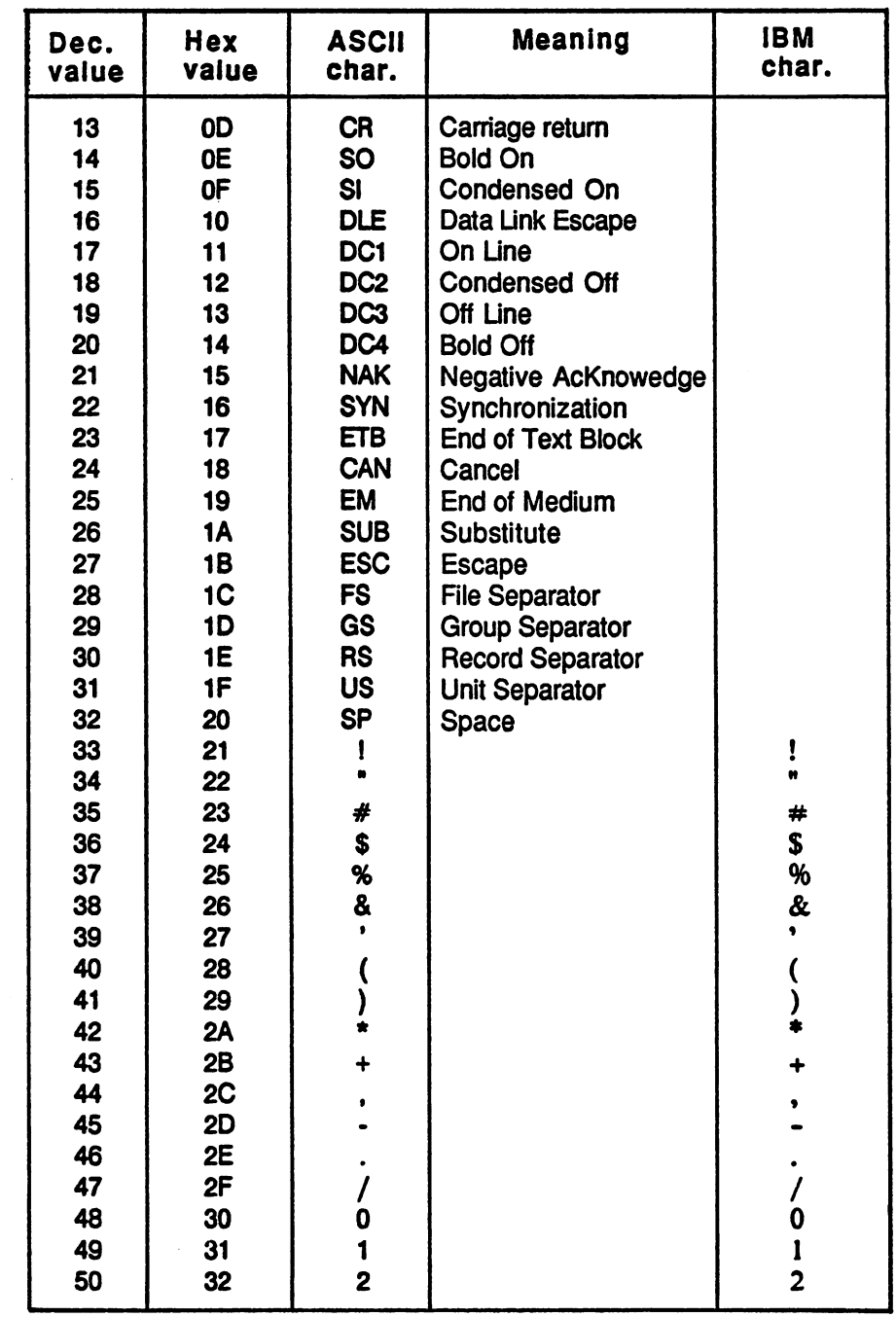
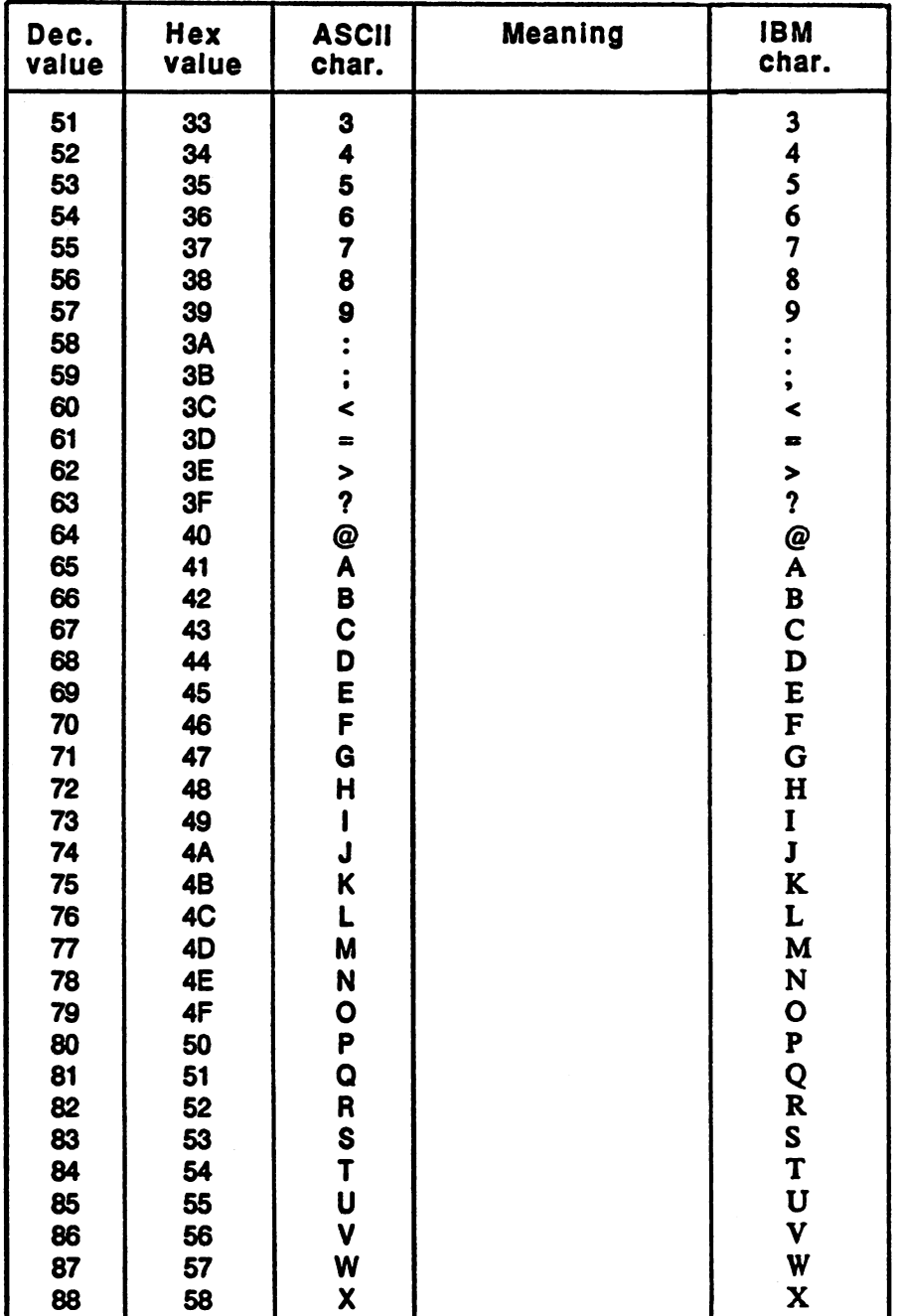

 $\sim 10^7$ 

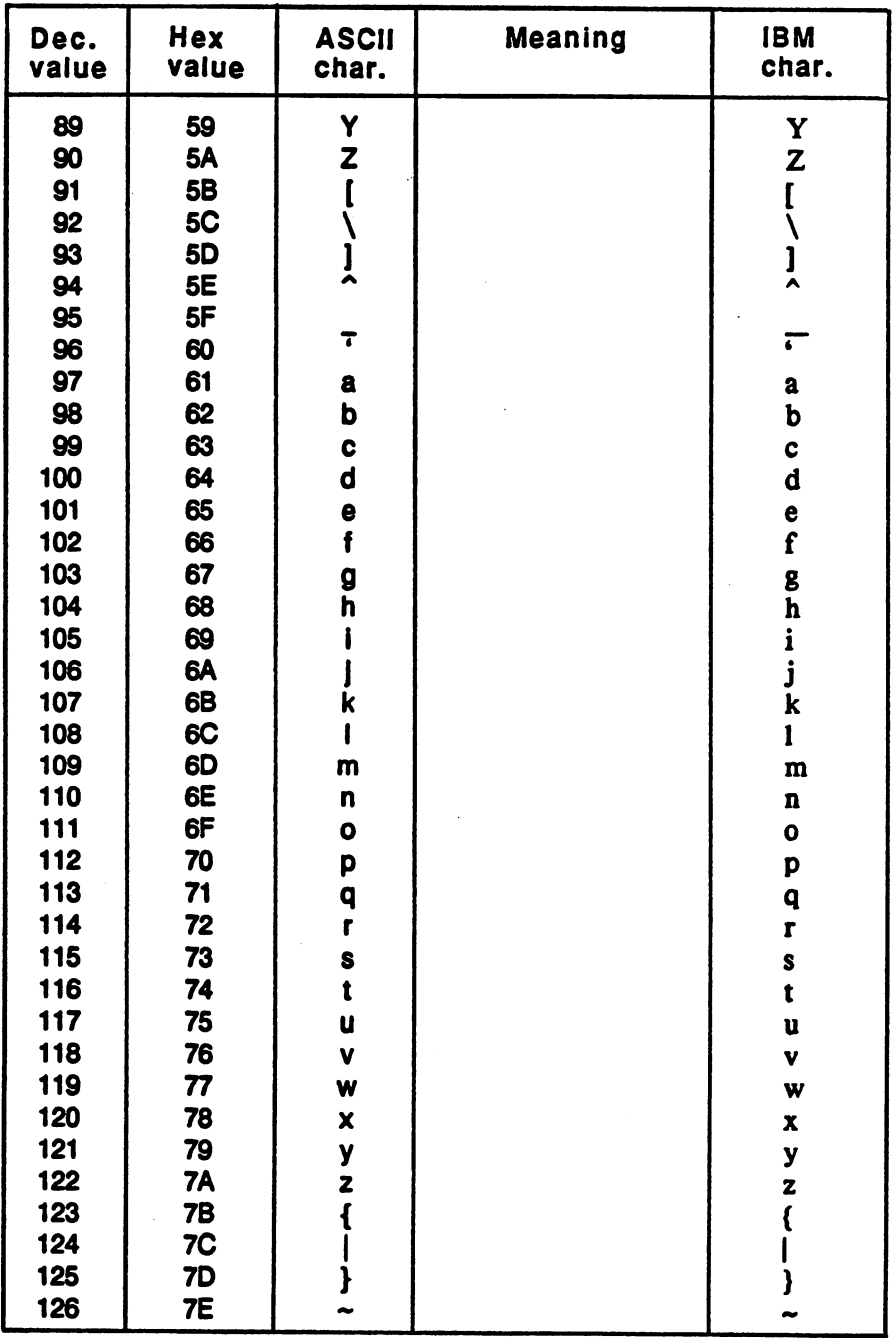

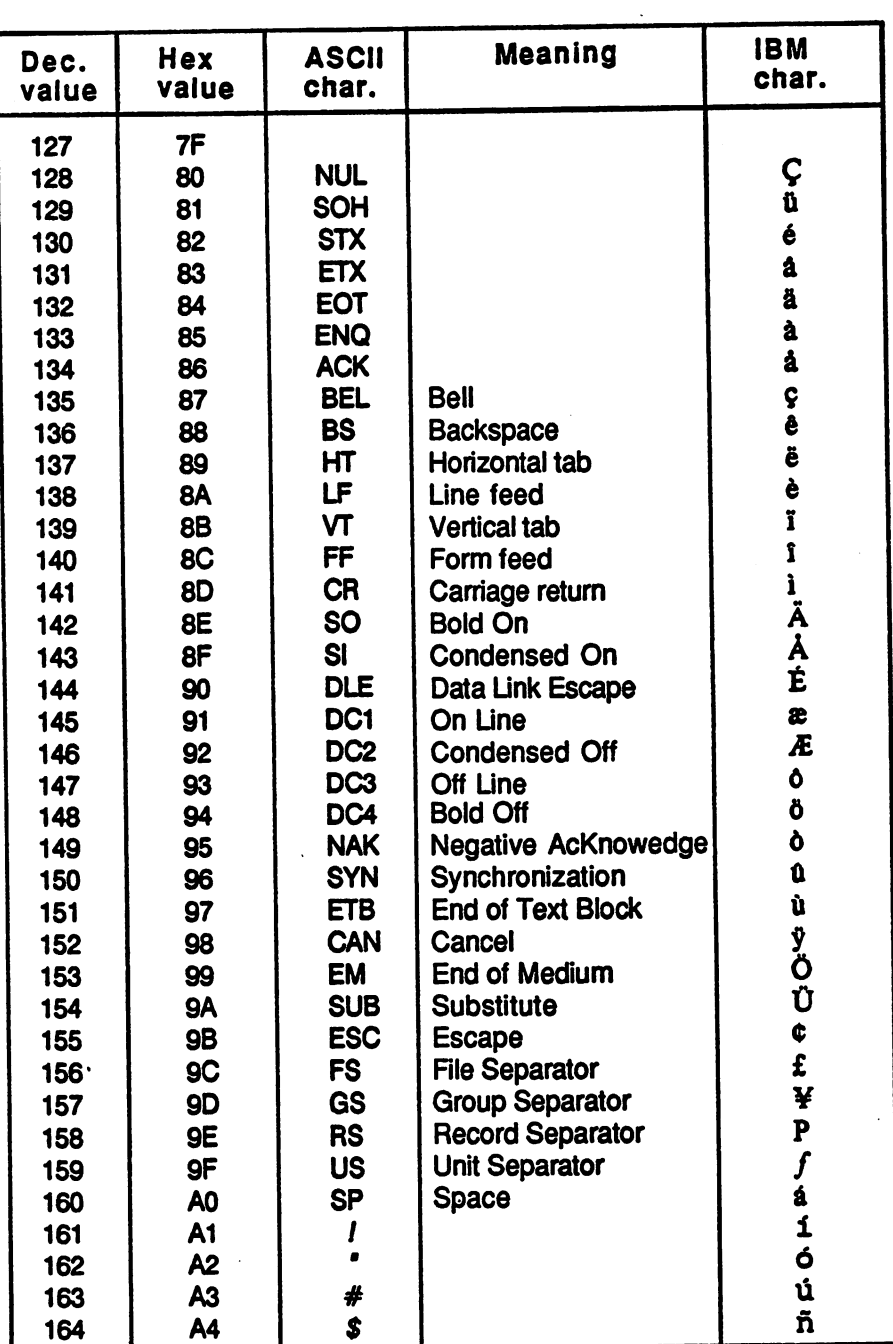

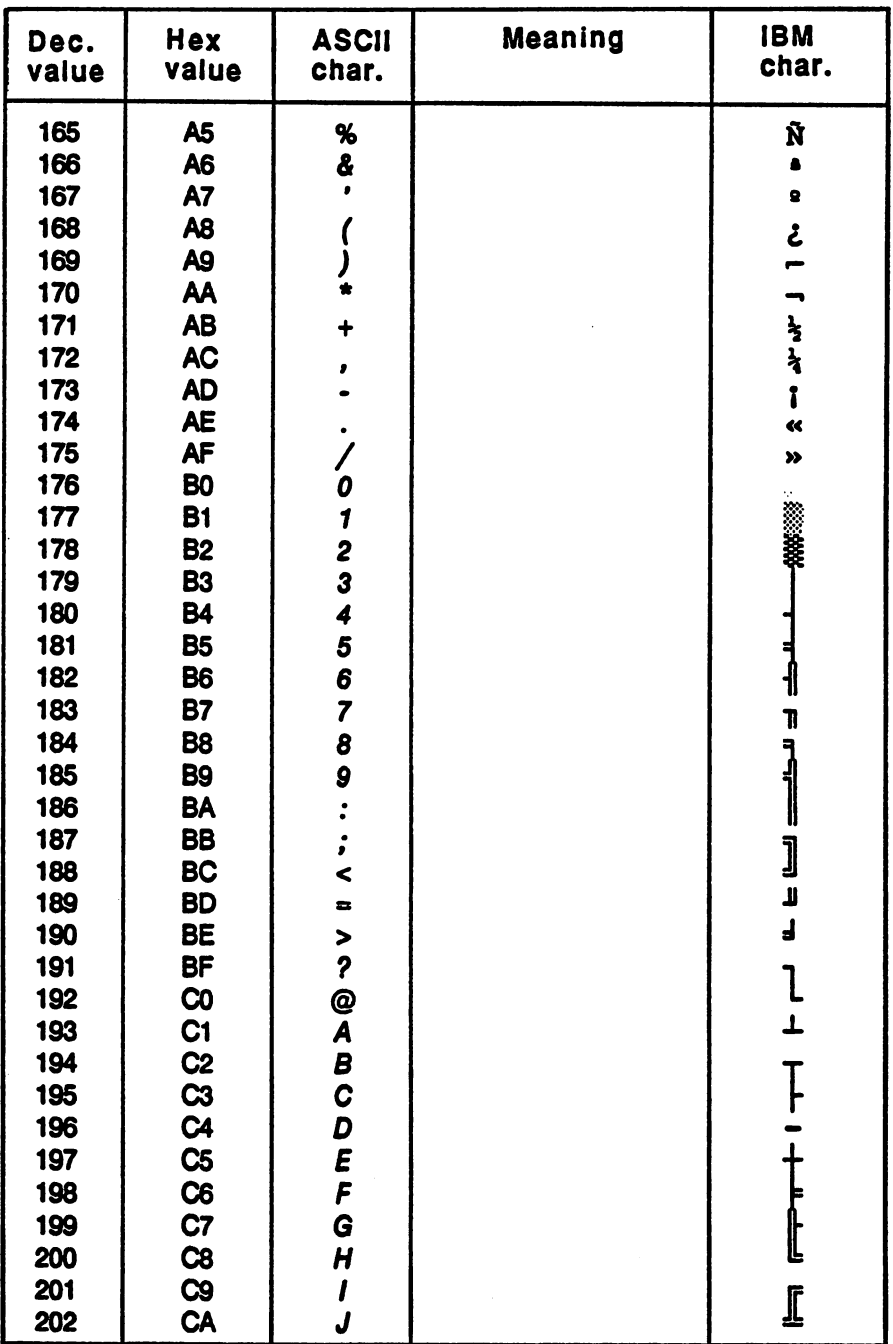

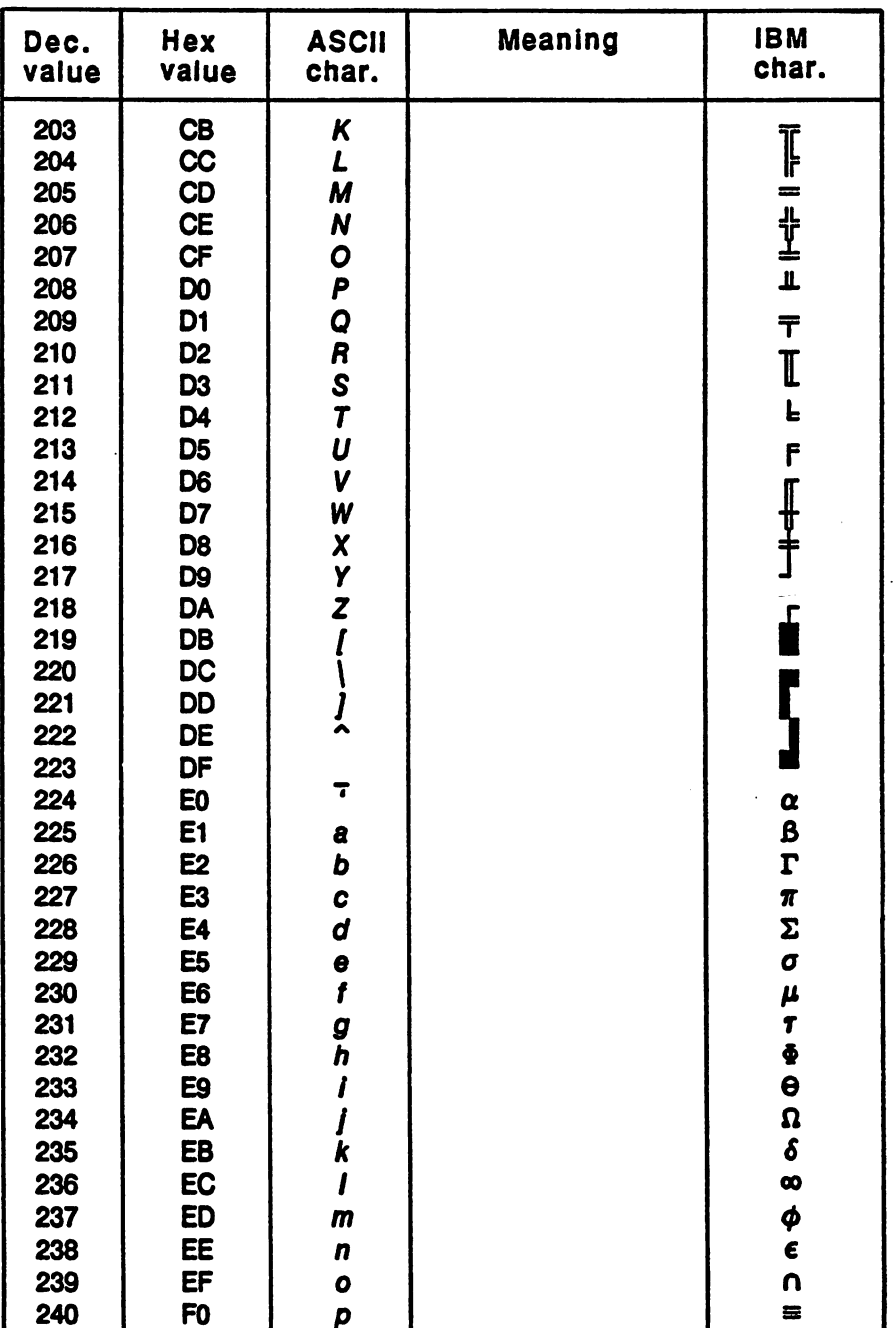

 $\frac{1}{l}$ 

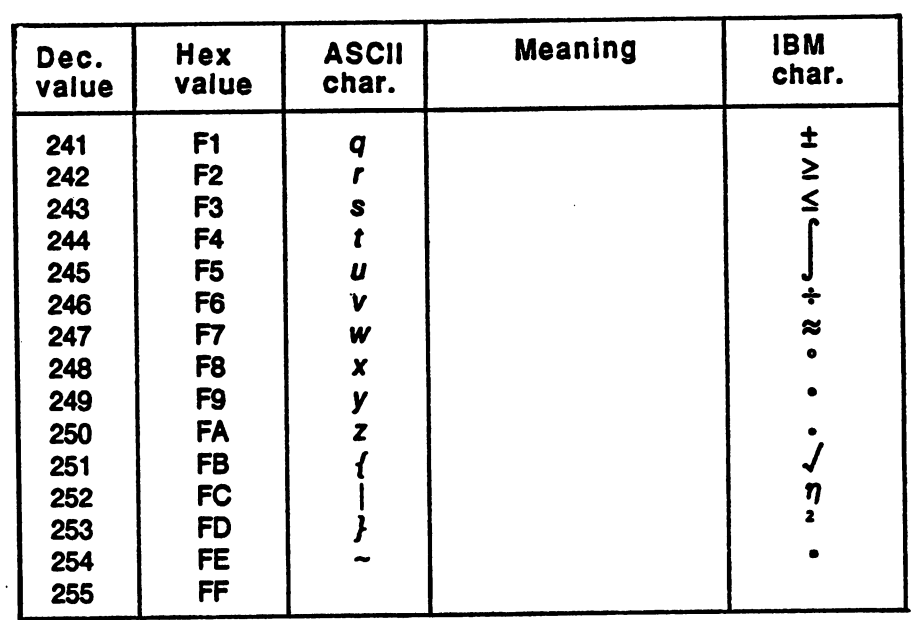

 $\mathcal{L}^{\mathcal{L}}$ 

 $\bar{z}$ 

# **ASCII Overview (Italic character set)**

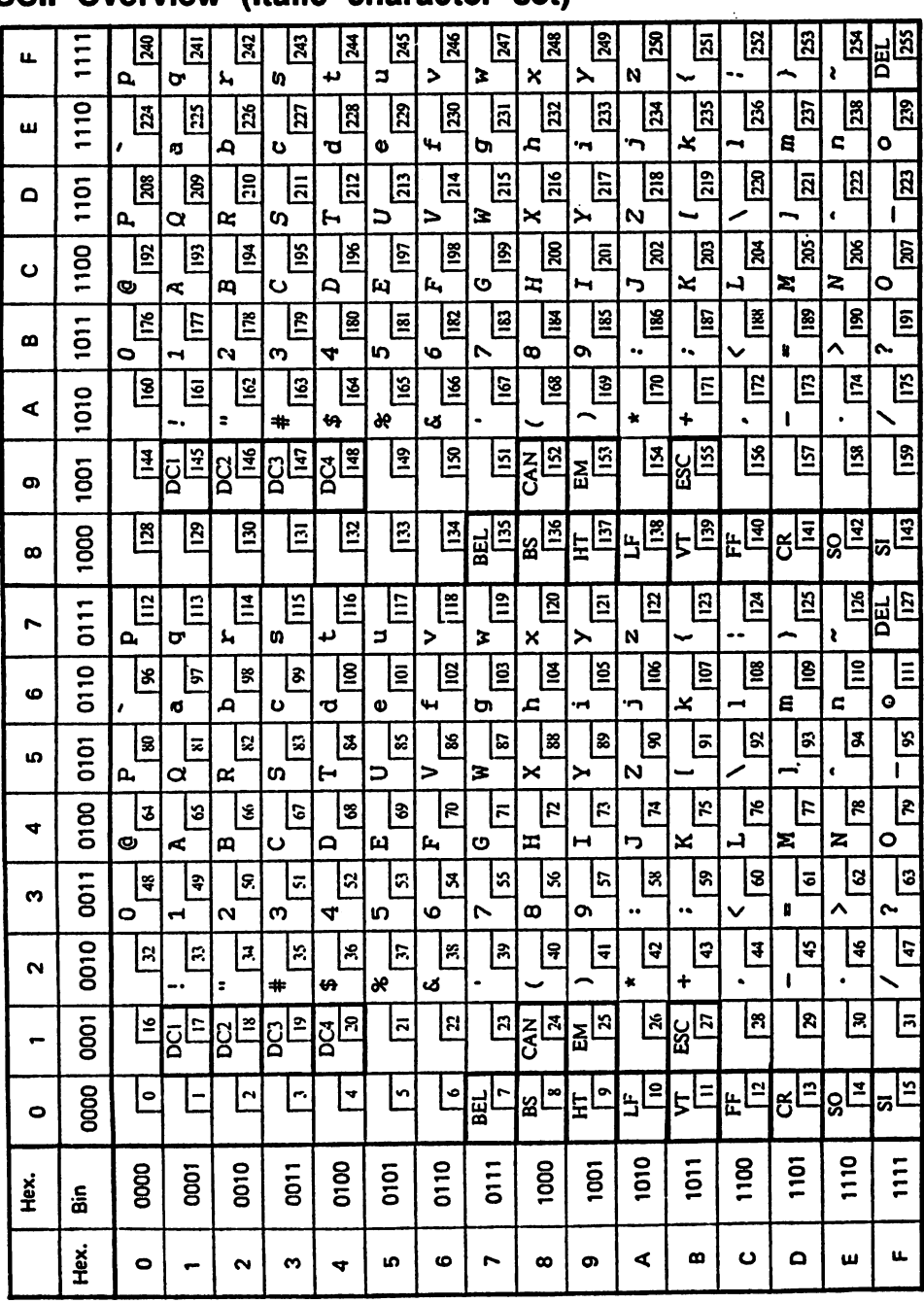

# **ASCII Overview (IBM character set)**

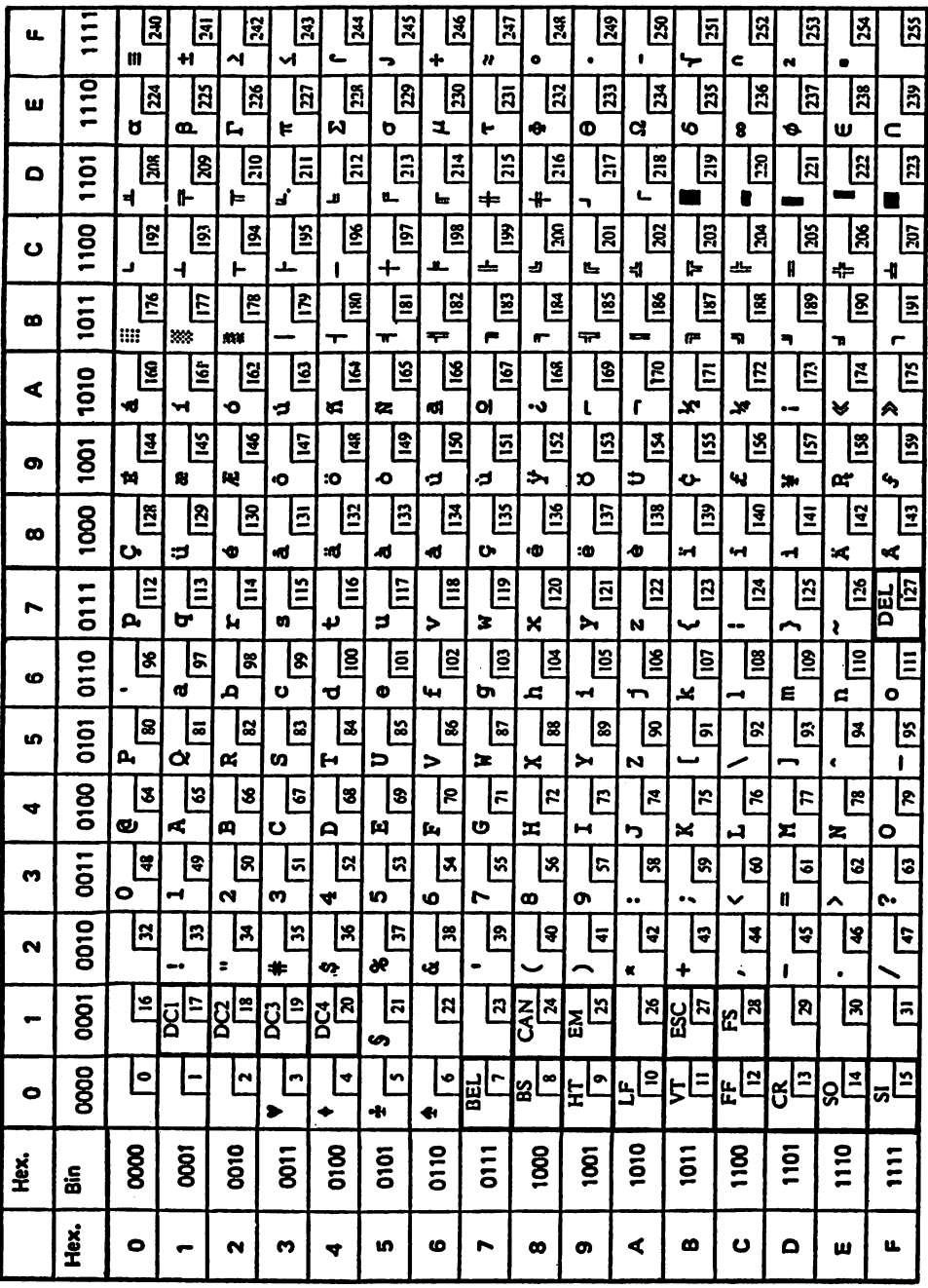

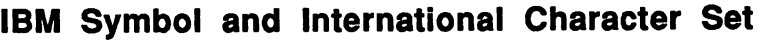

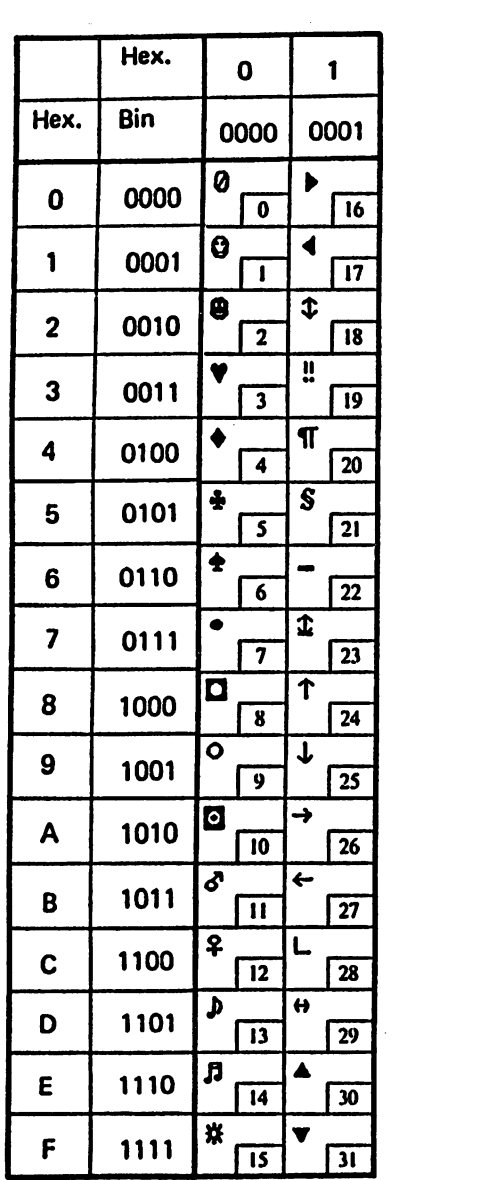

 $\mathcal{L}$ 

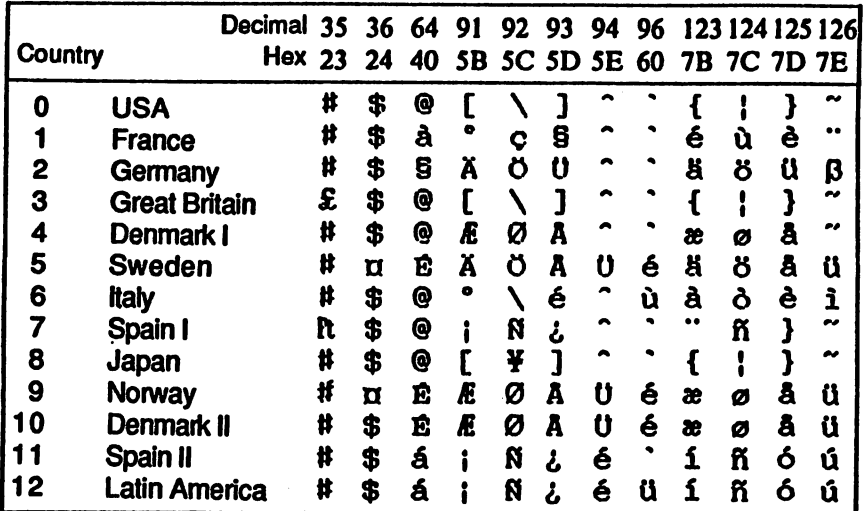

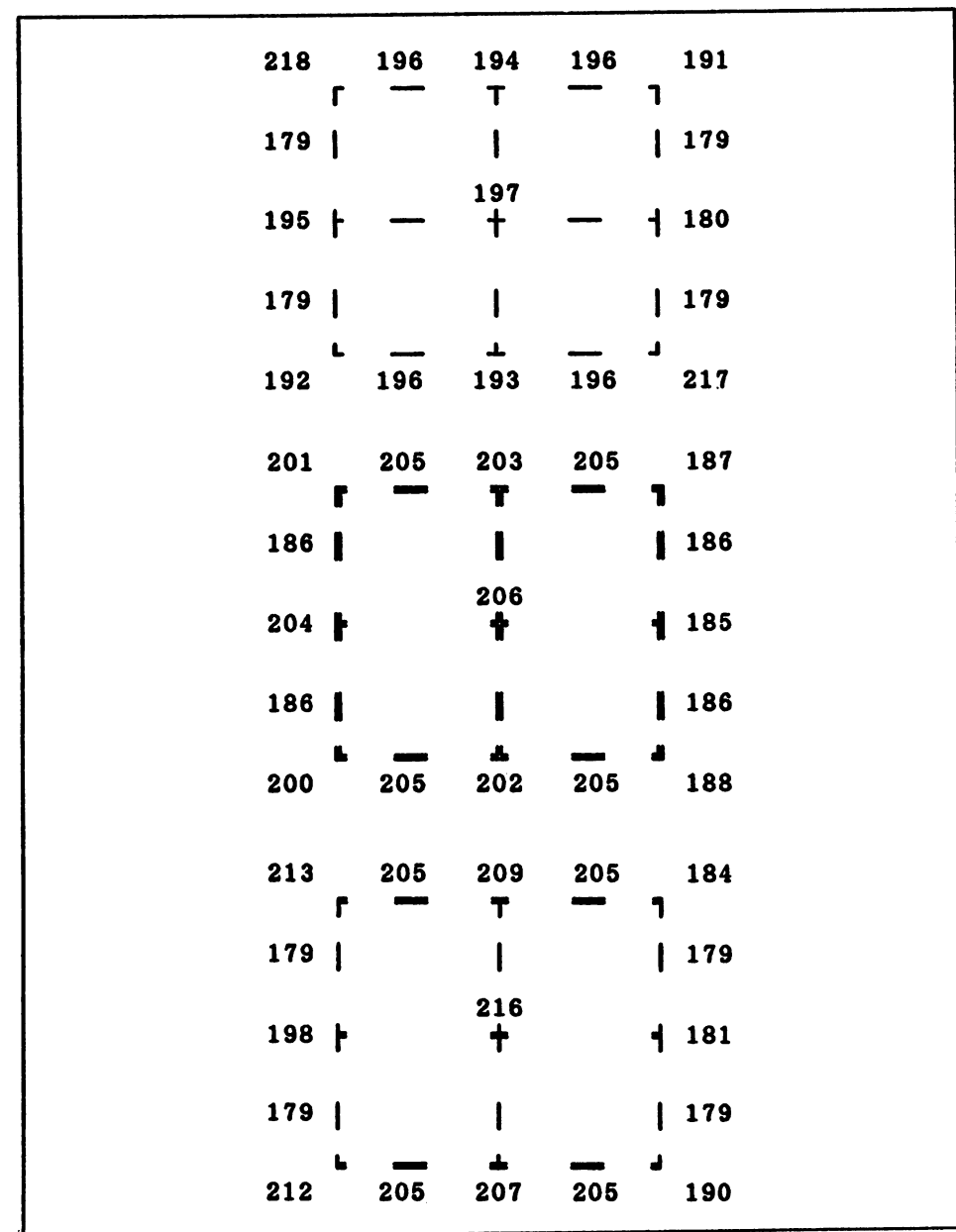

# IBM Linedraw Characters (Graphic character set)

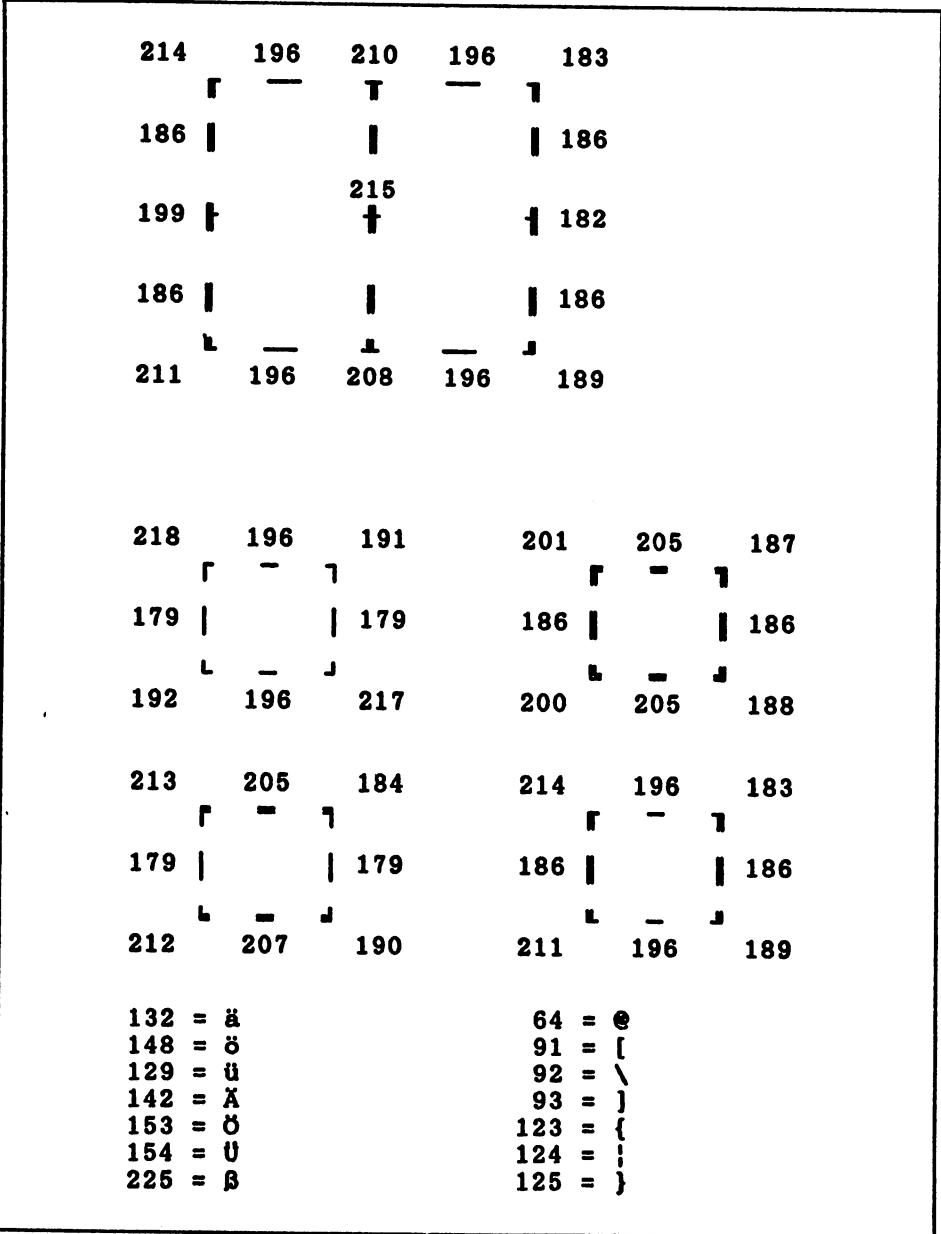

### Parallel Interface

## Amphenoi Connector

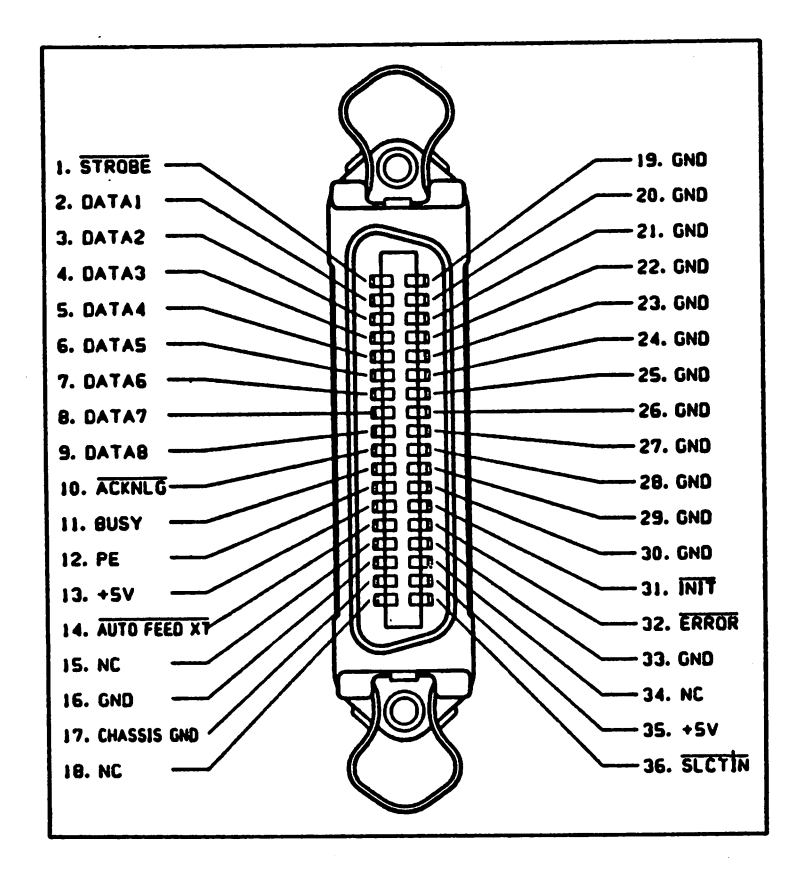

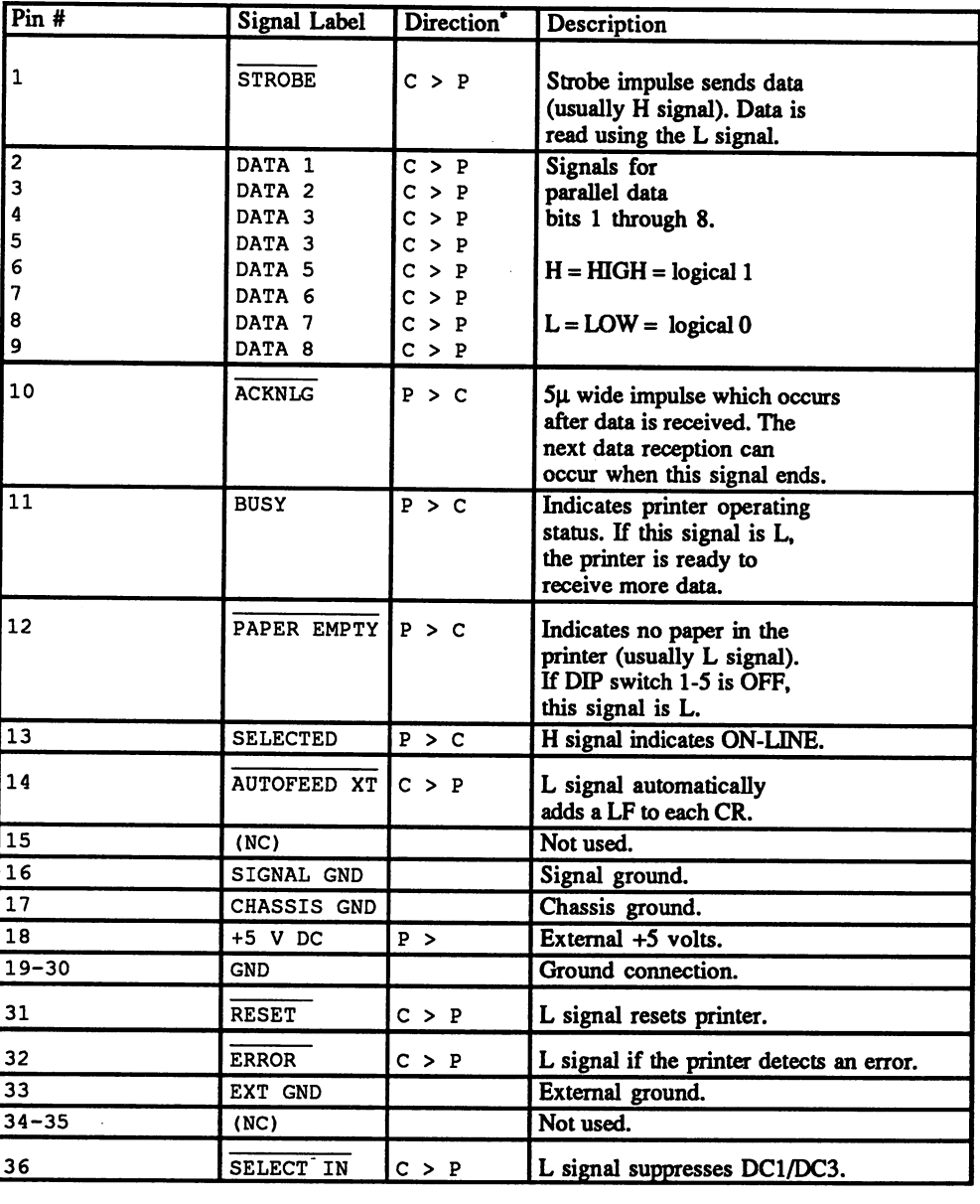

# Pin Arrangement and Signals

\*C = computer,  $P =$  printer

## Parallel Printer Cable

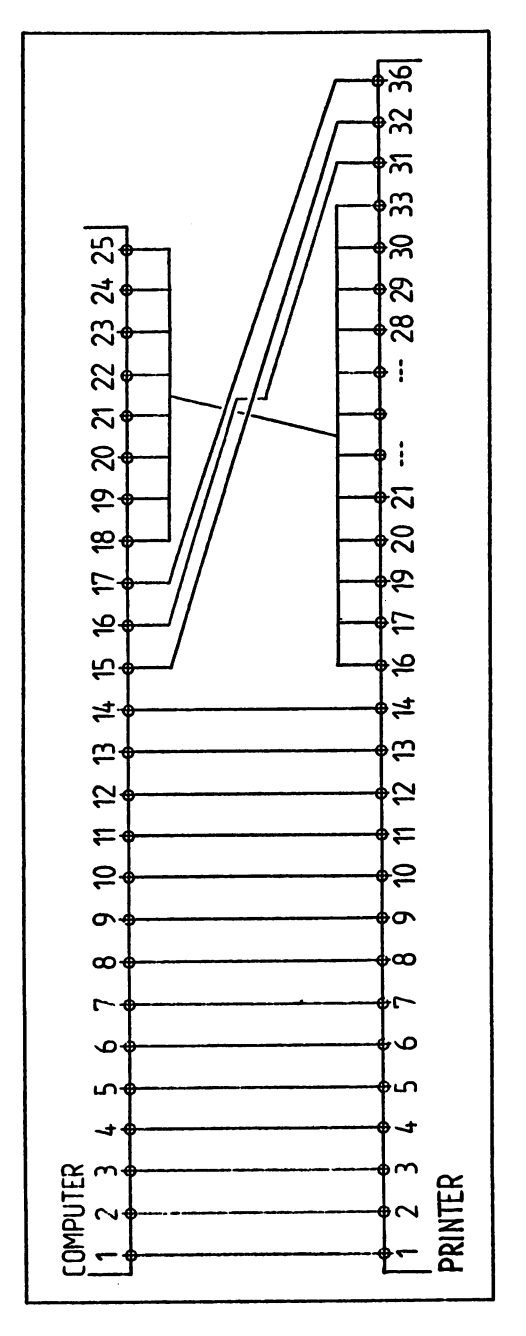

# Serial Interface

# pin Subset Subset of the Subset of the Subset of the Subset of the Subset of the Subset of the Subset of the S

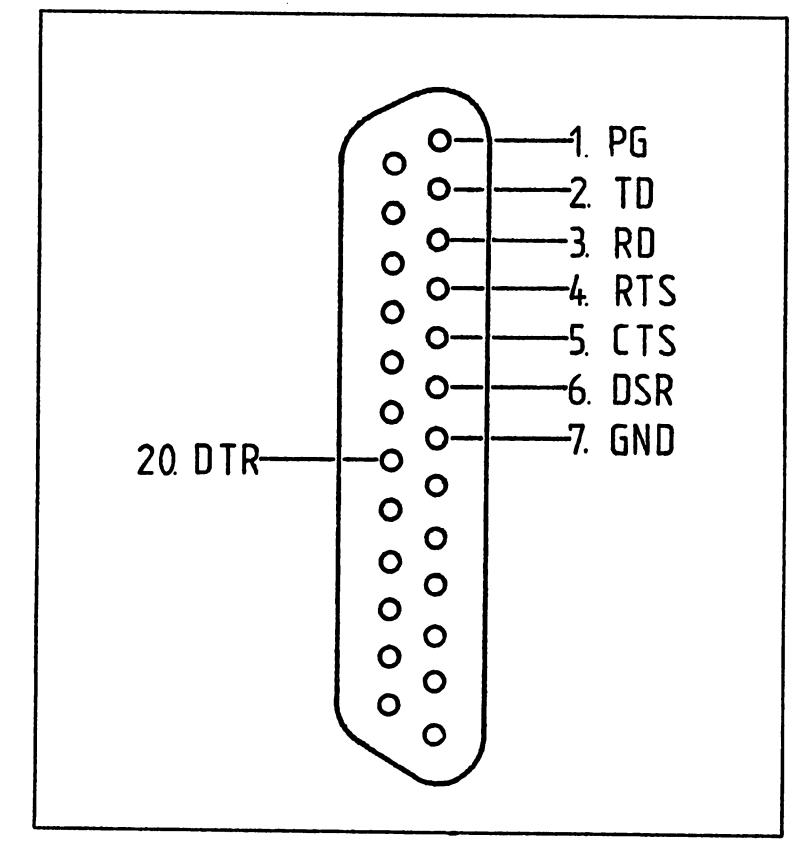

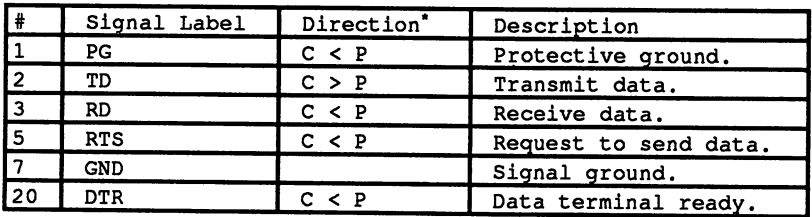

# Serial Printer Cable (Hardware handshake)

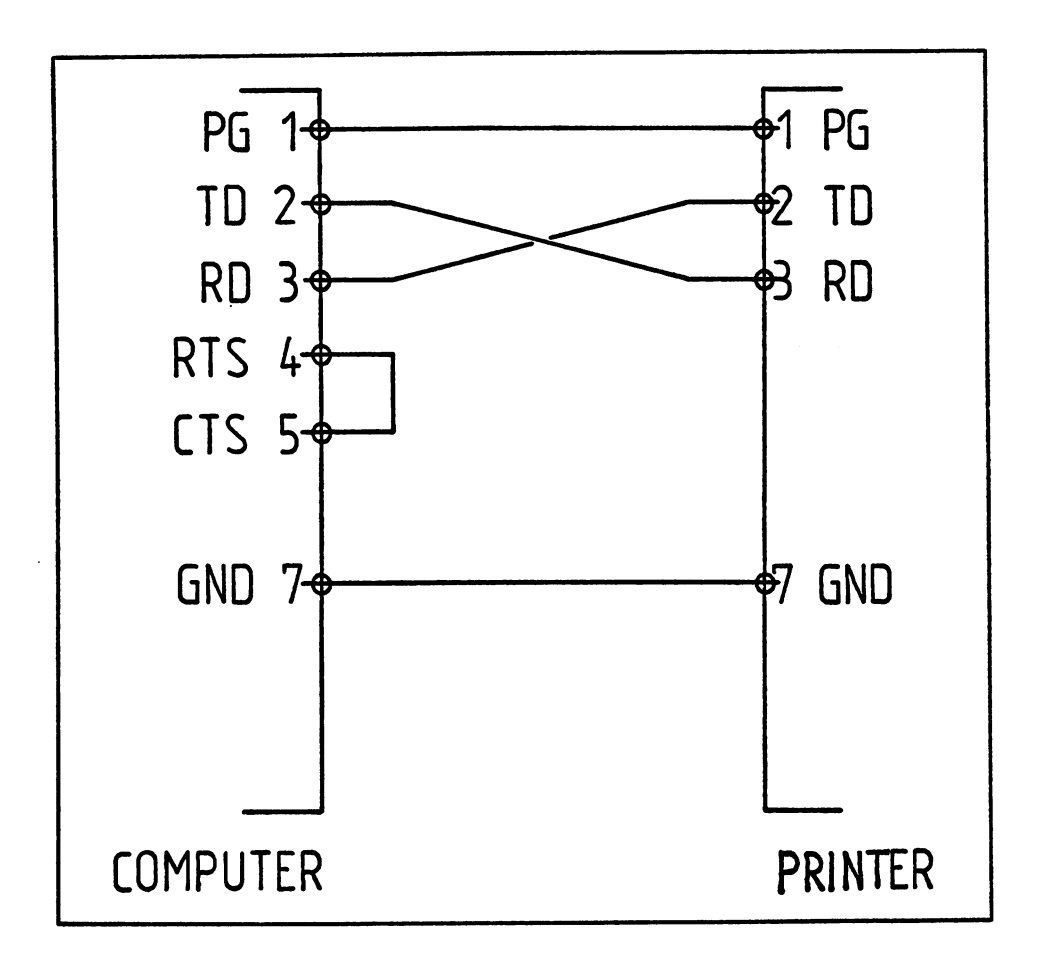

 $\hat{\mathcal{A}}$ 

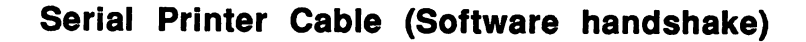

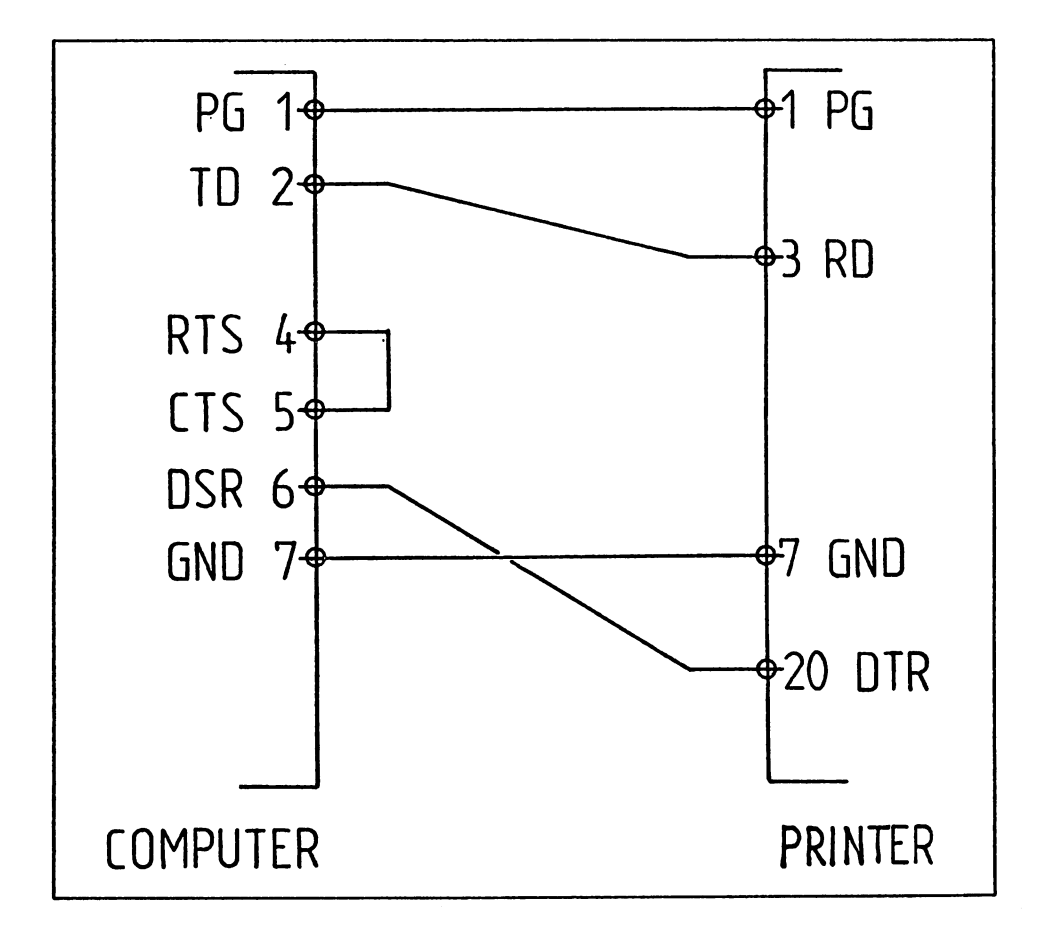

# Command Overview

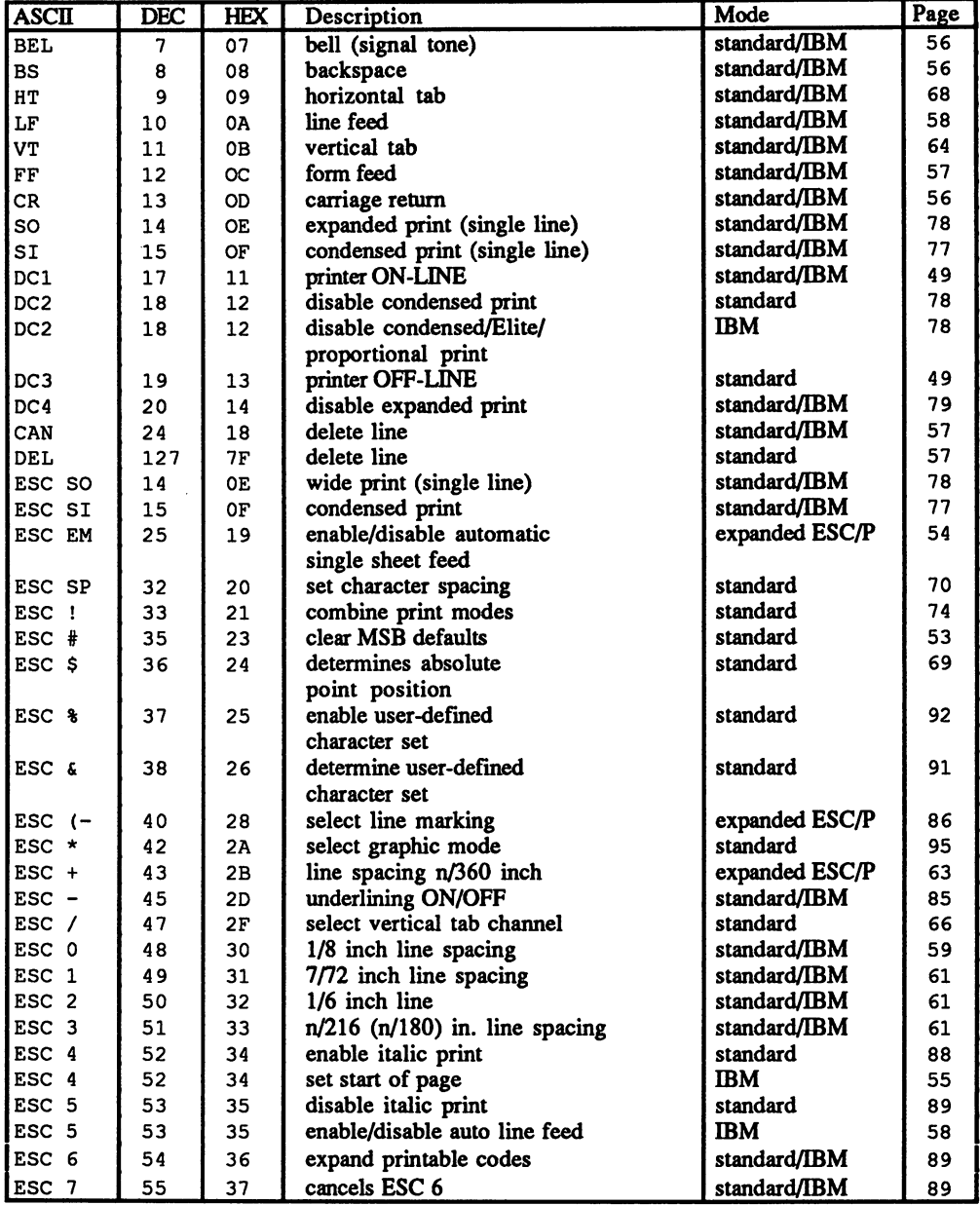

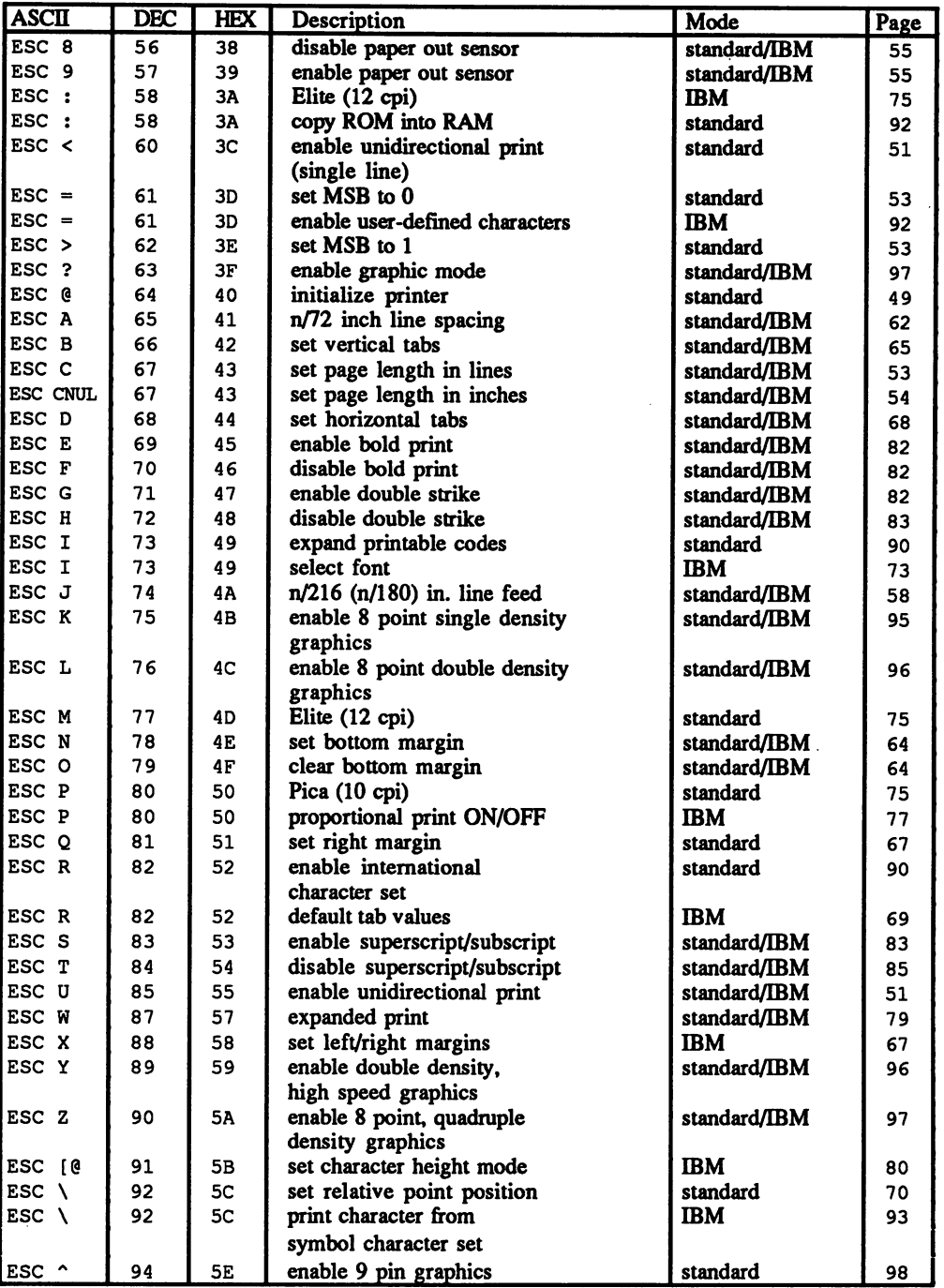

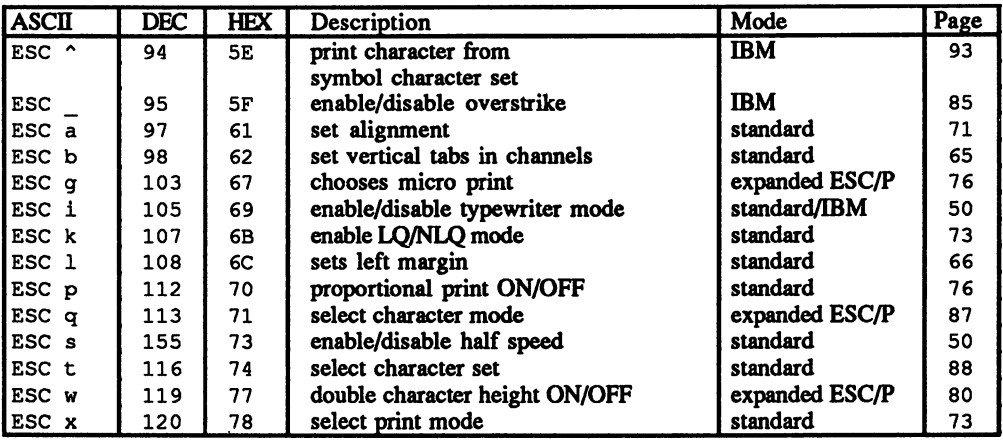

# Command Overview by Function Group

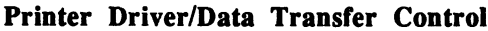

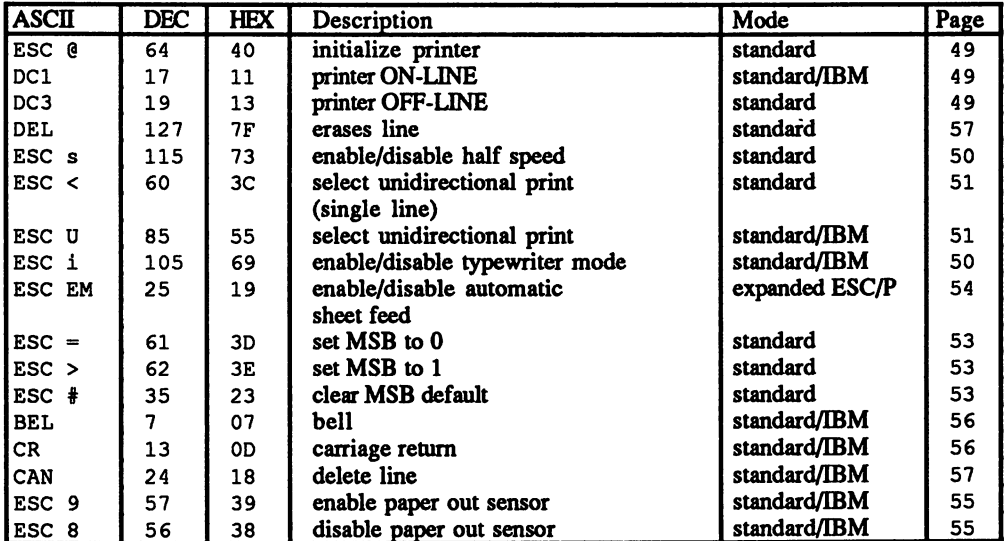

 $\bar{r}$ 

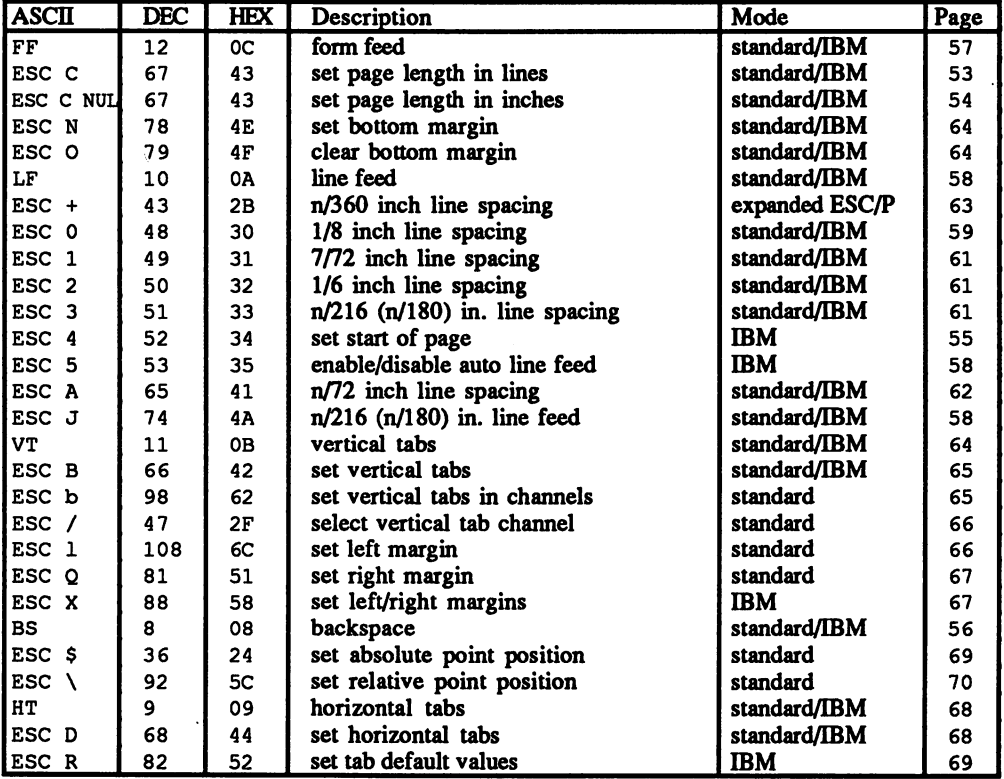

#### Vertical/Horizontal Print Control

| <b>ASCII</b>    | <b>DEC</b> | <b>HEX</b> | Description                  | Mode           | Page |
|-----------------|------------|------------|------------------------------|----------------|------|
| ESC x           | 120        | 78         | set print mode               | standard       | 73   |
| ESC I           | 73         | 49         | select font                  | IBМ            | 73   |
| ESC k           | 107        | 6B         | select LQ/NLQ mode           | standard       | 73   |
| ESC !           | 33         | 21         | combine print modes          | standard       | 74   |
| ESC P           | 80         | 50         | Pica (10 cpi)                | standard       | 75   |
| ESC M           | 77         | 4D         | Elite (12 cpi)               | standard       | 75   |
| ESC :           | 58         | 3A         | Elite (12 cpi)               | <b>IBM</b>     | 75   |
| ESC q           | 103        | 67         | micro (15 cpi)               | expanded ESC/P | 76   |
| ESC p           | 112        | 70         | proportional print ON/OFF    | standard       | 76   |
| ESC P           | 80         | 50         | proportional print ON/OFF    | IBM            | 77   |
| ESC SI          | 15         | 0F         | condensed mode (single line) | standard/IBM   | 77   |
| ESC SI          | 15         | 0F         | enable condensed mode        | standard/IBM   | 77   |
| ESC SO          | 14         | 0E         | expanded mode (single line)  | standard/IBM   | 78   |
| DC <sub>2</sub> | 18         | 12         | disable condensed mode       | standard/IBM   | 78   |
| SO.             | 14         | 0E         | expanded mode (single line)  | standard/IBM   | 78   |
| ESC w           | 119        | 77         | double height ON/OFF         | expanded ESC/P | 80   |
| <b>ESC</b><br>e | 91         | 5B         | select character height      | IBM            | 80   |
| DC4             | 20         | 14         | disable expanded mode        | standard/IBM   | 79   |
| ESC W           | 87         | 57         | enable/disable expanded mode | standard/IBM   | 79   |

Print Mode/Text Size and Character Width

### Print Effects/Text Processing

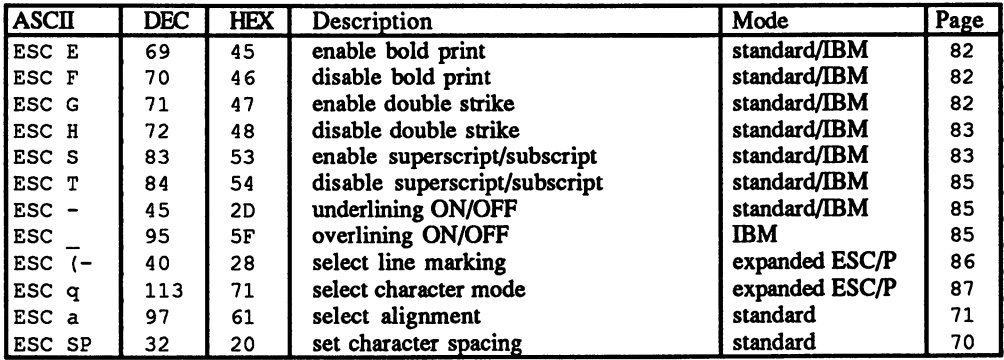

### Character Tables

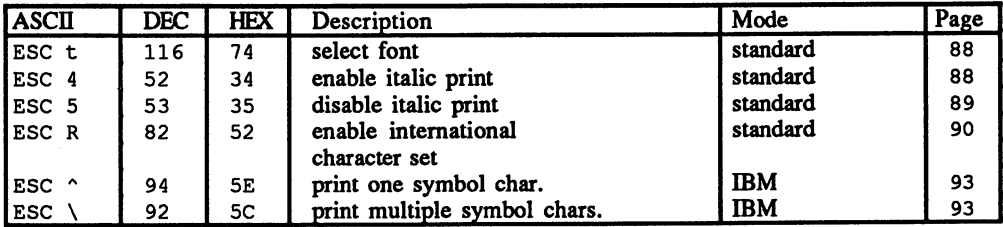

| <b>ASCII</b>     | <b>DEC</b> | <b>HEX</b> | Description                    | Mode         | Page |
|------------------|------------|------------|--------------------------------|--------------|------|
| ESC &            | 38         | 26         | set user-defined characters    | standard     | 91   |
| $\text{esc}$ =   | 61         | 3D         | set user-defined characters    | IBM          | 92   |
| $ESC$ :          | 58         | 3A         | copy ROM into RAM              | standard     | 92   |
| ESC %            | 37         | 25         | enable user-defined characters | standard     | 92   |
| ESC I            | 73         | 49         | enable user-defined characters | IBM          | 73   |
| ESC 6            | 54         | 36         | expand printable codes         | standard/IBM | 89   |
| ESC I            | 73         | 49         | expand printable codes         | standard     | 90   |
| ESC 7            | 55         | 37         | cancels ESC 6 expansion        | standard/IBM | 89   |
| ESC K            | 75         | 4B         | enable 8 point single density  | standard/IBM | 95   |
|                  |            |            | graphic print                  |              |      |
| ESC L            | 76         | 4C         | enable 8 point double density  | standard/IBM | 96   |
|                  |            |            | graphic print                  |              |      |
| ESC Y            | 89         | 59         | enable double density,         | standard/IBM | 96   |
|                  |            |            | high speed graphic print       |              |      |
| ESC <sub>Z</sub> | 90         | 5A         | enable 8 point, quadruple      | standard/IBM | 97   |
|                  |            |            | density graphic print          |              |      |
| $ESC$ *          | 42         | 2A         | select graphic mode            | standard     | 95   |
| ESC ?            | 63         | 3F         | switch graphic mode            | standard/IBM | 97   |
| ESC ^            | 94         | 5E         | enable 9 pin graphic print     | standard     | 98   |

User-Defined Characters/Graphics

# Glossary

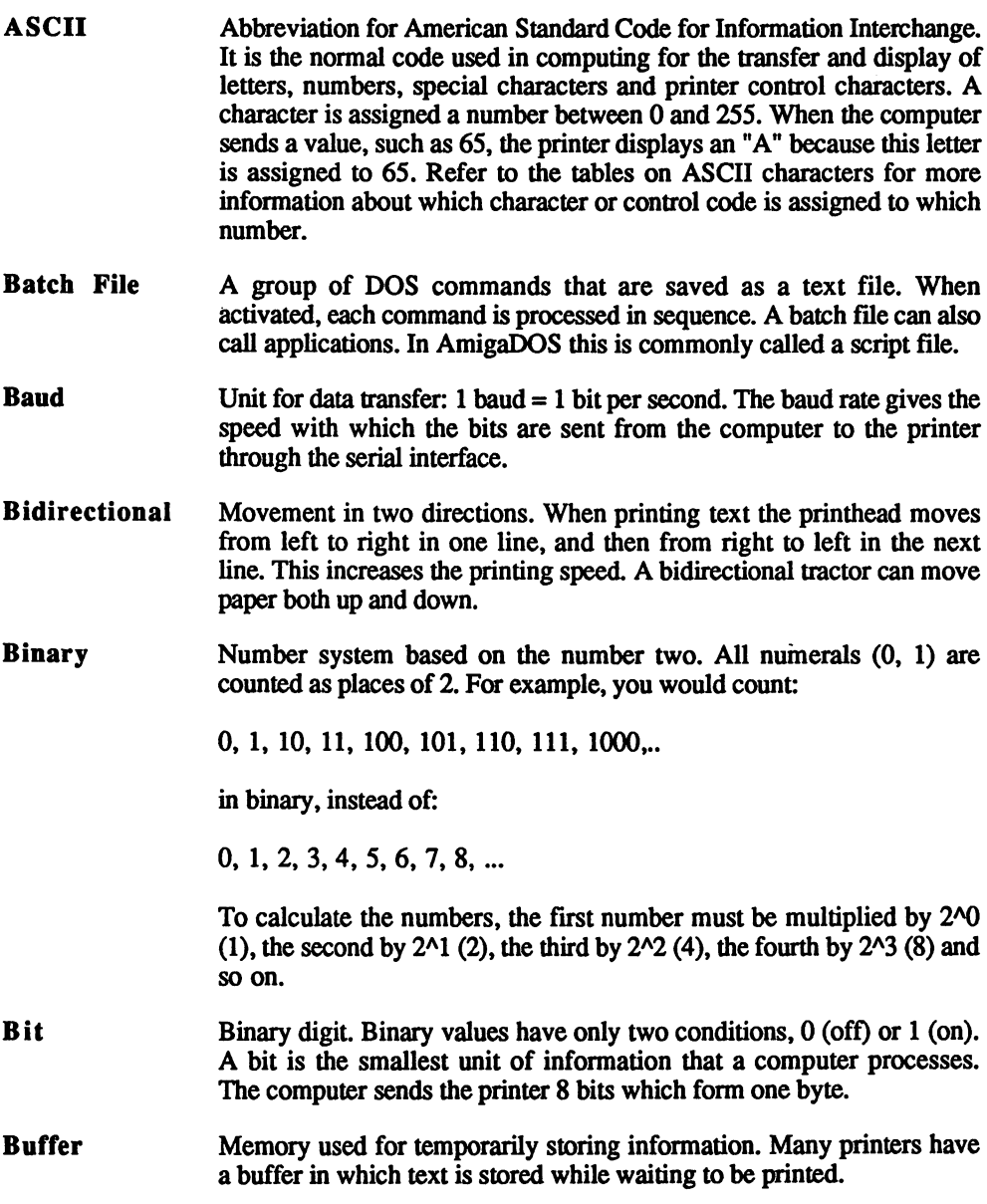

- A group of 8 bits which can have  $2^{6}-256$  conditions from 0 to 255. Byte group of bits which can have 2A8=256 conditions from to 255. The byte also has larger grouping: kilobyte and megabyte. kilobyte contains 1,024 bytes and a megabyte contains 1,048,576 bytes. contains 1,024 bytes and megabyte contains 1,048,576 bytes.
- **Centronics** See Parallel Interface.

#### Continuous Feed Paper

Sheets of paper that are separated by perforations. Usually there are also perforated margins which fit into the pins of the tractor mechanism. perforated margins which fit into the pins of the tractor mechanism.

- **Control Code** Combination of ASCII characters that execute or change settings in the Combination of ASCII characters that execute or change settings in the printer. printer.
- Section of the printer displaying keys and lights. The control panel **Control Panel** usually includes an On-Line or SLCT key to interrupt or enable the connection with the computer. It also has one or two keys that perform line feeds or form feeds. Some models also have keys for font selection line feeds or form feeds. Some models also have keys for font selection and special functions, such as paper parking. There are also lights which indicate whether the printer is On-Line or Off-Line, whether data is being transferred, which font is active and whether or not there is paper.
- **CPI** Abbreviation for characters per inch. Unit of measurement for printed Abbreviation for characters per inch. Unit of measurement for printed character width: the more cpi a text contains, the smaller the characters will he
- **CPS** Abbreviation for characters per second. Unit of measurement for the Abbreviation for characters per second. Unit of measurement for the printing speed.
- $CR$ Abbreviation for carriage return. This command moves the printhead to the left margin.

#### Daisy Wheel Printer

Printer that has characters on a wheel. The daisy wheel printer prints by rotating this wheel to the correct letter and driving the letter through an inked ribbon to the paper. inked ribbon to the paper.

- Data Dump See Hex Dump.
- **Decimal** Number system based on the number 10. All numbers (0 through 9) are Decimal counted as places from 10.
- **DIP** Switches Dual Inline Package switches. These small switches on the printer control the basic printer settings (the character set used, paper length, etc.) that will be in effect once the printer is switched on.

#### Dot Matrix Printer dot matrix production and a second control of the second control of the second control of the second control o

The main subject of this book. Dot matrix printers construct the letters

from pins in a matrix. Most dot matrix printers consist of either 9 pin or <sup>24</sup> pin printheads.

#### Downloaded Character Set Downloaded Character Set

Also called user-defined character set. The user defines the form and Also called user-defined character set. The user defines the form and appearance of the characters. The entire form is saved in RAM and is used when printing instead of the standard character set

- **DPI** Abbreviation for Dots Per Inch. Unit of measurement for graphic resolution of printers.
- **Draft** Text quality used only for rough printings and listings because it is very fast but not of very high quality.
- Editing Creating and changing programs, text and batch files.
- **Editor** Program used to create text and script files. AmigaDOS includes an editor called ED. Word processors are also editors but are easier to use than ED, and offer more options than ED.
- **Elite** Name of a character width of 12 cpi. Elite Name of Character with other width of 12 cpi. Name of 12 cpi. 12 cpi. 12 cpi. 12 cpi. 12 cpi. 12 cpi. 12
- **Emulation** Imitates another device.
- **ESC** Also called ESCAPE. Indicates to the printer that the code that follows should be interpreted as a software command instead of as a letter or number number.
- **ESC/P** Epson standard code for printers. This is the normal command set for most important printer controls. Many printer manufacturers follow this standard. Printers that use this code are called Epson compatible.
- FF Abbreviation for Form Feed. This command moves the paper to the beginning of the next page.
- Font Font Another name for character set
- Font Cartridge ROM expansion cartridge that adds fonts (character sets) to a printer.
- **FS** Abbreviation for Form Separator. Some printers use this symbol instead of ESC to indicate printer commands.
- **Handshake** Control methods used for data transfer. Handshake Control methods used for data transfer.
- Hex Dump Printer mode in which data is displayed in hexadecimal values.
- Hexadecimal Number system based on the number 16. All of the numbers (0) through 9 and A through F) are counted as units of 16. This makes it possible to represent all of the bytes (0 through 255) in two places. For

example, you would write \$0F instead of IS. Hexadecimal numbers are preceded by a  $\delta$  or a  $\&$  to distinguish them from other number systems.

----Unit of measurement:  $1$  inch  $= 2.54$  cm.

- **Initialization** Also called reset. This sets the printer back to its power-up status. All Initialization of the settings return to the default values. The contents of the buffer remain untouched. remain untouched.
- Ink Jet Printer Special form of dot matrix printer in which the matrix is made of jets instead of pins. These jets spray a fine stream of ink onto the paper.
- **Justification** Paragraph alignment. Left justified text indicates a paragraph aligned to the left margin. Right justified text indicates a paragraph aligned to the right margin. Fully justified text is aligned to the right and left margins, forming a block.
- **Laser Printer** Printer that prints an entire page at one time using a laser and toner, similar to a photocopier.
- LF Abbreviation for Line Feed. This command moves the paper a set distance. ---------
- LQ Abbreviation for Letter Quality. This print quality is finer than draft quality. Letter quality text looks similar to that typed on a typewriter or daisy wheel printer.

#### Microperforation

A very fine paper perforation. It enables you to use continuous feed paper for correspondence.

- Mouse Input device used in some applications. The mouse controls the movement of a pointer or cursor, instead of using cursor keys.
- **MS-DOS** Also called PC-DOS. Operating system for IBM PC and compatible computers. It controls communication between user and computer and organizes the access to peripheral devices connected to the computer.
- NLQ Abbreviation for Near Letter Quality. This print quality is somewhat rougher than letter quality.
- OFF-LINE Printer status indicating that the printer is not ready to accept or print data. This status can be set by deactivating the ON-LINE switch on the printer's control panel.
- **ON-LINE** Printer status indicating that the printer is ready to accept and print data. This status can be set by activating the ON-LINE switch on the printer's control panel.

 $\sim$ 

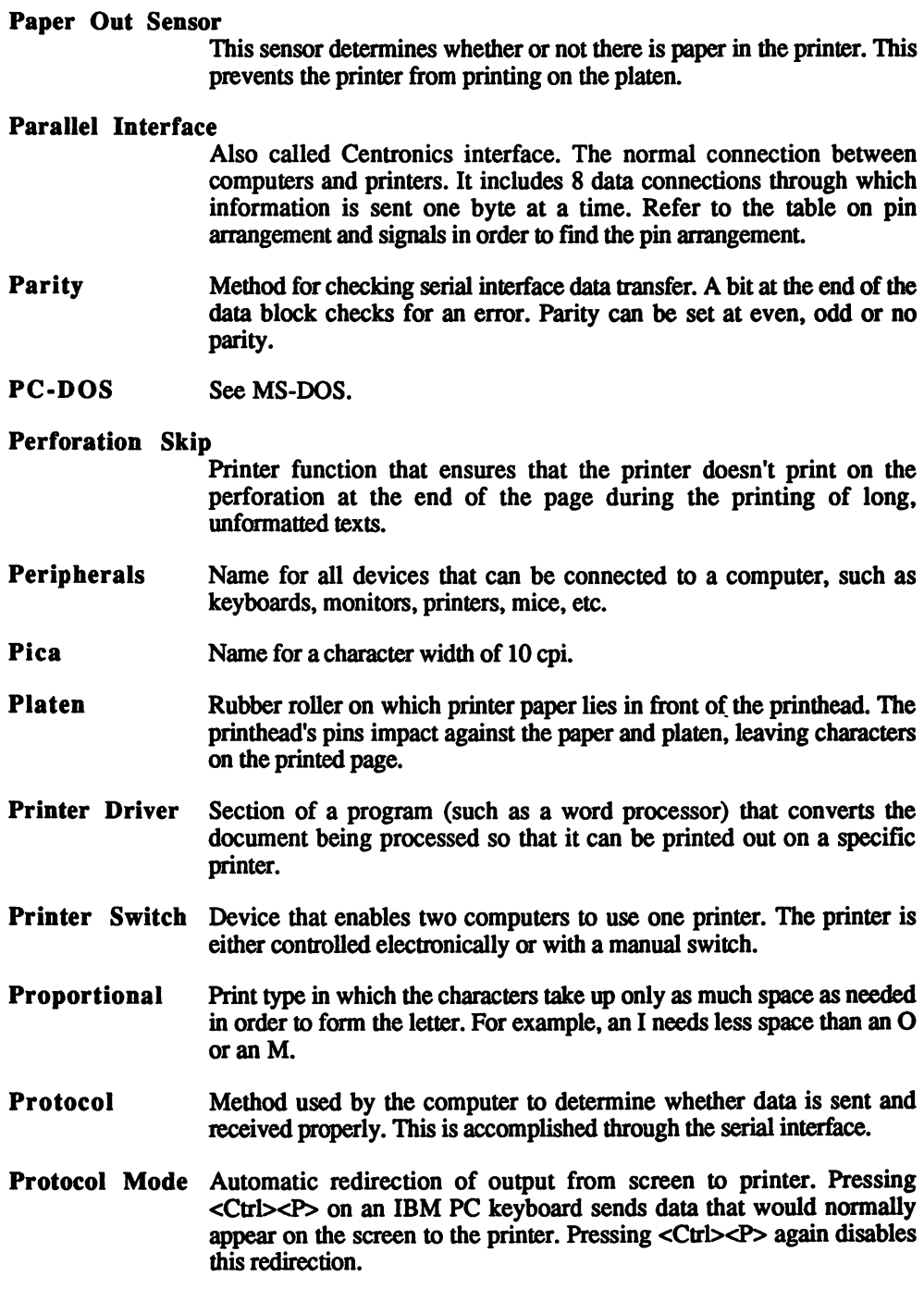

- **Pull Tractor** Part of the printer that moves continuous feed paper by pulling it behind the wheel over pins in the tractor feed holes.
- Also called left justified text: Text aligned to the left margin leaving uneven right edges to the text Ragged Right
- **RAM** Abbreviation for Random Access Memory. Memory in the computer or printer used for storing data. When the computer is switched off, this data is lost. In the printer the RAM stores data and any downloaded (user-defined) character sets.
- **Reset** Also called initialization. This sets the printer back to its power-up Reset status. All of the settings return to the default values. The contents of the buffer remain untouched. the buffer remain untouched.
- Inked piece of plastic or fabric, which supplies the ink for printing characters. Used with dot matrix printers, daisy wheel printers and typewriters. Ribbon
- Abbreviation for Read Only Memory. Hard memory in the computer or printer containing data that cannot be changed, such as font construction. ROM
- **RS-232** See Serial interface. ----See Serial interface.
- A group of AmigaDOS commands that are saved as a text file. When activated, each command is processed in sequence. A script file can also call applications. ScriptFile
- **Self Test** Holding down certain keys when turning on a printer performs a quick Self Test test of printing functions. The printer usually prints <sup>a</sup> complete set of text, and occasionally a ROM version number of the printer's operating system. A self test can be executed without turning the printer on.
- Serial Interface Also called RS-232 interface. Connection between computer and printer which transfers data one byte at a time (serially). Refer to the serial printer cable diagram in this Appendix for the pin arrangement
- **Sheet Feeder** Single sheet feeder. Mechanical or electronic device that allows the printer to access individual pages from a stack of sheets.
- Slot Also called expansion slot. A slot in the computer or printer's circuit board into which other circuits can be inserted. These circuits can include font cartridges (printer) or memory expansion (computer).
- Spooler Used for buffering data. A spooler is connected between the computer and printer. It contains enough RAM to save large amounts of text so that the computer can be used for other tasks.

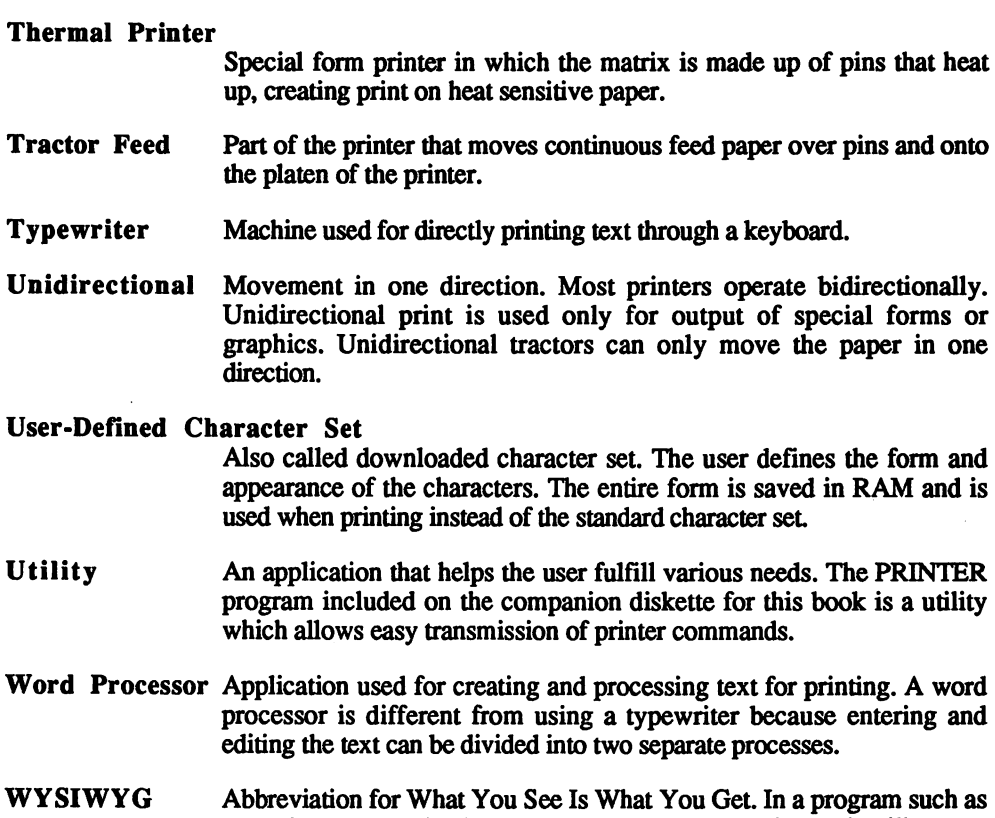

word processor, the document appears on the monitor and the monitor and monitor and monitor appears. on a printout.

# Appendix B: Program Listings

The following pages contain the source listings of the program files mentioned in this program.

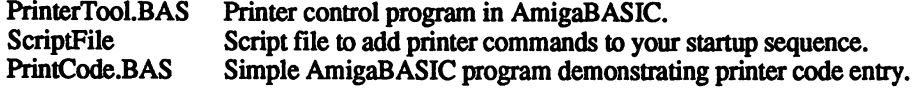

#### **PrinterTool.BAS** Printer Tool. Base of the printer of the printer of the printer of the printer of the printer of the printer of the printer of the printer of the printer of the printer of the printer of the printer of the printer of the p

```
REM
-REM
        PrinterTool V1.4 for Amiga Printers Inside & Out
REM THE FINAL RELEASE
REM
DIM DValue(200) ,HF<200), AF(200) ,AValue<200)
DIM (200), D(200),Dstring$ (200), Rvalue (200), a$ (200),b(200)
ON ERROR GOTO ErrorOutput
Loop:
       GOSUB openmenu
       GOSUB printmsg
       GOSUB getinput
       GOTO Loop
openmenu:
       WINDOW 1,"PrinterTool VI.4",(0,0)-(628,185),16
       RETURN
EndItAll:
       WINDOW CLOSE 1
       END
printmsg:
       CLS
       PRINT " PrinterTool V1.4 - by Gerd Sanio
"CHR$(169)" 1990 Abacus/Data Becker GmbH"
       PRINT
        -----
       PRINT
```

```
re = 0i1 = 0LINE INPUT "Control code >";ControlS
       RETURN
       . . . . . . . . .
getinput:
       tf = 0IF UCASES (ControlS) = "BOLD ON" THENSequence$=CHR$(27)+CHR$(69):re=l:GOTO Direct
       IF UCASE$ (Control$) = "BOLD OFF" THEN
Sequence$=CHR$(27)+CHR$(70):re=l:GOTO Direct
       IF UCASE$ (Control$) = "DOUBLE ON" THEN
Sequence$=CHR$(27)+CHR$(71):re=l:GOTO Direct
       IF UCASES(Control$) = "DOUBLE OFF" THEN
Sequence$=CHR$(27)+CHR$(72):re=l:GOTO Direct
       IF UCASE$ (Control$) = "UNDERLINE ON" THEN
Sequence$=CHR$(27)+CHR$(45)+CHR$(49):re=l:GOTO Direct
       IF UCASES (Control$) = "UNDERLINE OFF" THEN
Sequence$=CHR$(27)+CHR$(45)+CHR$(48):re=l:GOTO Direct
       IF UCASE$ (Control$) = "ITALIC ON" THEN
Sequence$=CHR$(27)+CHR$(52):re=l:GOTO Direct
       IF UCASES (Control$) = "ITALIC OFF" THEN
Sequence$=CHR$(27)+CHR$(53):re=l:GOTO Direct
       IF UCASE$ (Control$) = "CONDENSED ON" THEN
Sequence$=CHR$(27)+CHR$(15):re=l:GOTO Direct
       IF UCASE$ (Control$) = "CONDENSED OFF" THEN
Sequence$=CHR$(18):re=l:GOTO Direct
       IF UCASES (Controls) = "EXPANDED ON" THEN
Sequence$=CHR$(27)+CHR$(87)+CHR$(49):re=1:GOTO Direct
       IF UCASE$(Control$) = "EXPANDED OFF" THEN
Sequence$=CHR$(27)+CHR$(87)+CHR$(48):re=l:GOTO Direct
       IF UCASE$ (Control$) = "ELITE" THEN
Sequence$=CHR$(27)+CHR$(77):re=l:GOTO Direct
       IF UCASE$ (Control$) = "PICA" THEN
Sequence$=CHR$(27)+CHR$(80):re=1:GOTO Direct
       IF UCASE$ (Control$) = "FORM FEED" THEN
Sequence$=CHR$(12):re=l:GOTO Direct
       IF UCASE$ (Control$) = "LINE FEED" THEN
Sequence$=CHR$(10):re=l:GOTO Direct
       IF UCASE$ (Control$) = "FF" THEN
Sequence$=CHR$(12):re=l:GOTO Direct
       IF UCASES (ControlS) = "LF" THEN
Sequence$=CHR$(10):re=l:GOTO Direct
       IF UCASES(Control$) = "RESET" THEN
Sequence$=CHR$(27)+CHR$(64):re=l:GOTO Direct
       IF UCASE$ (Control$) = "BOLDON" THEN
Sequence$=CHR$(27)+CHR$(69):re=l:GOTO Direct
       IF UCASES (ControlS) = "BOLDOFF" THENSequence$=CHR$(27)+CHR$(70):re=l:GOTO Direct
       IF UCASE$ (Control$) = "DOUBLEON" THEN
Sequence$=CHR$(27)+CHR$(71):re=l:GOTO Direct
```

```
IF UCASES (ControlS) = "DOUBLEOFF" THEN
           If If UCASE \mathcal{L} = \mathcal{L} is a control of the UCASE \mathcal{L} = \mathcal{L}Sequence$=CHR$(27)+CHR$(72):re=1:GOTO Direct
Sequence = Christian = Christian = line = line = line = line = line = line = line = line = line = line = line =
          IF UCASE$ (Control$) = "UNDERLINEON" THEN
Sequence$=CHR$(27)+CHR$(45)+CHR$(49):re=l:GOTO Direct
          IF UCASE$ (Control$) = "UNDERLINEOFF" THEN
Sequence$=CHR$(27)+CHR$(45)+CHR$(48):re=l:GOTO Direct
           IF UCASE IN THE UCASE IN THE UCASE IN THE UCASE IN THE UCASE IN THE UCASE IN THE UCASE IN THE UCASE IN THE UCAS
Sequence$=CHR$(27)+CHR$(52):re=l:GOTO Direct
          IF UCASE$ (Control$) = "ITALICOFF" THEN
Sequence$=CHR$(27)+CHR$(53):re=l:GOTO Direct
          IF UCASES (Control$) = "CONDENSEDON" THEN
           IF UCASES (Control in the UCASES) "Control in the UCASES" Theory is the UCASES of the UCASES (Control in the U
Sequence$=CHR$(27)+CHR$(15):re=1:GOTO Direct
Sequence$=CHR$(27)+CHR$(15):re=l:GOTO Direct
           IF UCASES (Control in the set of the set of the set of the set of the set of the set of the set of the set of the set of the set of the set of the set of the set of the set of the set of the set of the set of the set of th
Sequence$=CHR$(18):re=l:GOTO Direct
          IF UCASE$ (Control$) = "EXPANDEDON" THEN
Sequence$=CHR$(27)+CHR$(87)+CHR$(49):re=l:GOTO Direct
          IF UCASES (ControlS) = "EXPANDEDOFF" THEN
           IF UCASES (Control in the second control in the second control in the second control in the second control in the second control in the second control in the second control in the second control in the second control in th
Sequence$=CHR$(27)+CHR$(87)+CHR$(48):re=l:GOTO Direct
          IF UCASES (Control$) = "FORMFEED" THEN
Sequence$=CHR$(12):re=1:GOTO Direct
Sequence = CHR$(12):re=l:Goto Direction Direction Direction Direction Direction Direction Direction Direction D
          IF UCASES (ControlS) = "LINEFEED" THEN
           IF UCASES (Control in the United States of the United States of the United States of the United States of the
Sequence$=CHR$(10):re=1:GOTO Direct
Sequence = CHR$(10):re=l:Goto Direction Direction Direction Direction Direction Direction Direction Direction
          IF UCASE$ (Control$) = "RESET" THEN
Sequence$=CHR$(27)+CHR$(64):re=l:GOTO Direct
          IF UCASE$ (Control$) = "END" THEN EndItAll
          IF UCASE$(Control$) = "TYPEWRITER" THEN Typewriter
           IF UCASE$(Control$) "HELP" THEN HelpMe
          IF UCASE$ (Control$) = "FILE" THEN FileInput
          Length = LEN(Control$)IF Length < 1 THEN PError
DecNmbr:
q = 1:n = 0:i1 = 1:i2 = 1:b = 0:i3 = 0:i4 = 0:i5 = 0
loopp:
  k = INSTR(i2, Control, ", ")IF k = 0 THEN jumpd
  IF i2 = Length THEN jumpd
  MID$ (Control$, k, 1) = "."i2 = i2 +1GOTO loopp
jumpd:
  12 = 1loopd:
   a = INSTR(i2, Control, ", "')IF <> THEN GOSUB Found
      IF a = 0 THEN D_1<sup>1</sup>
 GOTO loopd
```

```
D11:die 19de eeu n.C. Soos ander gewone het die gewone het die gewone het die 19de eeu n.C. Soos ander gewone het
   c(i1) = Length - (i2-1)D(1) = 1. . . .
   FOR i = i1 TO 1 STEP -1n = D(i)m = c(i)Dstring$(i) = MID$(Control$, n, m)NEXT i
    FOR i = i1 TO 1 STEP -1DValue(i) = VAL(Dstring$(i))x = D(i)IF DValue(i) = 0 AND ASC(MID$(Control$,x,1)) = 34 THEN
13 = 13 +1:AF(13) =iIF DValue(i) = 0 AND ASC(MID$(Control$, x, 1)) = 36 THEN
i4 = i4 +1: HF(i4) =iNEXT i
      0:j =
15 14:1 0:j2 = j:k= 0:p
SEO:
\sim1 = 1 + 11 = 1 +1la is the contract of the contract of the contract of the contract of the contract of the contract of the contract of the contract of the contract of the contract of the contract of the contract of the contract of the cont
      IF A REPORT OF THE SECOND SECOND AND LOCATED AT A REPORT OF THE SECOND AND LOCATED AT A REPORT OF THE SECOND A
      IF i3 > 0 AND i a = i THEN GOSUB AJump
    IF i4 > 0 AND ih = i THEN GOSUB HJump
    IF DValue(i) <> 0 THEN Sequence$ = Sequence$ +
CHR$(DValue(i))
    IF i <> Length THEN GOTO SEQ
JSeq:
            GOTO SendSequence
HJump:
          Sequence$ = Sequence$ + CHR$(HValue(i4))
          i4 = i4 -1RETURN
AJump:
          Sequence$ = Sequence$ + a$(i)
          RETURN
key:
          IF INKEY$ <>" " THEN key
          GOTO Loop
Jump2:
```
```
Typewriter:
 1i = 1:ta = 3:tz = 1WINDOW 2, "Typewriter V1.4
                                        Press <F10>
for help", (0,0) - (628, 185), 16
     CLS
     PRINT
     PRINT "*";
     IF Sequence$ <> "" THEN GOSUB OldSequencePrint
     tf = 1tloop:
     key$ = INKEY$IF key$ = " " THEN tloop"IF ASC(key$) = 129 THEN tload ' F1
        IF ASC(key$) = 130 THEN tsave 'F2
        IF ASC(key$) = 131 THEN ttas 'F3
        IF ASC(key$) = 132 THEN tdel ' F4
        IF ASC(key$) = 133 THEN tend \cdot F5
                                          \cdot F6
        IF ASC(key$) = 134 THEN tpr
        IF ASC(key$) = 138 THEN tphelp ' F10
        IF ASC(key$) = 8 THEN tbsp \blacksquare Backspace
       IF ASC(key$) = 9 THEN tta 'Tab<br>IF ASC(key$) = 13 THEN rtn 'Line feed<br>IF ASC(key$) = 32 THEN rtn 'Line feed<br>IF ASC(key$) = 44 THEN toom 'Comma<br>IF ASC(key$) = 46 THEN tper 'Period
        IF ASC(key$) <33 OR ASC(key$) >125 THEN tloop
tjumpn:
        PRINT key$;
        tz = tz +1Sequence$ = Sequence$ + key$
        GOTO tloop
        Sequence$ = Sequence$ + " "
tsp:
        PRINT " ";
        GOTO tloop
tbsp: Sequence$ = MID$(Sequence$, 1, (LEN(Sequence$)-1))
        PRINT CHR$(8):
        tz=tz-1GOTO tloop
        Sequence$ = ""tdel:
        tz = 1CLS
        PRINT
        PRINT "*";
        GOTO tloop
tcom: tz = tz +2Sequence$ = Sequence$ + ", "
        PRINT ", ";
        GOTO tloop
tper: tz = tz +1
```

```
Sequence$
Sequence$
       PRINT ".";
       GOTO tloop
tend: tf = 0WINDOW CLOSE 2
       GOTO Loop
ttas: WINDOW 3,"Set tabs",(10,10)-(240,40),16
ttaj: CLS
       PRINT
       INPUT "Tab length (1-20)> ",ta
       IF ta > 20 OR ta < 1 THEN ttaj
       WINDOW CLOSE 3
       GOTO tloop
tta: tz1 = tz+taPRINT TAB (tz1) "";
       FOR i = tz TO tz1-1Sequence$ = Sequence$ + " "NEXT i
       tz = tz1GOTO tloop
tpr: WINDOW 3,"Print text",(10,10)-(240,40) ,16
       PRINT
       INPUT "Print text (y/n) ", dr$
       IF dr$ <> "y" THEN drj
       Sequence2\ = ^{\text{m}}: sf2=0
       FOR i = 1 TO LEN(Sequence$)
       IF i + 3 > LEN (Sequence$) THEN PJ1
       Segr$ = MID$(Sequence$, i, 4)
       IF UCASE$(Seqr$) = ".BE." THEN Sequence2$ =
Sequence2$+CHR$(27)+CHR$(69):sf2=l
       IF UCASE$(Seqr$) = ".BD." THEN Sequence2$ =
Sequence2$+CHR$(27)+CHR$(70):sf2=l
       IF UCASE$(Seqr$) = ".DE." THEN Sequence2$ =
Sequence2$+CHR$(27)+CHR$(71):sf2=l
       IF UCASE$(Seqr$) = ".DD." THEN Sequence2$ =
Sequence2$+CHR$(27)+CHR$(72):sf2=l
       IF UCASE$(Seqr$) = ".UE." THEN Sequence2$ =
Sequence2$+CHR$(27)+CHR$(45)+CHR$(49):sf2=l
       IF UCASE$(Seqr$) = ".UD." THEN Sequence2$ =
Sequence2$+CHR$(27)+CHR$(45)+CHR$(48):sf2=1
       IF UCASE$(Seqr$) = ".IE." THEN Sequence2$ =
Sequence2$+CHR$(27)+CHR$(52):sf2=l
       IF UCASE$(Seqr$) = ".ID." THEN Sequence2$ =
Sequence2$+CHR$(27)+CHR$(53):sf2=l
       IF UCASE$(Seqr$) = ".CE." THEN Sequence2$ =
Sequence2$+CHR$(27)+CHR$(15):sf2=l
       IF UCASE$(Seqr$) = ".CD." THEN Sequence2$ =
Sequence2$+CHR$(18):sf2=l
```

```
IF UCASE$(Seqr$) = ".EE." THEN Sequence2$ =
Sequence2$+CHR$(27)+CHR$(87)+CHR$(49):sf2=1
         IF UCASES (SecrS) = ".ED." THEN Sequence2$ =
         IF SECOND THE SECOND TELLS IN THE SEQUENCE IN THE SECOND SECOND SECOND ASSOCIATE THE SECOND SECOND SECOND SECOND SECOND SECOND SECOND SECOND SECOND SECOND SECOND SECOND SECOND SECOND SECOND SECOND SECOND SECOND SECOND SECO
Sequence2$+CHR$(27)+CHR$(87)+CHR$(48):sf2=l
         IF UCASE$(Seqr$) = ".LE." THEN Sequence2$ =
Sequence2$+CHR$(27)+CHR$(77):sf2=1
         IF UCASE$(Seqr$) = ".PE." THEN Sequence2$ =
Sequence2$+CHR$ (27) +CHR$(80) : sf2=1
         IF SECTION TO THE SECTION OF THE SECTION OF THE SECTION OF THE SECTION OF THE SECTION OF THE SECTION OF THE SE
Sequence2$+CHR$(12):sf2=1
sequence 2 = let 12 = let 12 = let 12 = let 12 = let 12 = let 12 = let 12 = let 12 = let 12 = let 12 = let 12
         IF UCASE$(Seqr$) = ".LF." THEN Sequence2$ =
Sequence2$+CHR$(10):sf2=l
         IF UCASES (SearS) = ".RE." THEN Sequence2$ =
         If \mathbb{R}^n is the sequence \mathbb{R}^n . Then sequence \mathbb{R}^n is the sequence \mathbb{R}^nSequence2$+CHR$(27)+CHR$(64):sf2=l
P.T1IF sf2 = 0 THEN Sequence2$ = Sequence2$ +
MID$(Sequence$,i,1)
         NEXT i
         OPEN "PAR:" FOR OUTPUT AS #2
         FOR i = 1 TO LEN(Sequence2$)
         PRINT #2, MID$ (Sequence2$, i, 1);
         NEXT i
         CLOSE #2
dri: WINDOW CLOSE 3
         GOTO tloop
tphelp: WINDOW 3,"Help",(10,10)-(275,47), 16
          PRINT "Load text - Fl Save text - F2"PRINT "Set tabs -F3 Clear memory - F4"PRINT "Quit -F5 Print text - F6"LINE INPUT "Press <RETURN> to exit";tphelpbye$
          WINDOW CLOSE 3
          GOTO tloop
tsave: WINDOW 3,"Save text",(10,10)-(240,40),16
         PRTNT
         INPUT "Filename> ",DAT$
         OPEN DAT$+".TXT" FOR OUTPUT AS #2
         FOR i = 1 TO LEN(Sequence$)
         PRINT #2, MID$(Sequence$, i, 1);
         NEXT i
         CLOSE #2
         CLOSE #2
         WINDOW CLOSE 3
         GOTO tloop
tload: WINDOW 3,"Load file",(10,10)-(240,40),16
    PRINT
        INPUT "Filename> ",DAT$
        WINDOW CLOSE 3
        WINDOW CLOSE
        OPEN DAT$+".TXT" FOR INPUT AS #2
```

```
WHILE NOT EOF(2)
      INPUT #2,Seqr$
      PRINT Seqr$
      tz = tz+1Sequence$ = Sequence$ + Seqr$Sequence$ = Sequence$+CHR$ (13)Sequence$ = Sequence$+CHR$ (10)PRINT "*";
      li = li + 1WEND
       WENDELL PRODUCTS
      CLOSE #2
      tz = 1GOTO tloop
OldSequencePrint:
      FOR i = 1 TO LEN (Sequence$)
      SegrS = MID$ (Sequence$, i, 1)IF Seqr$ = CHR$(13) THEN OSJ1
      PRINT Seqr$;
OSJ2:. . . . .
      NEXT i
      RETURN
OSJ1: PRINT CHR$(13);
      PRINT "*";
      i = i + 1; l i = l i + 1GOTO OSJ2
rtn:
      li =li +1:tz = 1IF 1i > 16 THEN ES
      PRINT key$;:PRINT "*";
rj:
      Sequence$ = Sequence$+CHR$ (13)Sequence$ = Sequence$+CHR$ (10)GOTO tloop
ES:CLS: li = 1:tz = 1
      PRINT "*";
      GOTO rj
ConvertHex:
      FOR j = 1 TO i4 : REM i4 = Num Strings
      x2 = HF(j): REM x2 = String numberPartl$ = MD$(Dstring$(x2), 2, 1)Part2$ = MD$(Dstring$(x2), 3, 1)DecValue1 = ASC(Part1$)DecValue2 = ASC(Part2$)IF DecValuel > 96 THEN DecValuel = DecValue1-87:F1 = 1
   IF DecValue2 > 96 THEN DecValue2 = DecValue2-87:F2 = 1
   IF F1 = 1 AND F2 = 1 THEN GOTO Hj1
```

```
IF DecValuel > 64 AND Fl <> 1 THEN DecValuel =
DecValue1-55:F1 = 1DecValue2-55:F2 = 1IF FL AND FL AND FL AND FL AND FL AND FL AND FL AND FL AND FL AND FL AND FL AND FL AND FL AND FL AND FL AND FL
   IF F1 \langle > 1 THEN DecValue1 = DecValue1-48
   IF F2 \leq 1 THEN DecValue2 = DecValue2-48
    IF THE STREET REPORTS OF THE 2002 CALL 2003
H11:Hjl:
     F1 = 0F2 = 0HValue(i) = DecValue1 * 16 + DecValue2IF Ges 255 THEN PError
      NEXT j
      RETURN
       FOR = i3 TO STEP -1 :REM i3 Number of strings
       x2 = AF(i):REM x2 = String numberf = b(i) + 2\bulletle = LEN(Dstring$(x2))-2
       h$ = Dstring$(x2)
       a$(x2) = MID$(h$, 2, le)NEXT i
       RETURN
Found:
       LET b(i1) = aLET c(i1) = (a-1)-b(i1-1)i1 = i1 +1i2 = a+1LET D(i1) = i2RETURN
Filelnput:
       LINE INPUT "Filename >";FileName$
       IF FileName$="" GOTO Loop
       OPEN FileName$ FOR INPUT AS #1
       OPEN "PAR:" FOR OUTPUT AS #2
       WHILE NOT EOF(l)
       LINE INPUT #l,value$
       PRINT #2,value$
       WEND
       \cdotsCLOSE #1
       ---- --
       GOTO Loop
```
HelpMe: WINDOW 4,"PrinterTool Help",(30,11)-(606,182),16

```
PRINT " Usual syntax: Escape, code, "CHR$(34) "Text
to print";CHR$(34);",CRcode,LFcode"
        PRINT " Codes can be entered in decimal or hex."
        PRINT " EXAMPLES: 27, 69, "CHR$(34) "This is
BOLD"CHR$(34)",13,10"
        PRINT "
                          $1b, $46, "CHR$(34) "This disables
BOLD"CHR$(34)"/$0C,$0A"
        PRINT
        PRINT " Control code words can also be entered
for printer control."
        PRINT EXAMPLE: Underline On >or< UnderlineOn
both enable underlining mode."
        PRINT "
                         Enter the control code word at
the prompt and press <RETURN>,"
        PRINT "
                  then enter the text and the
CR,LF codes."
        PRINT "
        PRINT IS NOT THE REAL PRINT.
        PRINT " Typewriter Mode:"
        PRINT:PRINT Fl-Load text F2-Save text
F3-Change tabs"
       PRINT " F4-Clear memory F5-Exit typewriter
F6-Print text
        PRINT:PRINT " Most typewriter mode control codes
consist of a code letter"
              PRINT " and E (enable) or D (disable).
Codes are enclosed in periods."
        PRINT " .BE. (Bold enable) .BD. (Bold disable)
.FF. (Form feed) etc."
        PRINT
        LINE INPUT "Please press <RETURN>"; exithelp$
        WINDOW CLOSE 4
        GOTO Loop
SendSequence:
   IF Length=l AND Sequence$=CHR$(34) THEN
Sequence$="":GOTO Loop
Direct:
     OPEN "PAR:" FOR OUTPUT AS #2
     IF re=l THEN re=0:PRINT #2,Sequence$;:CLOSE
#2:Sequence$="":GOTO Loop
```
IF tf=l THEN PRINT #2,Sequence\$;:CLOSE #2:Sequence\$="":G0T0 tloop PRINT #2, Sequence\$+CHR\$(13);

CLOSE #2 Sequence\$="":GOTO Loop

PError:

PRINT:PRINT " Illegal input!!"

```
PRINT" Please press <SPACE>"
     GOTO key
ErrorOutput:
     IF ERR=53 THEN Message$="File not found"
     IF ERR=49 THEN Message$="Device or file not
available"
     IF ERR=64 THEN Message$="Illegal filename"
     IF ERR=49 THEN Message$="File not found"
     PRINT:PRINT "ERROR: ";:PRINT Message$:PRINT
     LINE INPUT" -- Please press <RETURN> --
",a$
     RESUME Loop
```
### ScriptFile

```
alias PDir dir >prt:
alias PList list >prt:
alias BoldOn echo >par: "*eE"
alias BoldOff echo >par: "*eF"
alias DoubleOn echo >par: "*eG"
alias DoubleOff echo >par: "*eH"
```
# **PrintCode.BAS**

type printcode.bas Loop: CLS INPUT "Control code";s\$ INPUT "Text ";Tx\$  $seq$=CHR$$  $(27) + s$$ OPEN "PAR:" FOR OUTPUT AS #2 PRINT#2,seq\$; PRINT#2,Tx\$ CLOSE INPUT "Do you want to enter another control code (y/n)";again\$ IF again\$ <>"y" THEN END ELSE Loop

 $\ddot{\phantom{a}}$ 

# Index

 $\ddot{\phantom{0}}$ 

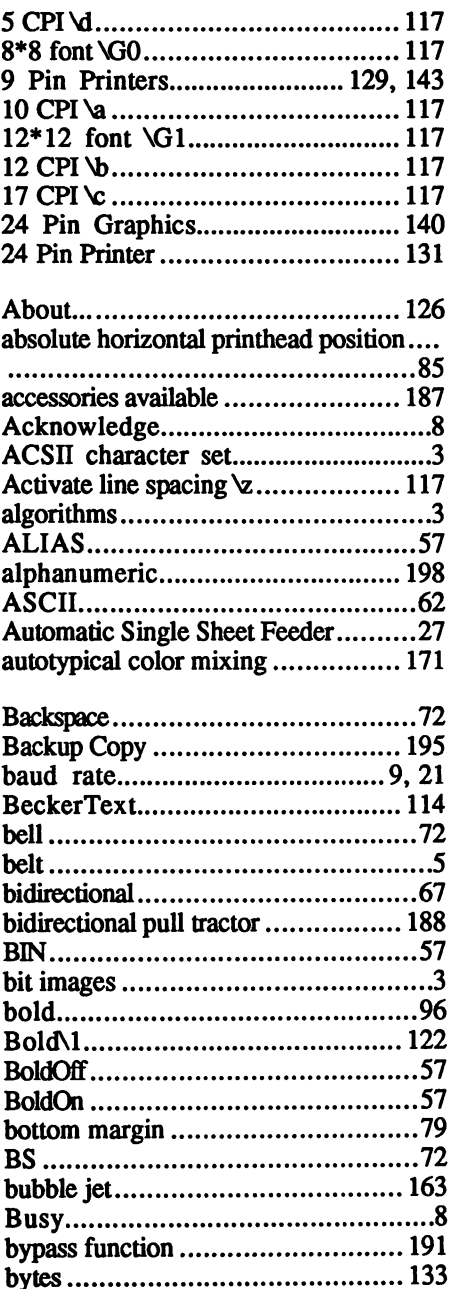

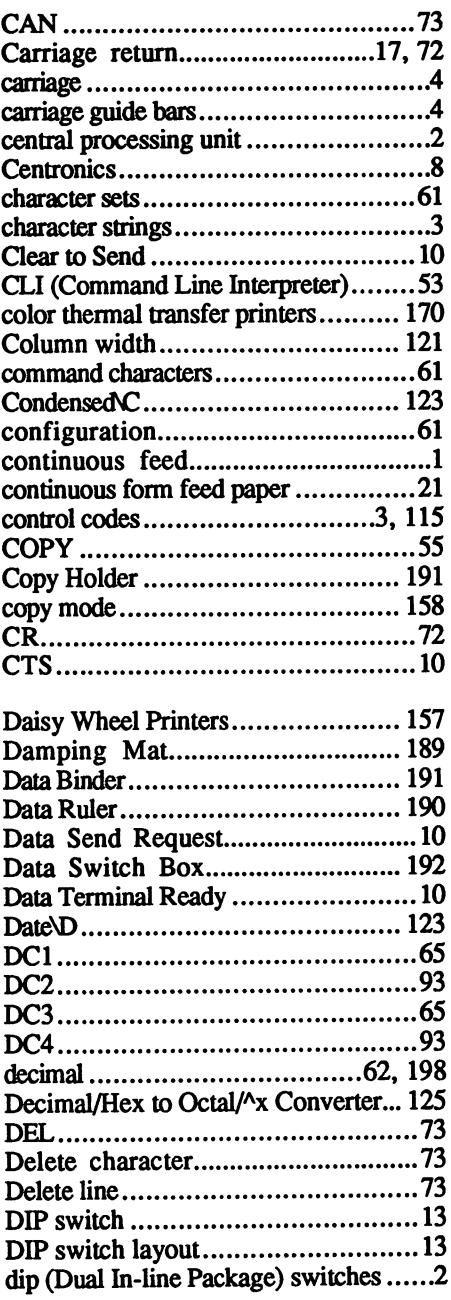

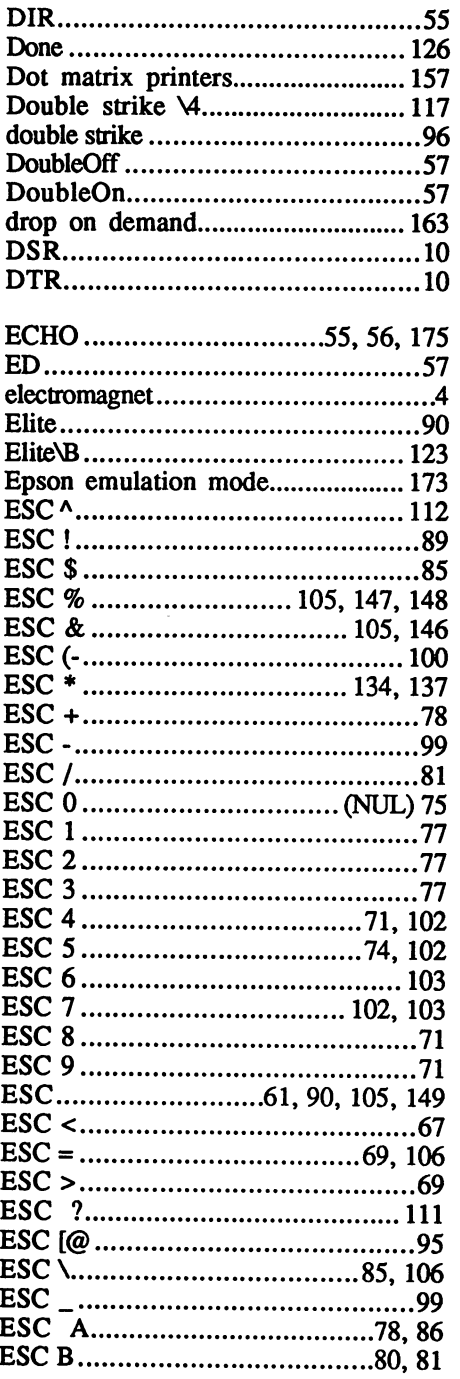

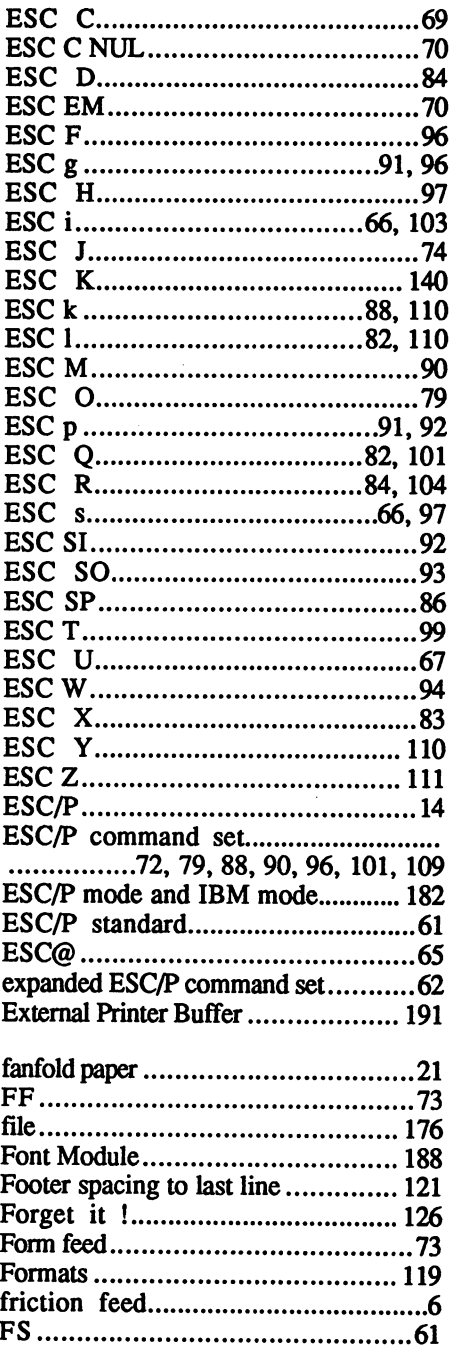

 $\overline{\phantom{a}}$ 

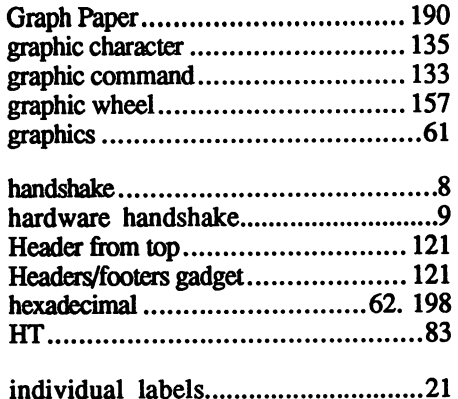

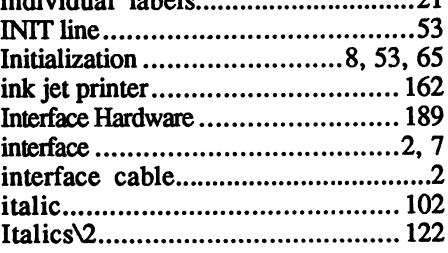

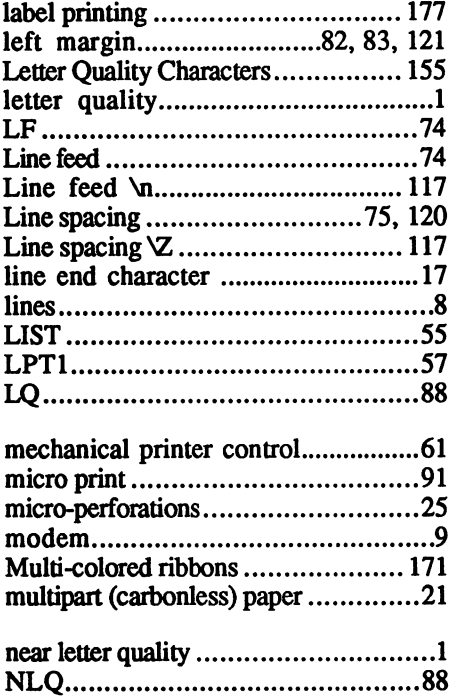

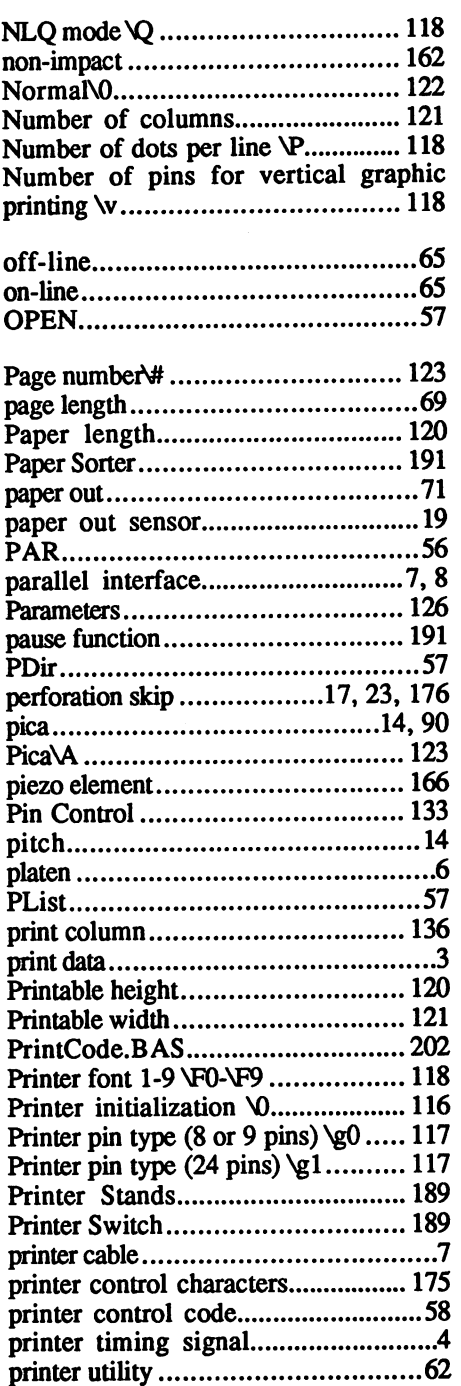

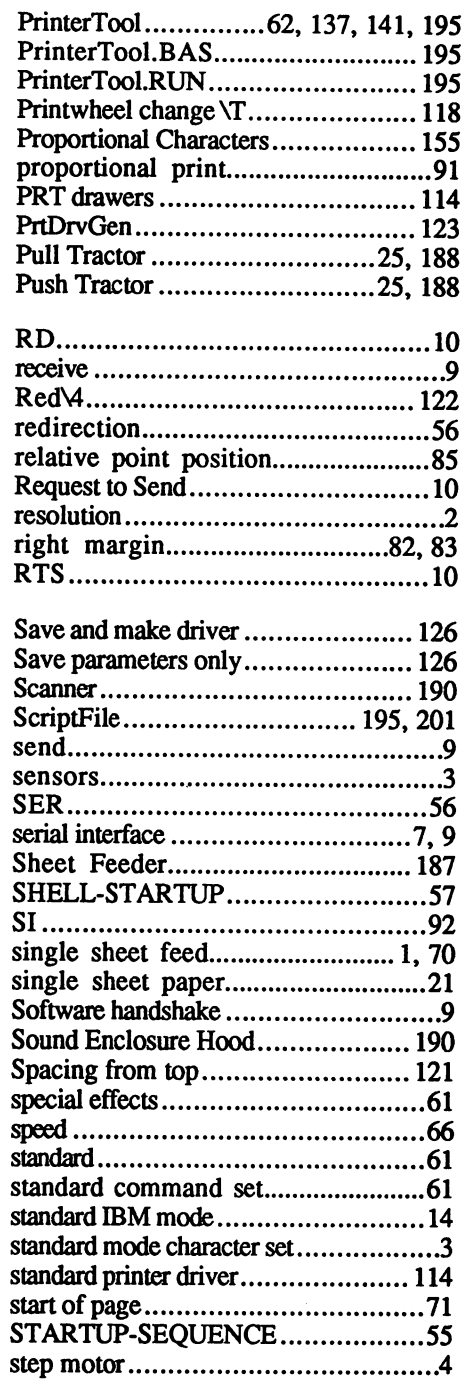

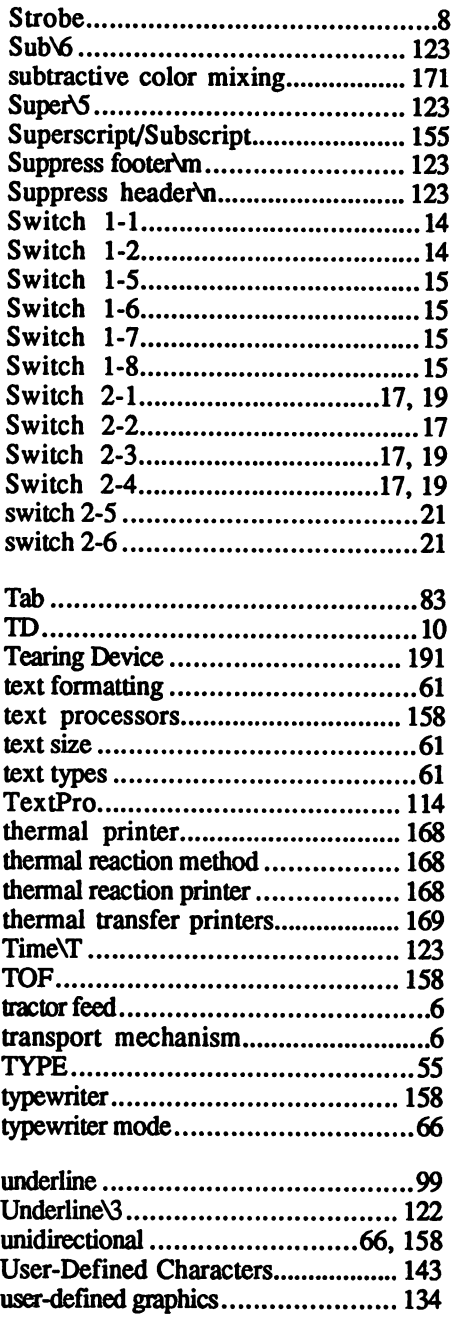

 $\mathcal{L}^{\text{max}}_{\text{max}}$ 

 $\sim$ 

 $\ddot{\phantom{a}}$ 

 $\sim$   $\sim$ 

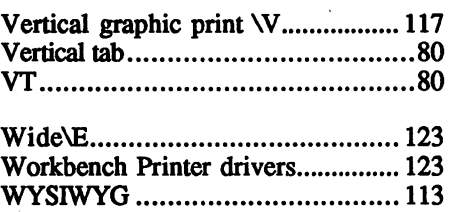

 $\sim$ 

 $\mathcal{A}$ 

 $\sim$ 

 $\mathcal{A}_\mathrm{c}$ 

 $\sim$ 

# Amiga for Beginners

A perfect introductory book if you're a new or prospective Amiga owner. Amiga for Beginners introduces you to Intuition (the Amiga's graphic interface), the mouse, windows, the versatile CLI. This first volume in our Amiga series explains every practical aspect of the Amiga in plain English. Clear, step-by-step instructions for common Amiga tasks. Amiga for Beginners is all the info you need to get up and running.

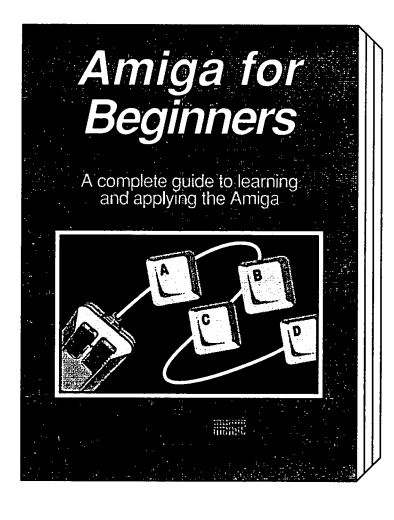

Topics include:

- Unpacking and connecting the Amiga components
- Starting up your Amiga
- Customizing the Workbench
- Exploring the Extras disk
- Taking your first step in AmigaBASIC programming language
- AmigaDOS functions
- Using the CLI to perform "housekeeping" chores
- First Aid, Keyword, Technical appendixes
- Glossary

ISBN 1-55755-021-2. Suggested retail price: \$16.95

Companion Diskette not available for this book.

# Amiga BASIC: Inside and Out

### Amiga BASIC: Inside and Out is the definitive step-by-step guide to programming the Amiga in BASIC. This huge volume should be within every Amiga user's reach. Every Amiga BASIC command is fully described and detailed. In addition, Amiga BASIC: Inside and Out is loaded with real working programs.

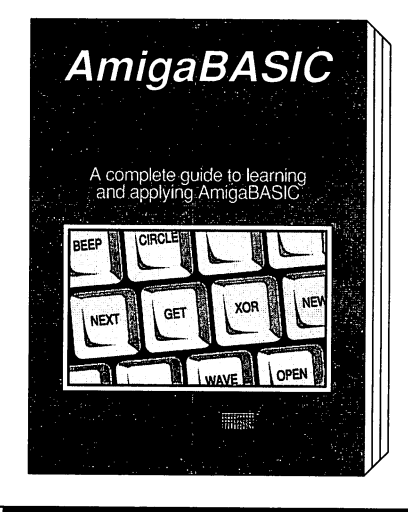

Topics include:

- Video titling for high quality object animation
- Bar and pie charts
- Windows windows - 2012
- Pull down menus
- Mouse commands
- Statistics
- Sequential and relative files
- Speech and sound synthesis

ISBN 0-916439-87-9. Suggested retail price: \$24.95

Companion Diskette available: Contains every program listed in the book- complete, error free and ready to run! Saves you hours of typing in program listings. Available only from Abacus. \$14.95

See your local dealer or order TOLL FREE 1-800-451-4319 in US & Canada

### **Vol.#2**  $-$

### **Vol.#1** Vol.#1

# Amiga 3D Graphic Programming in BASIC

Amiga 3D Graphic Programming in BASIC- shows you how to use the powerful graphics capabilities of the Amiga. Details the techniques and algorithm for writing three dimensional graphics programs: ray tracing in all resolutions, light sources and shading, saving graphics in IFF format and more. tracing in all resolutions, light sources and shading, saving graphics in IFF format and more. In IFF format and more  $\alpha$ 

Topics include: Topics includes the control of the control of the control of the control of the control of the control of the control of the control of the control of the control of the control of the control of the control of the control

- Basics of ray tracing Basics of ray tracing
- Using an object editor to enter three-dimensional objects
- Material editor for creating parameters of color, shading Material editor for creating parameters of color, shading and mirroring of objects
- Automatic computation in different resolutions Automatic computation in different resolutions
- Using any Amiga resolution (low-res, high-res, interlace, HAM)
- Different light sources and any active pixel
- Save graphics in IFF format for later recall into any IFF compatible drawing program
- Mathematical basics for the non-mathematician

### ISBN 1-55755-044-1. Suggested retail price: \$19.95

Companion Diskette available: Contains every program listed in the book- complete, error free and readyto run! Saves you hours of typing in program listings. Available only from Abacus. \$14.95

# Amiga Machine Language

Amiga Machine Language introduces you to 68000 machine language programming presented in clear, easy to understand terms. If you're a beginner, the introduction eases you into programming right away. If you're an advanced programmer, you'll discover the hidden powers of your Amiga. Learn how to access the hardware registers, use the Amiga libraries, create gadgets, work with Intuition and more.

- <sup>68000</sup> microprocessor architecture
- <sup>68000</sup> address modes and instruction set
- Accessing RAM, operating system and multitasking capabilities
- Details the powerful Amiga libraries for access to AmigaDOS
- Simple number base conversions
- Text input and output Checking for special keys
- Opening CON: RAW: SER: and PRT: devices
- Menu programming explained
- Speech utility for remarkable human voice synthesis
- Complete Intuition demonstration program including Proportional, Boolean and String gadgets

ISBN 1-55755-025-5. Suggested retail price: \$19.95

Companion Diskette available: Contains every program listed in the book- complete, error free and readyto run! Saves you hours of typing in program listings. Available only from Abacus. \$14.95

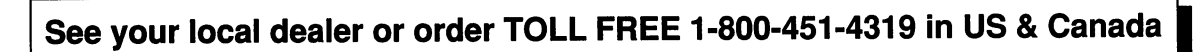

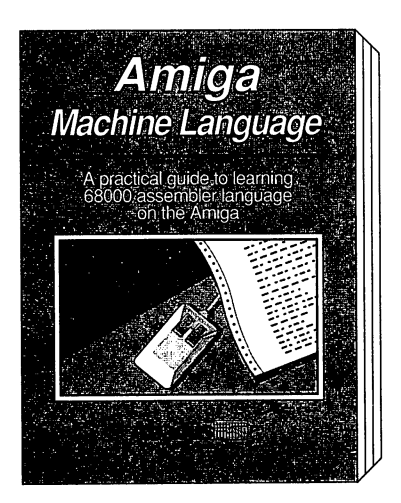

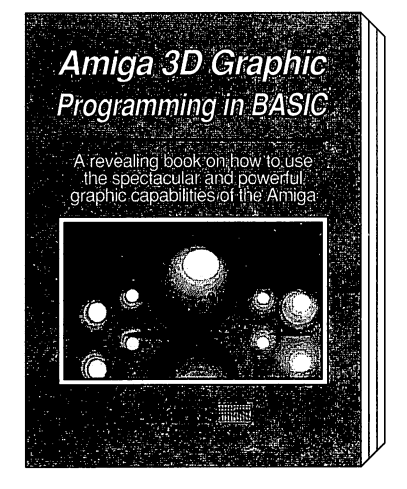

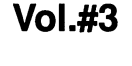

# **Vol.#4**

# Amiga Graphics: Inside & Out

Amiga Graphics: Inside & Out will show you the super graphic features and functions of the Amiga in detail. Learn the graphic features that can be accessed from AmigaBASIC or C. The advanced user will learn how to call the graphic routines from the Amiga's built-in graphic libraries. Learn graphic program ming in C with examples of points, lines, rectangles, polygons, colors and more. Complete description of the Amiga graphic system- View, ViewPort, RastPort, bitmap mapping, screens, and windows.

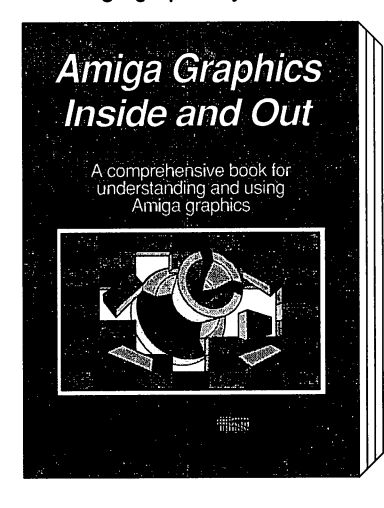

**Amiga Desktop** 

**Video Guide** 

The most thorough guide to<br>video on your Amiga

**Hilling** 

Topics include:

- Accessing fonts and type styles in AmigaBASIC
- Loading and saving IFF graphics
- $\cdot$  CAD on a 1024 x 1024 super bitmap, using graphic library routines routines
- Access libraries and chips from BASIC- <sup>4096</sup> colors at once, color patterns, screen and window dumps to printer
- Amiga animation explained including sprites, bobs and AnimObs, Copper and blitter programming

### ISBN 1-55755-052-2. Suggested retail price: \$34.95

Companion Diskette available: Contains every program listed in the book- complete, error free and ready to run! Saves you hours of typing in program listings. Available only from Abacus. \$14.95

# **Amiga Desktop Video Guide**

# **Vol.#14**

**Vol.#13** 

Amiga desktop Video Guide is the most complete and useful guide to desktop video on the Amiga. Amiga Desktop Video Guide covers all the basics- defining video terms, selecting genlocks, digitizers, scanners, VCRs, camera and connecting them to the Amiga.

Just a few of the topics described in this excellent book:

- The basics of video The basics of video
	- Genlocks
- Digitizers and scanners
- Frame Grabbers/ Frame Buffers
- How to connect VCRs, VTRs, and cameras to the Amiga
- Animation
- Video Titlina Video Titling
- Music and videos
- Home videos Home videos
- Advanced techniques Advanced techniques
- Using the Amiga to add or incorporate Special Effects to a video
- Paint, Ray Tracing, and 3D rendering in commercial applications

### ISBN 1-55755-057-3. Suggested retail price: \$19.95

Companion Diskette not available for this book.

See your local dealer or order TOLL FREE 1-800-451-4319 in US & Canada

# Amiga Printers: Inside & Out

Your printer is probably the most used peripheral on your Amiga system and probably the most confusing. Today's printers come equipped with many built-in features that are rarely used because of this confusion. This book shows you quickly and easily how to harness your printer's built-in functions and special features.

Topics include:

- How printers work, and why they do what they do
- Basic printer configuration using the DIP switches
- AmigaDOS commands for simple printer control
- Printing tricks and tips from the experts
- Recognizing and fixing errors
- WORKBENCH Printer drivers explained in detail
- Amiga fonts as printer fonts and much more!

### ISBN 1-55755-087-5. Suggested retail price: \$34.95

Companion Diskette Included at no additional cost: Contains every program listed in the book- complete, error free and ready to runl Saves you hours of typing in program listings.

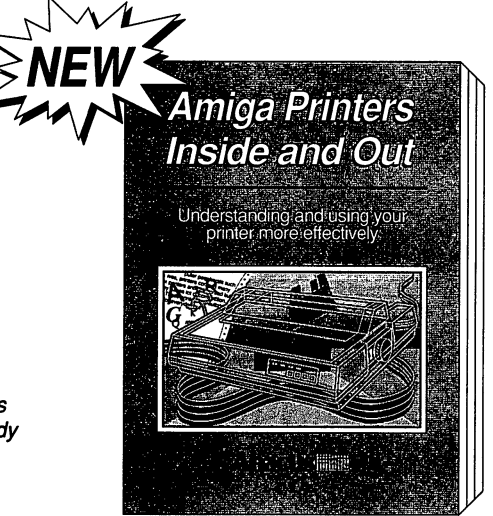

# Making Music on the Amiga

### The Amiga has an orchestrs deep within it, just waiting for you to give the downbeat. Making Music on the Amiga takes you through all the aspects of music development on this great computer. Whether you need the fundamentals of music notation, the elements of sound synthesis or special circuitry to interface your Amiga to external musical instruments, you'll find it in this book.

Topics include:

- Basics of sound generation
- Music programming in AmigaBASIC
- Hardware programming in GFA BASIC
- IFF formats (8SVX and SMUS)
- MIDI fundamentals: Concept, function, parameters, schematics and applications
- Digitization: Capture and edit sound, schematics, applications
- Applications: Using Perfect Sound, Aegis Sonix, Deluxe Music Construction Set, Deluxe Sound Digitizer, Audio Master and Dynamic Drums

### ISBN 1-55755-094-8. Suggested retail price: \$34.95

Companion Diskette Included at no additional cost: Contains public domain sound sources in AmigaBASIC, C, GFA BASIC and assembly language.

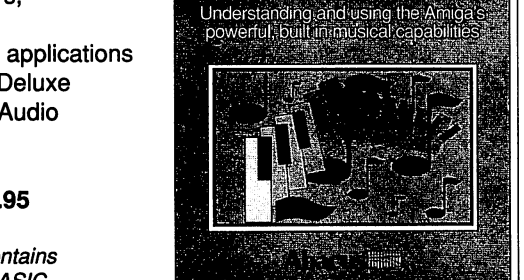

**Waking Music** on the Amiga

# See your local dealer or order TOLL FREE 1-800-451-4319 in US & Canada

# **Vol.#16**

### **Vol.#15**

# AmigaDOS Quick Reference

AmigaDOS Quick Reference is an easy-to-use reference tool for beginners and advanced programmers alike. You can quickly find commands for your Amiga by using the three handy indexes designed with the user in mind. All commands are in alphabetical order for easy reference. The most useful information you need fast can be found including:

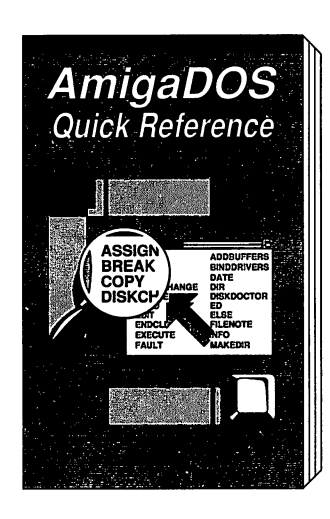

- All AmigaDOS commands described with examples including Workbench 1.3 Workbench 1.3
- Command syntax and arguments described with examples
- CLI shortcuts
- CTRL sequences
- ESCape sequences
- Amiga ASCII table
- Guru Meditation Codes
- Error messages with their corresponding numbers

Three indexes for instant information at your fingertips! The AmigaDOS Quick Reference is an indispensable tool you'll want to keep close to your Amiga.

ISBN 1-55755-049-2. Suggested retail price: \$9.95

Companion Diskette not available for this book.

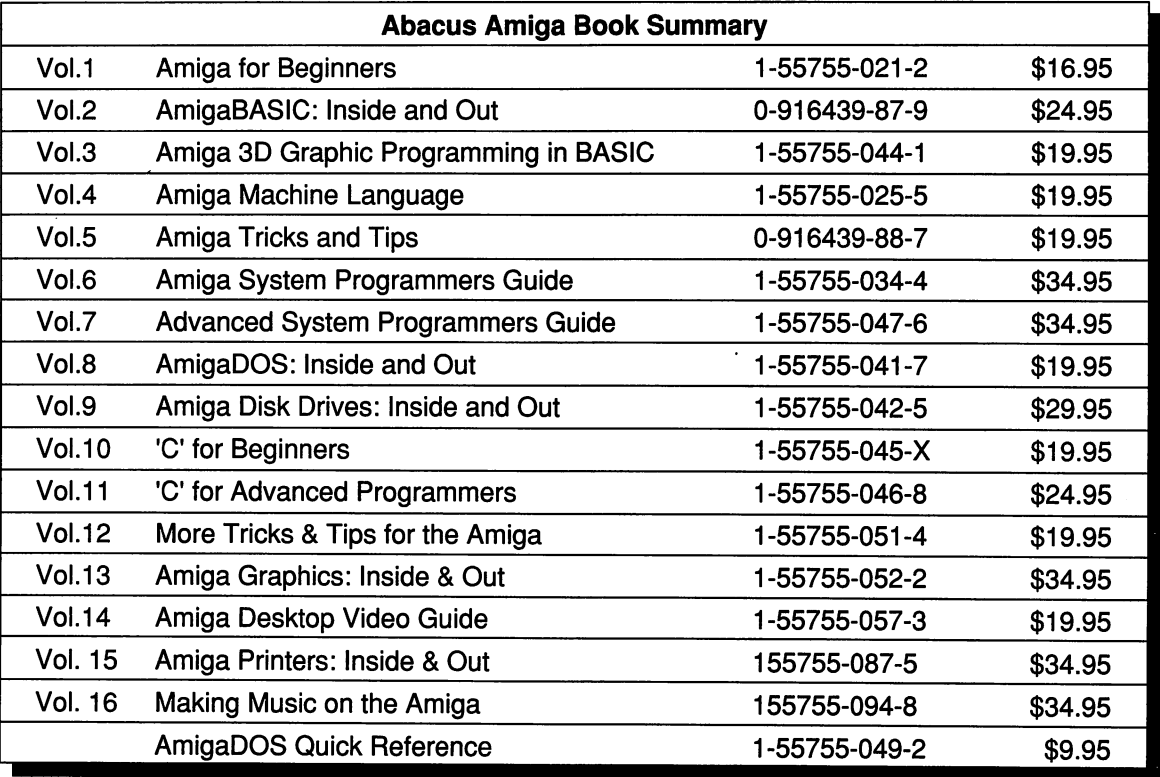

See your local dealer or order TOLL FREE 1-800-451-4319 in US & Canada

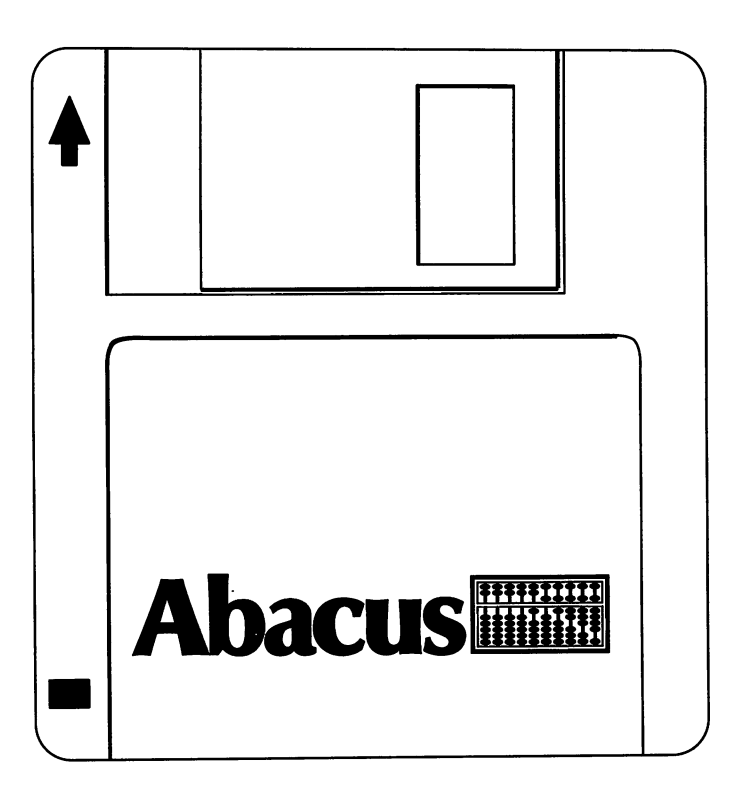

AmigaPrinters Drawer PrinterTool.BAS PrinterTool.BAS ScriptFile PrintCode.BAS Enter printer code <Return> and text <Return> BeckerText-prt and TextPro-prt Drawers BrotherHR15.prt ComMPS-lOOO.prt DaisyWheel.prt EpsonLQ800.prt EpsonRX-FX.prt GeminilOX.prt HP\_LaserJet.prt HP\_PaintJet.prt IBM-compatible.prt NEC-PX.prt Okidatal92-IBM.prt Okidatal92-Std.prt Okidatal92Plus-IBM.prt OkidataLaser6.prt Okimate20.prt Panasonicl091.prt SeikoshaSL80AI.prt SeikoshaSPlOOOi.prt standard.prt StarNLlO.prt StarNX-lOOO.prt StarNX-lOOOMF.prt StarSGlO-IBMmode.prt  $StarSG10-$ StarSGlO-

# Amiga Printers<br>Inside & Out

Most likely your printer is not only the most used peripheral on your Amiga most used peripheral on the contract of the contract of the second peripheral on the contract on your Amigan C system but also the most confusing. Today's printers are equipped with many built-in features that are rarely many built-in features that are results that are results to the results of the rarely control to the rarely of used because of this confusion. This book shows you how to harness your printer's built-in functions and special features, quickly and easily.

### **Amiga Printers Inside & Out** Amiga Printers Inside put

is the comprehensive guide to getting the most out of your printer. Many users have problems with bad printer drivers, or with trying to print foreign characters. Others want to define their own characters and graphics, but find they can't. This book presents easy to follow examples and the second control of the second control of the second control of the second control of the second simple explanations for quickly utilizing your printer more effectively.

### **Amiga Printers Inside & Out**

is for beginners and experienced Amiga users alike. This book is the essential users alike the essential contract is the essential contract of the essential contract of the essential contract of guide to getting the most from Epson and compatible non-laser printers.

### US \$34.95

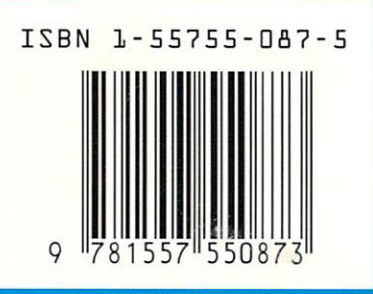

# nding and an anti-second company of the second control and an anti-second control and an anti-second control and using your printer and the printer of the printer of the printer of the printer of the printer of the printer o more effectively and the company of the company of the company of the company of the company of the company of

afle and the second second second second second second second second second second second second second second

### Topics include:

- How printers, work
- Basic printer configuration using the **DIP** switches
- AmigaDOS commands for simple printer control
- Printing tricks and tips from the experts
- Recognizing and fixing errors
- WORKBENCH Printer drivers explained in details and construction of the construction of the construction of the construction of the construction of the construction of the construction of the construction of the construction of the construction of t
- Amiga fonts as printer fonts and much more!

This book contains a companion disk that will save you hours of typing in the programs. These programs include many printer utilities, such as PrinterTool and more.

Ralf Ockenfelds is a contributing editor to European magazines on the subject of peripherals and their uses.

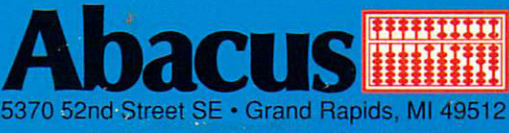

moore-American Inc. American Inc. American Inc. American Inc. American Inc. American Inc. American Inc. American Inc. American Inc. American Inc. American Inc. American Inc. American Inc. American Inc. American Inc. Americ